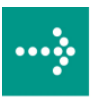

# **VIPA System 500S**

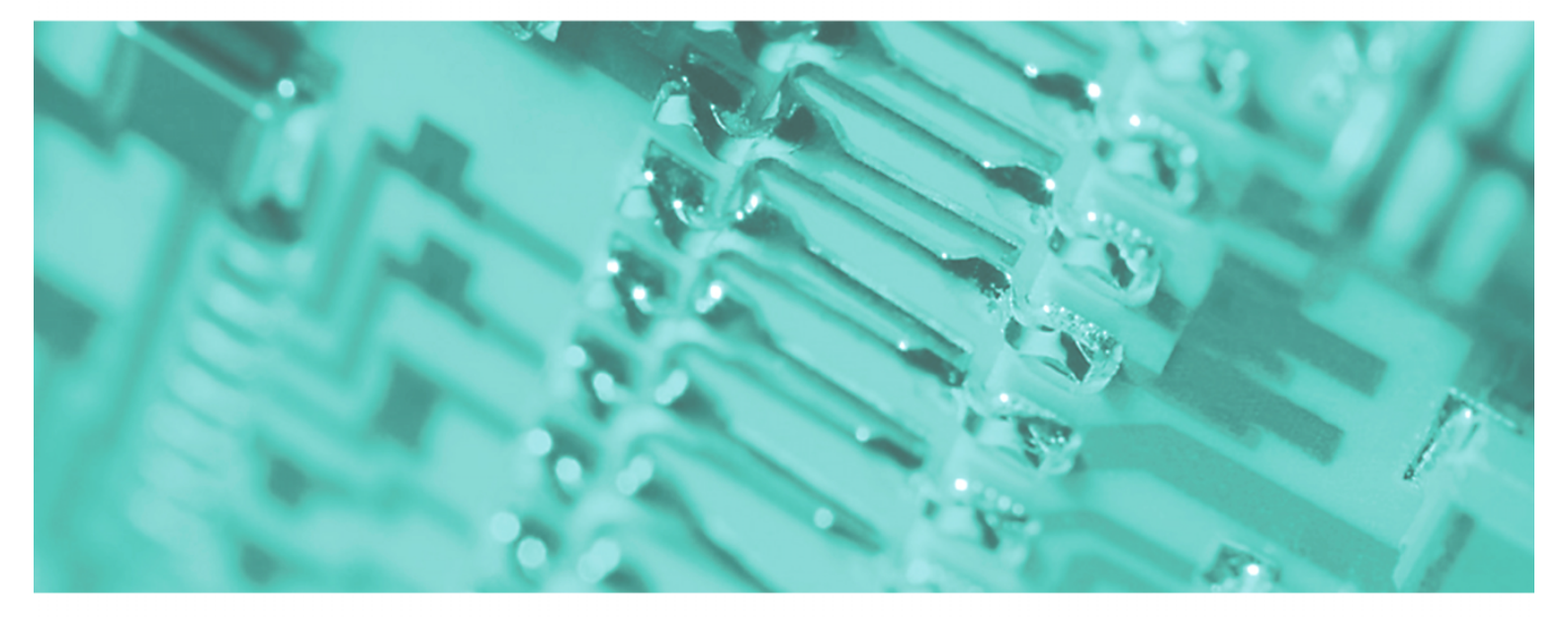

## **SPEED7 - CPU | 515-2AJ02 | Handbuch**

HB145D\_CPU | RD\_515-2AJ02 | Rev. 10/23 Juni 2010

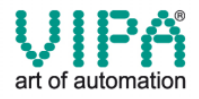

#### **Copyright © VIPA GmbH. All Rights Reserved.**

Dieses Dokument enthält geschützte Informationen von VIPA und darf außer in Übereinstimmung mit anwendbaren Vereinbarungen weder offengelegt noch benutzt werden.

Dieses Material ist durch Urheberrechtsgesetze geschützt. Ohne schriftliches Einverständnis von VIPA und dem Besitzer dieses Materials darf dieses Material weder reproduziert, verteilt, noch in keiner Form von keiner Einheit (sowohl VIPA-intern als auch -extern) geändert werden, es sei denn in Übereinstimmung mit anwendbaren Vereinbarungen, Verträgen oder Lizenzen.

Zur Genehmigung von Vervielfältigung oder Verteilung wenden Sie sich bitte an: VIPA, Gesellschaft für Visualisierung und Prozessautomatisierung mbH Ohmstraße 4, D-91074 Herzogenaurach, Germany Tel.: +49 (91 32) 744 -0 Fax.: +49 9132 744 1864 EMail: info@vipa.de http://www.vipa.de

#### **Hinweis**

Es wurden alle Anstrengungen unternommen, um sicherzustellen, dass die in diesem Dokument enthaltenen Informationen zum Zeitpunkt der Veröffentlichung vollständig und richtig sind. Das Recht auf Änderungen der Informationen bleibt jedoch vorbehalten.

Die vorliegende Kundendokumentation beschreibt alle heute bekannten Hardware-Einheiten und Funktionen. Es ist möglich, dass Einheiten beschrieben sind, die beim Kunden nicht vorhanden sind. Der genaue Lieferumfang ist im jeweiligen Kaufvertrag beschrieben.

#### **CE-Konformität**

Hiermit erklärt VIPA GmbH, dass die Produkte und Systeme mit den grundlegenden Anforderungen und den anderen relevanten Vorschriften der folgenden Richtlinien übereinstimmen:

- 2004/108/EG Elektromagnetische Verträglichkeit
- 2006/95/EG Niederspannungsrichtlinie

Die Übereinstimmung ist durch CE-Zeichen gekennzeichnet.

#### **Informationen zur Konformitätserklärung**

Für weitere Informationen zur CE-Kennzeichnung und Konformitätserklärung wenden Sie sich bitte an Ihre Landesvertretung der VIPA GmbH.

#### **Warenzeichen**

VIPA, SLIO, System 100V, System 200V, System 300V, System 300S, System 400V, System 500S und Commander Compact sind eingetragene Warenzeichen der VIPA Gesellschaft für Visualisierung und Prozessautomatisierung mbH.

SPEED7 ist ein eingetragenes Warenzeichen der profichip GmbH.

SIMATIC, STEP, SINEC, S7-300 und S7-400 sind eingetragene Warenzeichen der Siemens AG.

Microsoft und Windows sind eingetragene Warenzeichen von Microsoft Inc., USA.

Portable Document Format (PDF) und Postscript sind eingetragene Warenzeichen von Adobe Systems, Inc.

Alle anderen erwähnten Firmennamen und Logos sowie Marken- oder Produktnamen sind Warenzeichen oder eingetragene Warenzeichen ihrer jeweiligen Eigentümer.

#### **Dokument-Support**

Wenden Sie sich an Ihre Landesvertretung der VIPA GmbH, wenn Sie Fehler anzeigen oder inhaltliche Fragen zu diesem Dokument stellen möchten. Ist eine solche Stelle nicht erreichbar, können Sie VIPA über folgenden Kontakt erreichen:

VIPA GmbH, Ohmstraße 4, 91074 Herzogenaurach, Germany

Telefax: +49 9132 744 1204 EMail: documentation@vipa.de

#### **Technischer Support**

Wenden Sie sich an Ihre Landesvertretung der VIPA GmbH, wenn Sie Probleme mit dem Produkt haben oder Fragen zum Produkt stellen möchten. Ist eine solche Stelle nicht erreichbar, können Sie VIPA über folgenden Kontakt erreichen:

VIPA GmbH, Ohmstraße 4, 91074 Herzogenaurach, Germany

Telefon: +49 9132 744 1150/1180 (Hotline) EMail: support@vipa.de

## **Inhaltsverzeichnis**

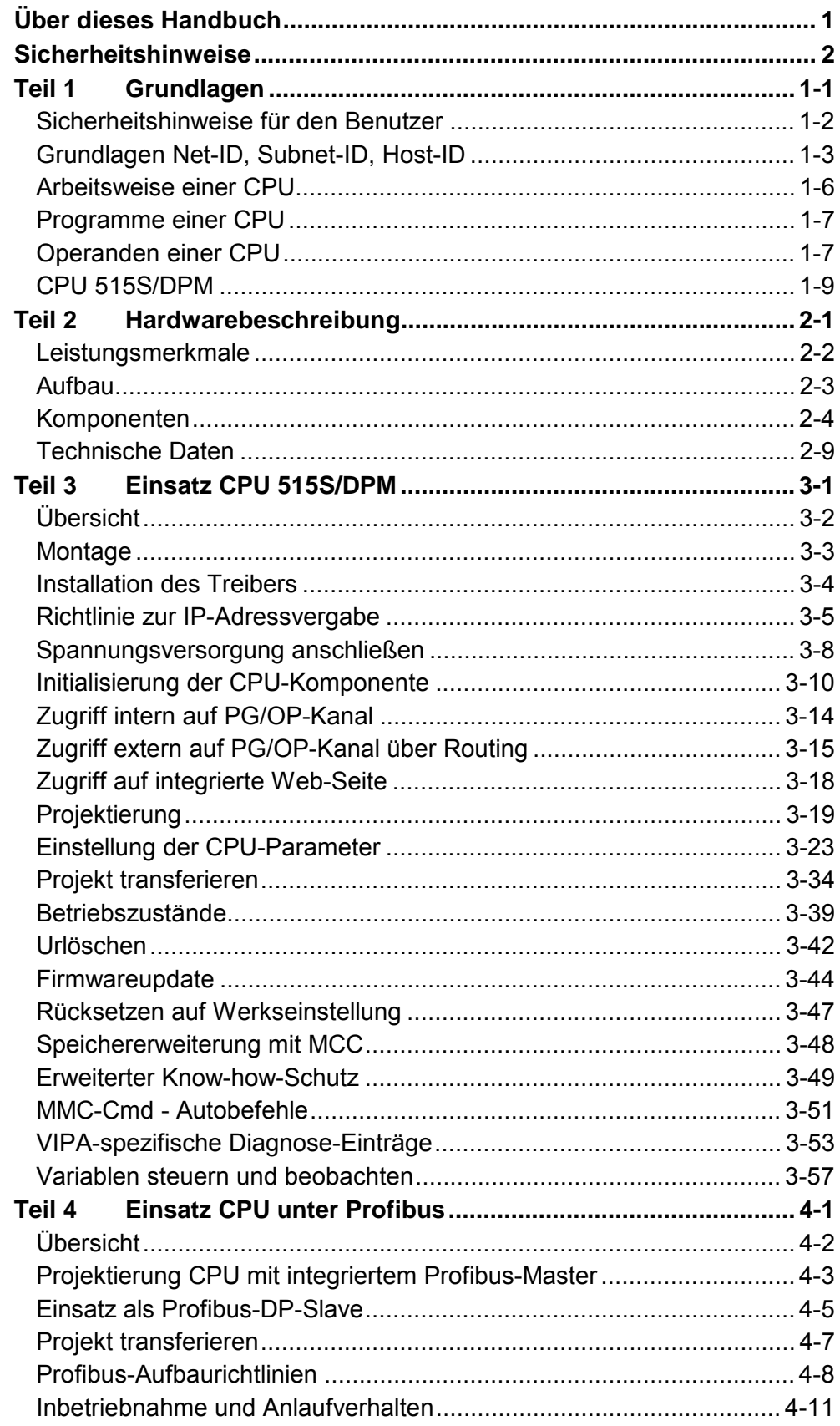

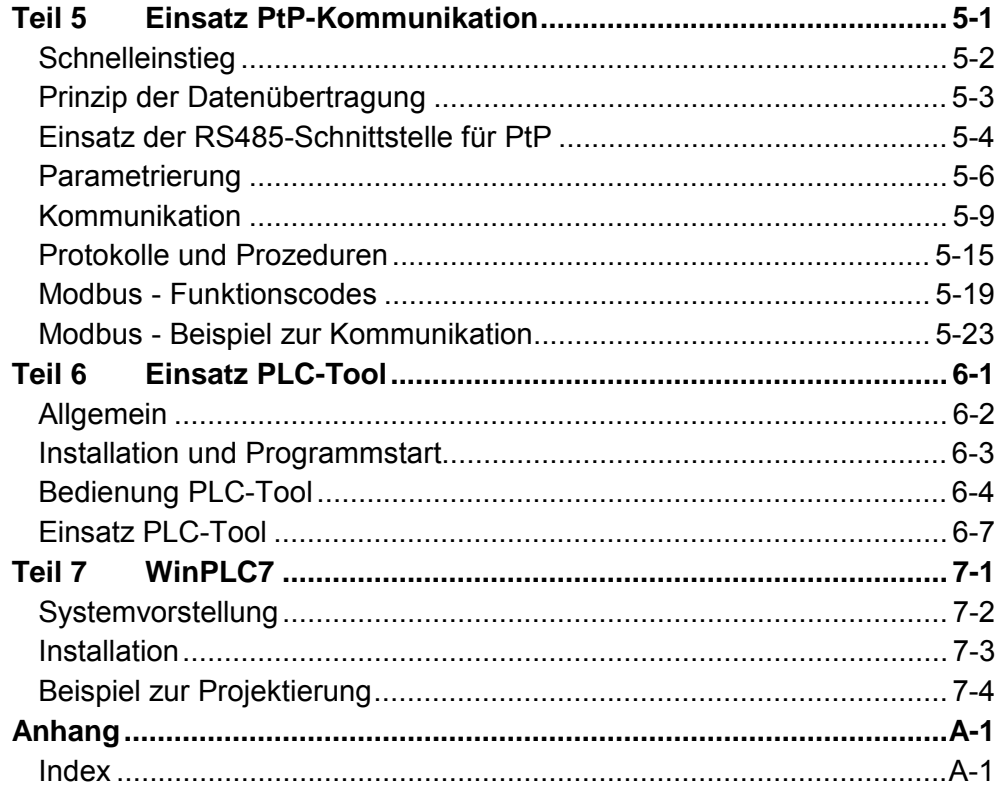

## <span id="page-4-0"></span>**Über dieses Handbuch**

In dem vorliegenden Handbuch finden Sie alle Angaben, die für den Einsatz der Slot-SPS CPU 515S/DPM in Ihrem PC erforderlich sind. Bei der hier beschriebenen PC-Steckkarte handelt es sich um eine SPEED7 CPU 515S/DPM mit integriertem Profibus-DP-Master. Die CPU wird als Ethernet-Schnittstelle im PC eingebunden und kann über die IP-Adresse angesprochen werden.

#### **Teil 1: Grundlagen Überblick**

Im Rahmen dieser Grundlagen folgen Hinweise im Umgang und Informationen über Projektierung eines System 500S SPEED7 Systems von VIPA.

Auch finden Sie hier Grundinformationen zum Aufbau von IP-Adressen.

### **Teil 2: Hardwarebeschreibung**

In diesem Kapitel wird näher auf die Hardware-Komponenten der CPU 515S/DPM eingegangen.

Die Technischen Daten finden Sie am Ende des Kapitels.

## **Teil 3: Einsatz CPU 515S/DPM**

Kernthema dieses Kapitels ist der Einsatz der CPU 515S/DPM von VIPA. Hier finden Sie alle Informationen, die für Einbau, Inbetriebnahme und Projektierung erforderlich sind.

### **Teil 4: Einsatz CPU unter Profibus**

Inhalt dieses Kapitels ist der Einsatz der CPU 515S/DPM unter Profibus. Nach einer kurzen Übersicht wird die Projektierung und Parametrierung einer CPU 515S/DPM mit integriertem Profibus-Teil von VIPA gezeigt.

Weiter erhalten Sie hier Informationen, wie Sie den Profibus-Teil als DP-Master und als DP-Slave einsetzen.

Mit Hinweisen zur Inbetriebnahme und zum Anlaufverhalten endet dieser Teil.

### **Teil 5: Einsatz PtP-Kommunikation**

In diesem Kapitel ist der Einsatz der RS485-Schnittstelle für die serielle PtP-Kommunikation beschrieben.

Sie erhalten hier alle Informationen zu den Protokollen und zur Projektierung der Schnittstelle, die für die serielle Kommunikation über RS485 erforderlich sind.

### **Teil 6: Einsatz PLC-Tool**

In diesem Teil ist der Einsatz der Bediensoftware *PLC-Tool* von VIPA näher erläutert. PLC-Tool ist Bestandteil des OPC-Server-Pakets und wird bei der Standard-Installation zusammen mit dem OPC-Server installiert.

Das OPC-Server-Paket finden Sie auf der beiliegenden CD *SW-ToolDemo*.

### **Teil 7: WinPLC7**

In diesem Teil wird die Programmier- und Simulationssoftware WinPLC7 von VIPA vorgestellt. WinPLC7 eignet sich für alle mit Siemens STEP*®* 7 programmierbaren Steuerungen.

Neben der Systemvorstellung und der Installation finden Sie hier die Grundzüge der Programmbedienungen an einem Beispielprojekt erklärt.

Nähere Informationen zum Einsatz von WinPLC7 können Sie der Online-Hilfe bzw. der Online-Dokumentation von WinPLC7 entnehmen.

Das Handbuch beschreibt die SPEED7 CPU 515S/DPM aus dem System 500S von VIPA. Beschrieben wird Aufbau, Projektierung und Anwendung. Dieses Handbuch ist Bestandteil des Dokumentationspakets mit der Best.-Nr.: HB145D\_CPU und gültig für : **Zielsetzung und Inhalt** 

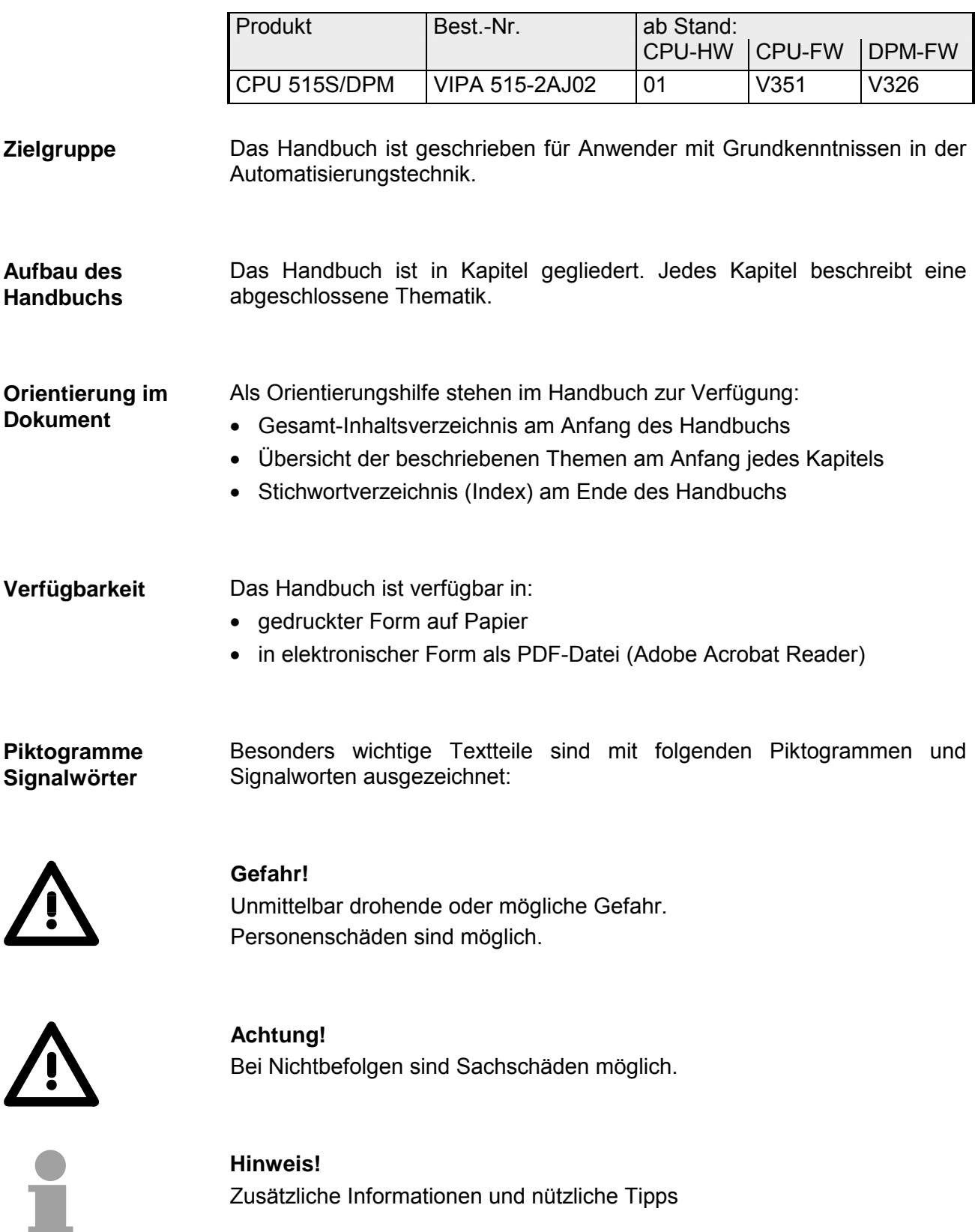

## <span id="page-7-0"></span>**Sicherheitshinweise**

**Bestimmungsgemäße Verwendung** 

Die SPEED7-CPU ist konstruiert und gefertigt für:

- Kommunikation und Prozesskontrolle
- Allgemeine Steuerungs- und Automatisierungsaufgaben
- den industriellen Einsatz
- den Betrieb innerhalb der in den technischen Daten spezifizierten Umgebungsbedingungen
- den Einbau in einen Schaltschrank

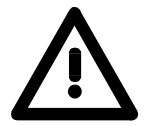

### **Gefahr!**

Das Gerät ist nicht zugelassen für den Einsatz

• in explosionsgefährdeten Umgebungen (EX-Zone)

**Dokumentation** 

Handbuch zugänglich machen für alle Mitarbeiter in

- Projektierung
- Installation
- Inbetriebnahme
- Betrieb

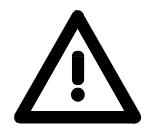

**Vor Inbetriebnahme und Betrieb der in diesem Handbuch beschriebenen Komponenten unbedingt beachten:**

- Änderungen am Automatisierungssystem nur im spannungslosen Zustand vornehmen!
- Anschluss und Änderung nur durch ausgebildetes Elektro-Fachpersonal
- Nationale Vorschriften und Richtlinien im jeweiligen Verwenderland beachten und einhalten (Installation, Schutzmaßnahmen, EMV ...)

**Zur Entsorgung des Geräts nationale Vorschriften beachten! Entsorgung** 

## <span id="page-8-0"></span>**Teil 1 Grundlagen**

Im Rahmen dieser Grundlagen folgen Hinweise im Umgang und Informationen über Projektierung eines System 500S SPEED7 Systems von VIPA. **Überblick** 

Auch finden Sie hier Grundinformationen zum Aufbau von IP-Adressen.

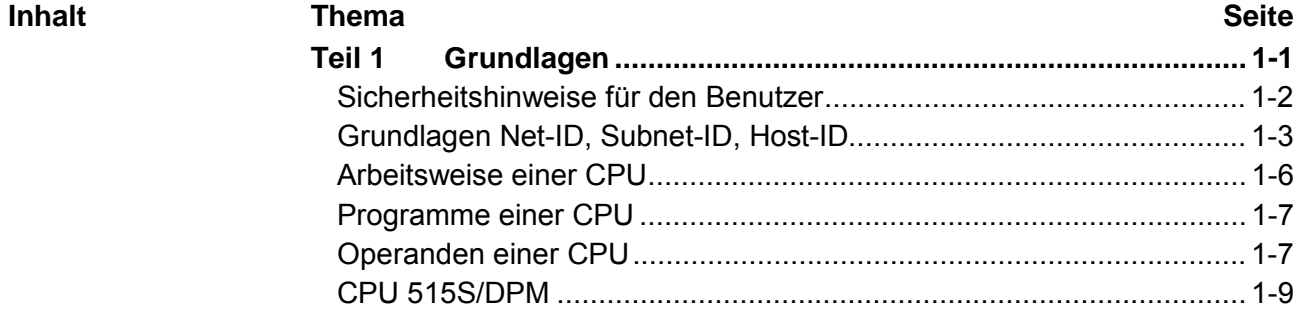

## <span id="page-9-0"></span>**Sicherheitshinweise für den Benutzer**

**Handhabung elektrostatisch gefährdeter Baugruppen** 

VIPA-Baugruppen sind mit hochintegrierten Bauelementen in MOS-Technik bestückt. Diese Bauelemente sind hoch empfindlich gegenüber Überspannungen, die z.B. bei elektrostatischer Entladung entstehen.

Zur Kennzeichnung dieser gefährdeten Baugruppen wird nachfolgendes Symbol verwendet:

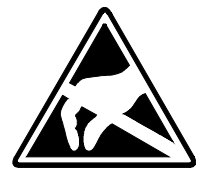

Das Symbol befindet sich auf Baugruppen, Baugruppenträgern oder auf Verpackungen und weist so auf elektrostatisch gefährdete Baugruppen hin. Elektrostatisch gefährdete Baugruppen können durch Energien und Spannungen zerstört werden, die weit unterhalb der Wahrnehmungsgrenze des Menschen liegen. Hantiert eine Person, die nicht elektrisch entladen ist, mit elektrostatisch gefährdeten Baugruppen, können Spannungen auftreten, die zur Beschädigung von Bauelementen führen und so die Funktionsweise der Baugruppen beeinträchtigen oder die Baugruppe unbrauchbar machen. Auf diese Weise beschädigte Baugruppen werden in den wenigsten Fällen sofort als fehlerhaft erkannt. Der Fehler kann sich erst nach längerem Betrieb einstellen. Durch statische Entladung beschädigte Bauelemente können bei Temperaturänderungen, Erschütterungen oder Lastwechseln zeitweilige Fehler zeigen. Nur durch konsequente Anwendung von Schutzeinrichtungen und verantwortungsbewusste Beachtung der Handhabungsregeln lassen sich Funktionsstörungen und Ausfälle an elektrostatisch gefährdeten Baugruppen wirksam vermeiden. Verwenden Sie für den Versand immer die Originalverpackung. Bei Messungen an elektrostatisch gefährdeten Baugruppen sind folgende Dinge zu beachten: • Potentialfreie Messgeräte sind kurzzeitig zu entladen. • Verwendete Messgeräte sind zu erden. Bei Änderungen an elektrostatisch gefährdeten Baugruppen ist darauf zu achten, dass ein geerdeter Lötkolben verwendet wird. **Versenden von Baugruppen Messen und Ändern von elektrostatisch gefährdeten Baugruppen**

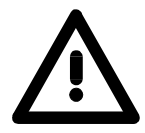

### **Achtung!**

Bei Arbeiten mit und an elektrostatisch gefährdeten Baugruppen ist auf ausreichende Erdung des Menschen und der Arbeitsmittel zu achten.

## <span id="page-10-0"></span>**Grundlagen Net-ID, Subnet-ID, Host-ID**

Die CPU 51xS PC-Steckkarte besteht aus einem CPU- und einem Ethernet-Teil, die über eine TCP-basierte Punkt-zu-Punkt-Verbindung kommunizieren. Hierzu besitzen CPU- und Ethernet-Teil jeweils eine änderbare IP-Adresse, die sich ausschließlich in der Host-ID unterscheiden dürfen. **Warum diese Grundlagen?** 

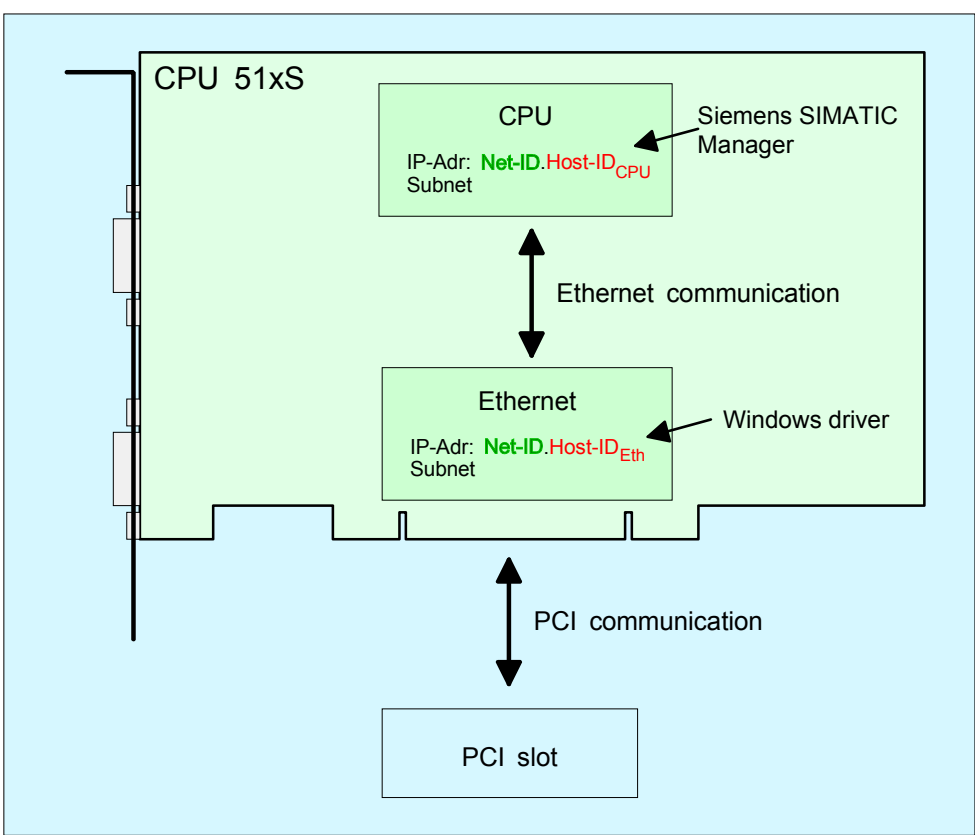

PC

Bei Einsatz mehrerer CPU 51xS in einem PC müssen sich je CPU 51xS Steckkarte die Net-IDs unterscheiden.

Nachfolgend ist die Vorgehensweise für die Vergabe von IP-Adressen in Verbindung mit Net-ID und Host-ID aufgeführt.

#### Jede IP-Adresse setzt sich aus einer **Net-ID** und **Host-ID** zusammen. Die **Net**work-ID kennzeichnet ein Netz bzw. einen Netzbetreiber, der das Netz administriert. Über die Host-ID werden Netzverbindungen eines Teilnehmers (Hosts) zu diesem Netz gekennzeichnet. **Net-ID Host-ID**

Die Host-ID kann mittels bitweiser UND-Verknüpfung mit der **Subnet-Maske** weiter aufgeteilt werden, in eine **Subnet-ID** und eine *neue* **Host-ID**. Derjenige Bereich der ursprünglichen Host-ID, welcher von Einsen der Subnet-Maske überstrichen wird, wird zur Subnet-ID, der Rest ist die neue Host-ID. **Subnet-Maske** 

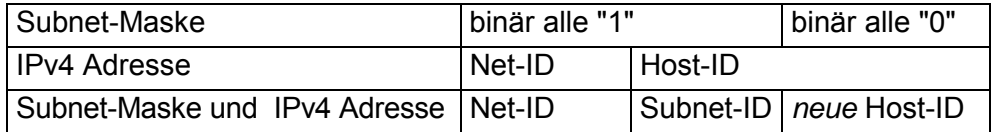

Eine TCP-basierte Kommunikation per Punkt-zu-Punkt-, Hub- oder Switch-Verbindung ist nur zwischen Stationen mit identischer Network-ID und Subnet-ID möglich! Unterschiedliche Bereiche sind mit einem Router zu verknüpfen.

Über die Subnet-Maske haben Sie die Möglichkeit, die Ressourcen ihren Bedürfnissen entsprechend zu ordnen. So erhält z.B. jede Abteilung ein eigenes Subnetz und stört damit keine andere Abteilung.

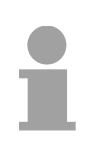

### **Hinweis!**

Bei Einsatz der CPU 51xS in Ihrem PC darf die Net-ID der CPU 51xS noch nicht anderweitig vergeben sein. Ansonsten müssen Sie eine Umbelegung der Adressen vornehmen.

#### Für IPv4-Adressen gibt es fünf Adressformate (Klasse A bis Klasse E), die alle einheitlich 4Byte = 32Bit lang sind. **Adress-Klassen**

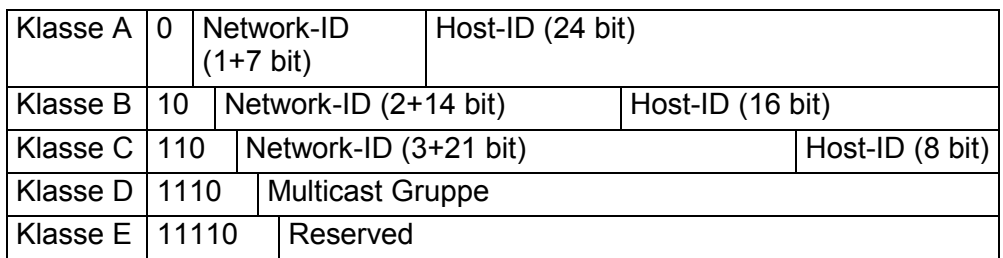

Die Klassen A, B und C werden für Individualadressen genutzt, die Klasse D für Multicast-Adressen und die Klasse E ist für besondere Zwecke reserviert.

Die Adressformate der 3 Klassen A,B,C unterscheiden sich lediglich dadurch, dass Netzwork-ID und Host-ID verschieden lang sind.

#### Zur Bildung privater IP-Netze innerhalb des Internets sind gemäß RFC1597/1918 folgende Adressbereiche vorgesehen: **Private IP Netze**

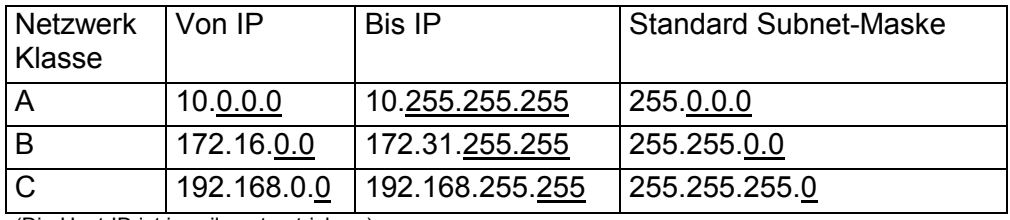

(Die Host-ID ist jeweils unterstrichen.)

Diese Adressen können von mehreren Organisationen als Netz-ID gemeinsam benutzt werden, ohne dass Konflikte auftreten, da diese IP-Adressen weder im Internet vergeben noch ins Internet geroutet werden.

**Reservierte Host-IDs** 

Einige Host-IDs sind für spezielle Zwecke reserviert.

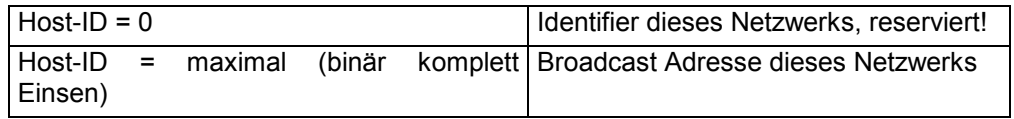

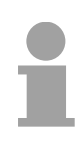

## **Hinweis!**

Wählen Sie niemals eine IP-Adresse mit Host-ID=0 oder Host-ID=maximal! (z.B. ist für Klasse B mit Subnet-Maske = 255.255.0.0 die "172.16.0.0" reserviert und die "172.16.255.255" als lokale Broadcast-Adresse dieses Netzes belegt.)

## <span id="page-13-0"></span>**Arbeitsweise einer CPU**

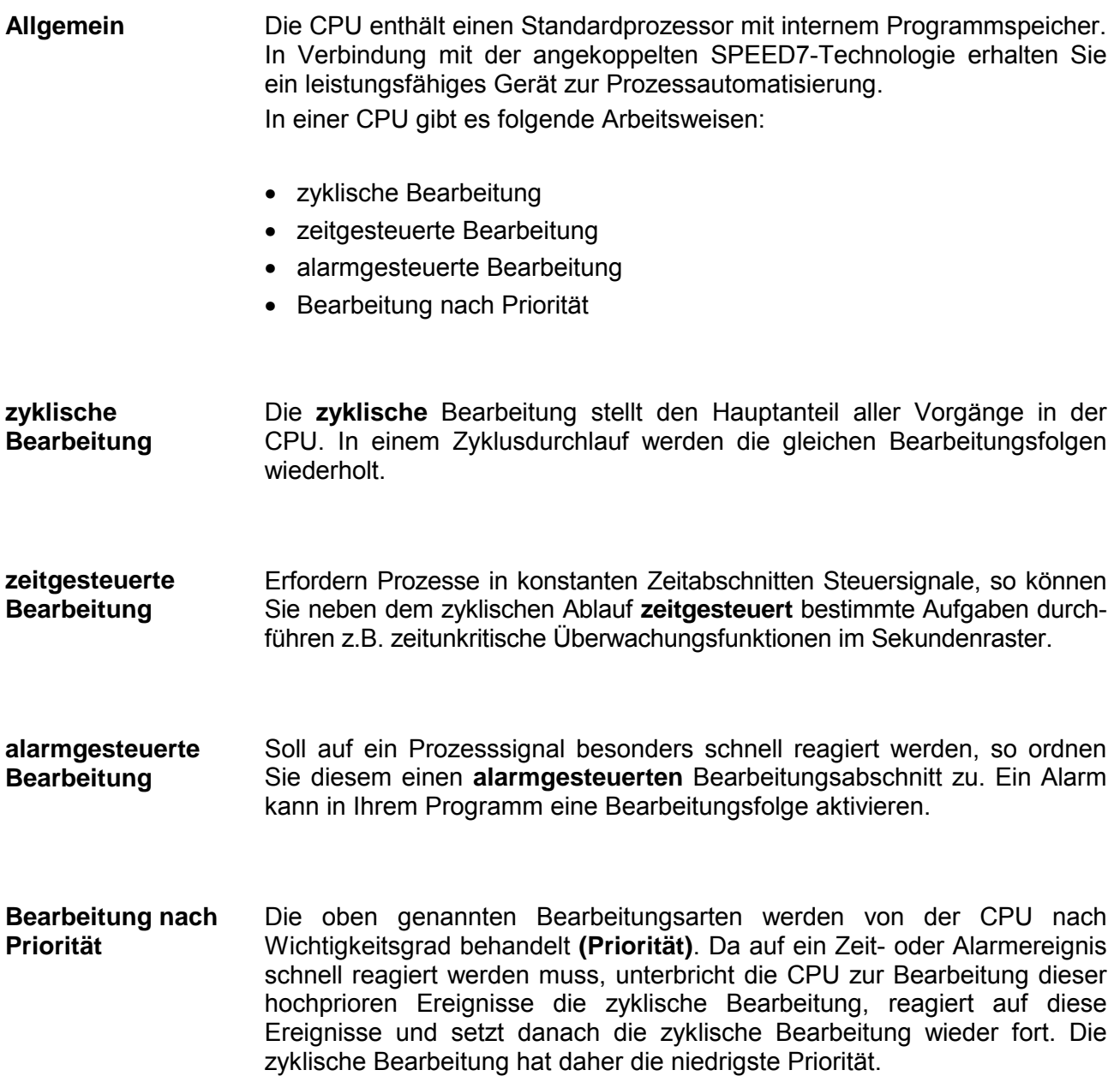

## <span id="page-14-0"></span>**Programme einer CPU**

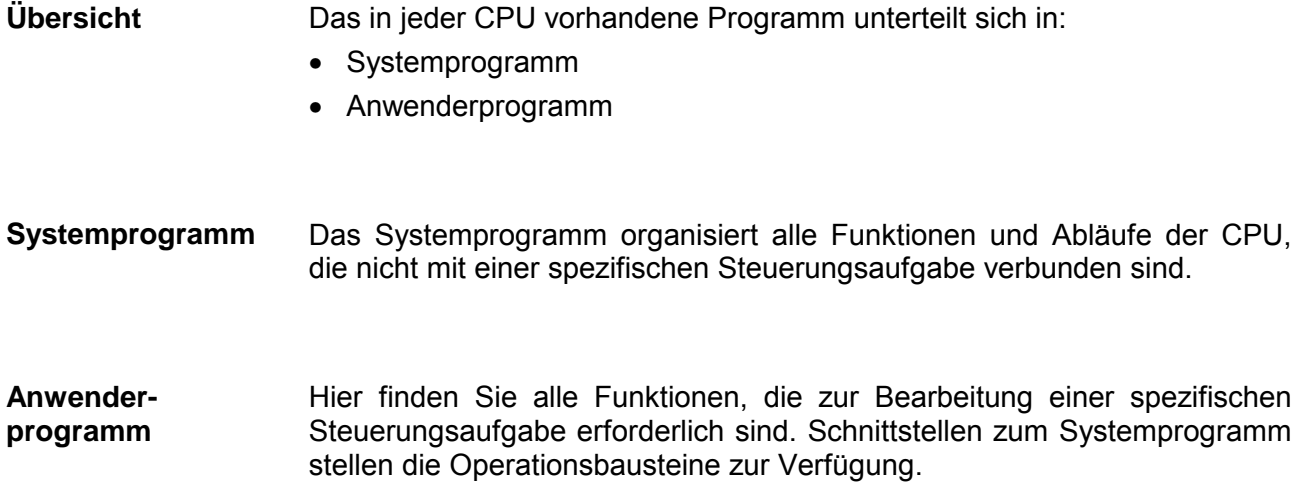

## **Operanden einer CPU**

#### Die CPU stellt Ihnen für das Programmieren folgende Operandenbereiche zur Verfügung: **Übersicht**

- Prozessabbild und Peripherie
- Merker
- Zeiten und Zähler
- Datenbausteine

#### Auf das Prozessabbild der Aus- und Eingänge PAA/PAE kann Ihr Anwenderprogramm sehr schnell zugreifen. Sie haben Zugriff auf folgende Datentypen: **Prozessabbild und Peripherie**

- Einzelbits
- Bytes
- Wörter
- Doppelwörter

Sie können mit Ihrem Anwenderprogramm über den Bus direkt auf Peripheriebaugruppen zugreifen. Folgende Datentypen sind möglich:

- Bytes
- Wörter
- Blöcke

Der Merkerbereich ist ein Speicherbereich, auf den Sie über Ihr Anwenderprogramm mit entsprechenden Operationen zugreifen können. Verwenden Sie den Merkerbereich für oft benötigte Arbeitsdaten. **Merker** 

Sie können auf folgende Datentypen zugreifen:

- Einzelbits
- Bytes
- Wörter
- Doppelwörter
- Sie können mit Ihrem Anwenderprogramm eine Zeitzelle mit einem Wert zwischen 10ms und 9990s laden. Sobald Ihr Anwenderprogramm eine Startoperation ausführt, wird dieser Zeitwert um ein durch Sie vorgegebenes Zeitraster dekrementiert, bis Null erreicht wird. Für den Einsatz von Zählern können Sie Zählerzellen mit einem Anfangswert laden (max. 999) und diesen hinauf- bzw. herunterzählen. **Zeiten und Zähler**
- Ein Datenbaustein enthält Konstanten bzw. Variablen im Byte-, Wort- oder Doppelwortformat. Mit Operanden können Sie immer auf den aktuellen Datenbaustein zugreifen. **Datenbausteine**

Sie haben Zugriff auf folgende Datentypen:

- Einzelbits
- Bytes
- Wörter
- Doppelwörter

## <span id="page-16-0"></span>**CPU 515S/DPM**

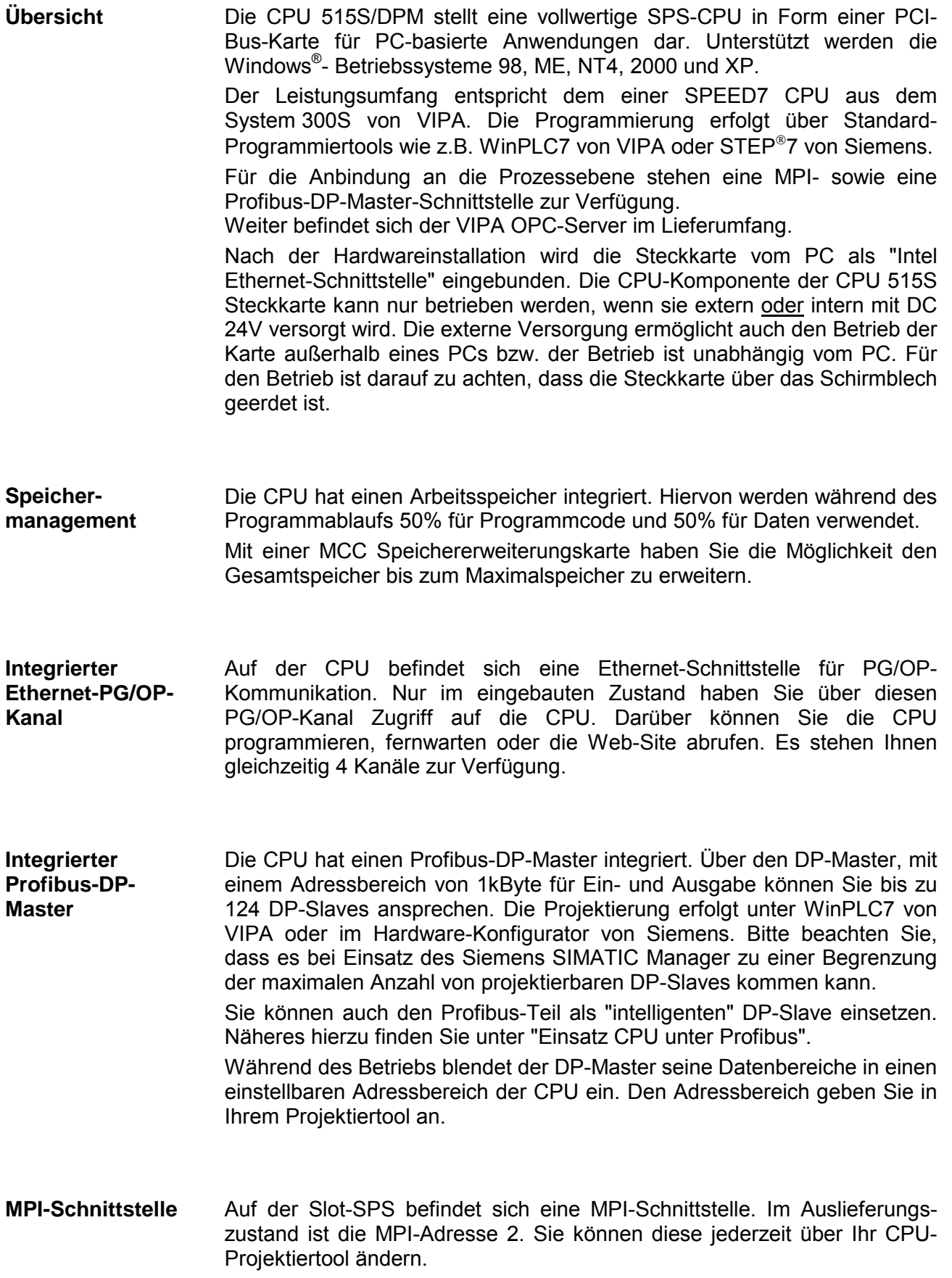

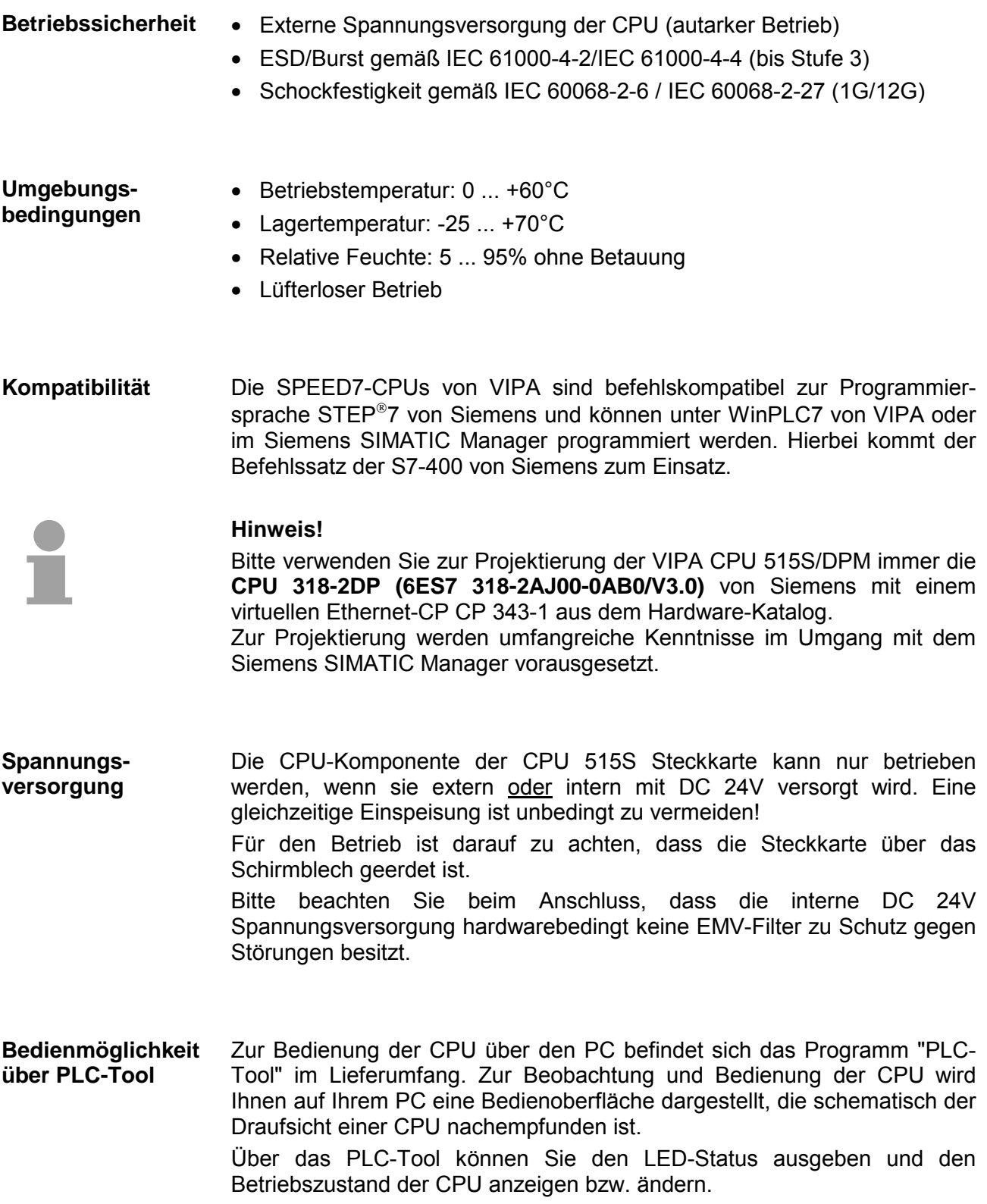

## <span id="page-18-0"></span>**Teil 2 Hardwarebeschreibung**

In diesem Kapitel wird näher auf die Hardware-Komponenten der CPU 515S/DPM eingegangen. **Überblick** 

Die Technischen Daten finden Sie am Ende des Kapitels.

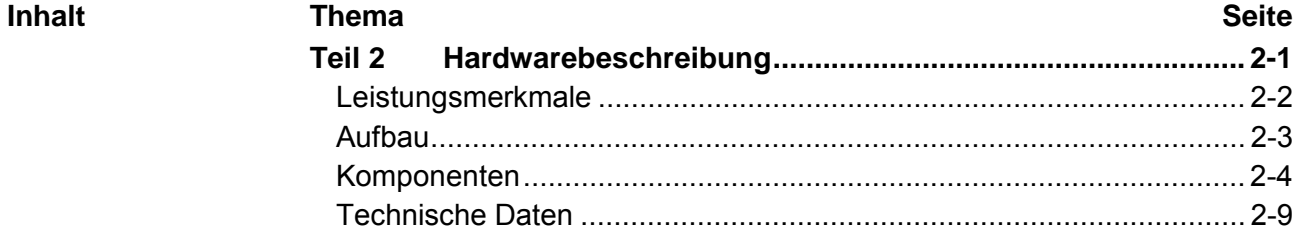

## <span id="page-19-0"></span>**Leistungsmerkmale**

### **CPU 515S/DPM**  515-2AJ02

- SPEED7-Technologie integriert
- Befehlskompatibel zu STEP®7 von Siemens
- Projektierung über den SIMATIC Manager von Siemens
- Integriertes DC 24V-Netzteil
- MPI mit max. 32 PG/OP-Verbindungen mit bis zu 12Mbit/s
- Status-LEDs für Betriebszustand und Diagnose
- Akkupufferung für RAM und Uhr
- Integrierter Profibus-DP-Master
- Integrierter Arbeitsspeicher 1MByte erweiterbar bis 2MByte (50% Code - 50% Daten)
- Speichermedien-Slot für Projektierung, Speicherupgrade und Firmwareupdate
- 512 Zeiten, 512 Zähler, 8192 Merker-Byte

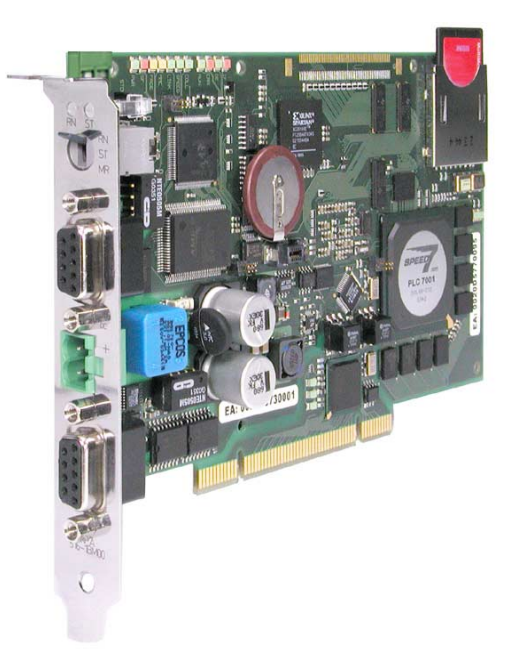

### **Bestelldaten**

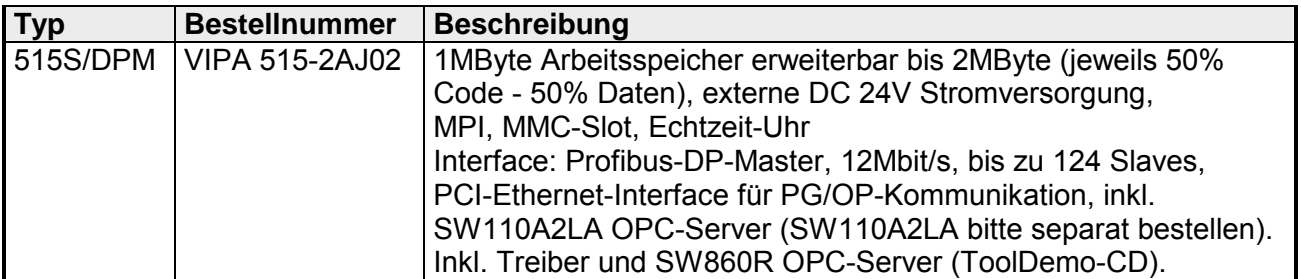

## <span id="page-20-0"></span>**Aufbau**

### **CPU 515S/DPM**  515-2AJ02

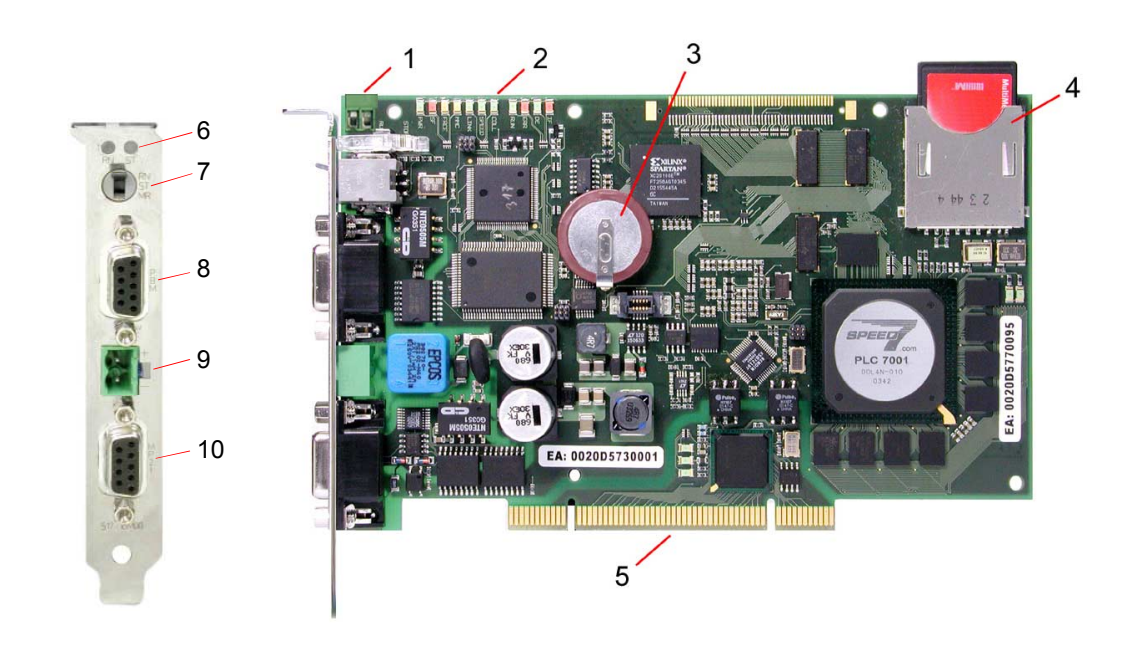

- [1] Klemme für interne DC 24V Spannungsversorgung
- [2] LEDs für Inbetriebnahme
- [3] Lithiumakku für Uhr und Anwenderspeicher
- [4] Steckplatz für Speichermedien (hier MMC gesteckt)
- [5] PCI-Bus-Leiste
- [6] RUN/STOP LEDs
- [7] Betriebsarten-Schalter
- [8] Profibus-DP-Master Buchse
- [9] Stecker für externe DC 24V Spannungsversorgung
- [10] MPI Buchse

## <span id="page-21-0"></span>**Komponenten**

## **LED-Leiste**

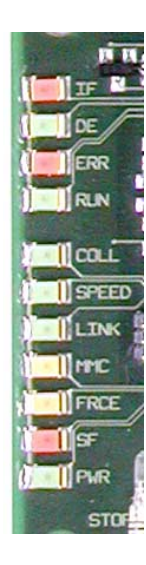

Auf der Steckkarte befindet sich insbesondere für die Inbetriebnahme bzw. den externen Einsatz eine LED-Leiste zur Statusanzeige von CPU, Ethernet und Profibus-DP-Master. Zur Kontrolle der karteninternen Kommunikation befinden sich nahe der Steckleiste 3 LEDs die während der Kommunikation blinken bzw. leuchten.

Bei Einsatz in einem PC können Sie mit Hilfe der mitgelieferten Software PLC-Tool den Zustand der LEDs auf Ihrem PC ausgeben.

Die Verwendung und die jeweiligen Farben der LEDs finden Sie in den nachfolgenden Tabellen:

### *Master-Betrieb*

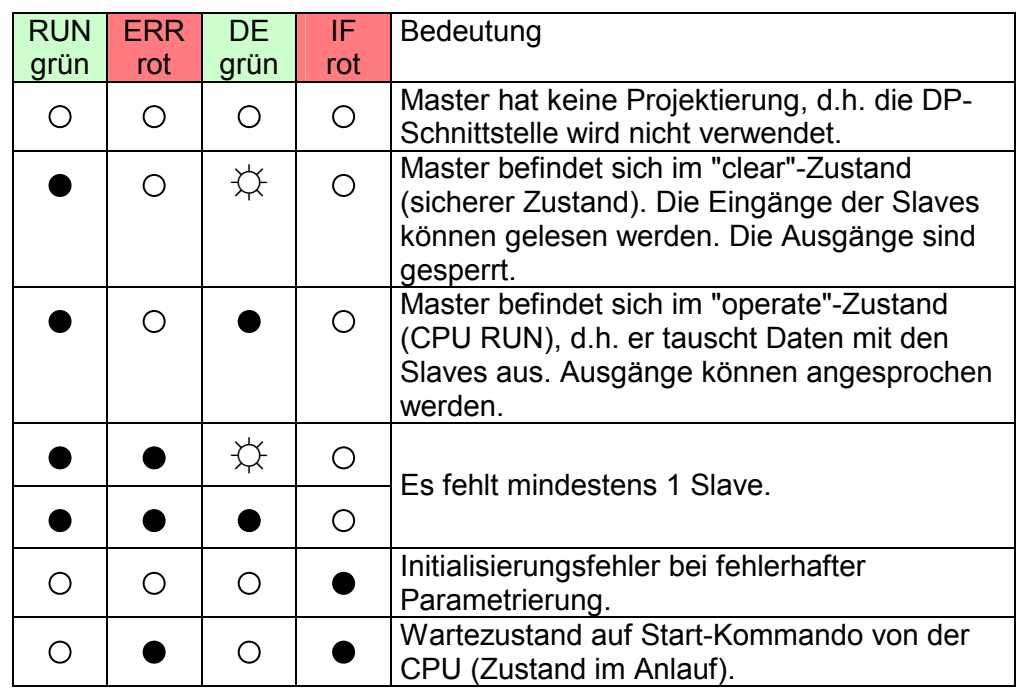

### *Slave-Betrieb*

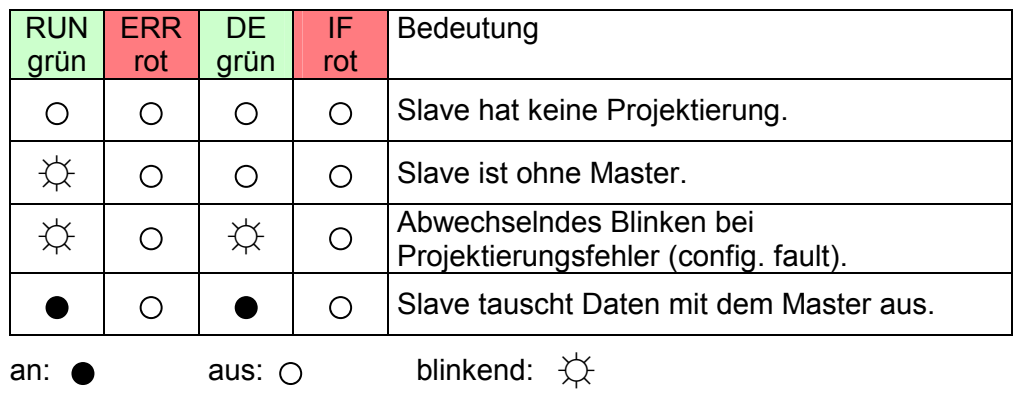

### **... Fortsetzung LEDs**

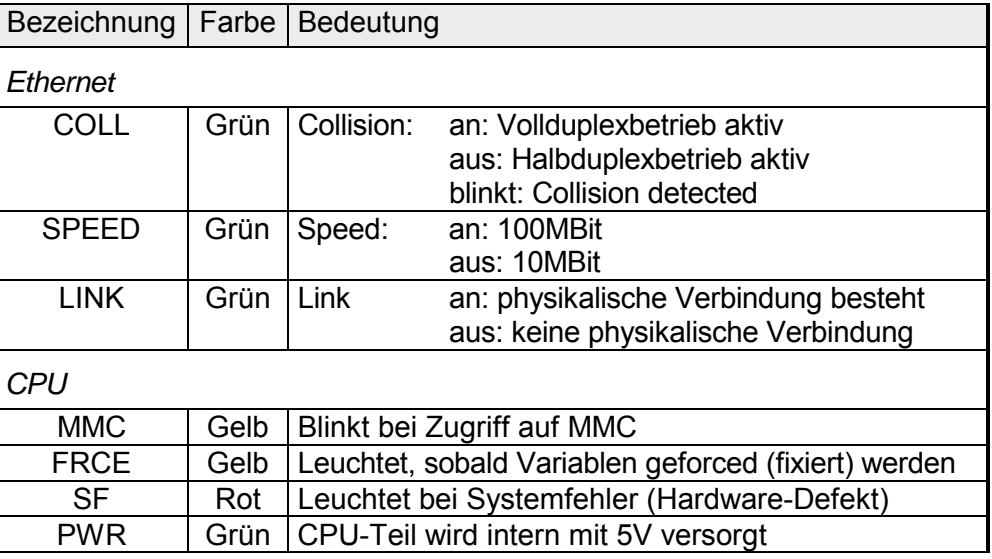

### **LEDs auf Anschlussblech**

Oberhalb des Betriebsartenschalters sind 2 LEDs, die den Betriebsstatus anzeigen:

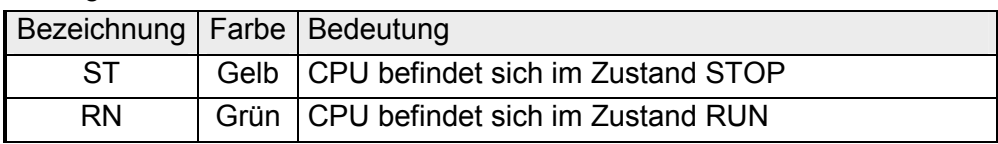

## **Buchsen und Stecker**

Auf der PC-Steckkarte sind folgende Buchsen nach außen geführt:

**Profibus-DP-**

**Master PBDP/PtP**  Über die 9-polige RS485Schnittstelle binden Sie den integrierten Profibus-DP-Master in Profibus ein. Mit der Funktionalität *PtP* ermöglicht die RS485- Schnittstelle eine serielle Punkt-zu-Punkt-Prozessankopplung. Die RS485-Buchse hat folgende Pinbelegung:

*9-polige Buchse*

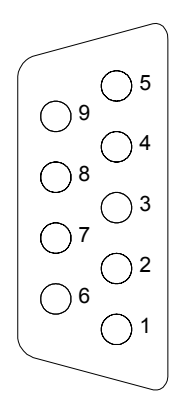

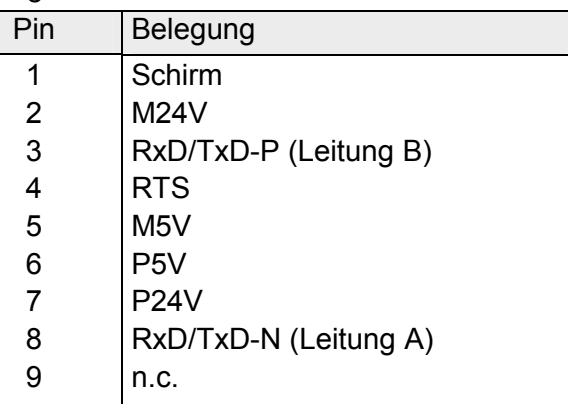

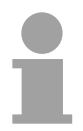

### **Hinweis!**

Beachten Sie, dass Sie die Abschlusswiderstände an den Busenden aktivieren!

MPI dient zur Anbindung an die Prozessebene. Hierbei können Programme und Daten zwischen den MPI-Teilnehmern transferiert werden. Ab Werk besitzt die Steckkarte die MPI-Adresse 2. **MPI-Schnittstelle** 

Zur seriellen Übertragung von Ihrem PC aus ist ein MPI-Umsetzer erforderlich.

Die MPI-Buchse hat folgende Pinbelegung:

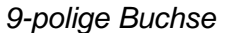

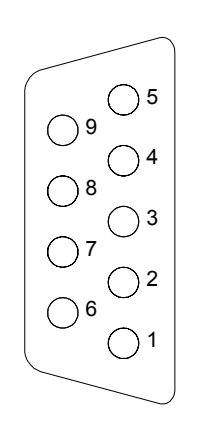

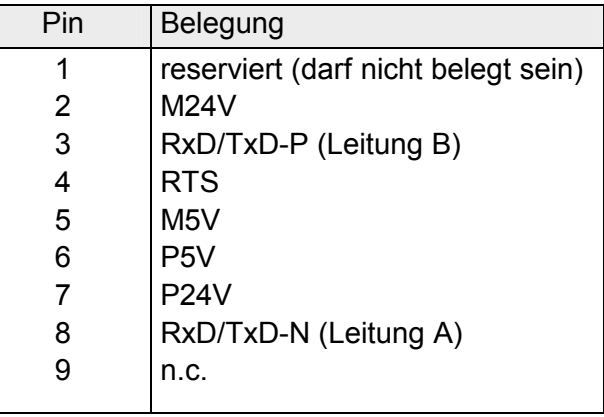

Über diesen Steckplatz können Sie eine MMC (**M**ulti**m**edia **C**ard) als externes Speichermedium für Programme und Firmware oder eine konfigurierte MMC als MCC-Speichererweiterungskarte stecken. Zusätzlich kann die MCC auch als externes Speichermedium eingesetzt werden. Beide VIPA-Speicherkarten sind mit dem PC-Format FAT16 vorformatiert und können mit einem Kartenlesegerät beschrieben werden.. Jede CPU 51xS hat einen Arbeitsspeicher integriert. Hiervon werden **Steckplatz für Speichermedien Speichermanagement** 

während des Programmablaufs 50% für Programmcode und 50% für Daten verwendet.

Sie haben die Möglichkeit den Gesamtspeicher mittels einer **M**emory **C**onfiguration **C**ard kurz MCC bis zum Maximalspeicher zu erweitern.

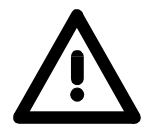

## **Achtung!**

Bitte beachten Sie beim Einsatz einer Speicherkarte, dass diese mit dem FAT16 Filesystem formatiert ist. Die Speicherkarten von VIPA werden immer vorformatiert ausgeliefert.

**Betriebsarten-Schalter** 

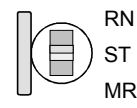

**Spannungsversorgung** 

Mit dem Betriebsartenschalter können Sie bei der CPU zwischen den Betriebsarten STOP und RUN wählen. Die Betriebsart ANLAUF wird von der CPU automatisch zwischen STOP und RUN ausgeführt.

Mit der Tasterstellung Memory Reset (MRES) fordern Sie das Urlöschen an mit anschließendem Laden von MMC (Projekt oder Firmwareupdate).

Nachdem die CPU 51xS Steckkarte im PC installiert und die Kommunikation zwischen PC und Ethernet-Komponente hergestellt ist können Sie die DC 24V Spannungsversorgung anschließen.

Die CPU-Komponente der CPU 51xS Steckkarte kann nur betrieben werden, wenn sie extern oder intern mit DC 24V versorgt wird. Die externe Versorgung ermöglicht auch den Betrieb der Karte außerhalb eines PCs bzw. der Betrieb ist unabhängig vom PC. Für den Betrieb ist darauf zu achten, dass die Steckkarte über das Schirmblech geerdet ist.

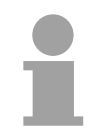

### **Hinweis!**

Die CPU 51xS ist entweder extern oder intern mit DC 24V zu versorgen. **Eine gleichzeitige Einspeisung ist unbedingt zu vermeiden!** 

Externe Spannungsversorgung

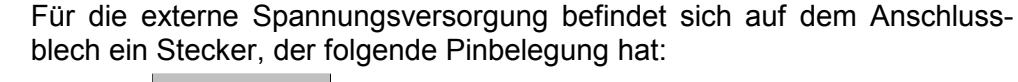

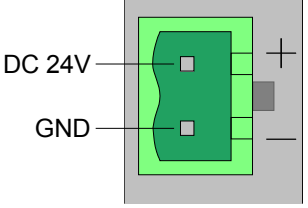

An der Oberseite der PC-Steckkarte befindet sich die Anschlussklemme für die interne DC 24V Spannungsversorgung. Interne Spannungsversorgung

> Bitte beachten Sie beim Anschluss Ihrer DC 24V Spannungsversorgung, dass die interne Spannungsversorgung hardwarebedingt keine EMV-Filter zum Schutz gegen Störungen besitzt (z.B. entsprechend EN 61000-4-4 [Burst], EN 61000-4-5 [Surge] oder EN 61000-4-6 [Leitungsgeführte Störgrößen, induziert durch HF-Felder]).

> Bitte verwenden Sie hier eine entsprechend gefilterte Versorgungsspannung.

Die Anschlussklemme hat folgenden Pinbelegung:

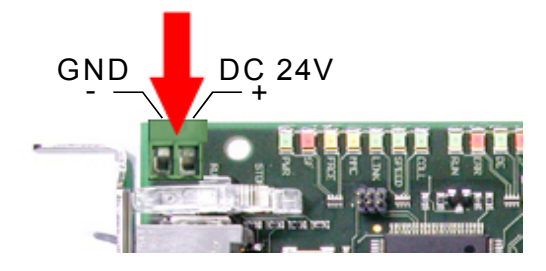

Die CPU 51xS besitzt einen internen Akku, der zur Sicherung des RAMs bei Stromausfall dient. Zusätzlich puffert der Akku die interne Uhr. **Akkupufferung für Uhr und RAM** 

> Der Akku wird direkt über die eingebaute Spannungsversorgung durch eine Ladeelektronik geladen und gewährleistet eine Pufferung für mindestens 30 Tage.

Der Akku muss fehlerfrei sein, damit die CPU automatisch wiederanläuft.

Ein Anlauf mit defektem Akku ist aber möglich, wenn manuell nach RUN geschaltet wird, oder wenn eine MMC mit einem gültigem s7prog.wld Projekt steckt und dieses Projekt einen Batteriefehler OB81 enthält.

Bei fehlerhaftem Akku sollte die CPU überprüft werden.

Setzen Sie sich hierzu mit VIPA in Verbindung!

## <span id="page-26-0"></span>**Technische Daten**

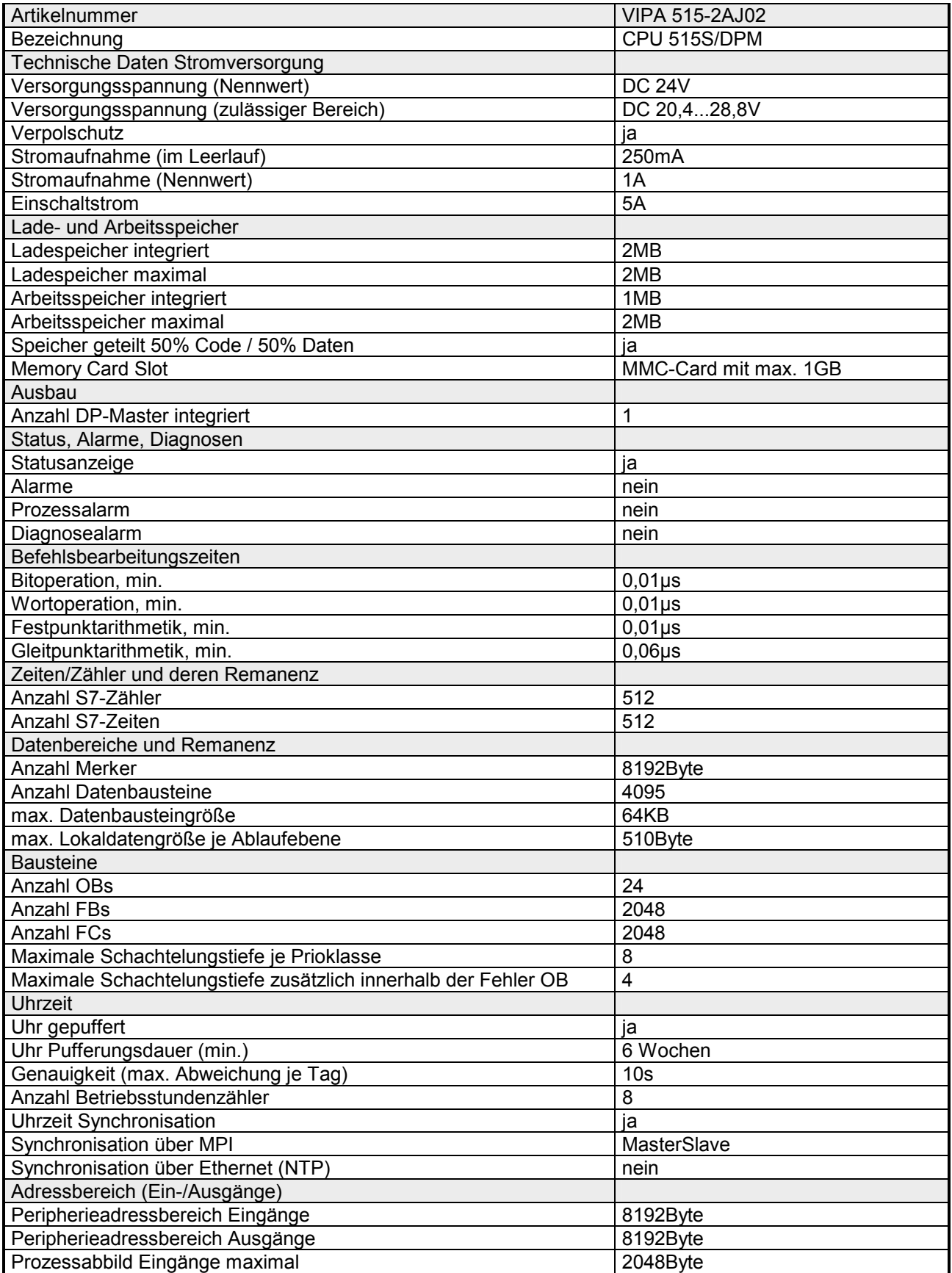

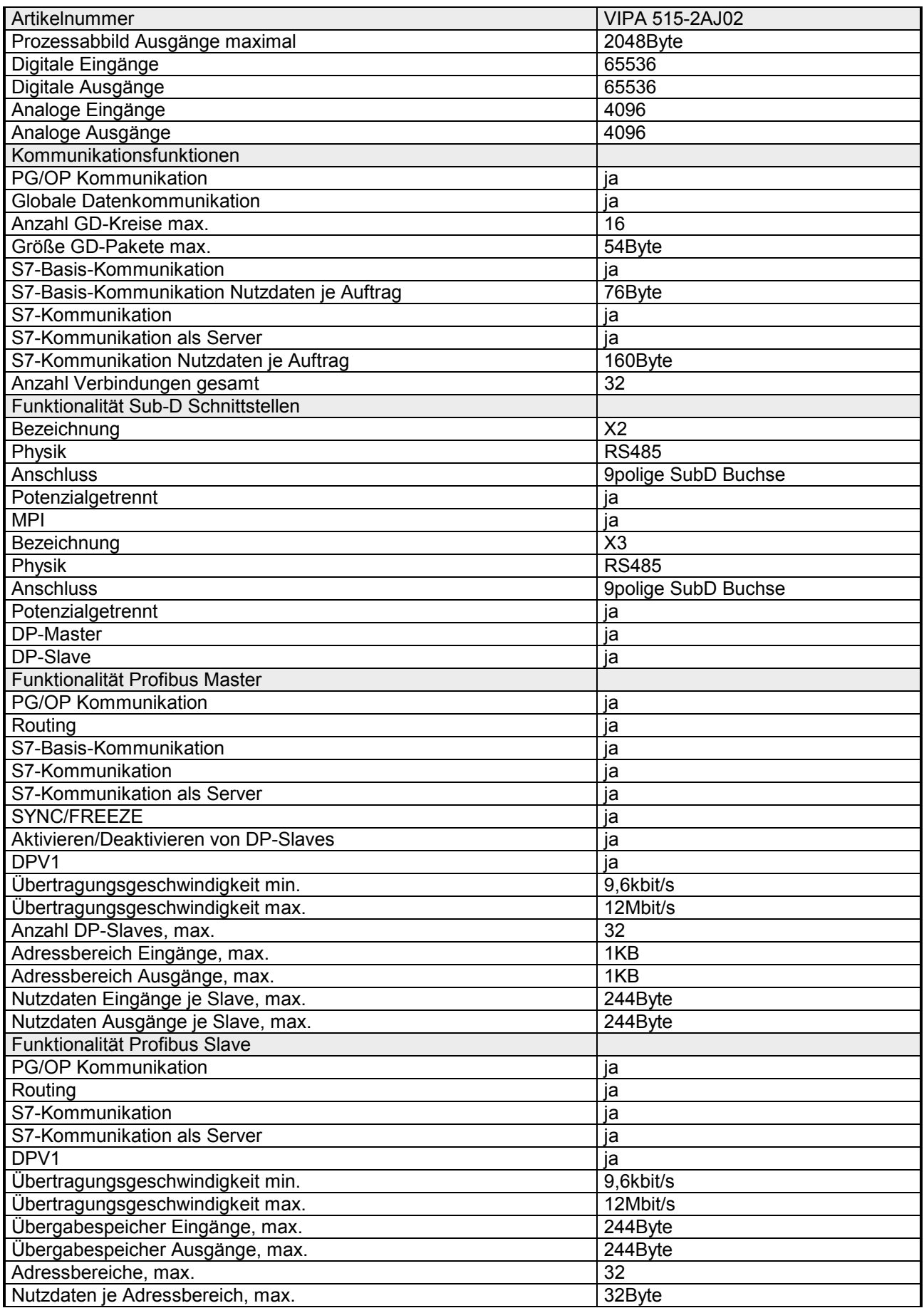

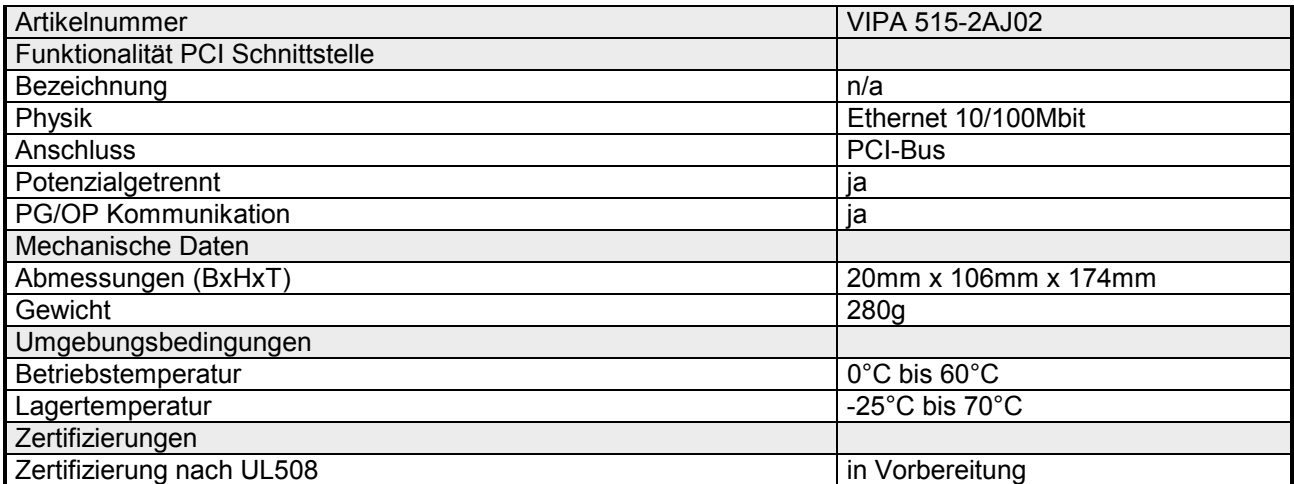

## <span id="page-30-0"></span>**Teil 3 Einsatz CPU 515S/DPM**

Kernthema dieses Kapitels ist der Einsatz der CPU 515S/DPM von VIPA. Hier finden Sie alle Informationen, die für Einbau, Inbetriebnahme und Projektierung erforderlich sind. **Überblick** 

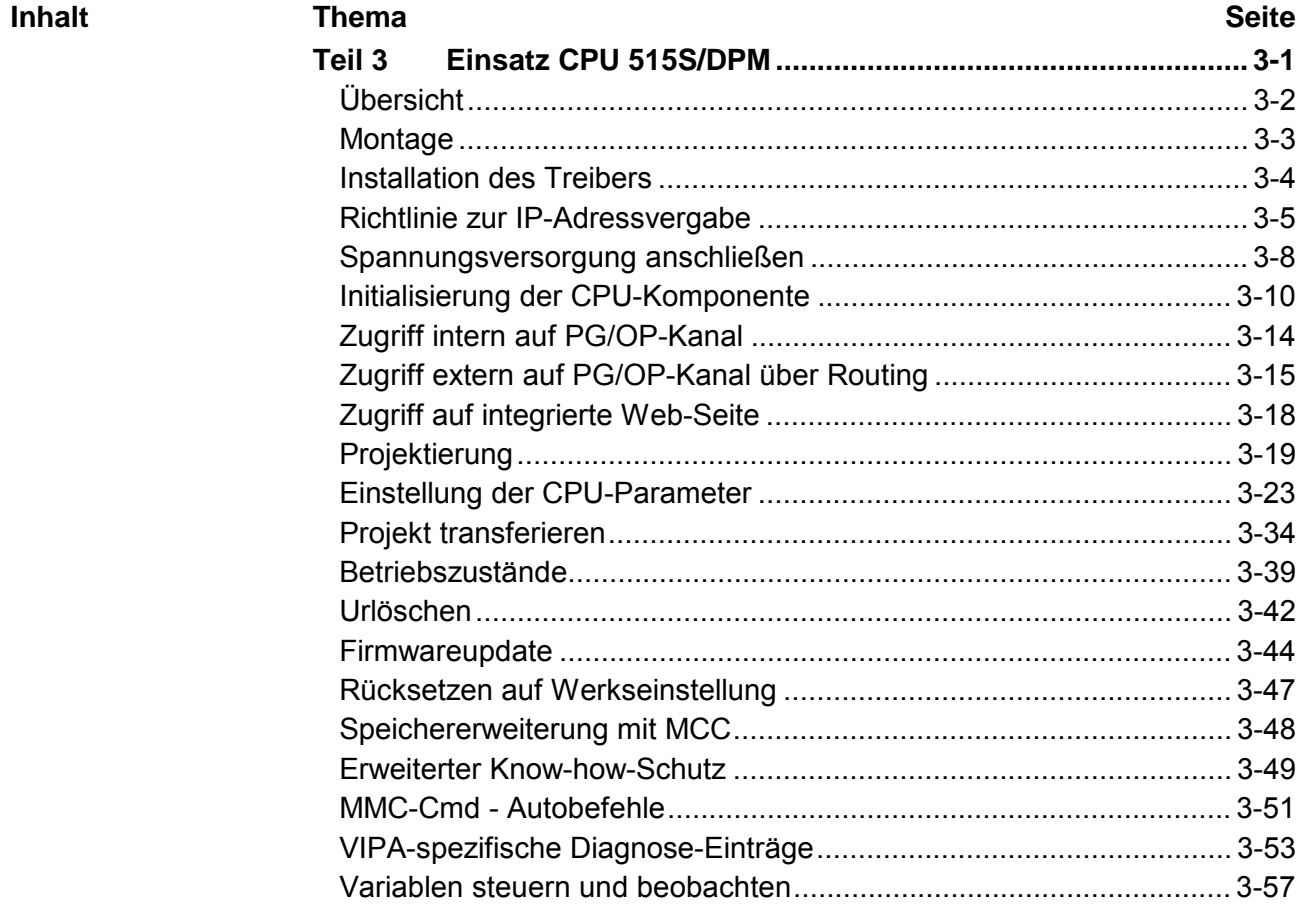

## <span id="page-31-0"></span>**Übersicht**

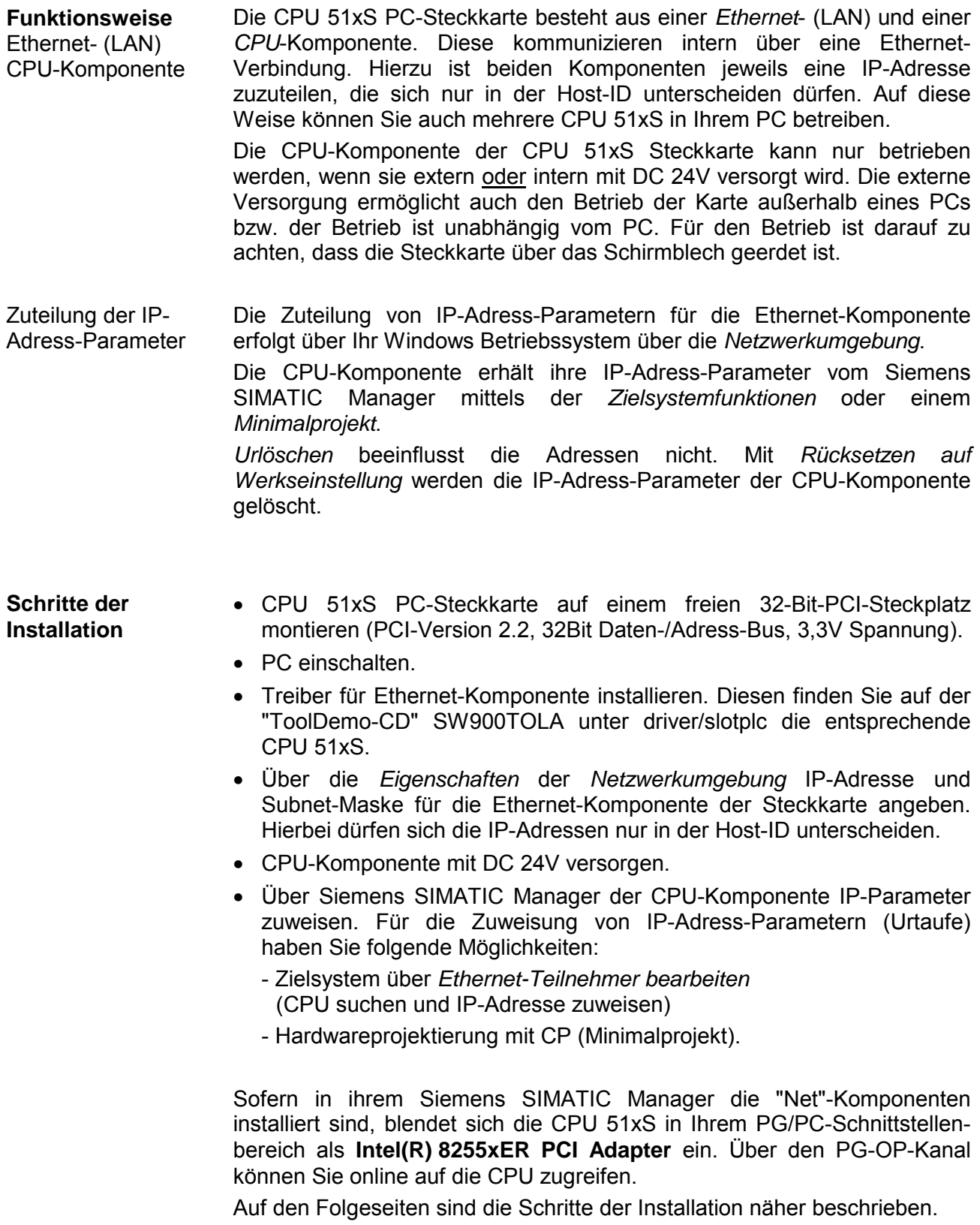

## <span id="page-32-0"></span>**Montage**

## **Montage**

- Beseitigen Sie eventuell vorhandene statische Aufladung, bevor Sie die VIPA-PCI-Steckkarte einbauen, indem Sie einen geerdeten Metallgegenstand berühren.
- Schalten Sie Ihren PC aus und ziehen Sie das Netzkabel.
- Entfernen Sie die Gehäuse-Abdeckung Ihres Computers gemäß den Anweisungen Ihres Herstellers.
- Suchen Sie einen freien 32-Bit-PCI-Steckplatz (in der Regel weiß oder beige). Bitte beachten Sie, dass Ihr PCI-Bus folgender Spezifikation entspricht: PCI-Version 2.2 , 32Bit Daten-/Adress-Bus, 3,3V Spannung.
- Entfernen Sie die Slotabdeckung.
- Stecken Sie die Steckkarte, verschrauben Sie die Steckkarte mit dem PC-Gehäuse und schließen Sie das Gehäuse wieder.

### **Bitte beachten Sie, dass das Schirmblech der Steckkarte immer geerdet ist bzw. mit dem PC-Gehäuse verschraubt ist!**

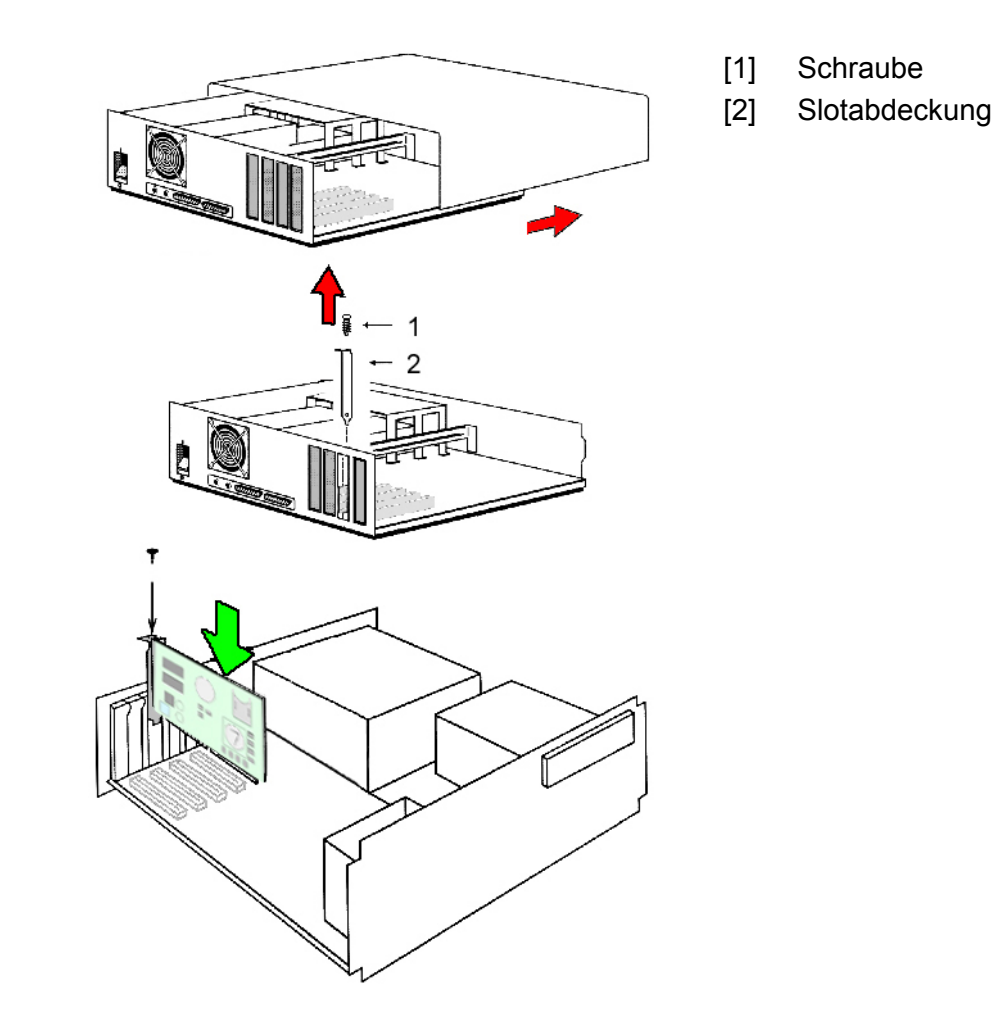

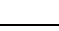

Die Installation der CPU 51xS Steckkarte sollte nur von geübtem Fachpersonal durchgeführt werden!

Ein fehlerhafter Einbau kann zu Schäden auf der Karte und am PC führen.

## <span id="page-33-0"></span>**Installation des Treibers**

Zur Einbindung der Steckkarte in Ihr Betriebssystem ist ein Treiber erforderlich. Den entsprechenden Treiber finden Sie auf der beiliegenden CD SW900TOLA. **Übersicht** 

> Für die Erstinbetriebnahme ist eine Spannungsversorgung der CPU-Komponente vorerst nicht erforderlich.

• Nachdem Sie die Steckkarte montiert haben, schalten Sie den PC ein. Nach dem PC-Hochlauf wird die PCI-Steckkarte als neue Netzwerk-Hardware erkannt und hierfür der entsprechende Treiber angefordert. Den Treiber finden Sie auf der beiliegenden "ToolDemo-CD" SW900TOLA. **Anlauf ohne externe CPU-Spannungsversorgung** 

- Legen Sie die CD ein und navigieren Sie über driver/slotplc in das Verzeichnis der entsprechenden CPU 51xS. Hier finden Sie die Karten-Treiber für alle relevanten Betriebssysteme.
- Installieren Sie den Kartentreiber.

Die CPU 51xS Steckkarte ist jetzt in das Betriebssystem eingebunden und wird in der *Netzwerkumgebung* als zusätzliche LAN-Verbindung unter dem Gerätenamen "Intel(R) 8255 PCI Adapter" aufgeführt.

Solange die CPU-Komponente nicht mit DC 24V Spannung versorgt wird, erscheint die Meldung "Das Netzwerkkabel wurde entfernt".

Nach Installation des Treibers können Sie jederzeit über die *Eigenschaften* der *Netzwerkumgebung* IP-Adresse und Subnet-Maske der Ethernet-Komponente zuweisen. Hierbei ist zu beachten, dass sich die IP-Adresse der CPU- und Ethernet-Komponente ausschließlich in der Host-ID unterscheidet. **IP-Adress-Parameter der Ethernet-Komponente zuweisen**

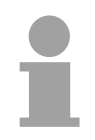

### **Hinweis!**

Mehr Informationen zur IP-Adressvergabe finden Sie unter "Richtlinie zur IP-Adressvergabe" auf den Folgeseiten. Bitte beachten Sie die Richtlinien, da falsch eingestellte IP-Adress-Parameter Auswirkungen auf das ganze Firmennetz haben können.

## <span id="page-34-0"></span>**Richtlinie zur IP-Adressvergabe**

**Übersicht** 

Die CPU 51xS PC-Steckkarte besteht aus einer CPU- und einer Ethernet-Komponente, die über eine TCP-basierte Punkt-zu-Punkt-Verbindung kommunizieren. Hierzu besitzen CPU- und Ethernet-Komponente jeweils eine änderbare IP-Adresse, die sich ausschließlich in der Host-ID unterscheiden dürfen.

Für die Erstinbetriebnahme und zum weiteren Verständnis werden fundierte Kenntnisse über die Begriffe Net-ID, Host-ID und Subnet-ID vorausgesetzt. Nachfolgend sind diese Begriffe näher erläutert.

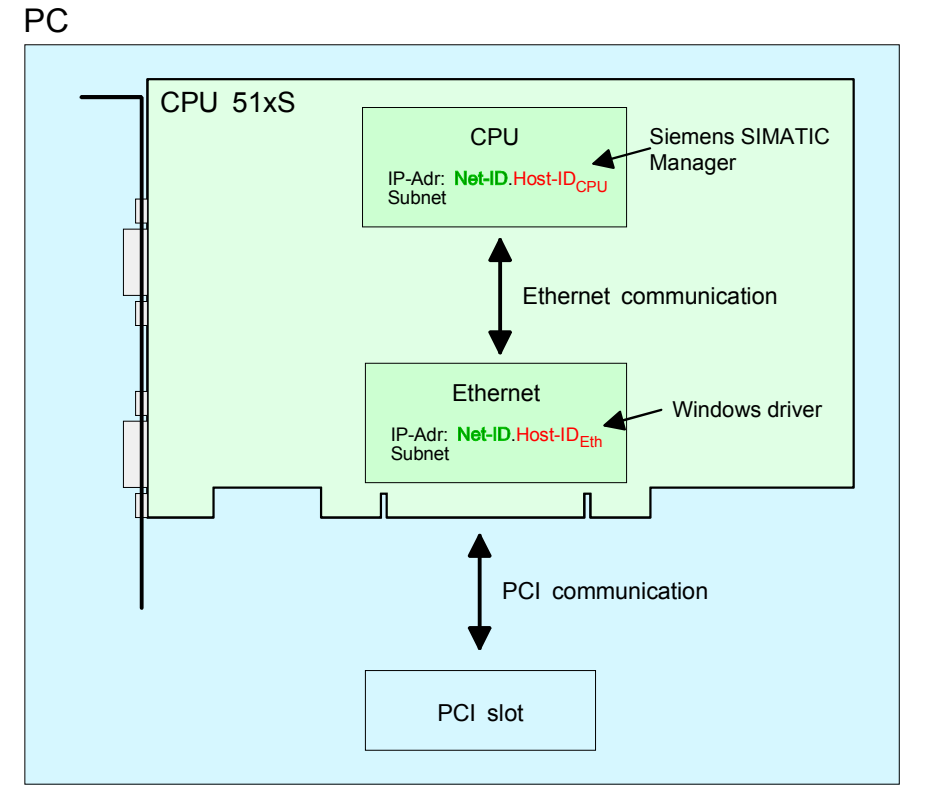

Bei Einsatz mehrerer CPU 51xS in einem PC müssen sich je CPU 51xS Steckkarte die Net-IDs unterscheiden.

Nachfolgend ist die Vorgehensweise für die Vergabe von IP-Adressen in Verbindung mit Net-ID und Host-ID aufgeführt.

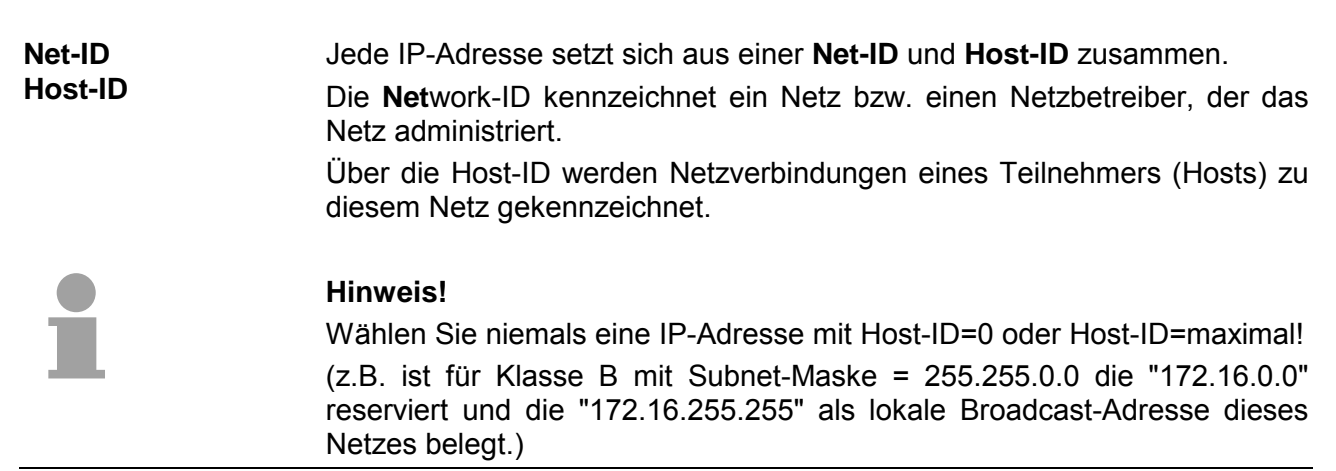

Host-ID.

Die Host-ID kann mittels bitweiser UND-Verknüpfung mit der **Subnet-Maske** weiter aufgeteilt werden, in eine **Subnet-ID** und eine *neue* **Host-ID**. Derjenige Bereich der ursprünglichen Host-ID, welcher von Einsen der Subnet-Maske überstrichen wird, wird zur Subnet-ID, der Rest ist die neue **Subnet-Maske** 

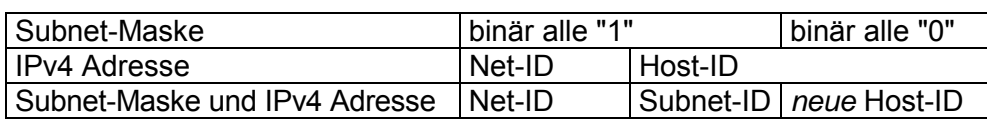

Eine TCP-basierte Kommunikation per Punkt-zu-Punkt-, Hub- oder Switch-Verbindung ist nur zwischen Stationen mit identischer Network-ID und Subnet-ID möglich! Unterschiedliche Bereiche sind mit einem Router zu verknüpfen. Über die Subnet-Maske haben Sie die Möglichkeit, die Ressourcen ihren Bedürfnissen entsprechend zu ordnen. So erhält z.B. jede Abteilung ein eigenes Subnetz und stört damit keine andere Abteilung.

#### Für IPv4-Adressen gibt es fünf Adressformate (Klasse A bis Klasse E), die alle einheitlich 4Byte = 32Bit lang sind. **Adress-Klassen**

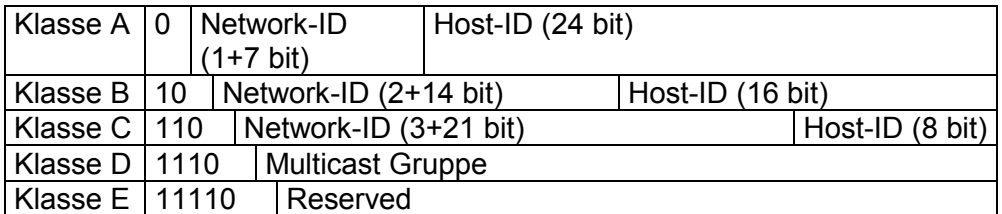

Die Klassen A, B und C werden für Individualadressen genutzt, die Klasse D für Multicast-Adressen und die Klasse E ist für besondere Zwecke reserviert.

Die Adressformate der 3 Klassen A,B,C unterscheiden sich lediglich dadurch, dass Network-ID und Host-ID verschieden lang sind.

Zur Bildung privater IP-Netze innerhalb des Internets sind gemäß RFC1597/1918 folgende Adressbereiche vorgesehen: Private IP Netze

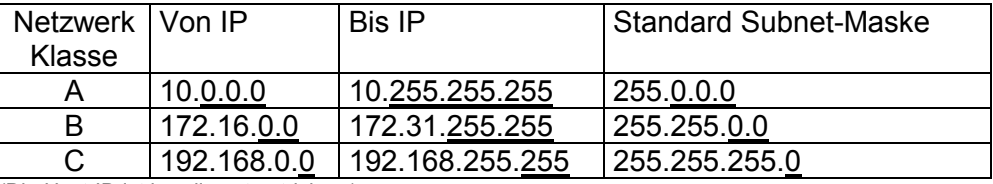

(Die Host-ID ist jeweils unterstrichen.)

Diese Adressen können von mehreren Organisationen als Netz-ID gemeinsam benutzt werden, ohne dass Konflikte auftreten, da diese IP-Adressen weder im Internet vergeben noch ins Internet geroutet werden.

Host-ID = maximal (binär komplett Einsen) Broadcast Adresse dieses Netzwerks

Host-ID = 0 Identifier dieses Netzwerks,

Einige Host-IDs sind für spezielle Zwecke reserviert.

Reservierte Host-IDs

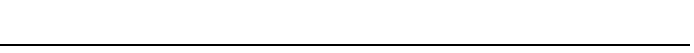

reserviert!
**Beispiel einer Netzwerkplanung für die Inbetriebnahme** 

Gewöhnlich besteht Ihr Gesamtsystem aus einem PC mit (mindestens einer) Netzwerkkarte und einer oder mehreren CPU 51xS Steckkarten, welche jeweils auch als Netzwerkkarte, mit der CPU als einzigem Teilnehmer, erscheinen.

In diesem Beispiel wurden für Ethernet- und CPU-Komponente IP-Adressen aus dem privaten Klasse C Netz gewählt. Unter Verwendung der Subnet-Maske 255.255.255.0 stehen 256 verschiedene Netzwerke mit je 254 Hostadressen zur Verfügung:

**CPU 51xS** LAN mit empfohlener IP/Mask 192.168.**201**.2 / 255.255.255.0 CPU mit Beispiel-IP/Mask 192.168.**201**.3 / 255.255.255.0

Host-ID (frei gewählt aus 1...254)

Net-ID Klasse C privater Bereich (3. Byte frei gewählt)

Damit der PC ohne Verwendung einer Routing Tabelle alle CPU 51xS Steckkarten und die dahinterliegenden CPUs ansprechen kann, ist es Voraussetzung, dass jeweils eine **eigene Net-ID** verwendet wird:

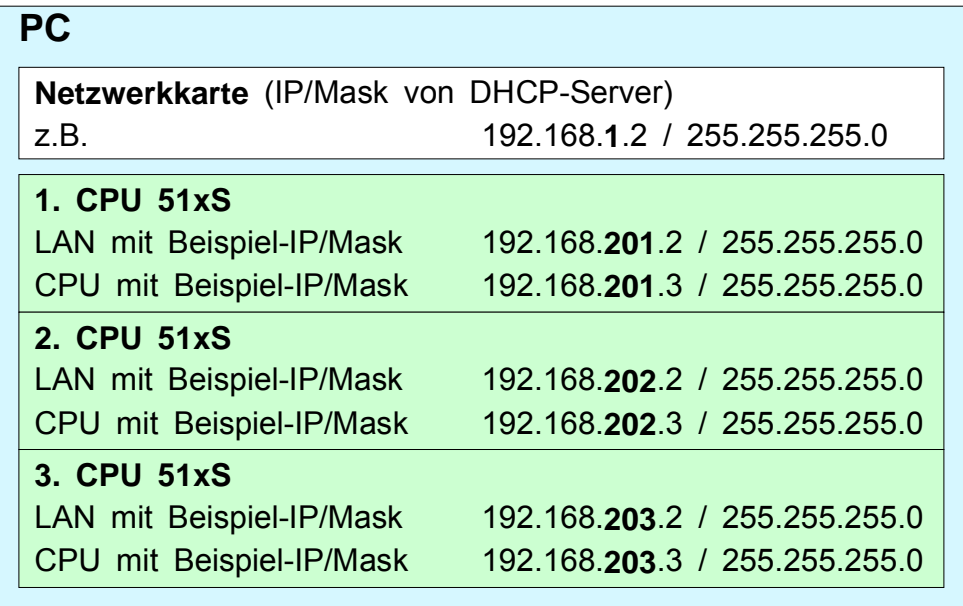

### **Spannungsversorgung anschließen**

**Spannungsversorgung anschließen**

Nachdem die CPU 51xS Steckkarte im PC installiert und die Kommunikation zwischen PC und Ethernet-Komponente hergestellt ist können Sie die DC 24V Spannungsversorgung anschließen.

Die CPU-Komponente der CPU 51xS Steckkarte kann nur betrieben werden, wenn sie extern oder intern mit DC 24V versorgt wird. Die externe Versorgung ermöglicht auch den Betrieb der Karte außerhalb eines PCs bzw. der Betrieb ist unabhängig vom PC. Für den Betrieb ist darauf zu achten, dass die Steckkarte über das Schirmblech geerdet ist.

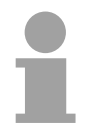

### **Hinweis!**

Die CPU 51xS ist entweder extern oder intern mit DC 24V zu versorgen. **Eine gleichzeitige Einspeisung ist unbedingt zu vermeiden!** 

**Externe Spannungsversorgung** 

1

Für die externe Spannungsversorgung befindet sich auf dem Anschlussblech ein Stecker, der folgende Pinbelegung hat:

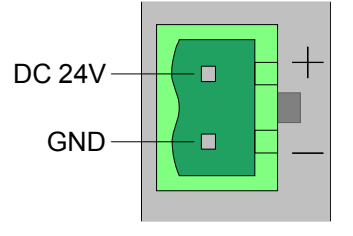

Für die Verdrahtung der Spannungsversorgung kommt eine grüne Anschlussklemme mit Federzugklemmtechnik zum Einsatz.

Die Anschlussklemme ist als Stecker ausgeführt, der im verdrahteten Zustand vorsichtig abgezogen werden kann.

Hier können Sie Drähte mit einem Querschnitt von 0,08mm<sup>2</sup> bis 2,5mm<sup>2</sup> anschließen. Hierbei dürfen sowohl flexible Litzen ohne Aderendhülse als auch starre Leiter verwendet werden.

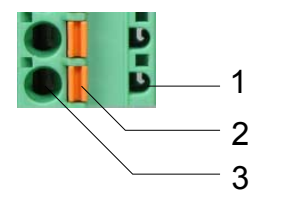

- [1] Prüfabgriff für 2mm Messspitze
- [2] Verriegelung (orange) für Schraubendreher

[3] Runde Öffnung für Drähte

Die nebenstehende Abfolge stellt die Schritte der Verdrahtung in der Draufsicht dar.

- Zum Verdrahten drücken Sie mit einem geeigneten Schraubendreher, wie in der Abbildung gezeigt, die Verriegelung senkrecht nach innen und halten Sie den Schraubendreher in dieser Position.
- Führen Sie durch die runde Öffnung Ihren abisolierten Draht ein. Sie können Drähte mit einem Querschnitt von 0,08mm<sup>2</sup> bis 2,5mm<sup>2</sup> anschließen.
- Durch Entfernen des Schraubendrehers wird der Draht über einen Federkontakt sicher mit dem Steckverbinder verbunden.

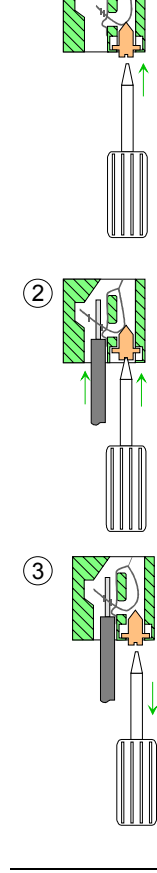

An der Oberseite der PC-Steckkarte befindet sich die Anschlussklemme für die interne DC 24V Spannungsversorgung. Bitte beachten Sie beim Anschluss Ihrer DC 24V Spannungsversorgung, **Interne Spannungsversorgung** 

dass die interne Spannungsversorgung hardwarebedingt keine EMV-Filter zum Schutz gegen Störungen besitzt (z.B. entsprechend EN 61000-4-4 [Burst], EN 61000-4-5 [Surge] oder EN 61000-4-6 [Leitungsgeführte Störgrößen, induziert durch HF-Felder]).

Bitte verwenden Sie hier eine entsprechend gefilterte Versorgungsspannung.

Die Anschlussklemme hat folgenden Pinbelegung:

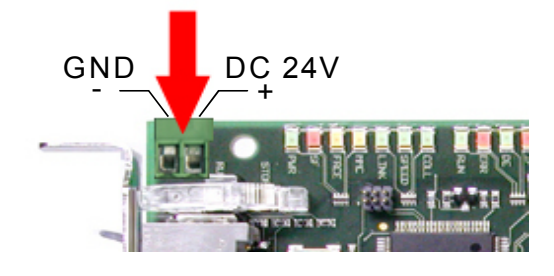

## **Initialisierung der CPU-Komponente**

Die CPU 51xS PC-Steckkarte besteht aus einer CPU- und einer Ethernet-Komponente. Zur Kommunikation besitzen beide Komponenten eine IP-Adresse, die sich nur in der Host-ID unterscheiden dürfen. Damit Sie online auf die CPU-Komponente zugreifen können, müssen Sie dieser gültige IP-Adress-Parameter über den Siemens SIMATIC Manager zuordnen. Diesen Vorgang nennt man "Initialisierung" oder "Urtaufe". Die Initialisierung der Ethernet-Komponente erfolgt, wie schon weiter oben beschrieben, über die Netzwerkumgebung Ihres Betriebssystems. Für die Zuweisung von IP-Adress-Parametern (Urtaufe) haben Sie **Übersicht Möglichkeiten der** 

folgende Möglichkeiten:

- Zielsystemfunktionen über *Ethernet-Teilnehmer bearbeiten* (Projektiertool und Steckkarte im gleichen PC)
- Hardwareprojektierung mit CP (Minimalprojekt)

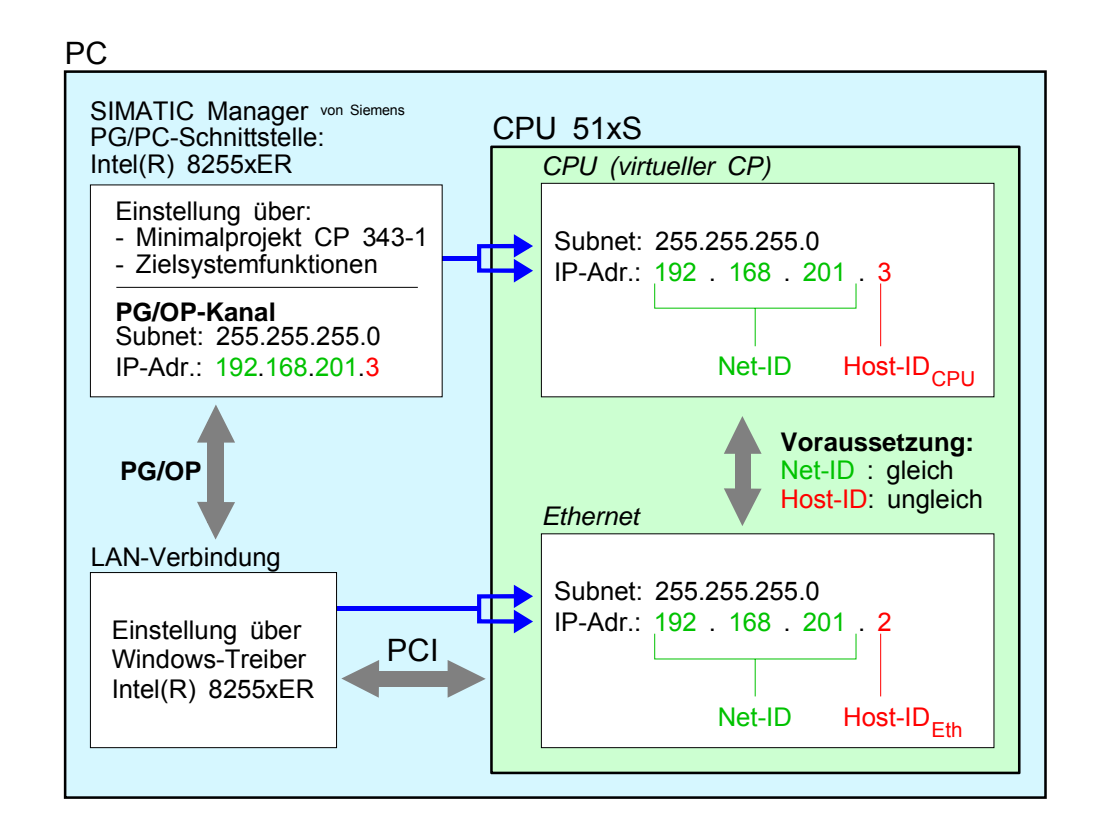

Voraussetzung

**"Urtaufe"** 

Hierzu ist folgende Software erforderlich:

• Siemens SIMATIC Manager ab V. 5.1 und SIMATIC NET oder Siemens SIMATIC Manager ab V. 5.2 und SP1

Die Urtaufe über die Zielsystemfunktion kann nur dann ausgeführt werden, wenn sich die CPU 51xS Steckkarte in dem PC befindet, auf dem Sie auch den Siemens SIMATIC Manager installiert haben. Die Urtaufe erfolgt nach folgender Vorgehensweise: **"Urtaufe" über Zielsystemfunktionen** 

- Starten Sie den Siemens SIMATIC Manager.
- Stellen Sie über **Extras** > *PG/PC-Schnittstelle einstellen* den *Zugriffsweg* auf "Intel(R) 8255xER" ein.
- Öffnen Sie mit **Zielsystem** > *Ethernet-Teilnehmer bearbeiten* das Dialogfenster zur "Taufe" einer Station.
- Benutzen Sie die Schaltfläche [Durchsuchen], um die über MAC-Adresse erreichbare CPU-Komponente zu ermitteln.

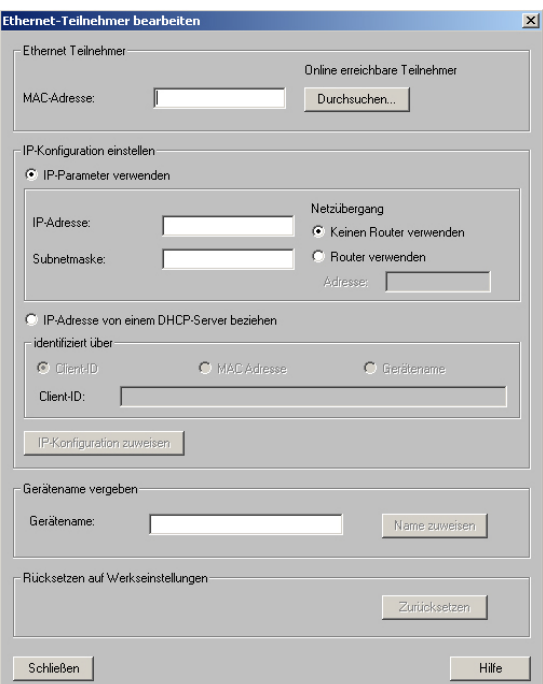

- Wählen Sie die ermittelte Baugruppe an und klicken Sie auf [OK].
- Stellen Sie nun die IP-Konfiguration ein, indem Sie IP-Adresse, Subnet-Maske und den Netzübergang eintragen. Sie können aber auch über einen DHCP-Server eine IP-Adresse beziehen. Hierzu ist dem DHCP-Server je nach gewählter Option die MAC-Adresse, der Gerätename oder die hier eingebbare Client-ID zu übermitteln. Die Client-ID ist eine Zeichenfolge aus maximal 63 Zeichen. Hierbei dürfen folgende Zeichen verwendet werden: Bindestich "-", 0-9, a-z, A-Z
- Bestätigen Sie Ihre Eingabe mit der Schaltfläche [IP Konfiguration zuweisen].

Direkt nach der Zuweisung ist die CPU-Komponente mit dem Siemens SIMATIC Manager über die angegebenen IP-Adress-Parameter erreichbar.

Sofern sich die CPU 51xS Steckkarte und der Siemens SIMATIC Manager nicht im gleichen PC befinden, können Sie über ein *Minimalprojekt* durch Projektierung einer CPU und eines CP IP-Adress-Parameter an die CPU-Komponente übergeben. Das Projekt können Sie über MPI oder mittels einer MMC-Speicherkarte in die CPU 51xS Steckkarte übertragen. **Urtaufe über Minimalprojekt** 

Die Urtaufe mittels Minimalprojekt erfolgt nach folgender Vorgehensweise:

- Starten Sie den SIMATIC Manager von Siemens und legen Sie ein neues Projekt an.
- Fügen Sie mit **Einfügen** > *Station* > *SIMATIC 300-Station* eine neue System 300-Station ein.
- Aktivieren Sie die Station "SIMATIC 300" und öffnen Sie den Hardware-Konfigurator indem Sie auf "Hardware" klicken.
- Projektieren Sie ein Rack (SIMATIC 300 \ Rack-300 \ Profilschiene).
- Da die SPEED7-CPUs als CPU 318-2 projektiert werden, projektieren Sie aus dem Hardwarekatalog die CPU 318-2 mit der Best.-Nr. 6ES7 318-2AJ00-0AB0 V3.0. Sie finden diese unter SIMATIC 300 \ CPU 300 \ CPU 318-2.
- Projektierung Ethernet-PG/OP-Kanal als CP 343-1 (343-1EX11).
- Projektierung und Vernetzung Ethernet-CP 343 und DP-Master als CP 343-1 (343-1EX11) bzw. CP 342-5 (342-5DA02 V5.0).

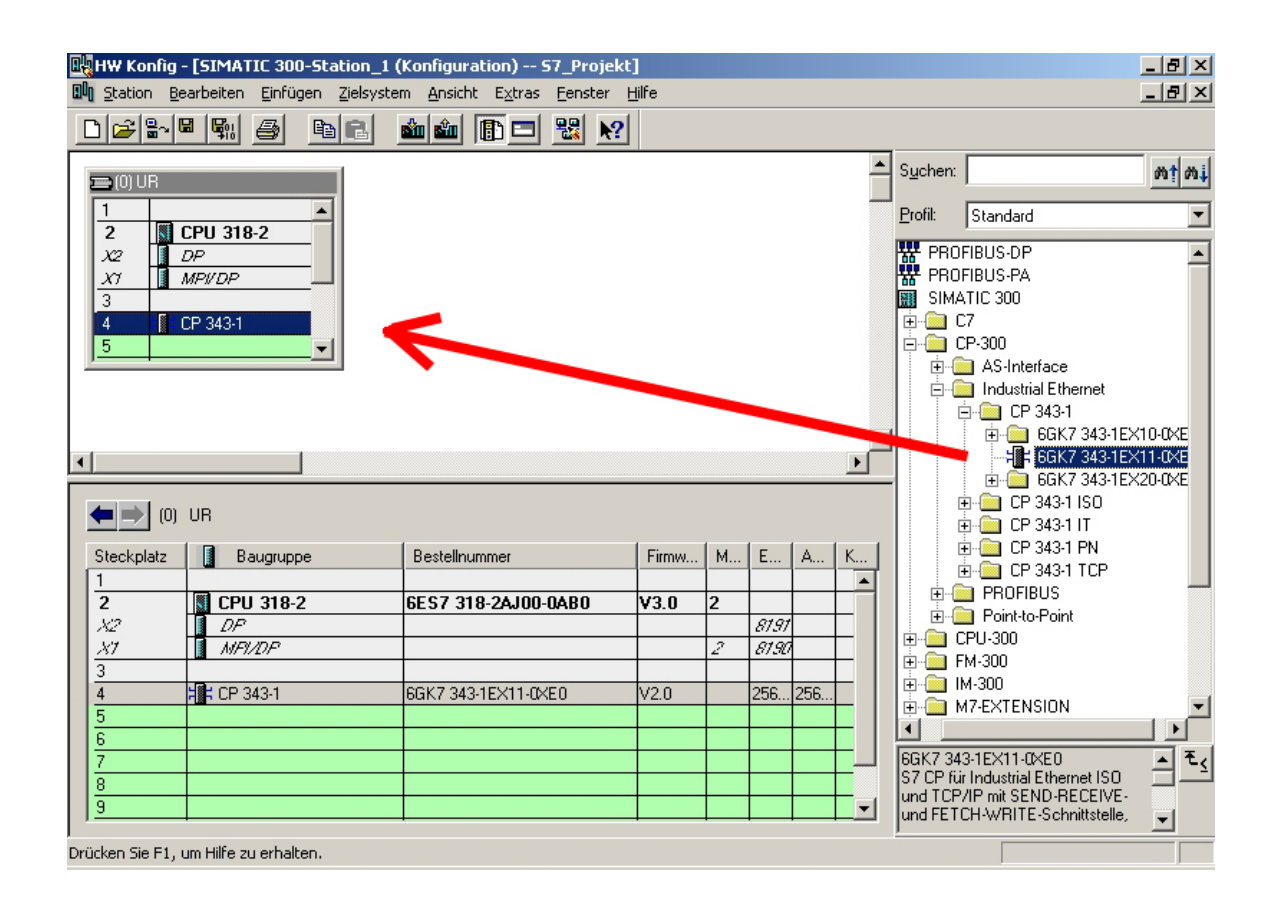

• Geben Sie im Dialogfenster die gewünschte IP-Adresse und Subnet-Maske an und vernetzen Sie den CP mit "Ethernet".

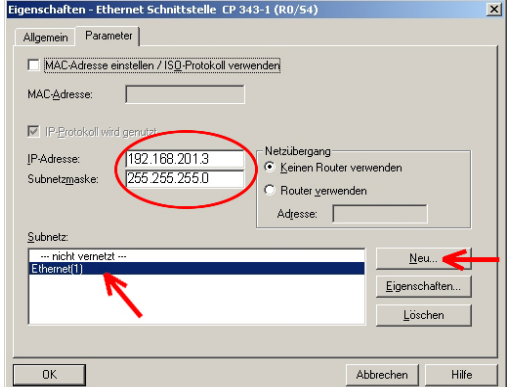

- Speichern und übersetzen Sie Ihr Projekt.
- Übertragen Sie Ihr Projekt via MPI oder MMC in Ihre CPU.

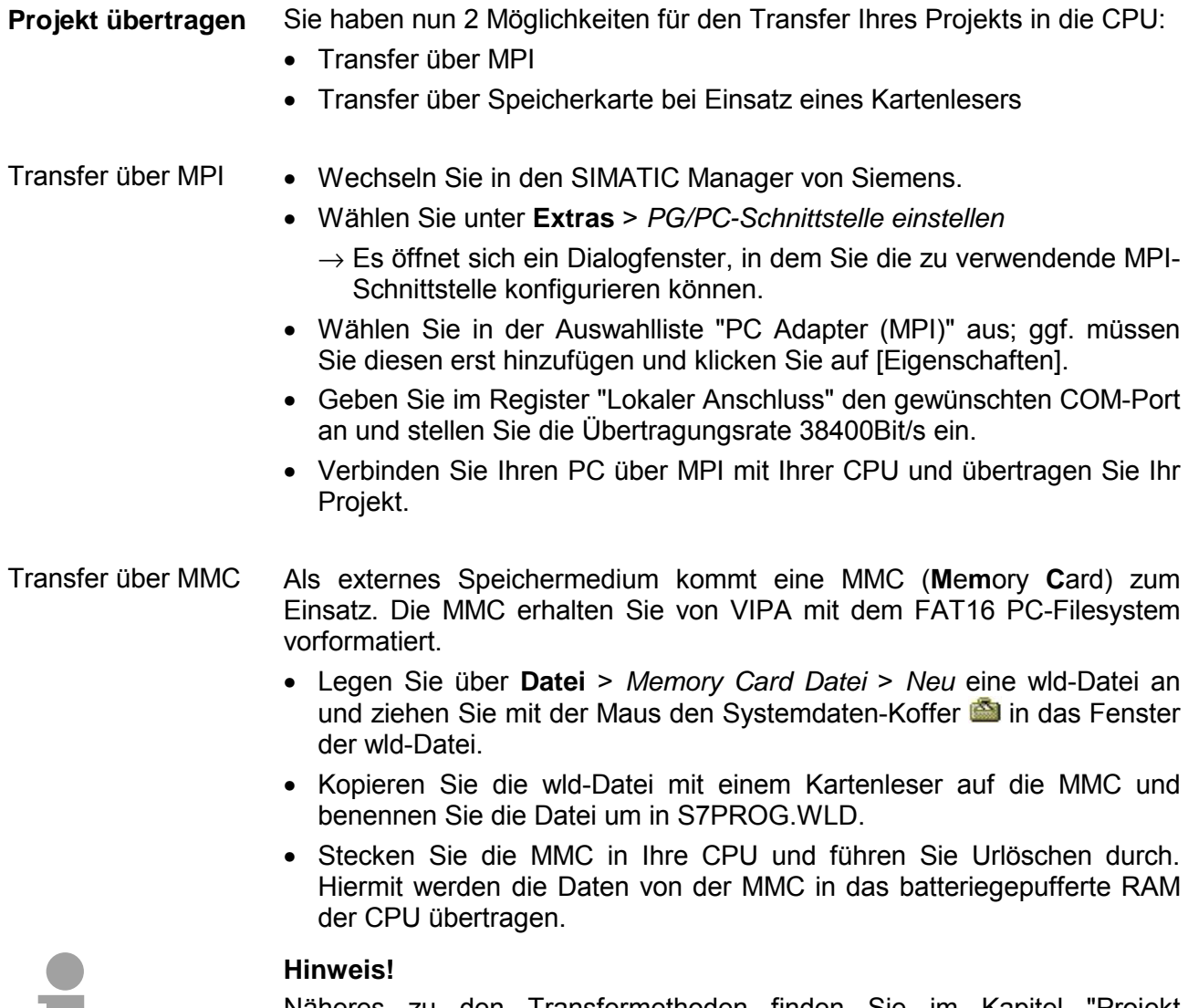

Näheres zu den Transfermethoden finden Sie im Kapitel "Projekt transferieren" weiter unten".

# **Zugriff intern auf PG/OP-Kanal**

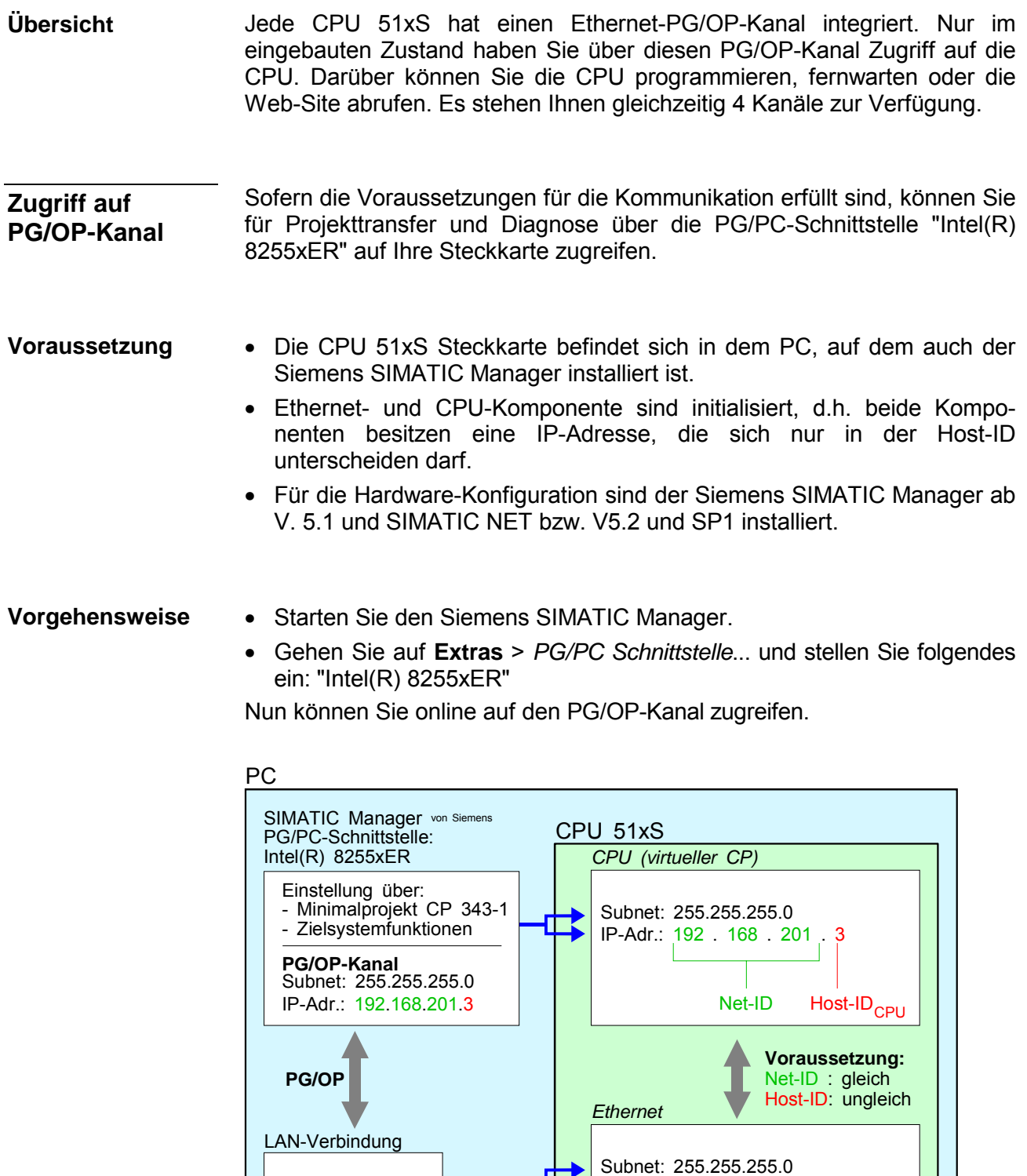

**PCI** 

Einstellung über Windows-Treiber Intel(R) 8255xER

Net-ID H<mark>ost-ID<sub>Eth</sub></mark>

IP-Adr.: 192 . 168 . 201 . 2

## **Zugriff extern auf PG/OP-Kanal über Routing**

#### **Übersicht**

Sie können von einem externen PC über Ethernet auf die CPU 51xS zugreifen. Hierzu müssen folgende Voraussetzungen erfüllt sein:

- Das Routing ist auf Ihrem PC mit CPU 51xS aktiviert.
- Die Route ist auf der CPU 51xS über eine CP343-Hardware-Konfiguration mit folgendem Parameter eingetragen:
	- Ziel-Router: IP-Adresse der Ethernet-Komponente IP<sub>Eth</sub> der CPU 51xS
- Die Route ist auf dem externen PC mit folgenden Parametern eingetragen:
	- Ziel-IP: Net-ID der Ethernet-Komponente der CPU 51xS
	- IP-Maske: Subnet-Maske der CPU 51xS (default: 255.255.255.0)
	- Gateway: IP-Adresse des PCs IP $_{PC}$  mit der CPU 51xS am Hausnetz

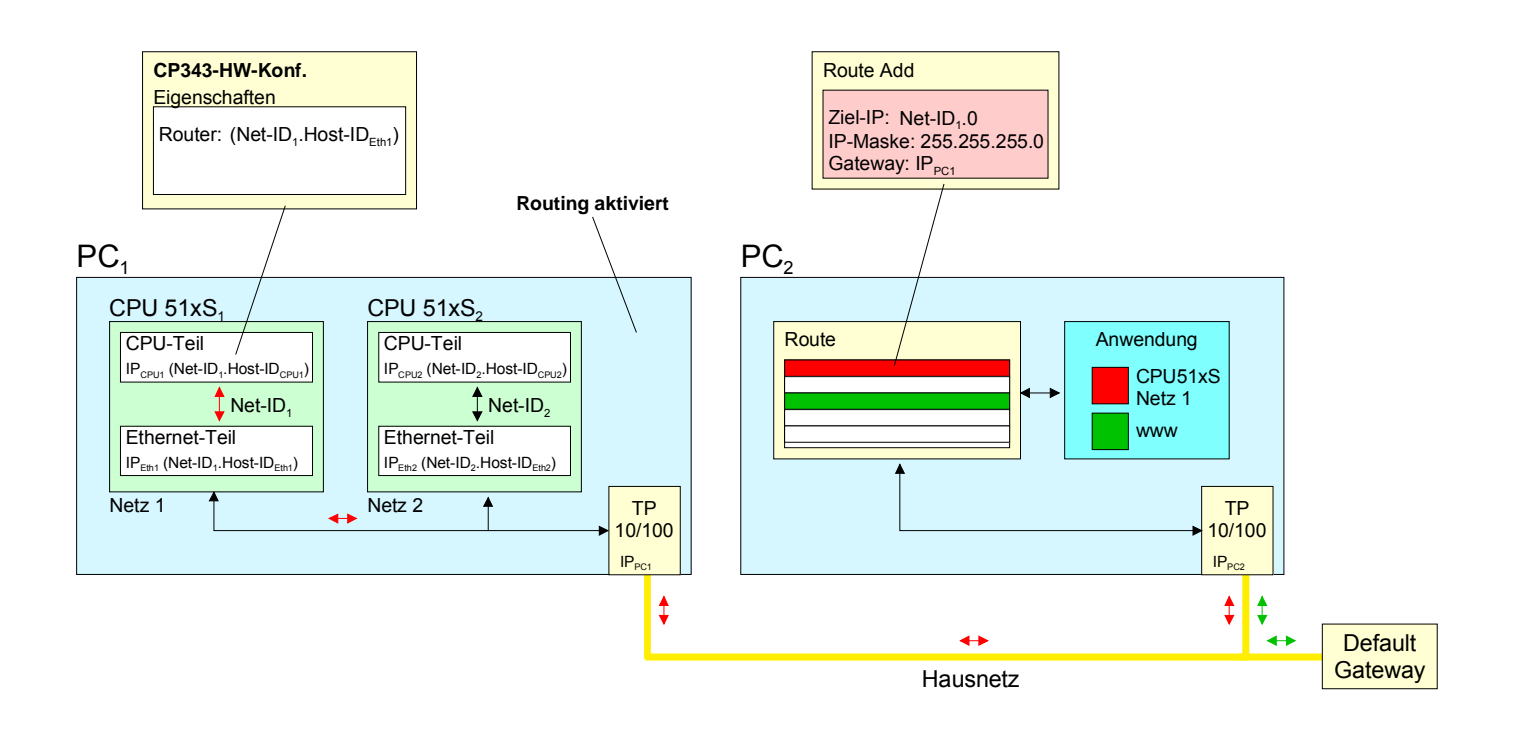

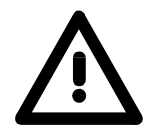

#### **Achtung!**

Veränderungen an den Netzwerk-Eigenschaften sollten nur von einem fachkundigen Systemadministrator vorgenommen werden, da sich diese auf Ihr Firmennetz auswirken können!

Der Einsatz unter Windows 9x bzw. Windows XP Home ist nicht zu empfehlen und wird hier nicht weiter beschrieben.

Im weiteren Verlauf sind die Konfigurationsschritte aufgeführt. Nähere Informationen insbesondere zur Aktivierung des Routings, das betriebssystem-spezifisch ist, finden Sie in der Beschreibung zu Ihrem Betriebssystem. **Routing aktivieren** 

Aktivierung unter Windows NT4 / 2000<sub>Server</sub> / 2003<sub>Server</sub>

Die Aktivierung des Routings finden Sie hier unter "Netzwerk-Eigenschaften" in den Eigenschaften zum TCP/IP-Protokoll.

Aktivierung unter Windows XP<sub>Professional</sub> / 2000<sub>Professional</sub>

Zur Aktivierung sind hier Einträge in der Registrierungsdatei erforderlich, die nachfolgend abgebildet sind:

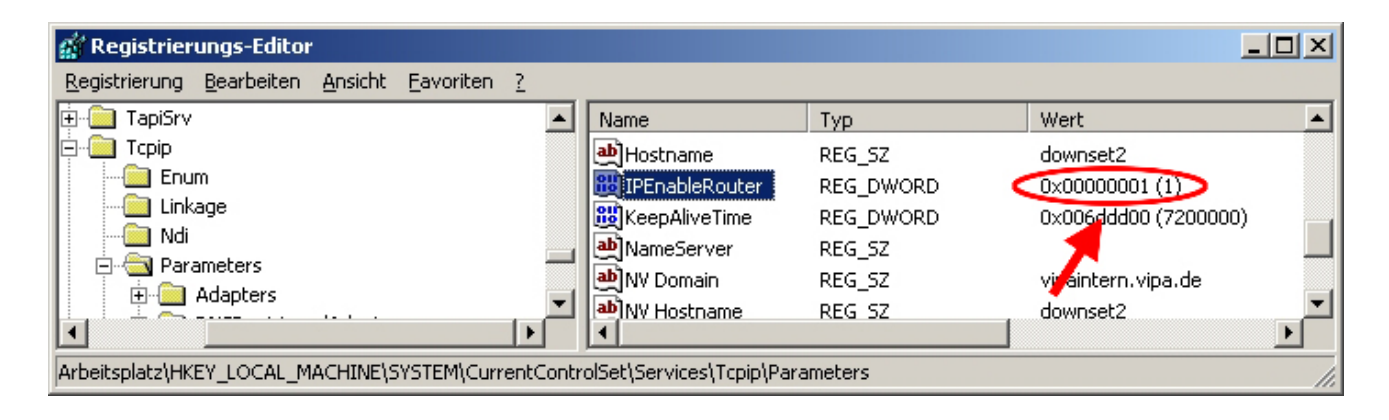

Nach einem Neustart ist das Routing aktiviert.

Die Angabe einer Route erfolgt ausschließlich über die "Eingabeaufforderung" Ihres Betriebssystems mittels des "Route"-Befehls. Hierzu sind folgende Parameter erforderlich: **Route eintragen** 

route ADD <Ziel-IP> MASK <IP-Mask> <Gateway> METRIC <Metric> IF <IF>

mit

ADD: Befehl für das Hinzufügen einer Route

Ziel-IP: IP-Adresse des Netzes (Net-ID) der CPU 51xS IP-Mask: Angabe der Subnet-Maske des Netzes der CPU 51xS Gateway: IP-Adresse des Zielrechners am Hausnetz mit der gesteckten CPU 51xS Metric: (optional) gibt den Kostenwert für ein Ziel an IF: (optional) Schnittstelle, die zu verwenden ist, ansonsten best geeignete Schnittstelle verwenden

route PRINT listet alle eingetragenen Routen auf route DELETE <Ziel-IP> löscht den Eintrag wieder

#### **Beispiel:**

Sie haben folgende Konstellation und möchten mit einem PC auf die CPU zugreifen:

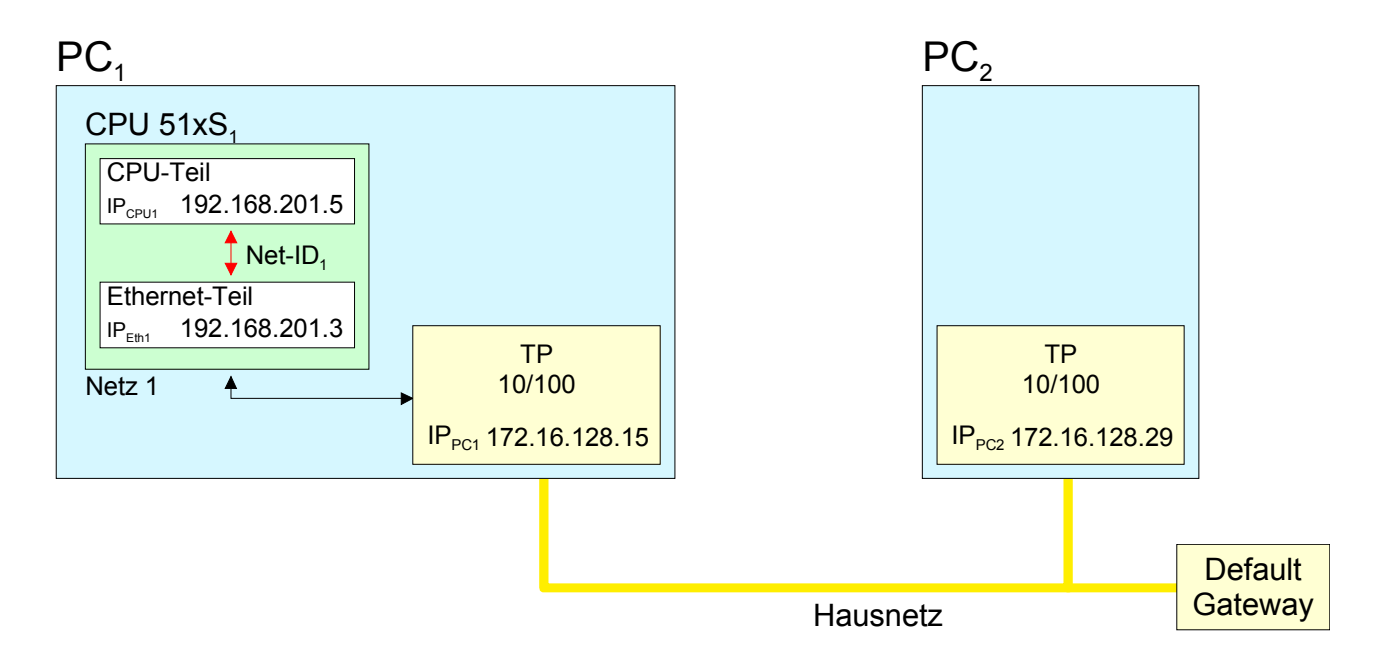

- Aktivieren Sie, wie weiter oben beschrieben, auf PC1 das Routing.
- Starten Sie den Hardware-Konfigurator von Siemens und projektieren Sie ein System mit CP 343.
- Geben Sie unter "Eigenschaften Ethernet-Schnittstelle" die IP-Adresse 192.168.201.5 und die Subnet-Maske 255.255.255.0 an
- Wählen Sie unter "Parameter" die Funktion "Router verwenden", geben Sie als "Gateway" die IP-Adresse 192.168.201.3 der Ethernet-Komponente Ihrer CPU 51xS an und transferieren Sie Ihr Projekt.
- Starten Sie auf PC2 die Eingabeaufforderung und geben Sie folgende Befehlszeile ein:

route add 192.168.201.0 mask 255.255.255.0 172.16.128.15

Sie können jetzt von PC2 über PC1 auf die CPU zugreifen. Die Erreichbarkeit können Sie mit der Befehlszeile ping 192.168.201.5 überprüfen.

## **Zugriff auf integrierte Web-Seite**

- Über den PG/OP-Kanal steht Ihnen eine Web-Seite zur Verfügung, die Sie mit einem Internet-Browser aufrufen können. Auf der Web-Seite finden Sie Informationen zu Firmwarestand, aktuelle Zyklus-Zeiten usw. Mit dem MMC-Cmd WEBPAGE wird der aktuelle Inhalt der Web-Site auf MMC gespeichert. Nähere Informationen hierzu finden Sie unter "MMC-Cmd - Autobefehle". **Zugriff auf Web-Seite**
- Es wird vorausgesetzt, dass zwischen dem PC mit Internet-Browser und CPU 51xS Steckkarte ein Ethernet PG/OP-Kanal besteht. Dies können Sie testen über *Ping* auf die IP-Adresse der CPU-Komponente. **Voraussetzung**

#### **Web-Seite**

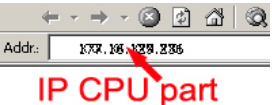

Der Zugriff auf die Web-Site erfolgt über die IP-Adresse der CPU-Komponente. Die Web-Seite dient ausschließlich der Informationsausgabe. Die angezeigten Werte können nicht geändert werden.

#### **CPU WITH ETHERNET-PG/OP Slot 100** VIPA 515-2AJ02 V3.5.1.4 Px000116.pkg, SERIALNUMBER 18507 SUPPORTDATA : PRODUCT V3514, HARDWARE V0110, 5448E-V10, HX000063.100 , Bx000227 V6514, Ax000086 V1200, fx000007.wld V1140, FlashFileSystem : V102 Memorysizes (Bytes): LoadMem : 2097152, WorkMemCode : 524288, WorkMemData : 524288 OnBoardEthernet : MacAddress : 0020d577484B, IP-Address : 172.20.139.96, SubnetMask : 255.255.255.0, Gateway : 172.20.139.96 Cpu state : Stop CPU-Statusangabe FunctionRS485 X2/COM1: MPI FunctionRS485 X3/COM2: DPM-async Cycletime [microseconds] : min=454 cur=516 ave=511 max=954 ArmLoad [percent] : cur=0, max=94 PowerCycleHxRetries : 78, 0, 0, 0, 0

 SUPPORTDATA : PRODUCT V3260, BB000554 V5260, AB000120 V4170,

Cycletime [microseconds] :

min=65535000 cur=0 ave=0 max=0 cnt=0

ModuleType CB2C0010

 Best.-Nr., Firmware-Version, Package, Serien-Nr. Angaben für den Support:

Ethernet-PG/OP: Adressangaben

RS485-Funktion

 CPU-Zykluszeit: min= minimale cur= aktuelle max= maximale *Zusätzliche CPU-Komponenten:*  **Slot 201** Slot 201 (DP-Master): VIPA 542-1DP00 V3.2.6 Px000119.pkg Name, Firmware-Version, Package Angaben für den Support:

BaudRate Read Mode1 , BaudRate Write Mode1 Standard Bus

# **Projektierung**

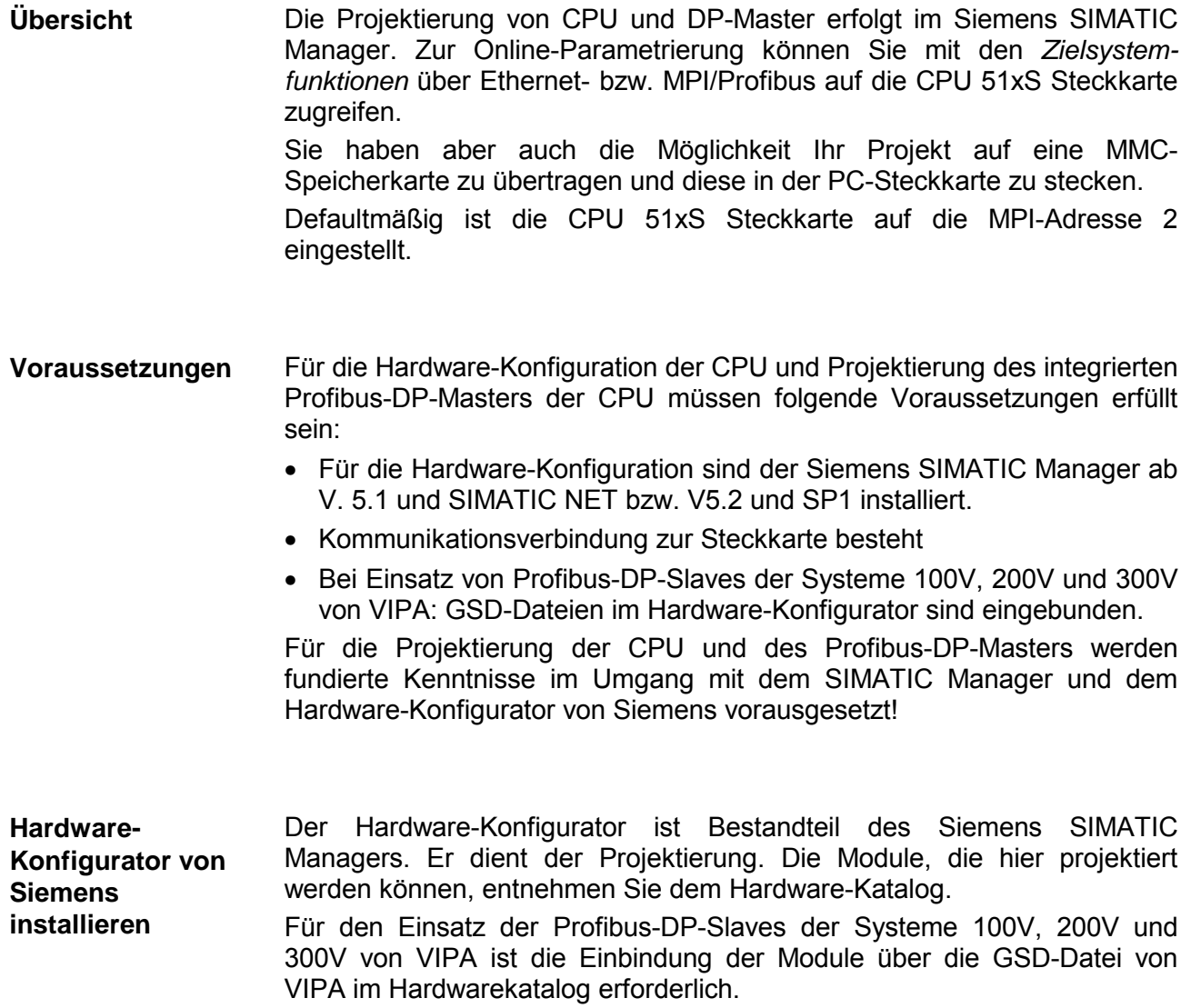

Die Projektierung der CPU 51xS erfolgt im Hardware-Konfigurator von Siemens und besteht aus folgenden Teilen: **Schnelleinstieg** 

- Projektierung als CPU 318-2 (318-2AJ00-0AB00 V3.0)
- Projektierung Ethernet-PG/OP-Kanal als CP 343-1 (343-1EX11)
- Projektierung der CPU 51xS als DP-Slave an einem virtuellen DP-Master CP 342-5 (342-5DA02 V5.0).

Um kompatibel mit dem Siemens SIMATIC Manager zu sein, sind folgende Schritte durchzuführen:

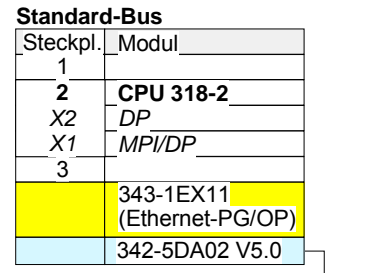

virtueller DP-Master für CPU (nur für VIPA-spezifische Objekteigenschaften)

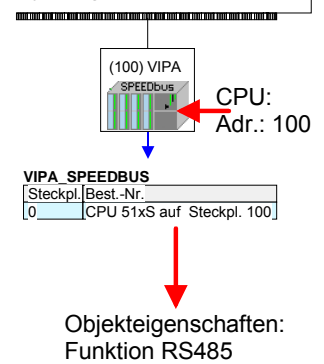

- Hardware-Konfigurator von Siemens starten.
- CPU 318-2 (6ES7 318-2AJ00-0AB0/V3.0) von Siemens projektieren. Über den internen DP-Master der CPU 318-2 projektieren und vernetzen Sie den internen DP-Master Ihrer CPU. Belassen Sie *MPI/DP* der CPU 318-2 in der Betriebsart *MPI*. Die Betriebsart *Profibus* wird nicht unterstützt.
- Für den internen Ethernet-PG/OP-Kanal ist immer ein Siemens CP 343-1 (343-1EX11) zu platzieren.
- Projektieren Sie immer als letztes Modul den Siemens DP-Master CP 342-5 (342-5DA02 V5.0). Vernetzen Sie diesen und schalten Sie ihn in die Betriebsart DP-Master.
- Binden Sie an dieses Mastersystem beginnend mit der CPU einen "VIPA\_SPEEDBUS"-Slave an. Hierbei geben Sie über die Profibus-Adresse die SPEED-Bus-Steckplatz-Nr., beginnend mit 100 für die CPU, an. Platzieren Sie auf dem Steckplatz 0 jedes Slaves das ihm zugeordnete Modul.

Nachfolgend sind diese Schritte näher aufgeführt.

Die CPU 51xS ist analog zu einer CPU 318-2 von Siemens mit Profibus-DP-Master und einem gesteckten Ethernet-CP CP343-1 zu projektieren. • Starten Sie den Hardware-Konfigurator und legen Sie ein neues Projekt System 300 an. • Fügen Sie aus dem Hardwarekatalog eine Profilschiene ein. • Sie finden die CPU mit Profibus-Master im Hardwarekatalog unter: Simatic300/CPU-300/CPU318-2DP/6ES7 318-2AJ00-0AB0 • Fügen Sie die CPU 318-2DP (6ES7 318-2AJ00-0AB0/V3.0) ein. • Geben Sie eine Profibus-Adresse für Ihren Master an (z.B. 2). • Klicken Sie auf DP und stellen Sie in *Objekteigenschaften* die Betriebsart "DP Master" ein und bestätigen Sie Ihre Eingabe mit OK. Binden Sie, stellvertretend für die CPU-Komponente, einen CP 343-1 ein. Diesen finden Sie im Hardwarekatalog unter: Simatic300/CP-300/Industrial Ethernet. • Fügen Sie auf Steckplatz 4 den CP 343-1 (343-1EX11-0XE0) ein. • Klicken Sie auf den CP und stellen Sie unter *Objekteigenschaften* die entsprechende IP-Adresse und Subnet-Maske ein. Geben Sie diesem die gewünschten bzw. die bei der *Urtaufe* vergebenen IP-Adress-Parameter. Bitte beachten Sie, dass sich die IP-Adresse ausschließlich in der Host-ID von der IP-Adresse der Ethernet-Komponente unterscheiden darf. **Vorgehensweise Konfiguration der CPU-Komponente als CP 343-1** 

Unter Verwendung dieser Adresse können Sie über die Zielsystemfunktionen auf die CPU 51xS PC-Steckkarte zugreifen.

**DP-Master-System projektieren** 

Zur Projektierung des DP-Master-Systems sind noch folgende Schritte durchzuführen:

- Klicken Sie mit der rechten Maustaste auf *DP* und wählen Sie "Master-System einfügen" aus.
- Legen Sie über NEU ein neues Profibus-Subnetz an. An diesem Subnetz können Sie Ihre Profibus-Slave-Module projektieren.

DP-Slaves anbinden

- Zur Projektierung von Profibus-DP-Slaves entnehmen Sie aus dem *Hardwarekatalog* den entsprechenden Profibus-DP-Slave und ziehen Sie diesen auf das Subnetz Ihres Masters.
- Geben Sie dem DP-Slave eine gültige Profibus-Adresse.
- Binden Sie in der gesteckten Reihenfolge die Module Ihres DP-Slave-Systems ein und vergeben Sie die Adressen, die von den Modulen zu verwenden sind.
- Parametrieren Sie gegebenenfalls die Module.

Die nachfolgende Abbildung zeigt die Projektierung. Als Beispiel wurde im Bild darüber hinaus ein VIPA Profibus-DP-Slave platziert:

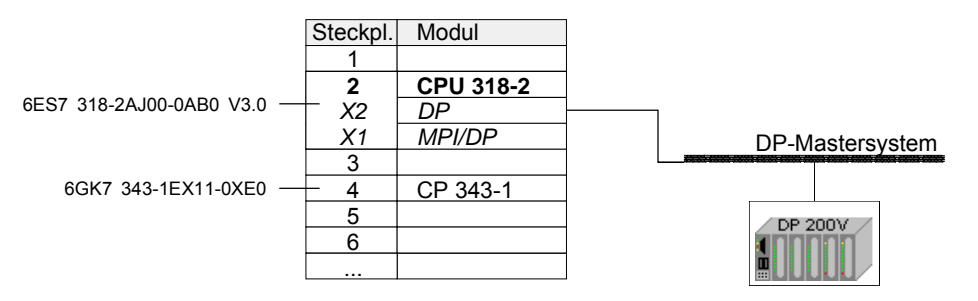

**Projekt transferieren**  Zur Online-Parametrierung können Sie mit den *Zielsystemfunktionen* über Ethernet- bzw. MPI/Profibus auf die PC-Steckkarte zugreifen.

Sie haben aber auch die Möglichkeit Ihr Projekt auf eine MMC-Speicherkarte zu übertragen und diese in der PC-Steckkarte zu stecken.

Näheres zum Projekttransfer finden Sie unter "Projekt transferieren" weiter unten.

Während des Anlaufs reicht die CPU das Profibus-Projekt an den Master weiter.

## **Einstellung der CPU-Parameter**

Mit Ausnahme der VIPA-spezifischen CPU-Parameter erfolgt die CPU-Parametrierung im Parameter-Dialog der Siemens CPU 318-2DP. Die VIPA-spezifischen CPU-Parameter, wie das Verhalten der Synchronisation zwischen CPU und DP-Master, können Sie im Parameter-Dialog der SPEED-Bus-CPU angeben. **Übersicht** 

Da die SPEED7 CPUs im Hardware-Konfigurator von Siemens als Siemens CPU 318-2DP zu projektieren sind, können Sie bei der Hardware-Konfiguration unter den "Eigenschaften" der CPU 318-2DP die Parameter für die SPEED7 CPU einstellen. **Parametrierung über Siemens CPU 318-2DP** 

> Durch Doppelklick auf die CPU 318-2DP gelangen Sie in das Parametrierfenster für die CPU. Über die Register haben Sie Zugriff auf alle Parameter Ihrer CPU.

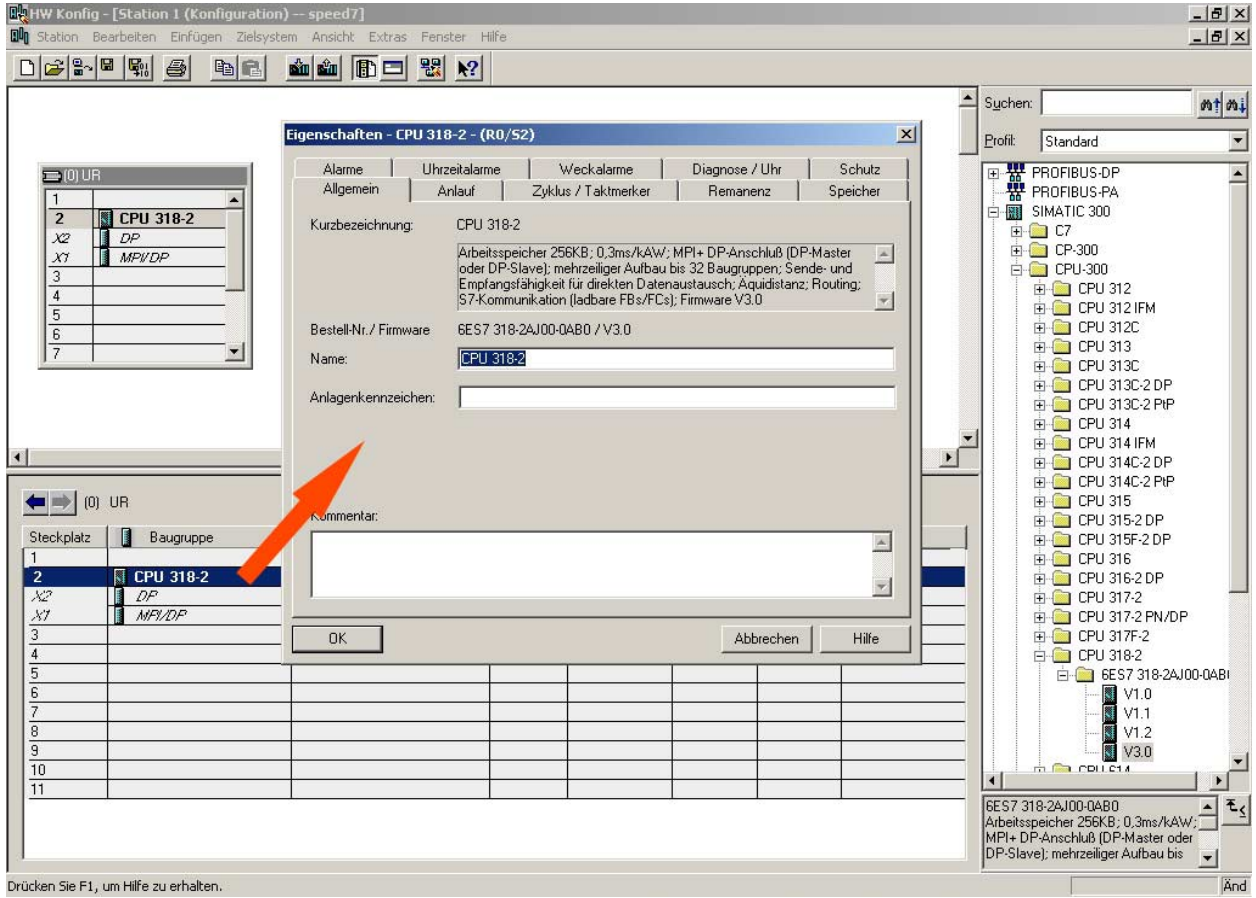

**IP-Adresse und Subnet-Maske der CPU-Komponente** 

IP-Adresse und Subnet-Maske geben Sie über die Eigenschaften des eingebunden CP 343-1 an.

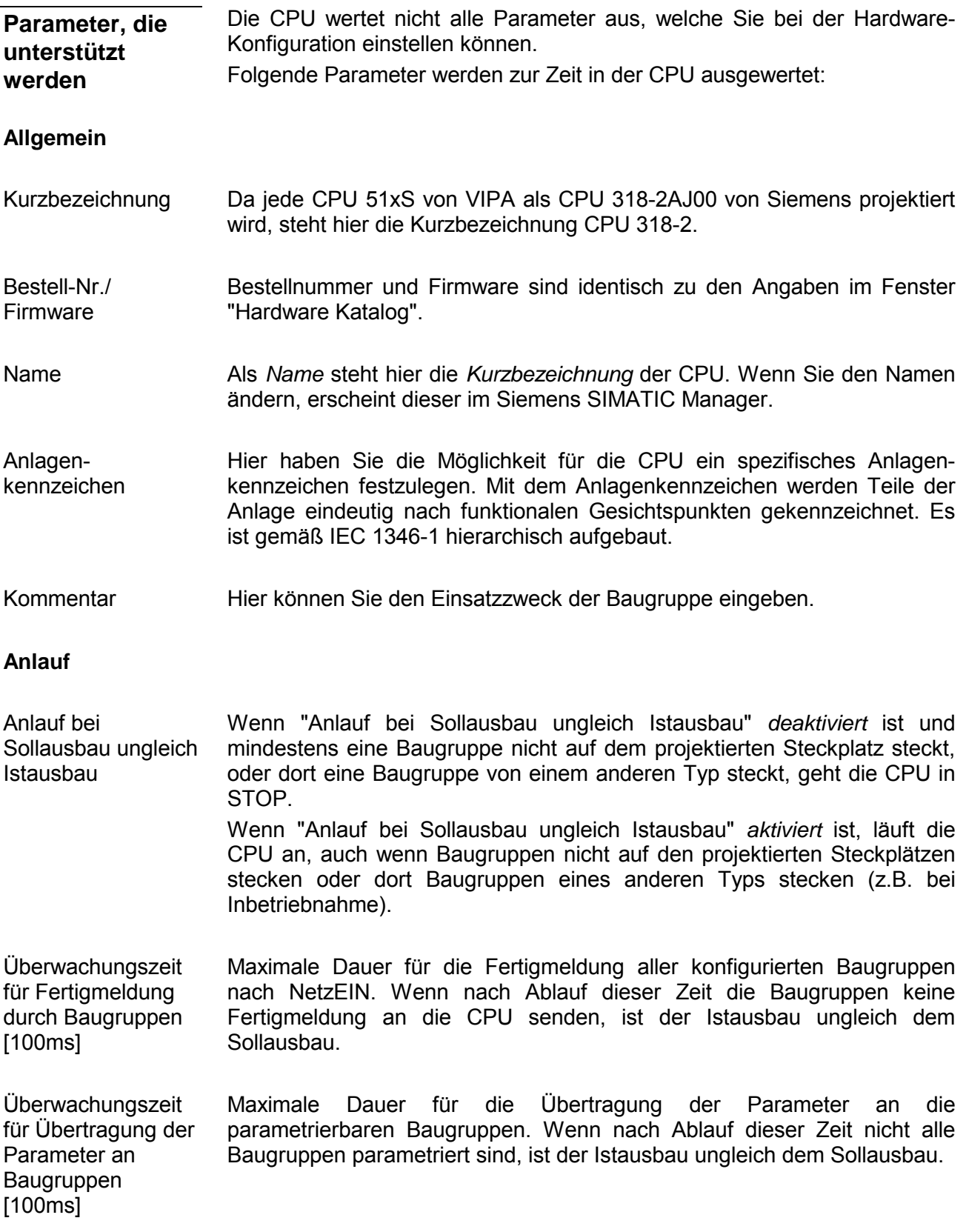

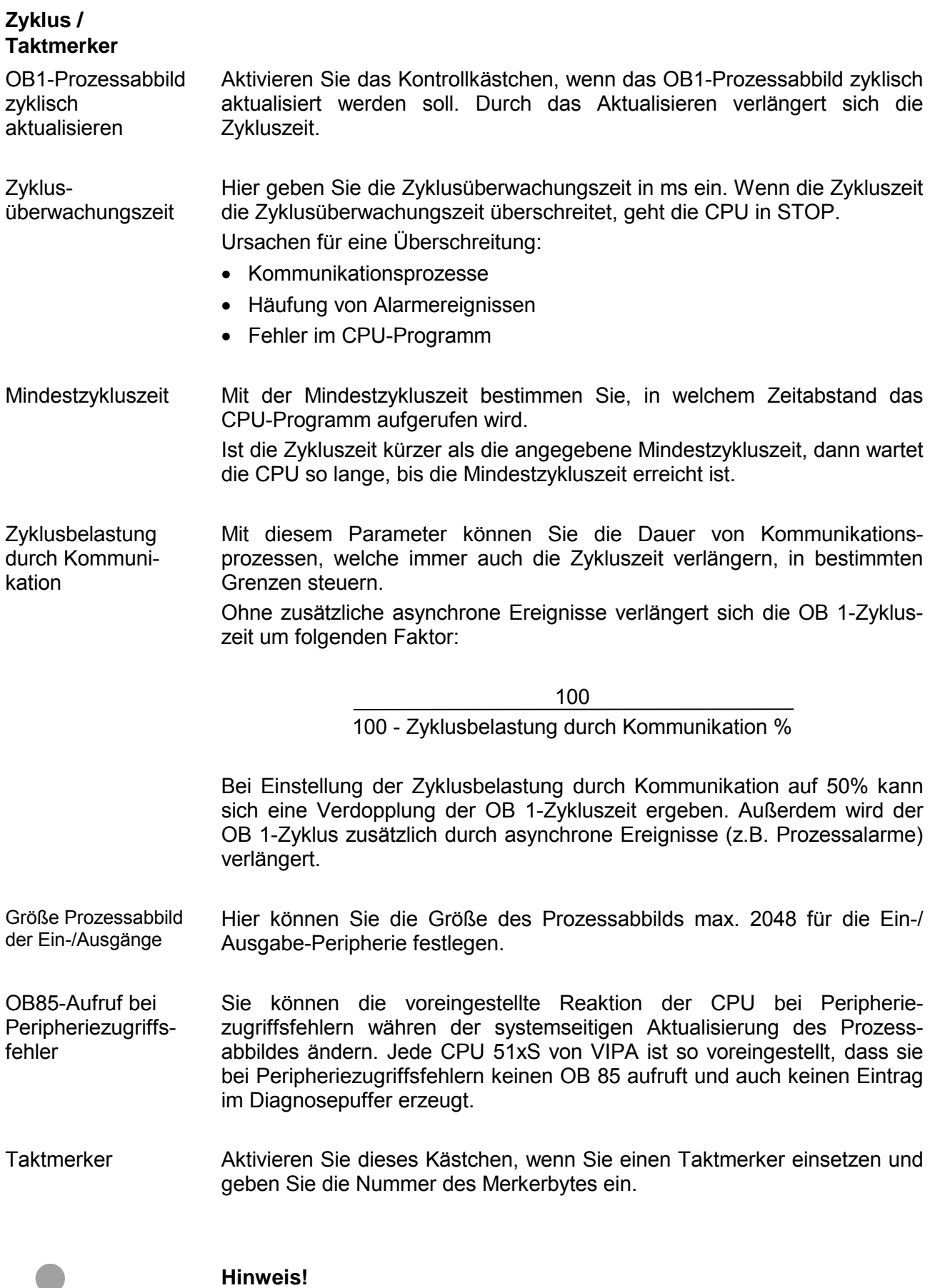

#### Das gewählte Merkerbyte kann nicht für die Zwischenspeicherung von Daten genutzt werden.

#### **Remanenz**

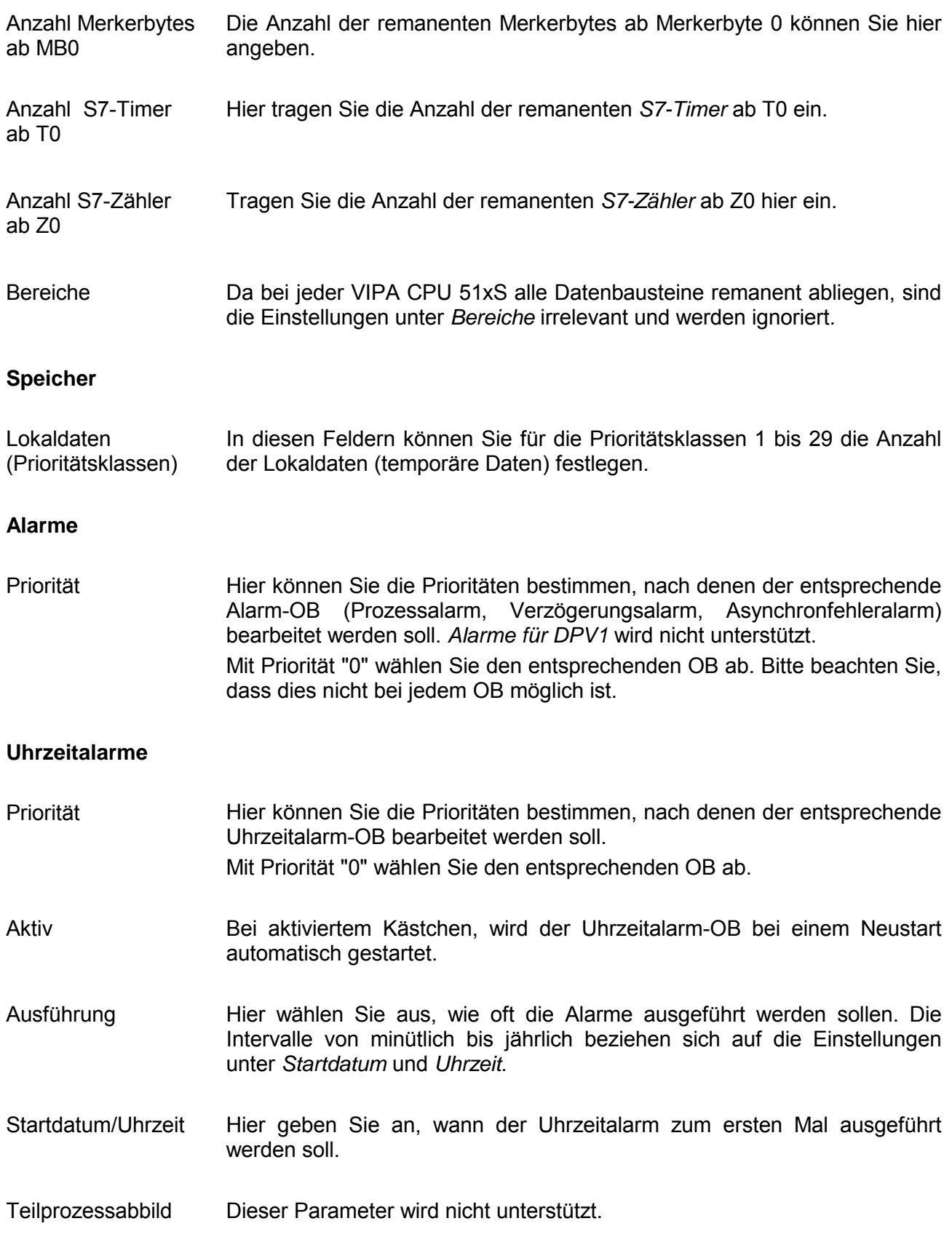

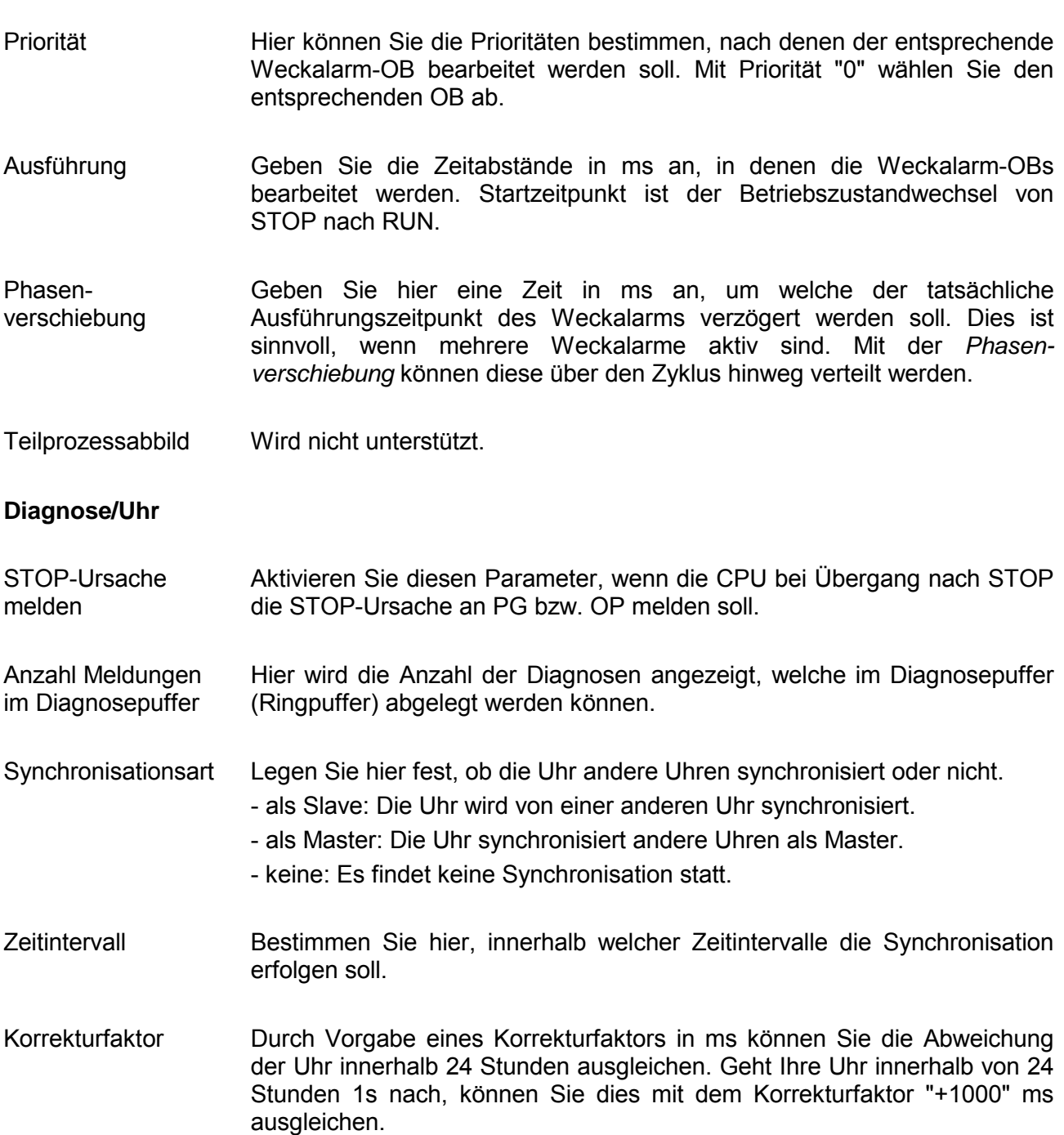

### **Weckalarme**

#### **Schutz**

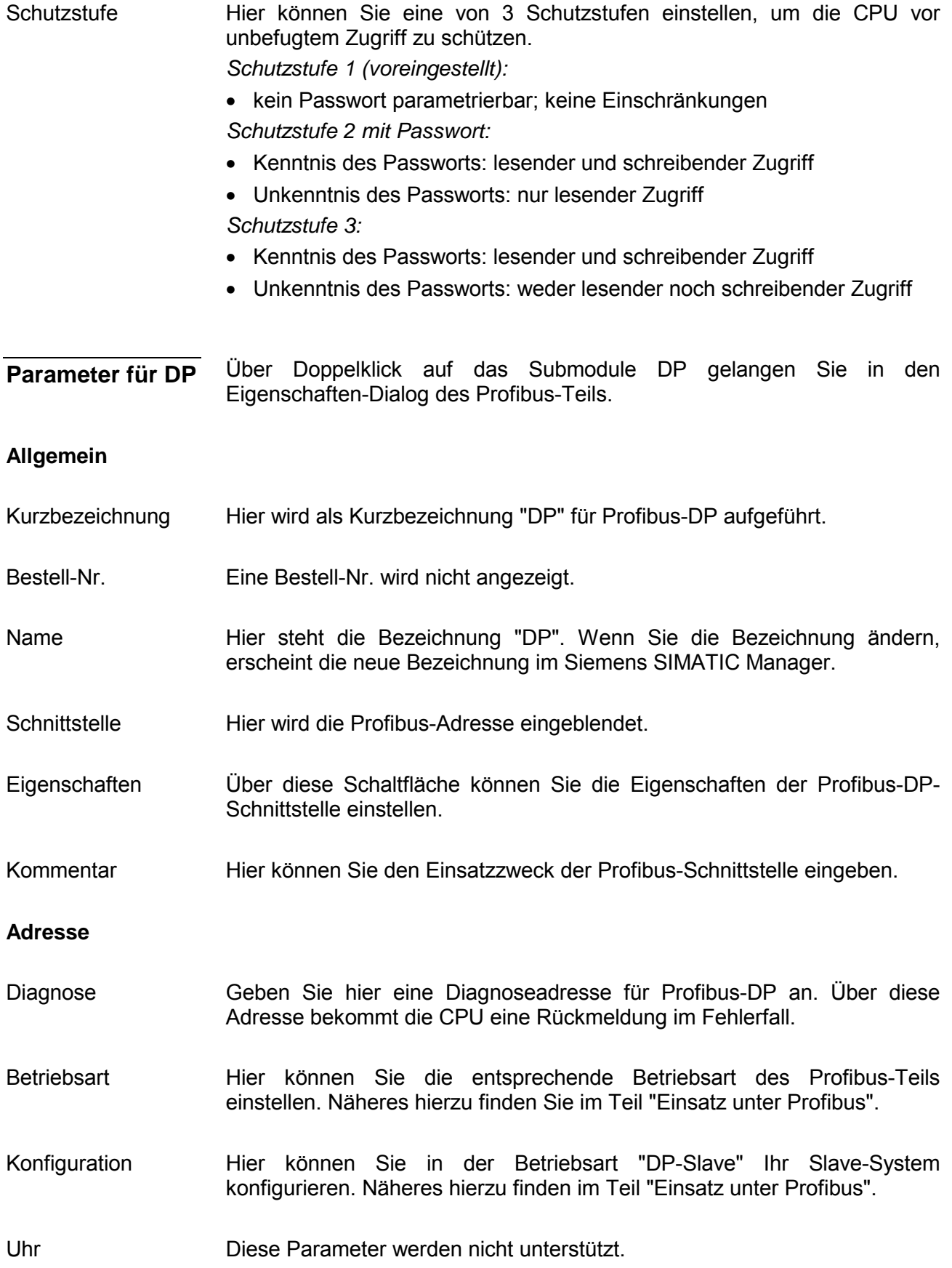

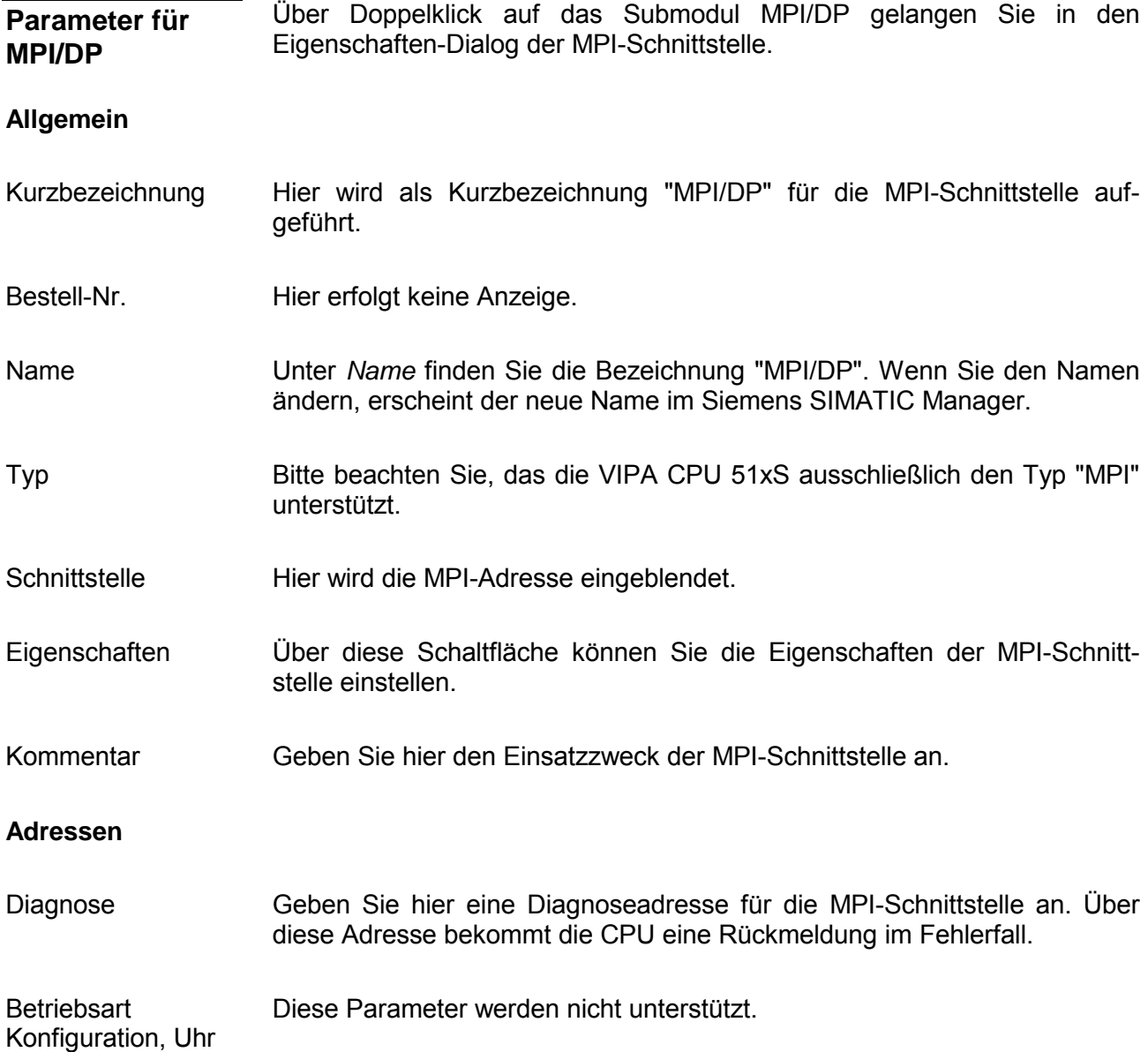

### **VIPA-spezifische Parameter über SPEED7-CPU**

Hierbei haben Sie Zugriff auf folgende Parameter:

- Funktion RS485 (Synchronisation DP-Master und CPU)
- Token Watch
- Anzahl Remanenzmerker
- Priorität OB 28, OB 29, OB 33, OB 34
- Ausführung OB 33, OB 34
- Phasenverschiebung OB 33, OB 34

Über eine Hardware-Konfiguration können Sie unter *Objekteigenschaften*  über den Parameter "Funktion RS485" das Synchronisationsverhalten zwischen DP-Master-System und CPU vorgeben. Sie gelangen in das Parametrierfenster für die SPEED7-CPU, indem Sie auf die am SPEED-Bus-Slave eingefügte CPU 51xS doppelklicken.

#### **Vorgehensweise**

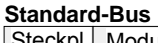

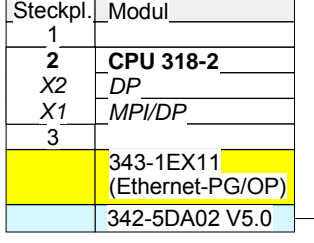

virtueller DP-Master für CPU (nur für VIPA-spezifische Objekteigenschaften)

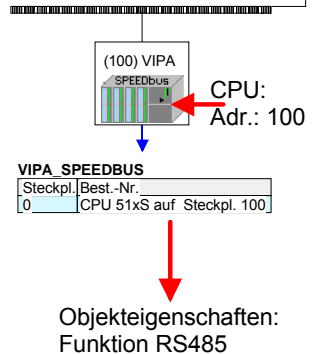

Projektieren Sie, wie weiter oben gezeigt, Ihr SPEED7-System. Nach der Projektierung muss sich Ihre CPU 51xS auf Steckplatz 0 des VIPA SPEED-Bus-Slaves mit Adresse 100 befinden.

Öffnen Sie durch Doppelklick auf die CPU 51xS am SPEED-Bus-Slave die *Objekteigenschaften* für die SPEED7-CPU. Unter dem Parameter *RS485* haben Sie verschiedene Einstellmöglichkeiten.

Standardmäßig wird die RS485-Schnittstelle für den Profibus-DP-Master verwendet. Mit diesem Parameter können Sie die RS485-Schnittstelle auf PtP-Kommunikation (**p**oint **t**o **p**oint) umschalten bzw. das Synchronisationsverhalten zwischen DP-Master-System und CPU vorgeben: **Funktion RS485** 

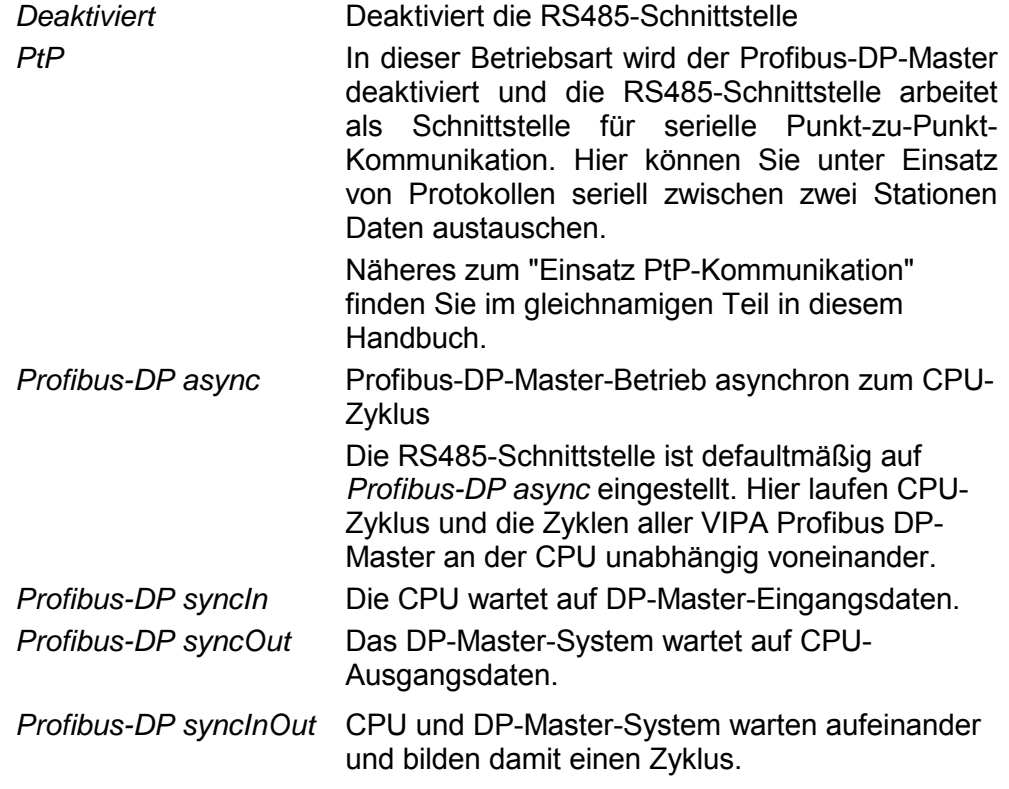

Default: Profibus-DP async

Normalerweise laufen die Zyklen von CPU und DP-Master unabhängig voneinander. Die Zykluszeit der CPU ist die Zeit, welche die CPU für einen OB1-Durchlauf und für das Lesen bzw. Schreiben der Ein- bzw. Ausgänge benötigt. Da die Zykluszeit eines DP-Masters unter anderem abhängig ist von der Anzahl der angebunden DP-Slaves und der Baud-Rate, entsteht bei jedem angebundenen DP-Master eine andere Zykluszeit. Aufgrund der Asynchronität von CPU und DP-Master ergeben sich für das Gesamtsystem relativ hohe Reaktionszeiten. **Synchronisation zwischen Master-System und CPU** 

> Über eine Hardware-Konfiguration können Sie, wie oben gezeigt, das Synchronisations-Verhalten zwischen allen VIPA Profibus-DP-Master an der CPU parametrieren.

> Die verschiedenen Modi für die Synchronisation sind nachfolgend beschrieben.

Im *Profibus-DP SyncInOut* warten CPU und DP-Master-System jeweils aufeinander und bilden damit einen Zyklus. Hierbei ist der Gesamtzyklus die Summe aus dem längsten DP-Master-Zyklus und CPU-Zyklus. Profibus-DP **SyncInOut** 

> Durch diesen Synchronisations-Modus erhalten Sie global konsistente Ein-/ Ausgabedaten, da innerhalb des Gesamtzyklus CPU und das DP-Master-System nacheinander mit den gleichen Ein- bzw. Ausgabedaten arbeiten.

> Gegebenenfalls müssen Sie in diesem Modus die *Ansprechüberwachungszeit* in den Bus-Parametern erhöhen.

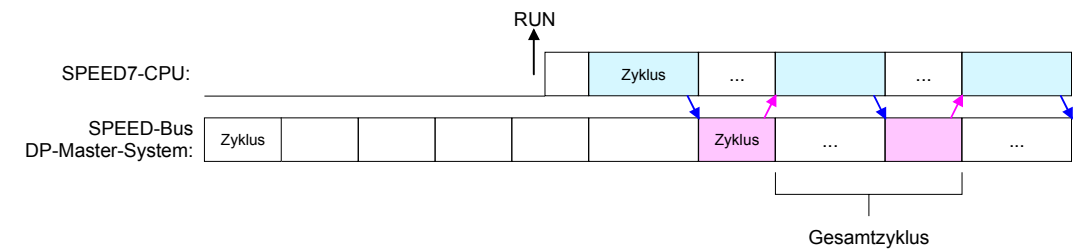

In dieser Betriebsart richtet sich der Zyklus des DP-Master-Systems am SPEED-Bus nach dem CPU-Zyklus. Geht die CPU in RUN, werden die DP-Master synchronisiert. Sobald deren Zyklus durchlaufen ist, warten diese auf den nächsten Synchronisationsimpuls mit Ausgabedaten der CPU. Auf diese Weise können Sie die Reaktionszeit Ihres Systems verbessern, da Ausgangsdaten möglichst schnell an die DP-Master übergeben werden. Gegebenenfalls müssen Sie in diesem Modus die *Ansprechüberwachungszeit* in den Bus-Parametern erhöhen. Profibus-DP **SyncOut** 

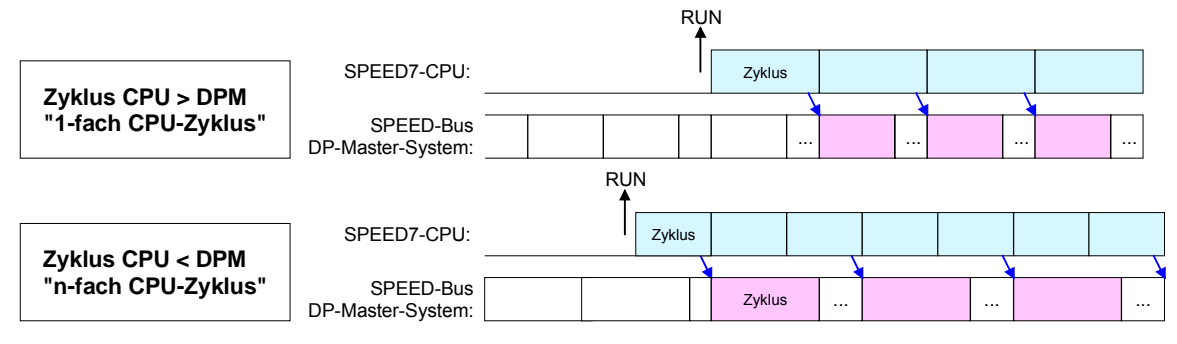

In der Betriebsart *Profibus-DP SyncIn* wird der CPU-Zyklus auf den Zyklus des Profibus-DP-Master-Systems am SPEED-Bus synchronisiert. Hierbei richtet sich der CPU-Zyklus nach dem SPEED-Bus-DP-Master mit der längsten Zykluszeit. Geht die CPU in RUN, wird diese mit allen SPEED-Bus-DP-Master synchronisiert. Sobald die CPU ihren Zyklus durchlaufen hat, wartet diese, bis das DP-Master-System mit dem Synchronimpuls neue Eingangsdaten liefert. *Profibus-DP SyncIn* 

> Gegebenenfalls müssen Sie in diesem Modus die *Zyklusüberwachungszeit*  der CPU erhöhen.

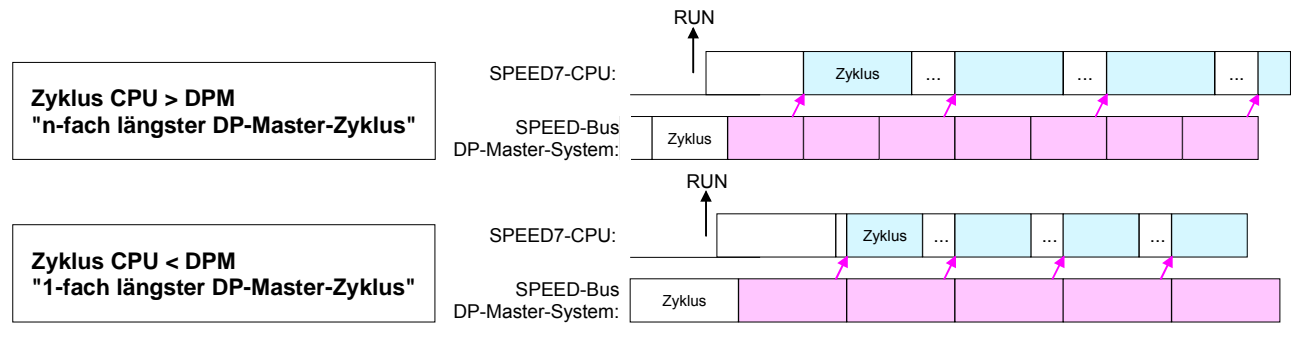

Hier handelt es sich um einen VIPA-internen Parameter. Hier sollten Sie nichts ändern. Default: Ein **Token Watch** 

Geben Sie hier die Anzahl der Merker-Bytes an. Durch Eingabe von 0 wird der Wert übernommen, welchen Sie in den Parametern der Siemens CPU 318-2 unter *Remanenz* > *Anzahl Merker-Bytes ab MB0* angegeben haben. Ansonsten wird der hier angegebene Wert (1 ... 8192) übernommen. Default: 0 **Anzahl Remanenz-Merker** 

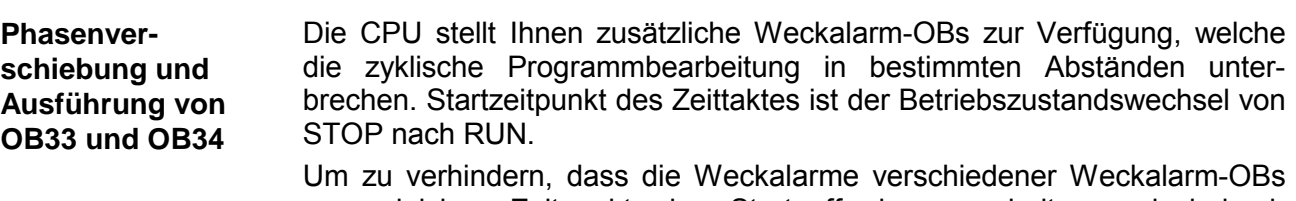

zum gleichen Zeitpunkt eine Startaufforderung erhalten und dadurch möglicherweise ein Zeitfehler (Zykluszeitüberschreitung) entsteht, haben Sie die Möglichkeit, eine Phasenverschiebung bzw. eine Ausführzeit vorzugeben.

Die *Phasenverschiebung* (0 ... 60000ms) sorgt dafür, dass die Bearbeitung eines Weckalarms nach Ablauf des Zeittaktes um einen bestimmten Zeitraum verschoben wird.

Mit der *Ausführung* (1 ... 60000ms) geben Sie die Zeitabstände in ms an, in denen die Weckalarm-OBs zu bearbeiten sind.

Default: Phasenverschiebung: 0 Ausführung: OB33: 500ms

OB34: 200ms

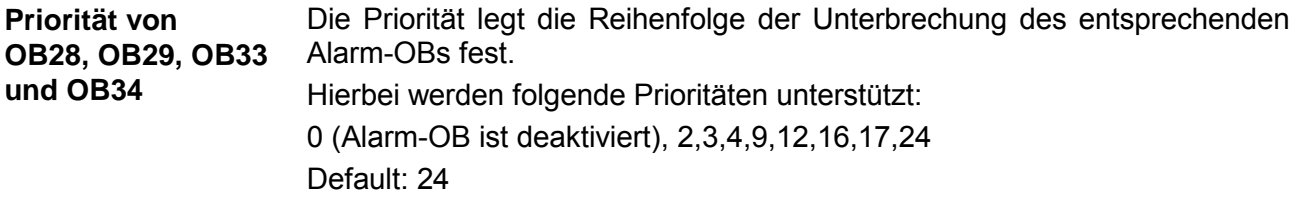

# **Projekt transferieren**

#### **Übersicht**

Es bestehen folgende Möglichkeiten ein Projekt in die CPU 51x Steckkarte zu übertragen:

- intern über den PCI-SLot (Ethernet-Verbindung)
- extern über PC-Netzwerkkarte (Routing erforderlich)
- extern über RS485
- extern über Profibus (nicht Erstprojekt)
- extern über MMC-Speicherkarte

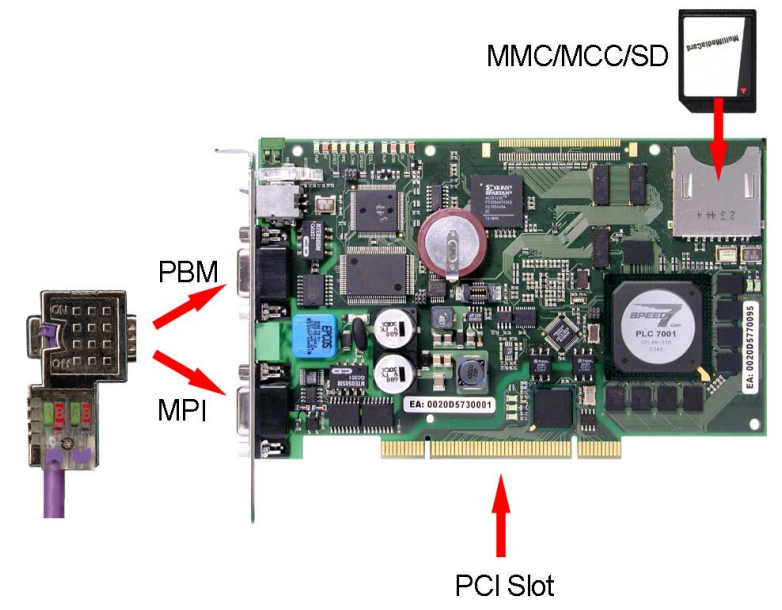

**Projekt intern über PCI-Slot mit einer Ethernet-Verbindung übertragen**

Für diese Übertragungsart müssen sich die CPU 51xS Steckkarte und der Siemens SIMATIC Manager im gleichen PC befinden.

Sobald Ethernet- und CPU-Komponente gültige IP-Adress-Parameter erhalten haben, können Sie intern über die IP-Adresse der CPU-Komponente auf die Steckkarte zugreifen. Stellen Sie hierbei als PG/PC-Schnittstelle "Intel(R) 8255xER" ein.

Bitte führen Sie eine Hardware-Projektierung durch, in der Sie neben der CPU 318-2DP für die Kommunikationsfunktion der CPU-Komponente einen CP 343-1 projektieren. Geben Sie hier die gewünschten IP-Adress-Parameter an. Bitte beachten Sie hierbei, dass sich die IP-Adresse ausschließlich in der Host-ID von der IP-Adresse der Ethernet-Komponente unterscheidet.

Über die Zielsystemfunktionen können Sie die im CP 343-1 angegebenen IP-Adress-Parameter als Zielparameter verwenden.

Wird bei der Übertragung die über die IP-Adress-Parameter angegebene Zielstation nicht gefunden, können Sie in einem Hinweisfenster die ursprünglichen Ziel-IP-Parameter für die CPU-Komponente angeben.

Mit Bestätigung Ihrer Eingabe wird Ihr Projekt an die ursprüngliche IP-Adresse übertragen. Nach dem Neustart der CPU sind die neuen IP-Parameter aus dem Projekt aktiv.

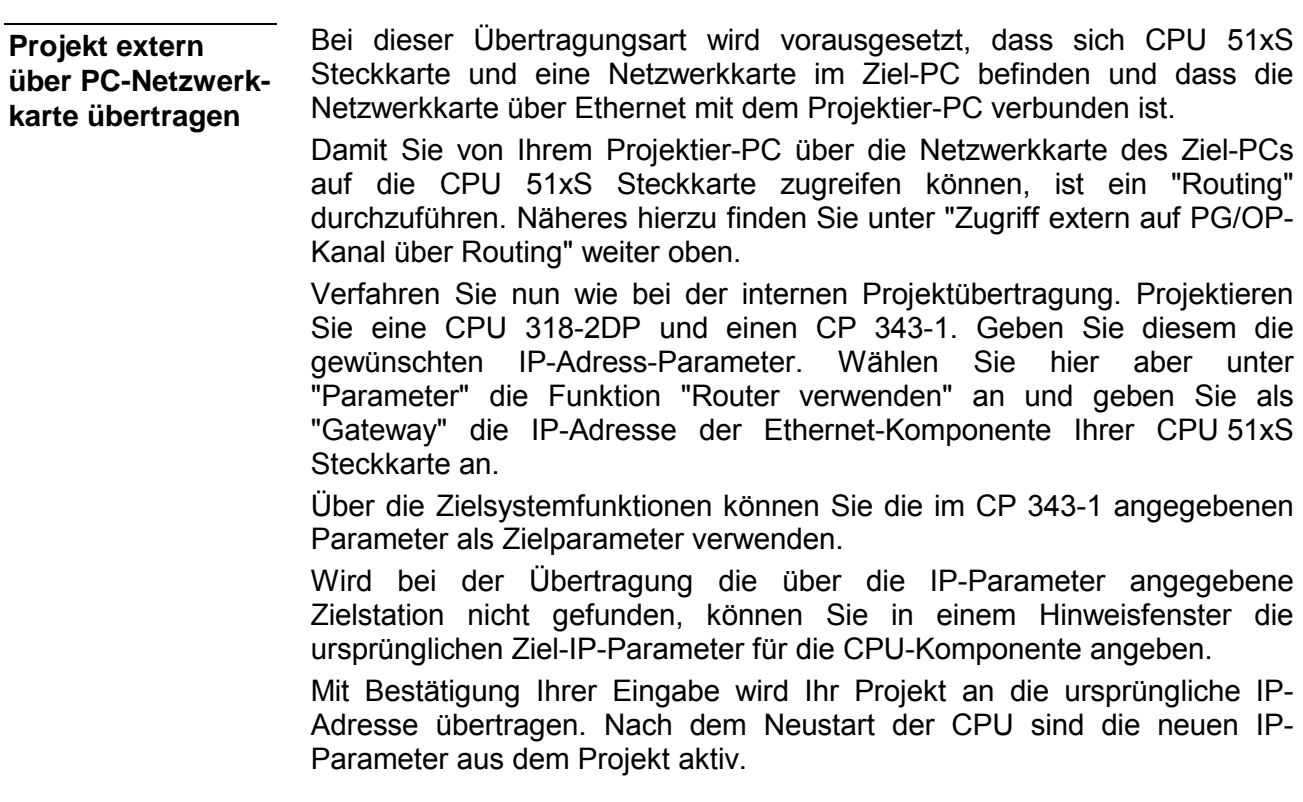

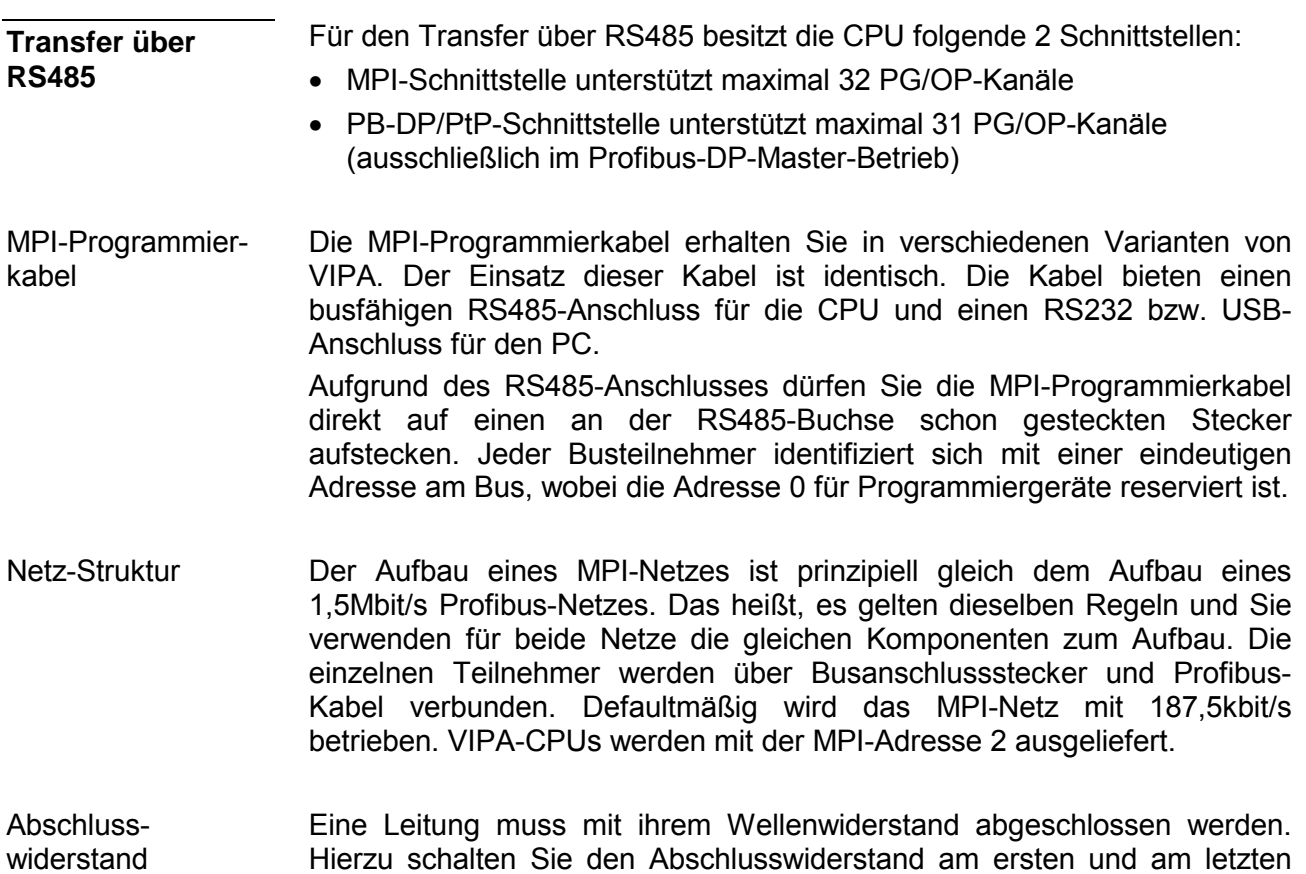

Teilnehmer eines Netzes oder eines Segments zu. Achten Sie darauf, dass die Teilnehmer, an denen der Abschlusswiderstand zugeschaltet ist, während des Hochlaufs und des Betriebs immer mit Spannung versorgt sind.

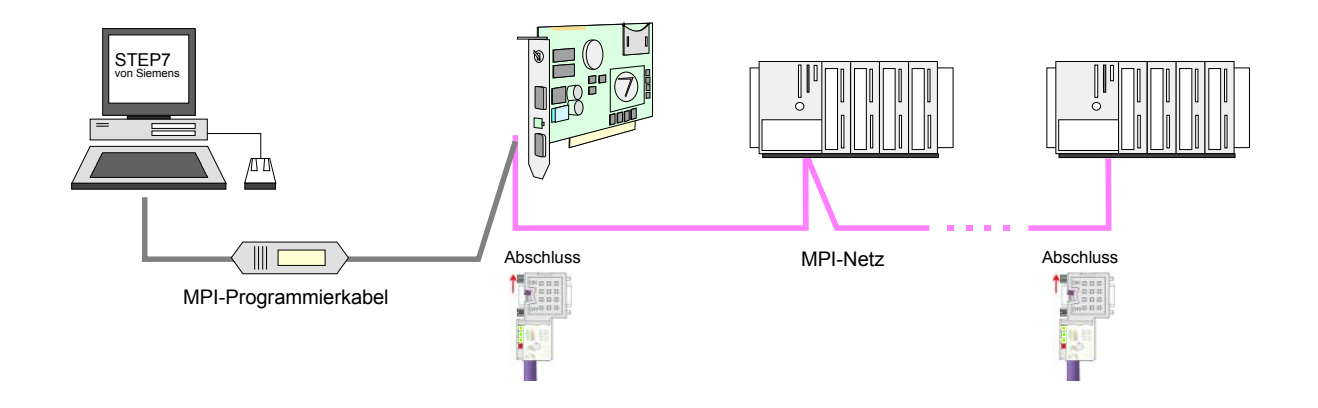

Vorgehensweise Transfer über MPI-Schnittstelle

- Verbinden Sie Ihren PC über ein MPI-Programmierkabel mit der MPI-Buchse Ihrer CPU.
- Laden Sie im Siemens SIMATIC Manager Ihr Projekt.
- Wählen Sie im Menü **Extras** > *PG/PC-Schnittstelle einstellen*
- Wählen Sie in der Auswahlliste "PC Adapter (MPI)" aus; ggf. müssen Sie diesen erst hinzufügen und klicken Sie auf [Eigenschaften].
- Stellen Sie im Register *MPI* die Übertragungsparameter Ihres MPI-Netzes ein und geben Sie eine gültige *Adresse* an.
- Wechseln Sie in das Register *Lokaler Anschluss*
- Geben Sie den COM-Port des PCs an und stellen Sie für Ihr MPI-Programmierkabel die Übertragungsrate 38400Bit/s ein.
- Mit **Zielsystem** > *Laden in Baugruppe* können Sie Ihr Projekt über MPI in die CPU übertragen und mit **Zielsystem** > *RAM nach ROM kopieren* auf einer MMC sichern, falls diese gesteckt ist.

**Vorgehensweise** Transfer über Profibus-**Schnittstelle** 

- Verbinden Sie Ihren PC über ein MPI-Programmierkabel mit der DP-PB/PtP-Buchse Ihrer CPU.
- Laden Sie im Siemens SIMATIC Manager Ihr Projekt.
- Wählen Sie im Menü **Extras** > *PG/PC-Schnittstelle einstellen*
- Wählen Sie in der Auswahlliste "PC Adapter (Profibus)" aus; ggf. müssen Sie diesen erst hinzufügen und klicken Sie auf [Eigenschaften].
- Stellen Sie im Register *Profibus* die Übertragungsparameter Ihres Profibus-Netzes ein und geben Sie eine gültige *Profibus*-*Adresse* an. Die *Profibus-Adresse* muss zuvor über ein Projekt Ihrem DP-Master zugewiesen sein.
- Wechseln Sie in das Register *Lokaler Anschluss*
- Geben Sie den COM-Port des PCs an und stellen Sie für Ihr MPI-Programmierkabel die Übertragungsrate 38400Bit/s ein.
- Mit **Zielsystem** > *Laden in Baugruppe* können Sie Ihr Projekt über Profibus in die CPU übertragen und mit **Zielsystem** > *RAM nach ROM kopieren* auf einer MMC sichern, falls diese gesteckt ist.

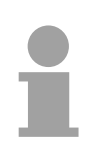

#### **Hinweis!**

Ein entsprechendes Projekt mit aktiviertem Profibus muss bereits in der CPU geladen sein (nicht geeignet für Erstinbetriebnahme), ansonsten ist die CPU nach Urlöschen nicht mehr erreichbar.

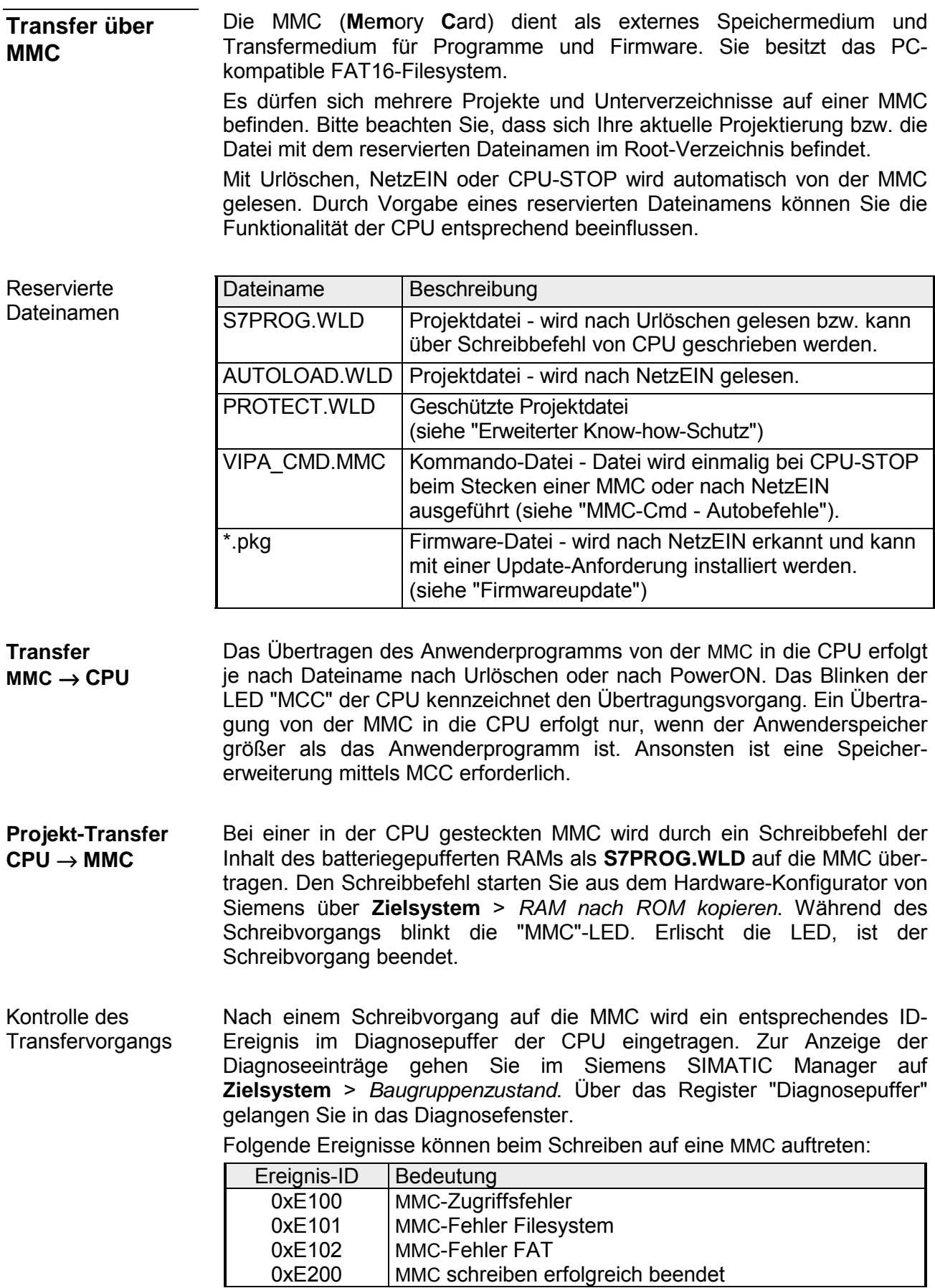

# **Betriebszustände**

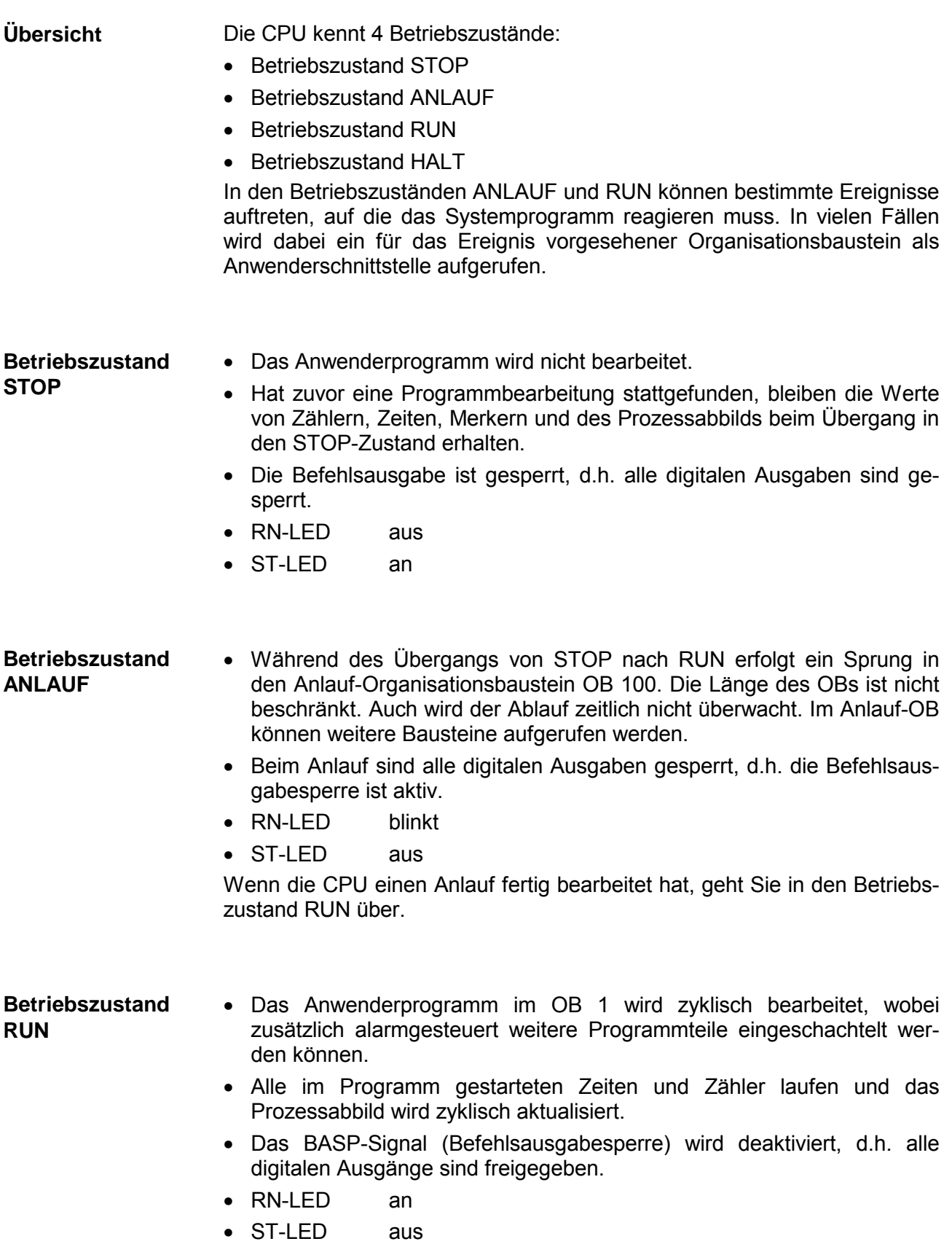

- Die CPU 51xS bietet Ihnen die Möglichkeit bis zu 4 Haltepunkte zur Programmdiagnose einzusetzen. Das Setzen und Löschen von Haltepunkten erfolgt in Ihrer Programmierumgebung. Sobald ein Haltepunkt erreicht ist, können Sie schrittweise Ihre Befehlszeilen abarbeiten, wobei Ein- und Ausgänge aktiviert werden können. **Betriebszustand HALT**
- Für die Verwendung von Haltepunkten müssen folgende Voraussetzungen erfüllt sein: Voraussetzung
	- Das Testen im Einzelschrittmodus ist nur in AWL möglich, ggf. über **Ansicht** > *AWL* Ansicht in AWL ändern.
	- Der Baustein muss online geöffnet und darf nicht geschützt sein.
	- Der geöffnete Baustein darf im Editor nicht verändert worden sein.

Vorgehensweise zur Arbeit mit Haltepunkten

- Blenden Sie über **Ansicht** > *Haltepunktleiste* diese ein.
- Setzen Sie Ihren Cursor auf die Anweisungszeile, in der ein Haltepunkt gesetzt werden soll.
- Setzen Sie den Haltepunkt mit **Test** > *Haltepunkt setzen*. Die Anweisungszeile wird mit einem Kreisring markiert.
- Zur Aktivierung des Haltepunkts gehen Sie auf **Test** > *Haltepunkt aktiv*. Der Kreisring wird zu einer Kreisfläche.
- Bringen Sie Ihre CPU in RUN. Wenn Ihr Programm auf den Haltepunkt trifft, geht Ihre CPU in den Zustand HALT über, der Haltepunkt wird mit einem Pfeil markiert und die Registerinhalte werden eingeblendet.
- Nun können Sie mit **Test** > *Nächste Anweisung ausführen* schrittweise Ihren Programmcode durchfahren oder über **Test** > *Fortsetzen* Ihre Programmausführung bis zum nächsten Haltepunkt fortsetzen.
- Mit **Test** > *(Alle) Haltepunkte löschen* können Sie (alle) Haltepunkte wieder löschen.

Verhalten im Betriebszustand **HAIT** 

- LED RN blinkt und LED ST leuchtet.
- Die Bearbeitung des Codes ist angehalten. Alle Ablaufebenen werden nicht weiterbearbeitet.
- Alle Zeiten werden eingefroren.
- Echtzeituhr läuft weiter.
- Ausgänge werden abgeschaltet, können zu Testzwecken aber freigegeben werden.
- Passive CP-Kommunikation ist möglich.

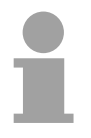

#### **Hinweis!**

Der Einsatz von Haltepunkten ist immer möglich. Eine Umschaltung in die Betriebsart Testbetrieb ist nicht erforderlich.

Sobald Sie mehr als 3 Haltepunkte gesetzt haben, ist eine Einzelschrittbearbeitung nicht mehr möglich.

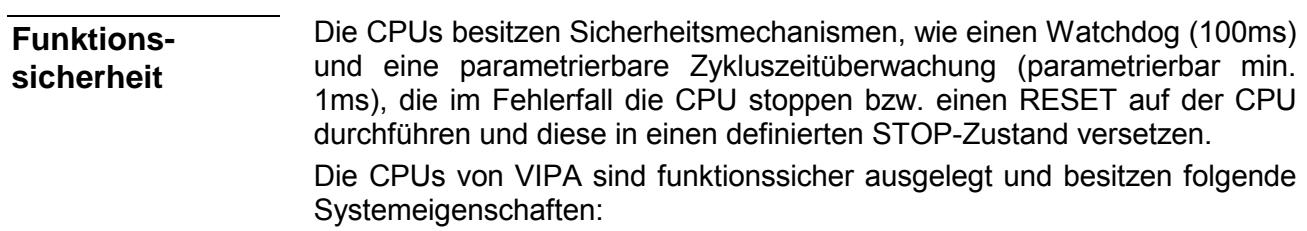

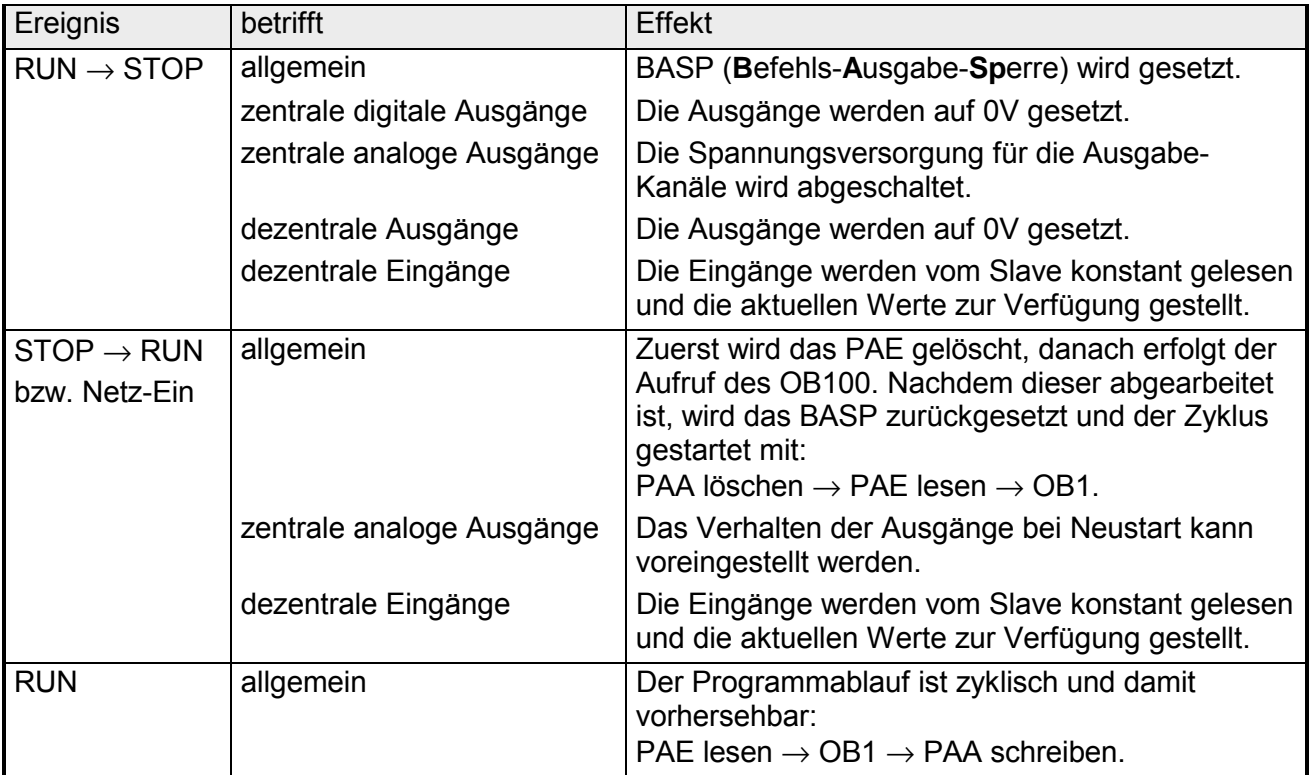

PAE: = Prozessabbild der Eingänge

PAA: = Prozessabbild der Ausgänge

# **Urlöschen**

Beim Urlöschen werden der komplette Anwenderspeicher (RAM) und der remanente Speicherbereich gelöscht. Ihre Daten auf dem Speichermodul (MMC, MCC) bleiben erhalten. Vor dem Laden Ihres Anwenderprogramms in Ihre CPU sollten Sie die CPU immer urlöschen, um sicherzustellen, dass sich kein alter Baustein mehr auf Ihrer CPU befindet. **Übersicht** 

*Voraussetzung* Ihre CPU muss sich im STOP-Zustand befinden. Stellen Sie hierzu den CPU-Betriebsartenschalter auf "STOP" → Die ST-LED leuchtet. **Urlöschen über Betriebsartenschalter** 

#### *Urlöschen*

- Bringen Sie den Betriebsartenschalter in Stellung MR und halten Sie Ihn ca. 3 Sekunden. → Die ST-LED geht von Blinken über in Dauerlicht.
- Bringen Sie den Betriebsartenschalter in Stellung STOP und innerhalb von 3 Sekunden kurz in MR dann wieder auf STOP.  $\rightarrow$  Die ST-LED blinkt (Urlösch-Vorgang).
- Das Urlöschen ist abgeschlossen, wenn die ST-LED in Dauerlicht übergeht  $\rightarrow$  Die ST-LED leuchtet.

Die nachfolgende Abbildung zeigt nochmals die Vorgehensweise:

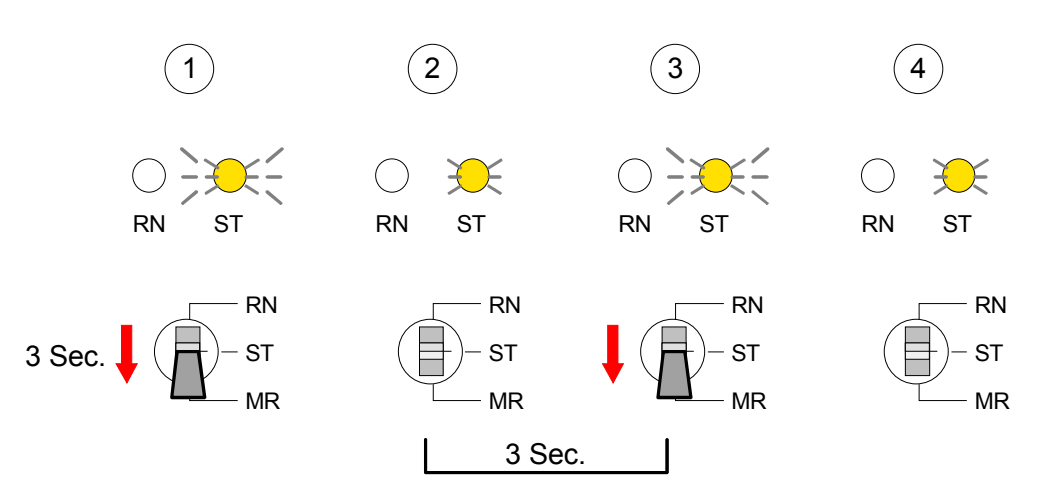
Bei Einsatz der Bediensoftware PLC-Tool von VIPA können Sie Urlöschen über die Schaltfläche [M-RES] ausführen. **Urlöschen über PLC-Tool** 

Die Schaltfläche ist verfügbar sobald sich Ihre CPU in STOP befindet.

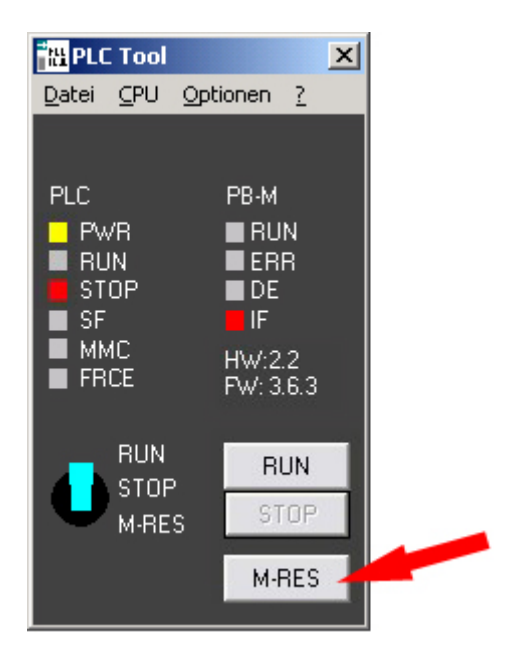

*Voraussetzung* Ihre CPU muss sich im STOP-Zustand befinden. Mit dem Menübefehl **Zielsystem** > *Betriebszustand* bringen Sie Ihre CPU in STOP. **Urlöschen über SIMATIC Manager von Siemens** 

### *Urlöschen*

Über den Menübefehl **Zielsystem** > *Urlöschen* fordern Sie das Urlöschen an.

In dem Dialogfenster können Sie, wenn noch nicht geschehen, Ihre CPU in STOP bringen und das Urlöschen starten.

Während des Urlöschvorgangs blinkt die ST-LED.

Geht die ST-LED in Dauerlicht über, ist der Urlöschvorgang abgeschlossen.

Nach dem Urlöschen versucht die CPU Parameter und Programm von der Memory Card neu zu laden.  $\rightarrow$  Die MMC-LED auf der Platine blinkt. Nach dem Nachladen erlischt die LED MMC. Abhängig von der Einstellung des Betriebsartenschalters bleibt die CPU in STOP bzw. geht in RUN. **Automatisch nachladen** 

### **Firmwareupdate**

Sie haben die Möglichkeit unter Einsatz einer MMC für die CPU ein Firmwareupdate durchzuführen. **Übersicht** 

> Hierzu muss sich in der CPU beim Hochlauf eine entsprechend vorbereitete MMC befinden.

> Damit eine Firmwaredatei beim Hochlauf erkannt und zugeordnet werden kann, ist für jede update-fähige Komponente und jeden Hardware-Ausgabestand ein pkg-Dateiname reserviert, der mit "px" beginnt und sich in einer 6-stelligen Ziffer unterscheidet.

> Sobald sich beim Hochlauf eine pkg-Datei auf der MMC befindet und es sich bei Firmware um eine aktuellere Firmware handelt als in den Komponenten, werden alle der pkg-Datei zugeordneten Komponenten innerhalb der CPU mit der neuen Firmware beschrieben.

Die 2 aktuellsten Firmwarestände finden Sie auf www.vipa.de im Service-Bereich. **Aktuelle Firmware auf www.vipa.de** 

> Beispielsweise sind für den Firmwareupdate der CPU 515-2AJ02 und Ihrer Komponente (Profibus) für den Ausgabestand 1 folgende Dateien erforderlich:

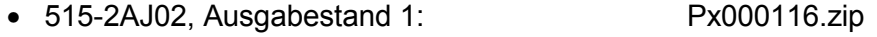

• Profibus-DP-Master (integriert): Px000119.zip

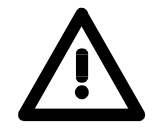

### **Achtung!**

Beim Aufspielen einer neuen Firmware ist äußerste Vorsicht geboten. Unter Umständen kann Ihre CPU unbrauchbar werden, wenn beispielsweise während der Übertragung die Spannungsversorgung unterbrochen wird oder die Firmware-Datei fehlerhaft ist.

Setzen Sie sich in diesem Fall mit der VIPA-Hotline in Verbindung!

Bitte beachten Sie auch, dass sich die zu überschreibende Firmware-Version von der Update-Version unterscheidet, ansonsten erfolgt kein Update.

**Firmwarestand des SPEED7-Systems über Web-Seite ausgeben**

Jede SPEED7-CPU hat eine Web-Seite integriert, die auch Informationen zum Firmwarestand der SPEED7-Komponenten bereitstellt. Über den Ethernet-PG/OP-Kanal haben Sie Zugriff auf diese Web-Seite. Näheres hierzu finden Sie unter "Zugriff auf integrierte Web-Site".

**Firmware laden und auf Speichermedium übertragen** 

- Gehen Sie in den Service-Bereich von www.vipa.de.
- Navigieren Sie zu "Firmware".
- Klicken Sie auf "System 500S".
- Wählen Sie die entsprechenden Baugruppen aus und laden Sie die Firmware Px......zip auf Ihren PC.
- Entpacken Sie die zip-Datei und kopieren Sie die extrahierte Datei auf Ihre MMC.
- Übertragen Sie auf diese Weise alle erforderlichen Firmware-Dateien auf Ihre MMC.

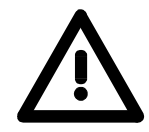

### **Achtung!**

Beim Firmwareupdate wird automatisch ein Urlöschen durchgeführt. Sollte sich Ihr Programm nur im Ladespeicher der CPU befinden, so wird es hierbei gelöscht! Sichern Sie Ihr Programm, bevor Sie ein Firmwareupdate durchführen! Auch sollten Sie nach dem Firmwareupdate ein "Rücksetzen auf Werkseinstellung" durchführen (siehe Folgeseite).

### **Firmware von MMC in CPU übertragen**

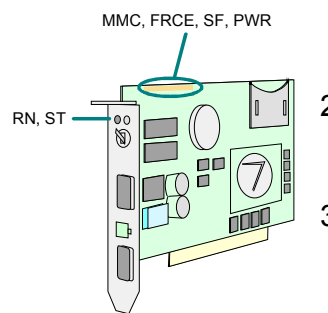

- 1. Bringen Sie den RUN-STOP-Schalter Ihrer CPU in Stellung STOP. Schalten Sie die externe Spannungsversorgung aus. Im eingebauten Zustand erhalten Sie jetzt je nach Betriebssystem eine Meldung, dass der Verbindungspartner nicht mehr vorhanden ist. Diese Meldung können Sie ignorieren. Stecken Sie die MMC mit den Firmware-Dateien in die CPU. Achten Sie hierbei auf die Steckrichtung der MMC. Schalten Sie die Spannungsversorgung ein.
- 2. Nach einer kurzen Hochlaufzeit zeigt das abwechselnde Blinken der internen LEDs SF und FRCE an, dass auf der MMC mindestens eine aktuellere Firmware-Datei gefunden wurde.
- 3. Sie starten die Übertragung der Firmware, sobald Sie innerhalb von 10s den RUN/STOP-Schalter kurz nach MR tippen und dann den Schalter in der ST-Position belassen.
- 4. Während des Update-Vorgangs blinken die LEDs SF und FRCE abwechselnd und die MMC-LED leuchtet. Dieser Vorgang kann mehrere Minuten dauern.
- 5. Das Update ist fehlerfrei beendet, wenn die LEDs PWR, ST, SF, FRCE und MMC leuchten. Blinken diese schnell, ist ein Fehler aufgetreten.
- 6. Schalten Sie die Spannungsversorgung aus und wieder ein. Jetzt prüft die CPU, ob noch weitere Firmware-Updates durchzuführen sind. Ist dies der Fall, blinken, wiederum nach einer kurzen Hochlaufzeit, die LEDs SF und FRCE. Fahren Sie mit Punkt 3 fort.

Blinken die LEDs nicht, ist das Firmware-Update abgeschlossen.

Führen Sie jetzt wie nachfolgend beschrieben ein *Rücksetzen auf Werkseinstellungen* durch. Danach ist die CPU wieder einsatzbereit.

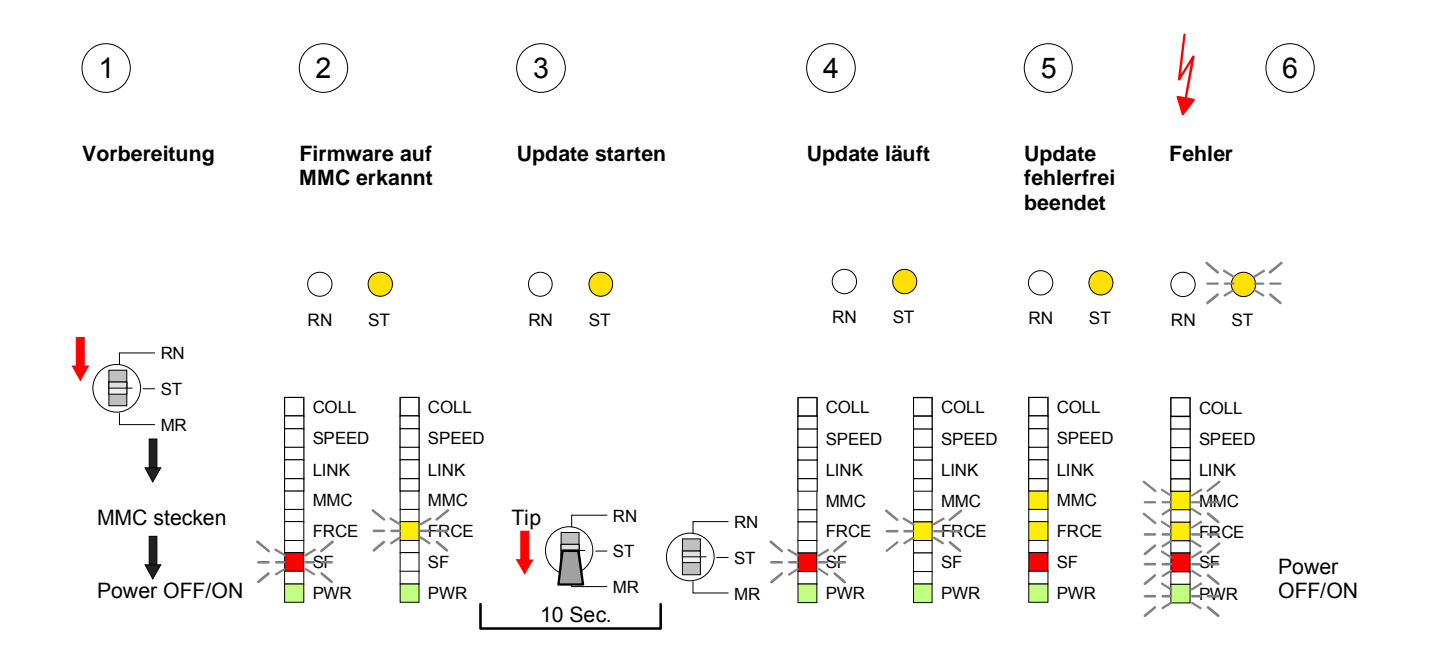

## **Rücksetzen auf Werkseinstellung**

Die folgende Vorgehensweise löscht das interne RAM der CPU vollständig und bringt diese zurück in den Auslieferungszustand. Bitte beachten Sie, dass hierbei auch die MPI-Adresse auf 2 und die IP Adresse des Ethernet-PG/OP-Kanals auf 0.0.0.0 zurückgestellt wird! Sie können auch das Rücksetzen auf Werkseinstellung mit dem MMC-Cmd FACTORY\_RESET ausführen. Nähere Informationen hierzu finden Sie unter "MMC-Cmd - Autobefehle". **Vorgehensweise** 

- 1. Bringen Sie die CPU in STOP.
- 2. Drücken Sie den Betriebsarten-Schalter für ca. 30 Sekunden nach unten in Stellung MR. Hierbei blinkt die ST-LED. Nach ein paar Sekunden leuchtet die ST-LED. Die ST-LED wechselt jetzt von Leuchten in Blinken. Zählen Sie, wie oft die ST-LED leuchtet.
- 3. Nach dem 6. mal Leuchten der ST-LED lassen Sie den Reset-Schalter wieder los, um ihn nochmals kurzzeitig in Stellung MR zu drücken.
- 4. Zur Bestätigung des Rücksetzvorgangs leuchtet die grüne RN-LED für ca. 0,5 Sekunden auf. Leuchtet diese nicht, wurde nur urgelöscht und das Rücksetzen auf Werkseinstellung ist fehlgeschlagen. In diesem Fall können Sie den Vorgang wiederholen. Das Rücksetzen auf Werkseinstellung wird nur dann ausgeführt, wenn die ST-LED genau 6 mal geleuchtet hat.
- 5. Am Ende des Rücksetzvorgangs leuchten die LEDs STOP, SF, FRCE und MMC. Danach ist die Spannungsversorgung aus- und wieder einzuschalten.

Die nachfolgende Abbildung soll die Vorgehensweise nochmals verdeutlichen:

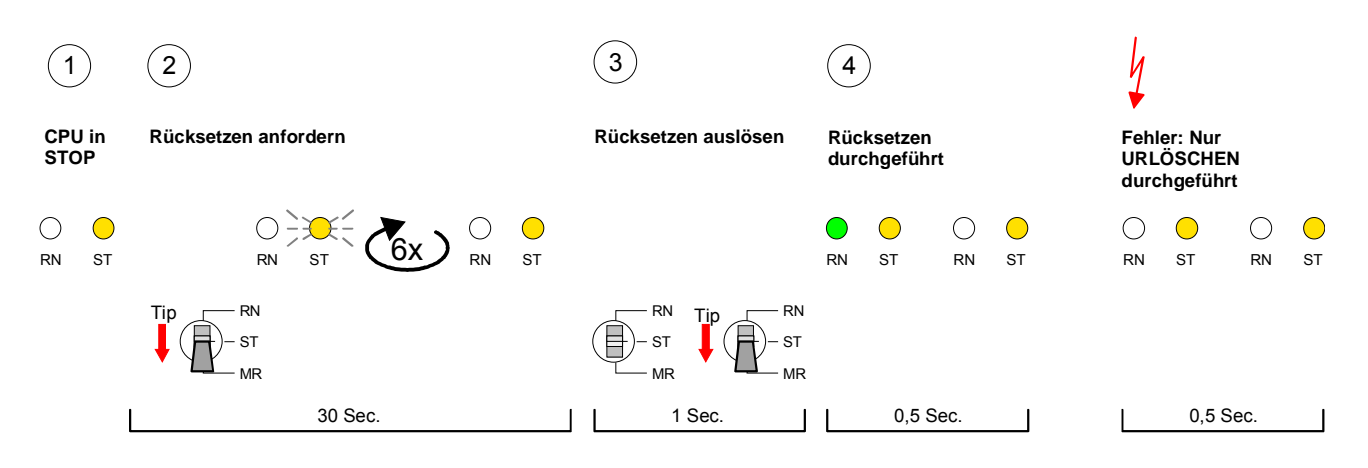

### **Hinweis!**

Bitte führen Sie nach einem Firmwareupdate der CPU immer ein *Rücksetzen auf Werkseinstellung* durch.

### **Speichererweiterung mit MCC**

#### **Übersicht**

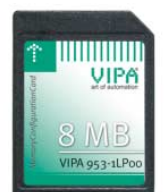

Bei der CPU haben Sie die Möglichkeit den Arbeitsspeicher zu erweitern.

Hierzu ist bei VIPA eine MCC-Speichererweiterungskarte verfügbar. Bei der MCC handelt es sich um eine speziell konfigurierte MMC (**M**ulti**m**edia **C**ard). Durch Stecken der MCC im MCC-Slot und anschließendem Urlöschen wird die entsprechende Speichererweiterung freigeschaltet. Es kann immer nur eine Speichererweiterung aktiviert sein.

Auf der MCC befindet sich die Datei *memory.key*. Diese Datei darf weder bearbeitet noch gelöscht werden. Sie können die MCC auch als "normale" MMC zur Speicherung Ihrer Projekte verwenden.

### **Vorgehensweise**

Zur Erweiterung des Speichers stecken Sie die MCC in den mit "MCC" bezeichneten Kartenslot der CPU und führen Sie Urlöschen durch.

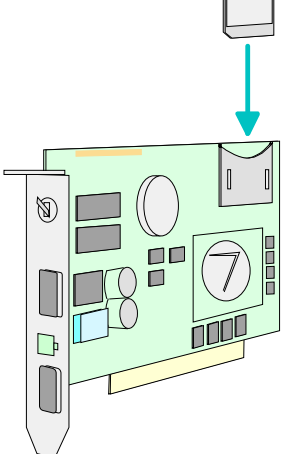

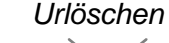

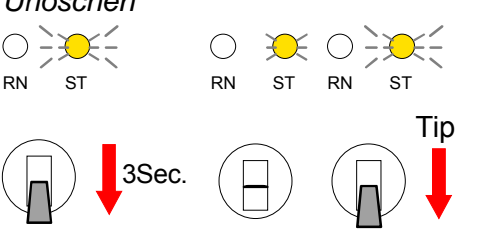

 $\rightarrow$  Speicher ist um MCC Speicherkonfiguration erweitert (Diagnoseeintrag 0xE400).

Sollte die Speichererweiterung auf der MCC den maximal erweiterbaren Speicherbereich der CPU überschreiten, wird automatisch der maximal mögliche Speicher der CPU verwendet.

Den aktuellen Speicherausbau können Sie im Siemens SIMATIC Manager über den *Baugruppenzustand* unter "Speicher" ermitteln.

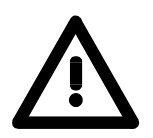

### **Achtung!**

Bitte beachten Sie, dass, sobald Sie eine Speichererweiterung auf Ihrer CPU durchgeführt haben, die MCC gesteckt bleiben muss. Ansonsten geht die CPU nach 72h in STOP. Auch kann die MCC nicht gegen eine MCC mit gleicher Speicherkonfiguration getauscht werden.

**Verhalten** 

Wurde die MCC-Speicherkonfiguration übernommen, finden Sie den Diagnoseeintrag 0xE400 im Diagnosepuffer der CPU.

Nach Ziehen der MCC erfolgt der Eintrag 0xE401 im Diagnosepuffer, die SF-LED leuchtet und nach 72h geht die CPU in STOP. Hier ist ein Anlauf erst wieder möglich nach Stecken der MCC oder nach Urlöschen.

Nach erneutem Stecken der MCC erlischt die SF-LED und 0xE400 wird im Diagnosepuffer eingetragen. Sie können jederzeit die Speicherkonfiguration Ihrer CPU auf den ursprünglichen Zustand wieder zurücksetzen, indem Sie Urlöschen ohne MCC ausführen.

### **Erweiterter Know-how-Schutz**

- Neben dem "Standard" Know-how-Schutz besitzen die SPEED7-CPUs von VIPA einen "erweiterten" Know-how-Schutz, der einen sicheren Baustein-Schutz vor Zugriff Dritter bietet. **Übersicht**
- Beim Standard-Schutz von Siemens werden auch geschützte Bausteine in das PG übertragen, aber deren Inhalt nicht dargestellt. Durch entsprechende Manipulation ist der Know-how-Schutz aber nicht sichergestellt. Standard-Schutz

Mit dem von VIPA entwickelten "erweiterten" Know-how-Schutz besteht aber die Möglichkeit Bausteine permanent in der CPU zu speichern. Beim "erweiterten" Schutz übertragen Sie die zu schützenden Bausteine in eine WLD-Datei mit Namen protect.wld. Durch Stecken der MMC und anschließendem Urlöschen werden die in protect.wld gespeicherten Erweiterter Schutz

> Bausteine permanent in der CPU abgelegt. Geschützt werden können OBs, FBs und FCs.

Beim Zurücklesen von geschützten Bausteinen in Ihr PG werden ausschließlich die Baustein-Header geladen. Der Source bleibt in der CPU und somit vor dem Zugriff Dritter geschützt.

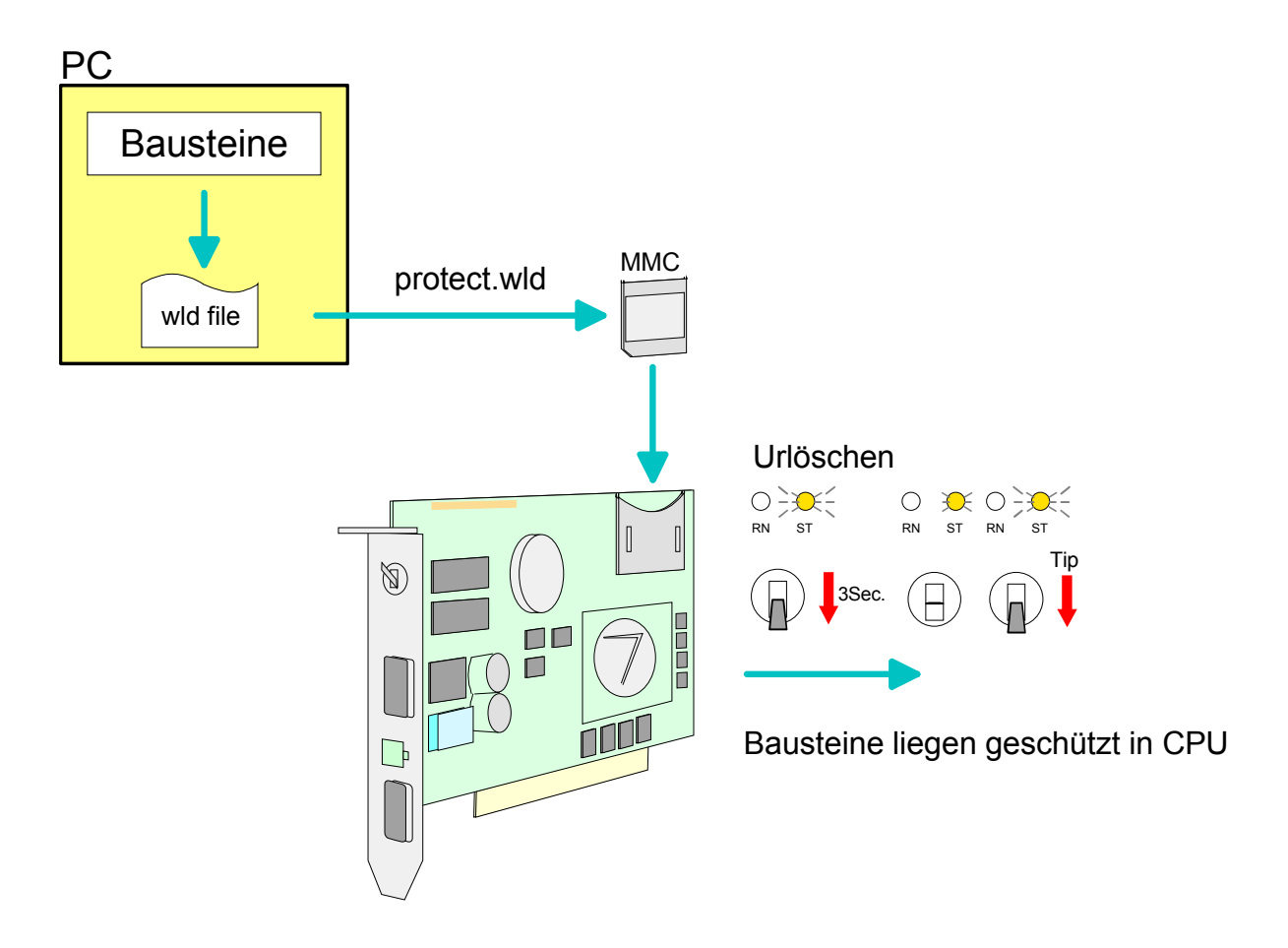

Erzeugen Sie in Ihrem Projektiertool mit **Datei** > *Memory Card Datei* > *Neu* eine WLD-Datei und benennen Sie diese um in "protect.wld". **Bausteine mit protect.wld** 

> Übertragen Sie die zu schützenden Bausteine in die Datei, indem Sie diese mit der Maus aus Ihrem Projekt in das Dateifenster von protect.wld ziehen.

**protect.wld mit Urlöschen in CPU übertragen** 

**schützen** 

Übertragen Sie die Datei protect.wld auf eine MMC-Speicherkarte, stecken Sie die MMC in Ihre CPU und führen Sie nach folgender Vorgehensweise Urlöschen durch:

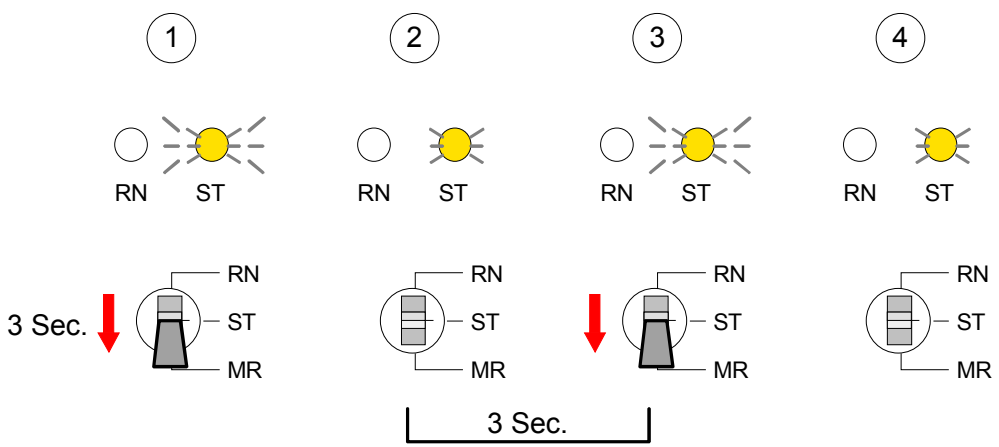

Mit Urlöschen werden die in protect.wld enthaltenen Bausteine, permanent vor Zugriffen Dritter geschützt, in der CPU abgelegt.

Geschützte Bausteine werden durch eine neue protect.wld überschrieben. Mit einem PG können Dritte auf geschützte Bausteine zugreifen, hierbei wird aber ausschließlich der Baustein-Header in das PG übertragen. Der schützenswerte Baustein-Code bleibt in der CPU und kann nicht ausgelesen werden. **Schutzverhalten** 

Sie haben jederzeit die Möglichkeit geschützte Bausteine durch gleichnamige Bausteine im RAM der CPU zu überschreiben. Diese Änderung bleibt bis zum nächsten Urlöschen erhalten. Geschützte Bausteine können nur dann vom PG dauerhaft überschrieben werden, wenn diese zuvor aus der protect.wld gelöscht wurden. Durch Übertragen einer leeren protect.wld von der MMC können Sie in der CPU alle geschützten Bausteine löschen. **Geschützte Bausteine überschreiben bzw. löschen** 

Da beim Auslesen eines "protected" Bausteins aus der CPU die Symbol-Bezeichnungen fehlen, ist es ratsam dem Endanwender die "Bausteinhüllen" zur Verfügung zu stellen. Erstellen Sie hierzu aus allen geschützten Bausteinen ein Projekt. Löschen Sie aus diesen Bausteinen alle Netzwerke, so dass diese ausschließlich die Variablen-Definitionen in der entsprechenden Symbolik beinhalten. **Einsatz von geschützten Bausteinen** 

## **MMC-Cmd - Autobefehle**

Durch Stecken einer MMC kann eine *Kommando-Datei* auf der MMC automatisch ausgeführt werden, sobald die CPU sich in STOP befindet. **Übersicht** 

Solange die MMC gesteckt ist wird die Kommando-Datei bei CPU-STOP einmalig bis zum nächsten NetzEIN ausgeführt.

Bei der *Kommando-Datei* handelt es sich um eine Text-Datei mit einer Befehlsabfolge, die unter dem Namen *vipa\_cmd.mmc* im Root-Verzeichnis der MMC abzulegen ist. Die Datei muss mit dem 1. Befehl *CMD\_START* beginnen, gefolgt von den gewünschten Befehlen (kein anderer Text) und ist immer mit dem letzten Befehl *CMD\_END* abzuschließen.

Texte wie beispielsweise Kommentare nach dem letzten Befehl *CMD\_END* sind zulässig, da diese ignoriert werden. Sobald eine Kommandodatei erkannt und ausgeführt wird, werden die Aktionen in der Datei Logfile.txt auf der MMC gespeichert. Zusätzlich finden Sie für jeden ausgeführten Befehl einen Diagnoseeintrag im Diagnosepuffer.

Nachfolgend finden Sie eine Übersicht der Befehle. Bitte beachten Sie, dass Sie immer Ihre Befehlsabfolge mit *CMD\_START* beginnen und mit CMD\_END beenden. **Befehle** 

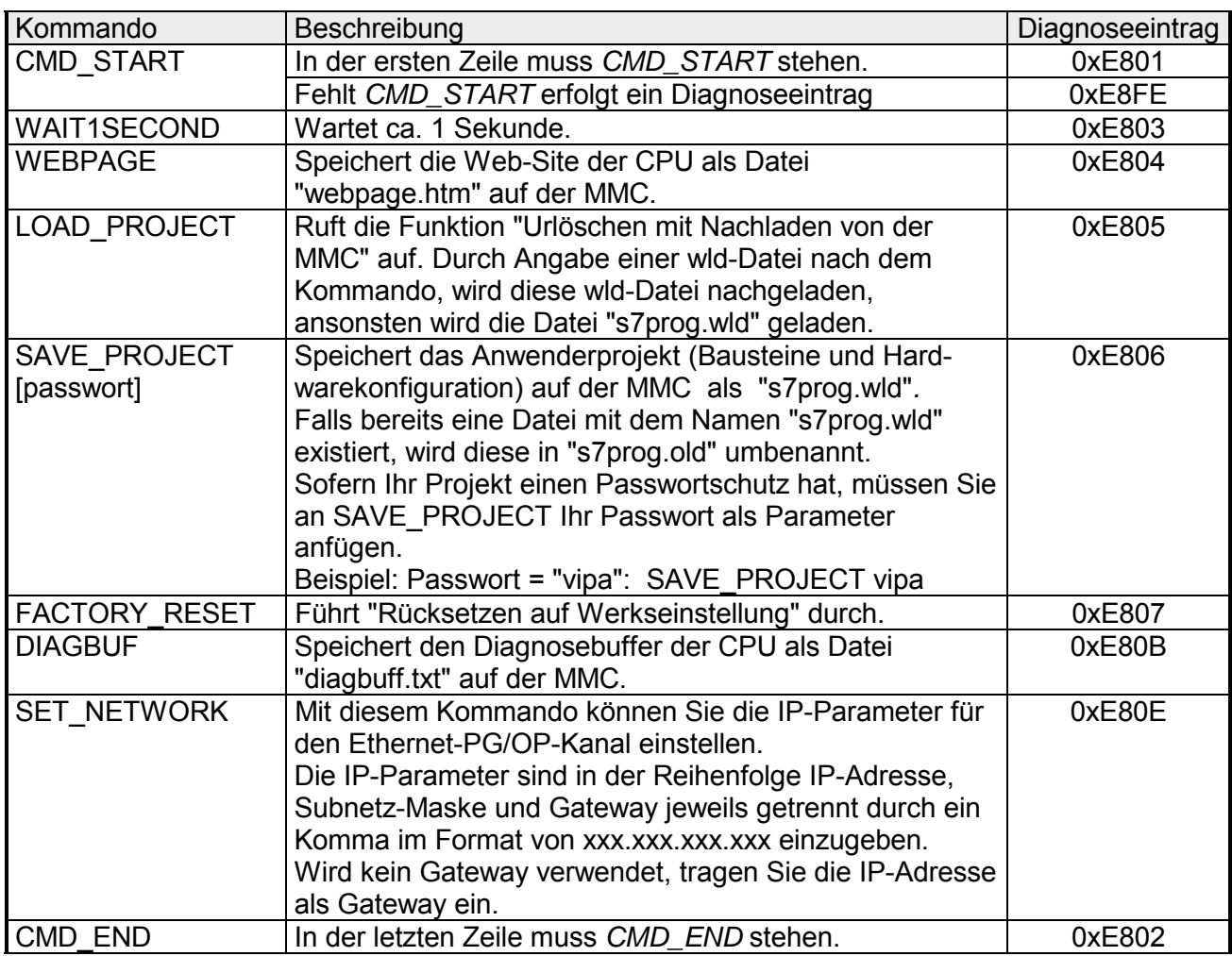

Nachfolgend ist der Aufbau einer Kommando-Datei an Beispielen gezeigt. Den jeweiligen Diagnoseeintrag finden Sie in Klammern gesetzt. **Beispiele** 

Beispiel 1

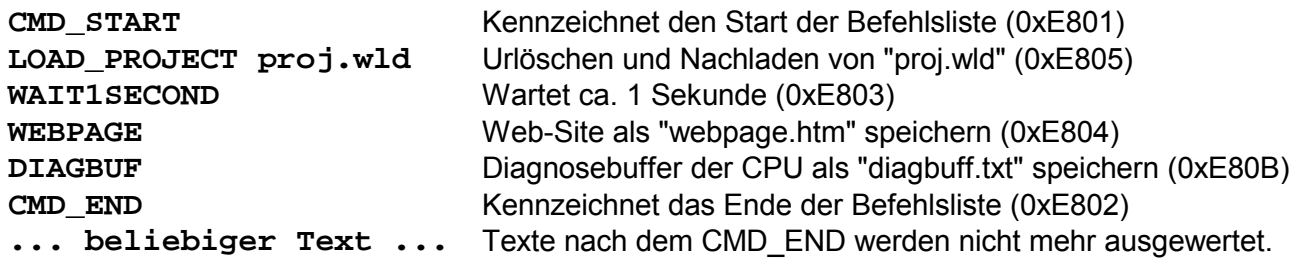

Beispiel 2

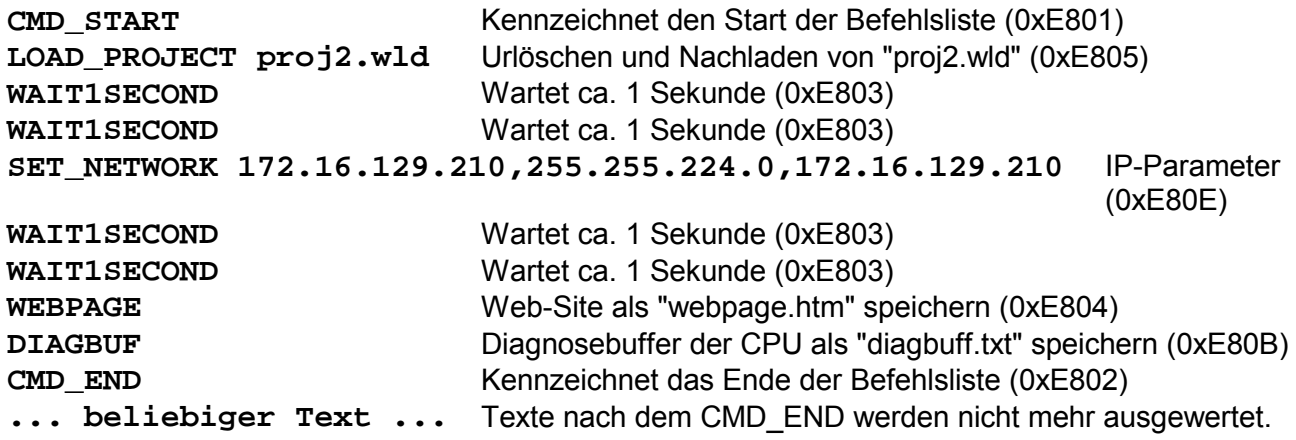

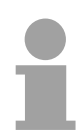

### **Hinweis!**

Die Parameter IP-Adresse, Subnetz-Maske und Gateway erhalten Sie von Ihrem Systemadministrator.

Wird kein Gateway verwendet, tragen Sie die IP-Adresse als Gateway ein.

### **VIPA-spezifische Diagnose-Einträge**

Sie haben die Möglichkeit im Siemens SIMATIC Manager den Diagnosepuffer der CPU auszulesen. Neben den Standardeinträgen im Diagnosepuffer gibt es in den CPUs der VIPA noch zusätzliche Einträge, welche ausschließlich in Form einer Ereignis-ID angezeigt werden. Mit dem MMC-Cmd DIAGBUF wird der aktuelle Inhalt des Diagnosepuffers auf MMC gespeichert. Nähere Informationen hierzu finden Sie unter "MMC-Cmd - Autobefehle". **Einträge im Diagnosepuffer** 

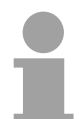

#### **Hinweis!**

Die CPUs von VIPA unterstützen alle Register des Baugruppenzustands. Eine nähere Beschreibung der einzelnen Register finden Sie in der Online-Hilfe Ihres Siemens SIMATIC Managers.

#### **Anzeige der Diagnoseeinträge**

Zur Anzeige der Diagnoseeinträge gehen Sie in Ihrem Siemens SIMATIC Manager auf **Zielsystem** > *Baugruppenzustand*. Über das Register "Diagnosepuffer" gelangen Sie in das Diagnosefenster:

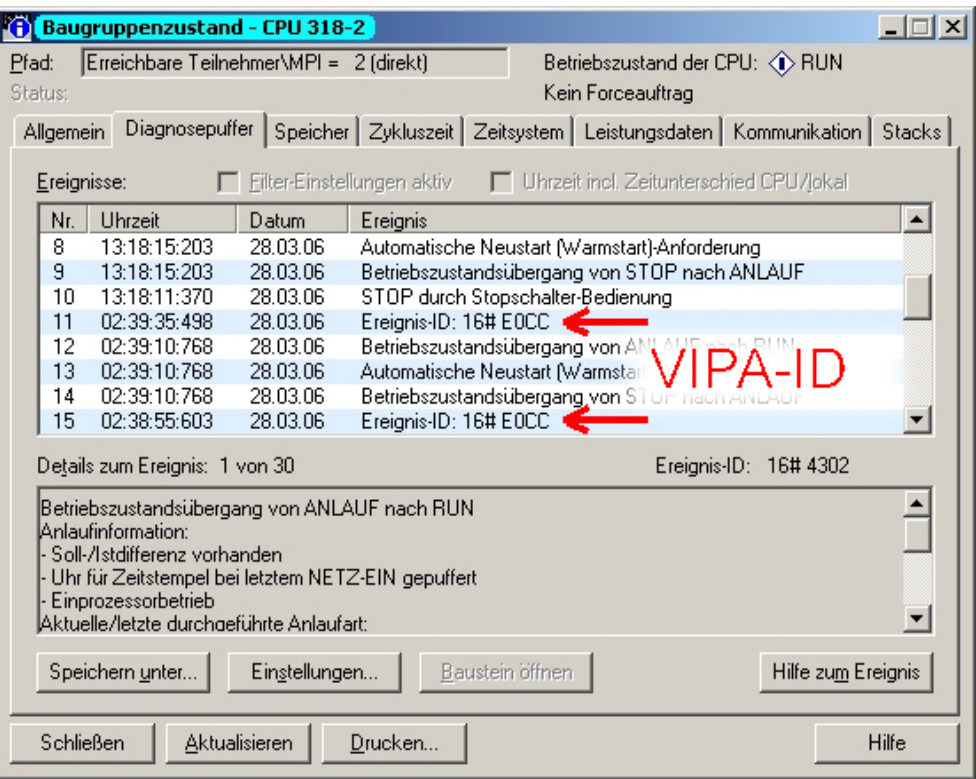

Für die Diagnose ist der Betriebszustand der CPU irrelevant. Es können maximal 100 Diagnoseeinträge in der CPU gespeichert werden.

Auf der Folgeseite finden Sie eine Übersicht der VIPA-spezifischen Ereignis-IDs.

### **Übersicht der Ereignis-ID**

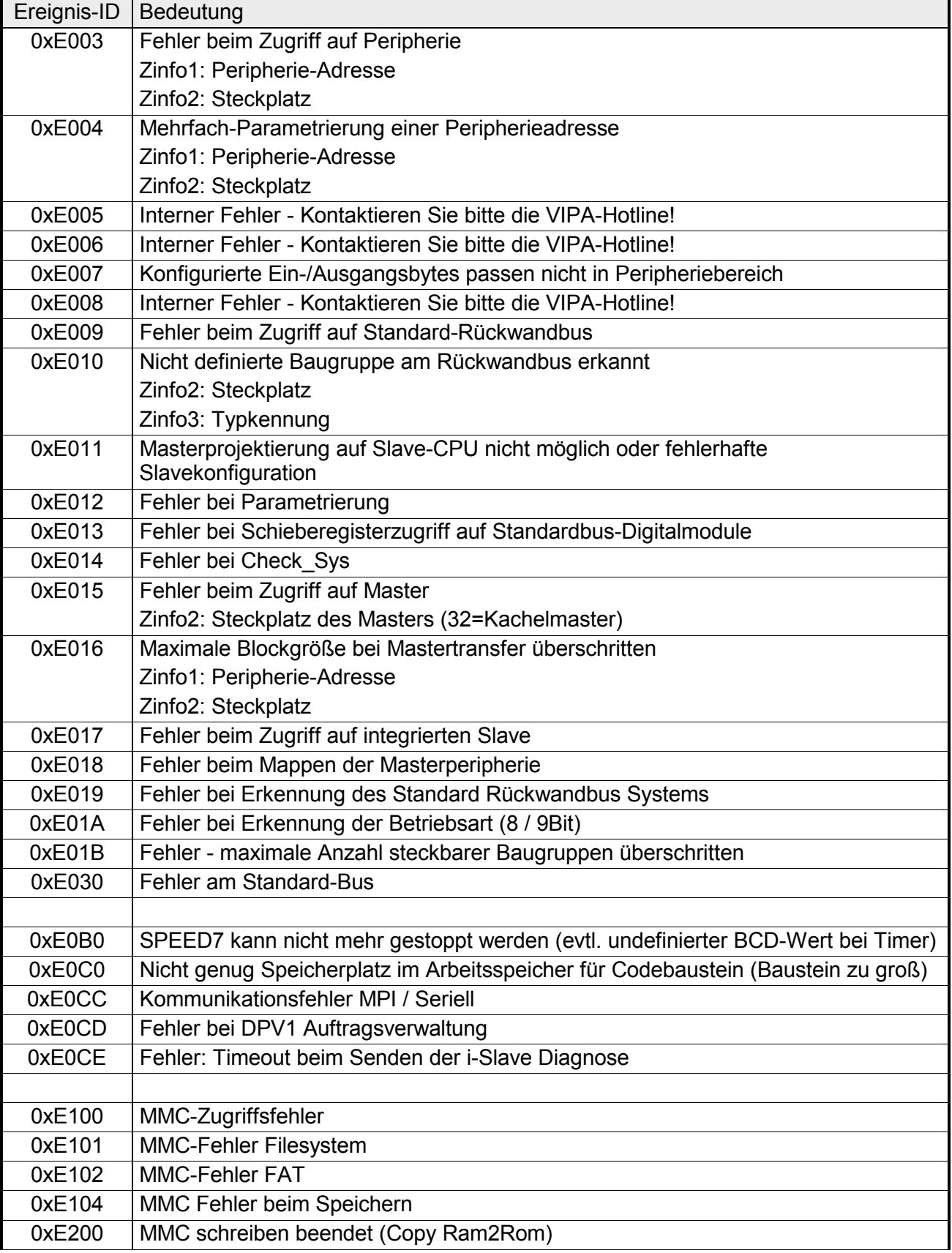

*Fortsetzung ...* 

### *... Fortsetzung*

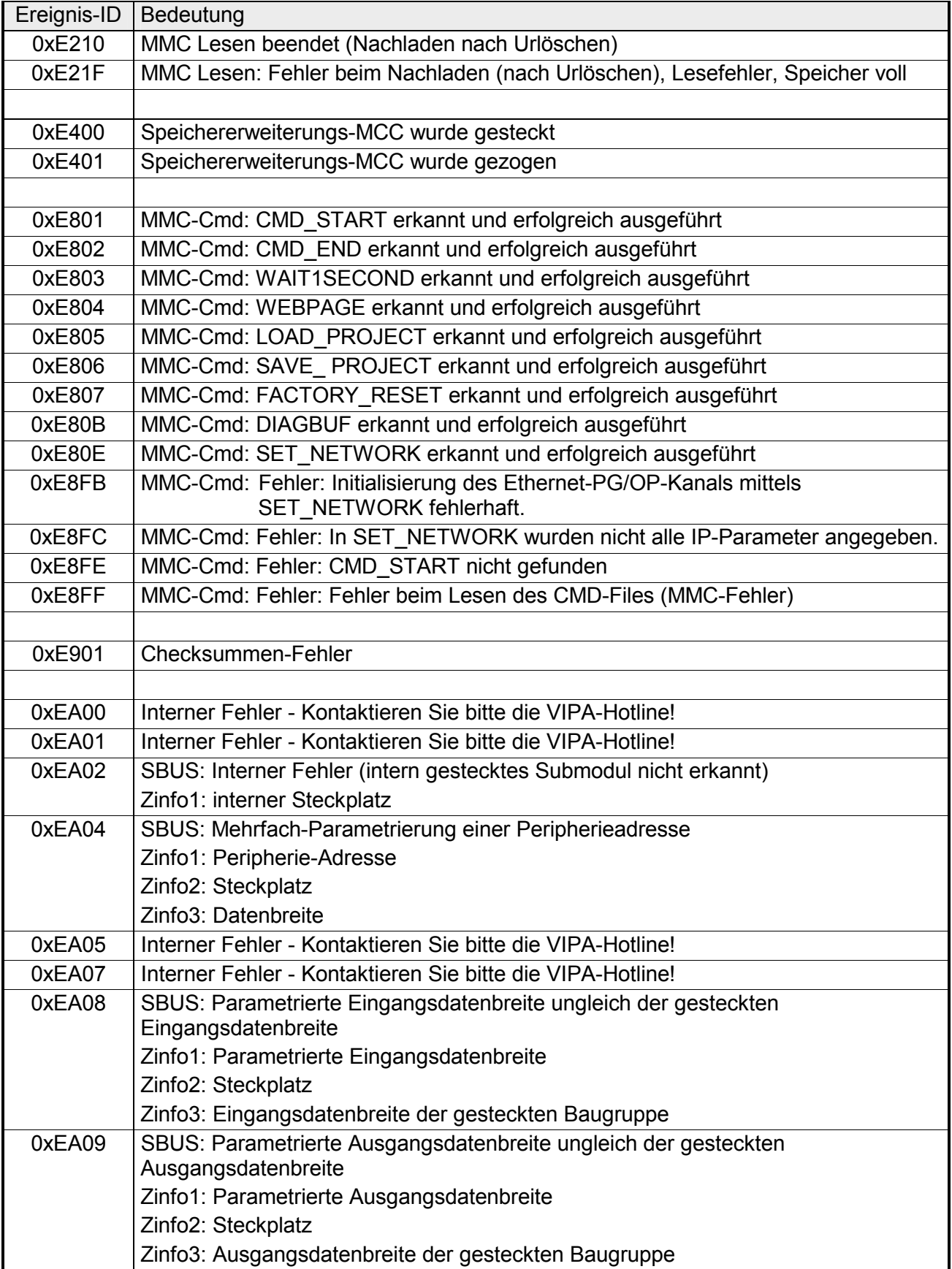

*Fortsetzung ...* 

### *... Fortsetzung*

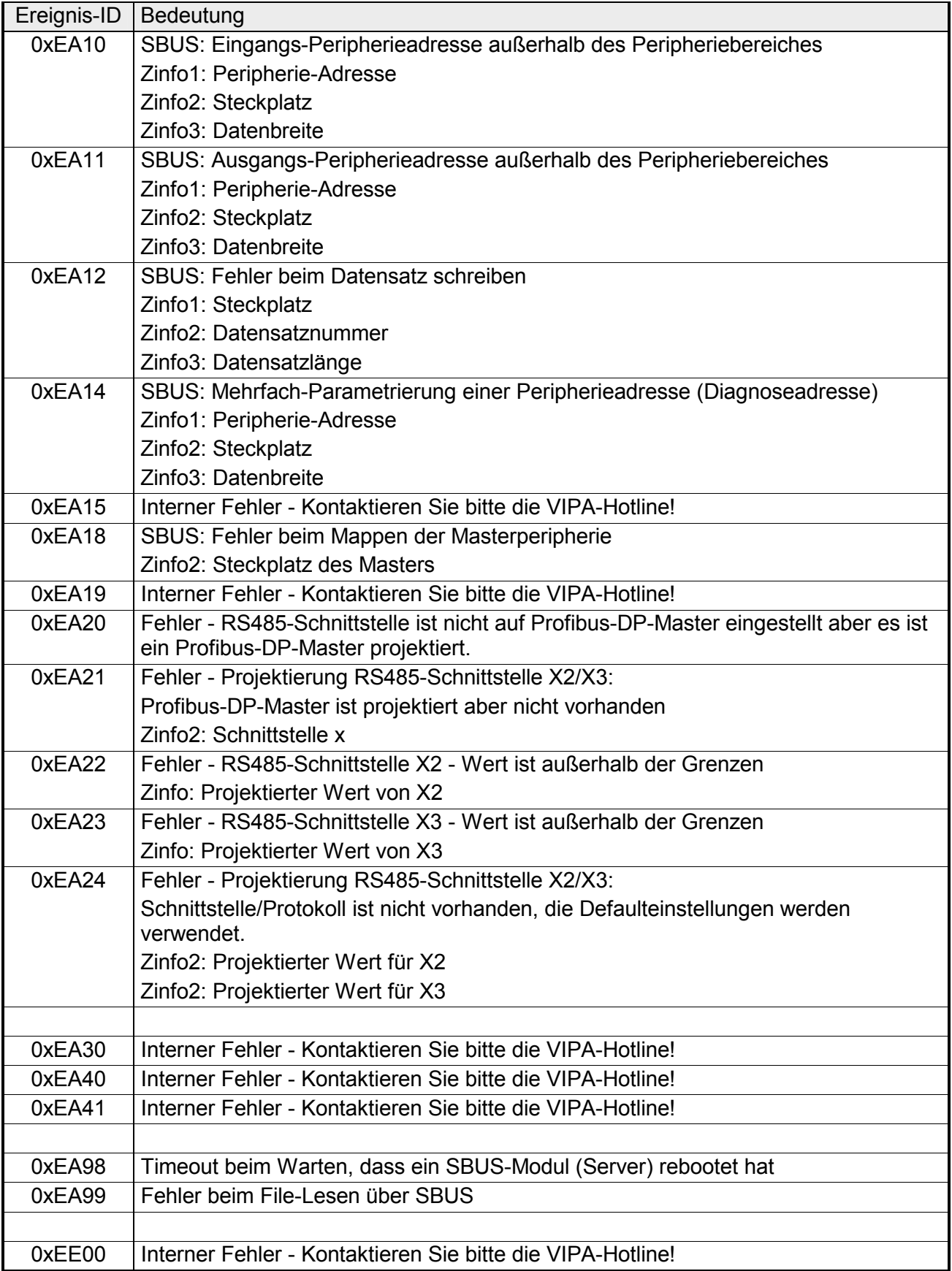

### **Variablen steuern und beobachten**

Zur Fehlersuche und zur Ausgabe von Variablenzuständen können Sie im Programmeditor des SIMATIC Manager von Siemens unter dem Menüpunkt **Test** verschiedene Testfunktionen aufrufen. Mit der Testfunktion **Test** > *Beobachten* können die Signalzustände von Operanden und das VKE angezeigt werden. Mit der Testfunktion **Zielsystem** > *Variablen beobachten/steuern* können die Signalzustände von Variablen geändert und angezeigt werden. **Übersicht** 

Diese Testfunktion zeigt die aktuellen Signalzustände und das VKE der einzelnen Operanden während der Programmbearbeitung an. Es können außerdem Korrekturen am Programm durchgeführt werden. **Test** > *Beobachten*

### **Hinweis!**

Die CPU muss bei der Testfunktion "Beobachten" in der Betriebsart RUN sein!

Die Statusbearbeitung kann durch Sprungbefehle oder Zeit- und Prozessalarme unterbrochen werden. Die CPU hört an der Unterbrechungsstelle auf Daten für die Statusanzeige zu sammeln und übergibt dem PG anstelle der noch benötigten Daten nur Daten mit dem Wert 0.

Deshalb kann es bei Verwendung von Sprungbefehlen oder von Zeit- und Prozessalarmen vorkommen, dass in der Statusanzeige eines Bausteins während dieser Programmbearbeitung nur der Wert 0 angezeigt wird für:

- das Verknüpfungsergebnis VKE
- Status / AKKU 1
- AKKU 2
- Zustandsbyte
- absolute Speicheradresse SAZ. Hinter SAZ erscheint dann ein "?".

Die Unterbrechung der Statusbearbeitung hat keinen Einfluss auf die Programmbearbeitung, sondern macht nur deutlich, dass die angezeigten Daten ab der Unterbrechungsstelle nicht mehr gültig sind.

Diese Testfunktion gibt den Zustand eines beliebigen Operanden (Eingänge, Ausgänge, Merker, Datenwort, Zähler oder Zeiten) am Ende einer Programmbearbeitung an. **Zielsystem** > *Variablen beobachten/steuern*

Diese Informationen werden aus dem Prozessabbild der ausgesuchten Operanden entnommen. Während der "Bearbeitungskontrolle" oder in der Betriebsart STOP wird bei den Eingängen direkt die Peripherie eingelesen. Andernfalls wird nur das Prozessabbild der aufgerufenen Operanden angezeigt.

#### *Steuern von Ausgängen*

Dadurch kann die Verdrahtung und die Funktionstüchtigkeit von Ausgabebaugruppen kontrolliert werden.

Auch ohne Steuerungsprogramm können Ausgänge auf den gewünschten Signalzustand eingestellt werden. Das Prozessabbild wird dabei nicht verändert, die Sperre der Ausgänge jedoch aufgehoben.

#### *Steuern von Variablen*

Folgende Variablen können geändert werden:

E, A, M, T, Z, und D.

Unabhängig von der Betriebsart der CPU 51xS wird das Prozessabbild binärer und digitaler Operanden verändert.

In der Betriebsart RUN wird die Programmbearbeitung mit den geänderten Prozessvariablen ausgeführt. Im weiteren Programmablauf können sie jedoch ohne Rückmeldung wieder verändert werden.

Die Prozessvariablen werden asynchron zum Programmablauf gesteuert.

## **Teil 4 Einsatz CPU unter Profibus**

Inhalt dieses Kapitels ist der Einsatz der CPU 515S/DPM unter Profibus. Nach einer kurzen Übersicht wird die Projektierung und Parametrierung einer CPU 515S/DPM mit integriertem Profibus-Teil von VIPA gezeigt. Weiter erhalten Sie hier Informationen, wie Sie den Profibus-Teil als DP-Master und als DP-Slave einsetzen. Mit Hinweisen zur Inbetriebnahme und zum Anlaufverhalten endet dieser Teil. **Überblick** 

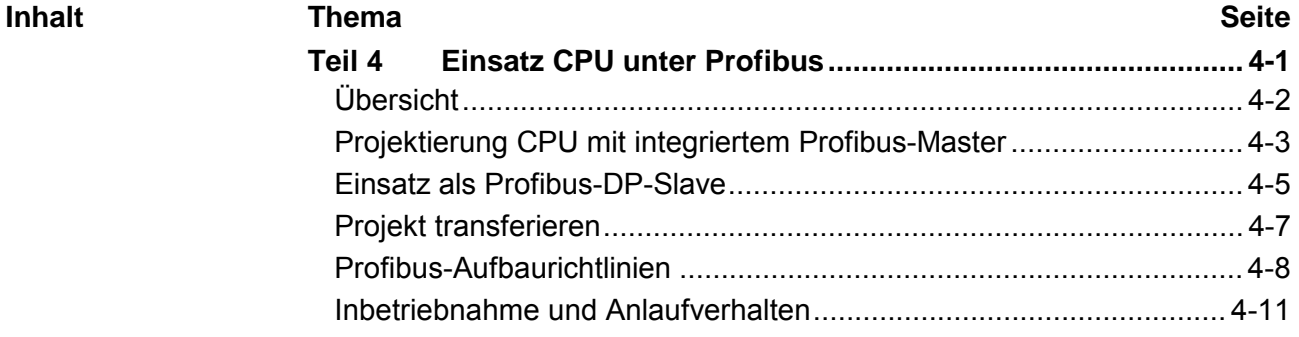

## <span id="page-89-0"></span>**Übersicht**

Profibus ist ein international offener und serieller Feldbus-Standard für Gebäude-, Fertigungs- und Prozessautomatisierung im unteren (Sensor-/ Aktor-Ebene) bis mittleren Leistungsbereich (Prozessebene). Profibus besteht aus einem Sortiment kompatibler Varianten. Die hier angeführten Angaben beziehen sich auf den Profibus-DP. Profibus-DP ist besonders geeignet für die Fertigungsautomatisierung. DP ist sehr schnell, bietet "Plug and Play" und ist eine kostengünstige Alternative zur Parallelverkabelung zwischen SPS und dezentraler Peripherie. Der Datenaustausch "Data Exchange" erfolgt zyklisch. Während eines Buszyklus liest der Master die Eingangswerte der Slaves und schreibt neue Ausgangsinformationen an die Slaves. Der Profibus-DP-Master ist mit dem Hardware-Konfigurator von Siemens zu projektieren. Hierzu ist im Hardware-Konfigurator von Siemens die Siemens-CPU 318-2AJ00 anzuwählen. Die Übertragung Ihrer Projektierung erfolgt über MPI, MMC oder Ethernet-PG/OP-Kanal in die CPU. Diese leitet die Projektierdaten intern weiter an den Profibus Master-Teil. Während des Hochlaufs blendet der DP-Master automatisch seine Datenbereiche im Adressbereich der CPU ein. Eine Projektierung auf CPU-Seite ist hierzu nicht erforderlich. Als externes Speichermedium nutzt der Profibus-DP-Master zusammen mit der CPU die MMC (**M**ulti **M**edia **C**ard). Über den Profibus-DP-Master können bis zu 124 Profibus-DP-Slaves an die CPU angekoppelt werden. Der DP-Master kommuniziert mit den DP-Slaves und blendet die Datenbereiche im Adressbereich der CPU ein. Es dürfen max. 1024Byte Eingangs- und 1024Byte Ausgangsdaten entstehen. Bei jedem NETZ EIN bzw. nach dem URLÖSCHEN holt sich die CPU vom Master die I/O-Mapping-Daten. Bei DP-Slave-Ausfall leuchtet die ER-LED und der OB 86 wird angefordert. Ist dieser nicht vorhanden, geht die CPU in STOP und BASP wird gesetzt. Sobald das BASP-Signal von der CPU kommt, stellt der DP-Master die Ausgänge der angeschlossenen Peripherie auf Null. Unabhängig von der CPU bleibt der DP-Master weiter im RUN. Für den Einsatz in einem übergeordneten Master-System projektieren Sie zuerst Ihr Slave-System als CPU 318-2DP (6ES7 318-2AJ00-0AB0/V3.0) im *Slave*-Betrieb mit konfigurierten Ein-/Ausgabe-Bereichen. Danach projektieren Sie Ihr Master-System. Binden Sie an das Master-System Ihr Slave-System an, indem Sie die "CPU 31x" aus dem Hardware-Katalog unter *Bereits projektierte Stationen* auf das Master-System ziehen und Ihr **Profibus-DP CPU mit DP-Master Einsatz CPU mit DP-Master DP-Slave-Betrieb** 

Slave-System auswählen und ankoppeln.

## <span id="page-90-0"></span>**Projektierung CPU mit integriertem Profibus-Master**

- Zur Projektierung des integrierten Profibus-DP-Masters ist der Hardware-Konfigurator von Siemens zu verwenden. Ihre Profibus-Projekte übertragen Sie mit den "Zielsystem"-Funktionen über MPI in Ihre CPU. Diese reicht die Daten weiter an den Profibus-DP-Master. **Übersicht**
- Für die Projektierung des Profibus-DP-Masters auf einer CPU 51xS/DPM müssen folgende Voraussetzungen erfüllt sein: **Voraussetzungen** 
	- Siemens SIMATIC Manager ist installiert.
	- Bei Einsatz von Profibus-DP-Slaves der Systeme 100V, 200V und 300V von VIPA: GSD-Dateien im Hardware-Konfigurator sind eingebunden.
	- Transfermöglichkeit zwischen Projektiertool und CPU 51xS ist vorhanden

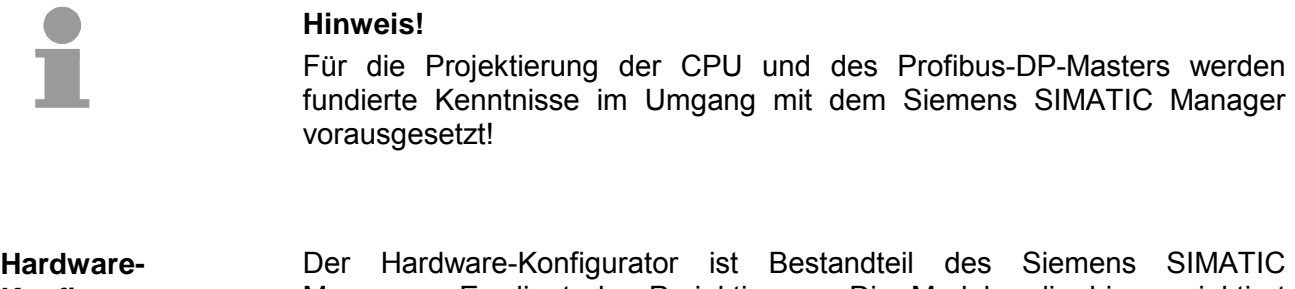

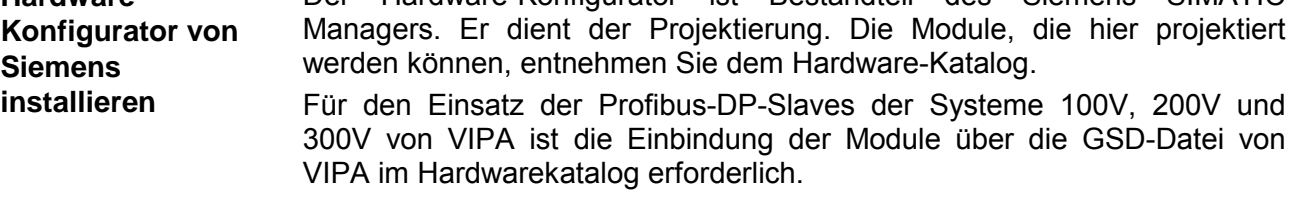

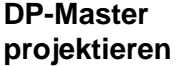

- Legen Sie ein neues Projekt System 300 an.
- Fügen Sie aus dem Hardwarekatalog eine Profilschiene ein.
- Sie finden die CPU mit Profibus-Master im Hardwarekatalog unter: Simatic300/CPU-300/CPU318-2DP/**6ES7 318-2AJ00-0AB0**
- Fügen Sie die **CPU 318-2DP (6ES7 318-2AJ00-0AB0/V3.0)** ein.
- Geben Sie eine Profibus-Adresse für Ihren Master an (z.B. 2).
- Klicken Sie auf DP und stellen Sie in unter *Objekteigenschaften* die Betriebsart "DP Master" ein und bestätigen Sie Ihre Eingabe mit OK.
- Klicken Sie mit der rechten Maustaste auf "DP" und wählen Sie "Master-System einfügen" aus.
- Legen Sie über NEU ein neues Profibus-Subnetz an.

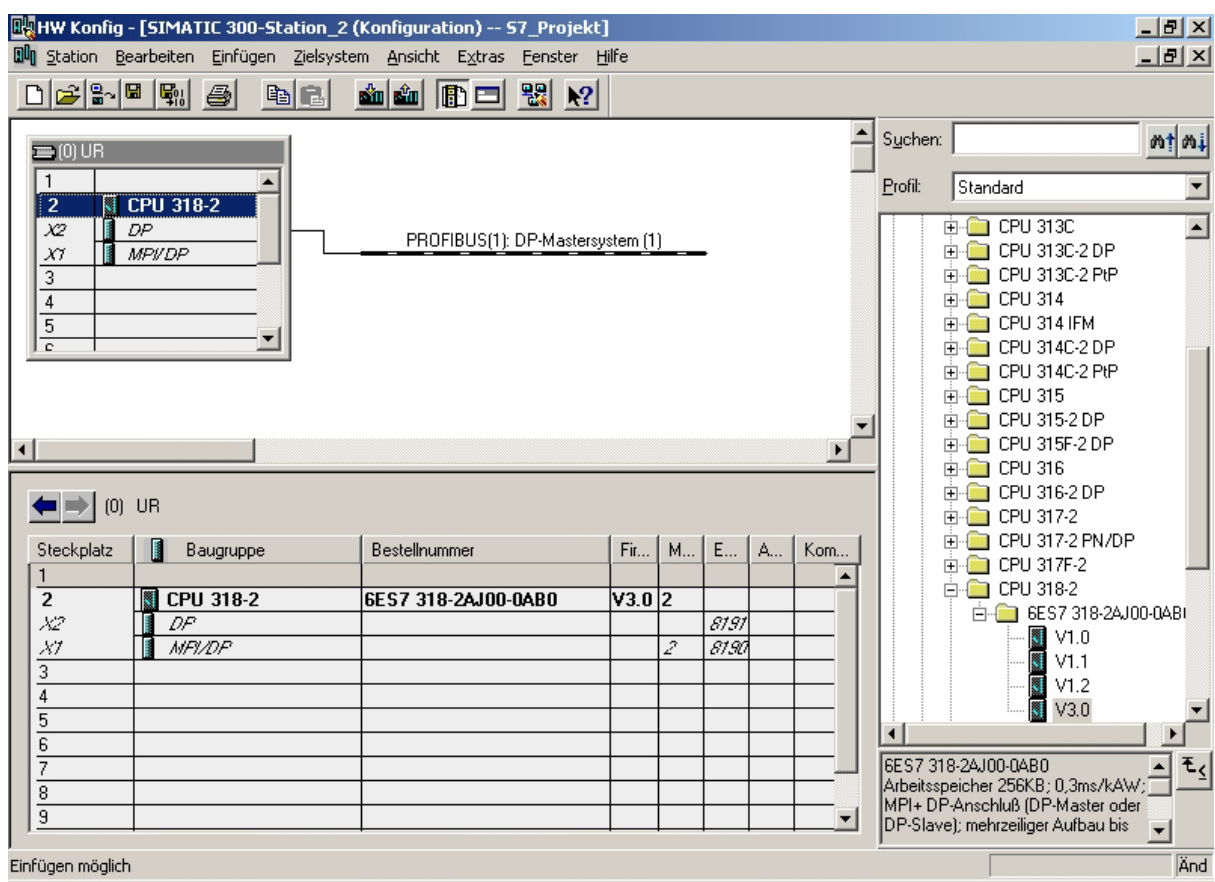

Sie haben jetzt ihren Profibus-DP-Master projektiert. Binden Sie nun Ihre DP-Slaves mit Peripherie an Ihren DP-Master an.

- Zur Projektierung von Profibus-DP-Slaves entnehmen Sie aus dem *Hardwarekatalog* den entsprechenden Profibus-DP-Slave und ziehen Sie diesen auf das Subnetz Ihres Masters.
- Geben Sie dem DP-Slave eine gültige Profibus-Adresse.
- Binden Sie in der gesteckten Reihenfolge die Module Ihres DP-Slave-Systems ein und vergeben Sie die Adressen, die von den Modulen zu verwenden sind.
- Parametrieren Sie die Module gegebenenfalls.
- Sie können den Profibus-Teil Ihrer SPEED7-CPU auch als DP-Slave betreiben. Die Vorgehensweise hierzu finden Sie auf der Folgeseite. **Slave-Betrieb möglich**

## <span id="page-92-0"></span>**Einsatz als Profibus-DP-Slave**

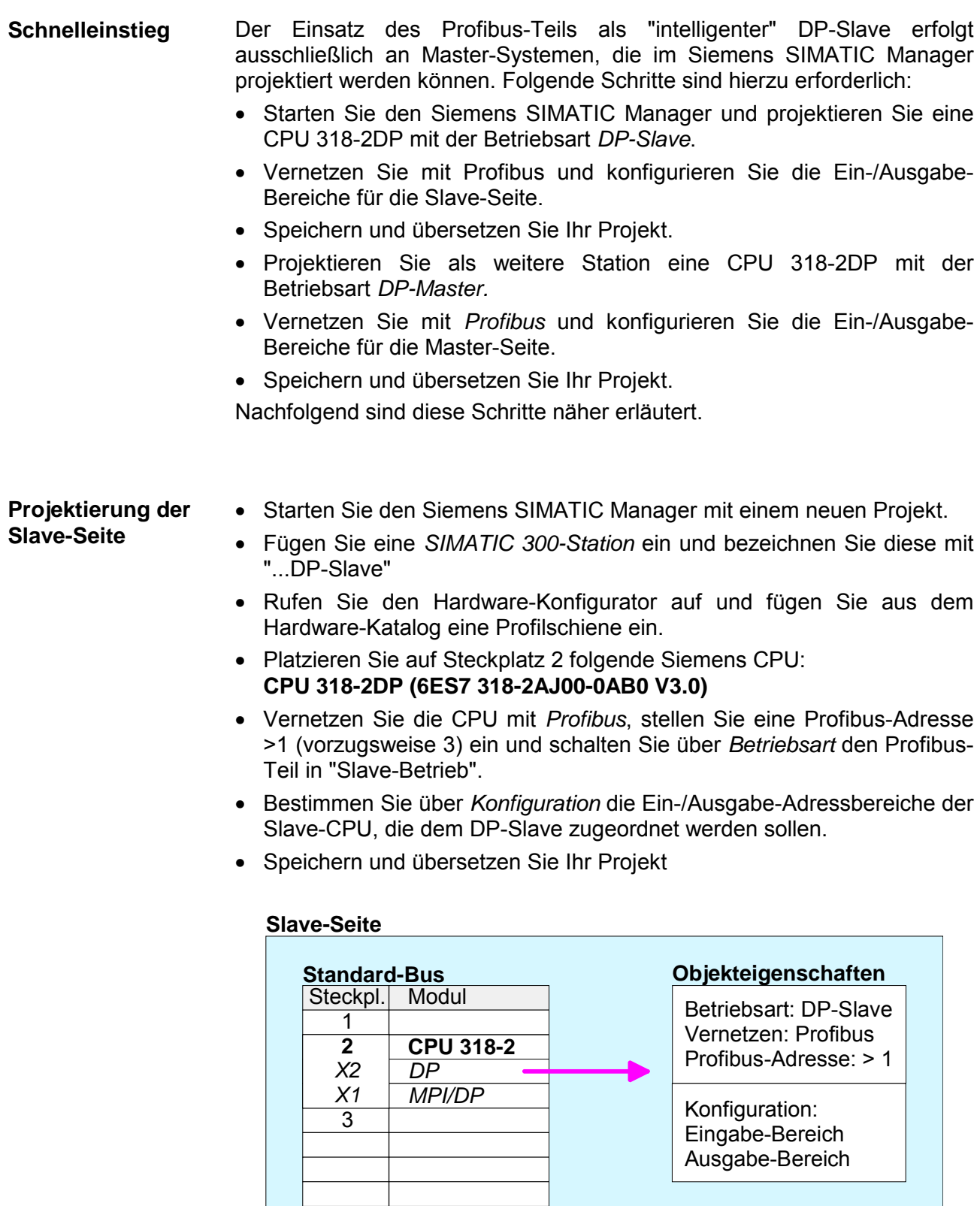

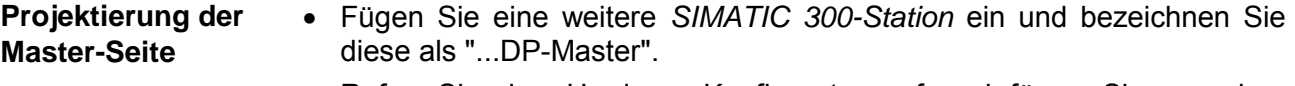

- Rufen Sie den Hardware-Konfigurator auf und fügen Sie aus dem Hardware-Katalog eine Profilschiene ein.
- Platzieren Sie auf Steckplatz 2 folgende Siemens CPU: **CPU 318-2DP (6ES7 318-2AJ00-0AB0 V3.0)**
- Vernetzen Sie die CPU mit *Profibus*, stellen Sie eine Profibus-Adresse >1 (vorzugsweise 2) ein und schalten Sie über *Betriebsart* den Profibus-Teil in "Master-Betrieb".
- Binden Sie an das Master-System Ihr Slave-System an, indem Sie die "CPU 31x" aus dem Hardware-Katalog unter *Bereits projektierte Stationen* auf das Master-System ziehen und Ihr Slave-System auswählen und ankoppeln.
- Öffnen Sie die *Konfiguration* unter *Objekteigenschaften* Ihres Slave-Systems.
- Ordnen Sie durch Doppelklick auf die entsprechende Konfigurationszeile den Slave-Ausgabedaten den entsprechenden Eingabe-Adressbereich und den Slave-Eingabe-Daten den entsprechenden Ausgabe-Adressbereich in der Master-CPU zu.
- Speichern und übersetzen Sie Ihr Projekt.

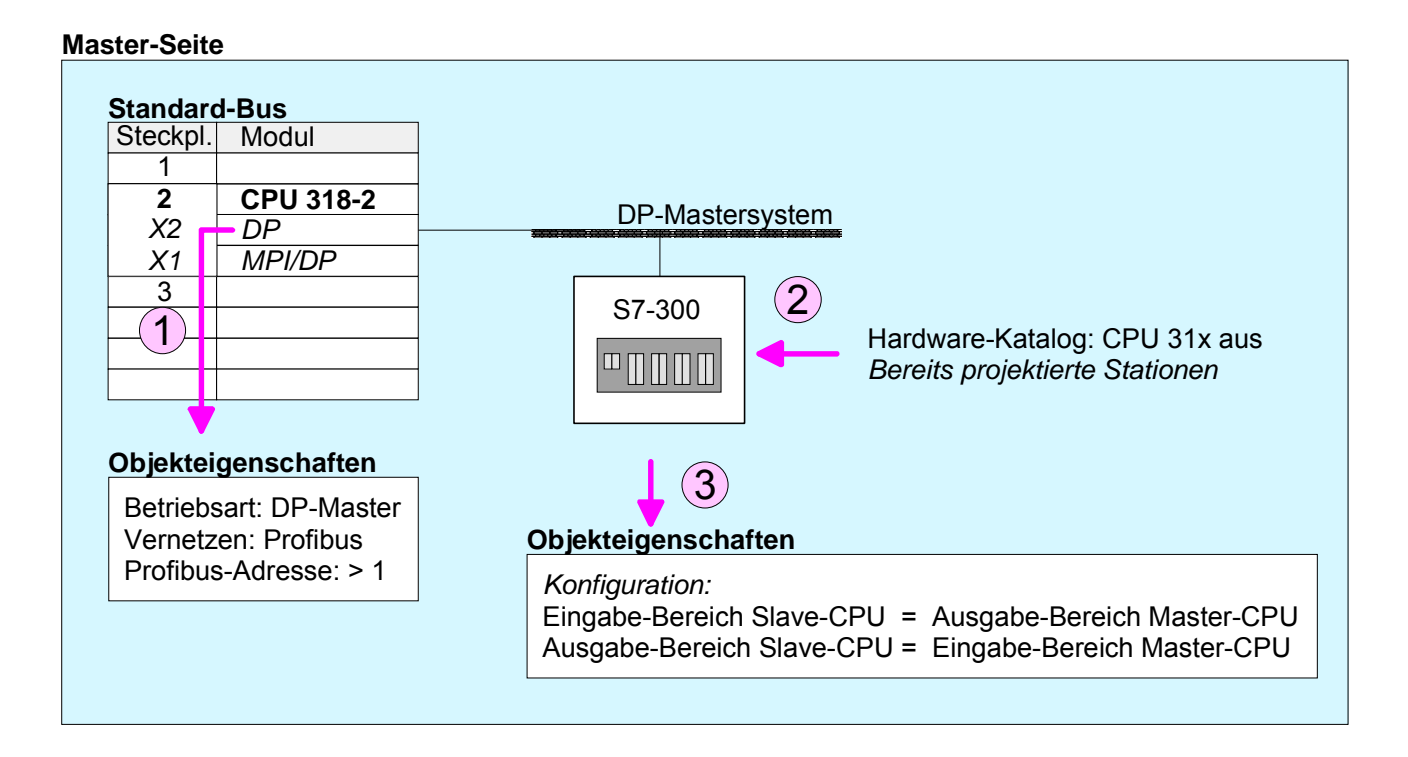

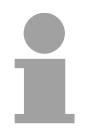

### **Hinweis!**

Die Datenkonsistenz kann nur für eine *Einheit* gewährleistet werden! Die Einstellung "Gesamt" wird nicht unterstützt.

# <span id="page-94-0"></span>**Projekt transferieren**

### **Übersicht**

Es bestehen folgende Möglichkeiten ein Projekt in die CPU 51xS Steckkarte zu übertragen:

- intern über den PCI-SLot (Ethernet-Verbindung)
- extern über PC-Netzwerkkarte (Routing erforderlich)
- extern über MPI
- extern über Profibus (nicht Erstprojekt)
- extern über MMC-Speicherkarte

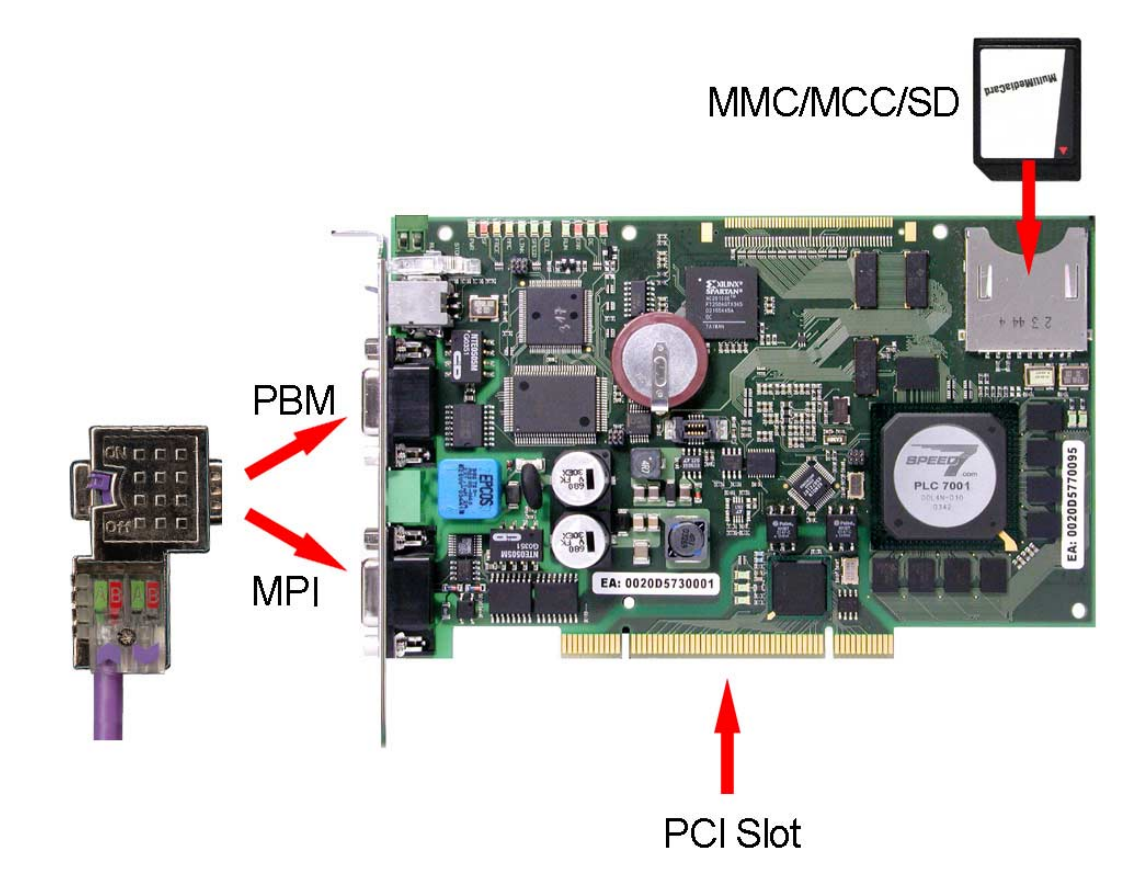

Näheres zu den Möglichkeiten der Projektübertragung finden Sie im Teil "Einsatz CPU 51xS" unter "Projekt transferieren".

# <span id="page-95-0"></span>**Profibus-Aufbaurichtlinien**

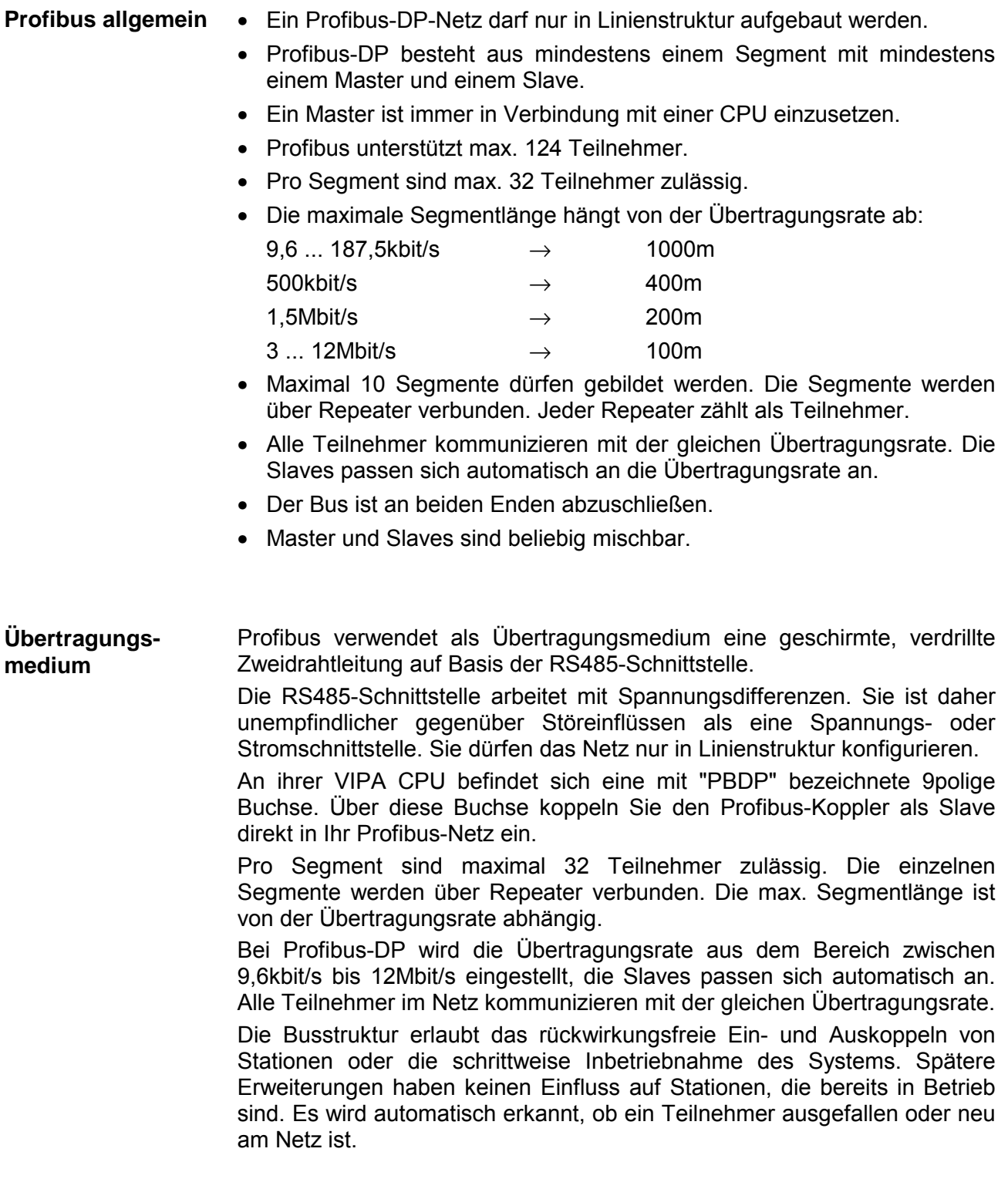

#### In der nachfolgenden Abbildung sind die Abschlusswiderstände der jeweiligen Anfangs- und Endstation stilisiert dargestellt. **Busverbindung**

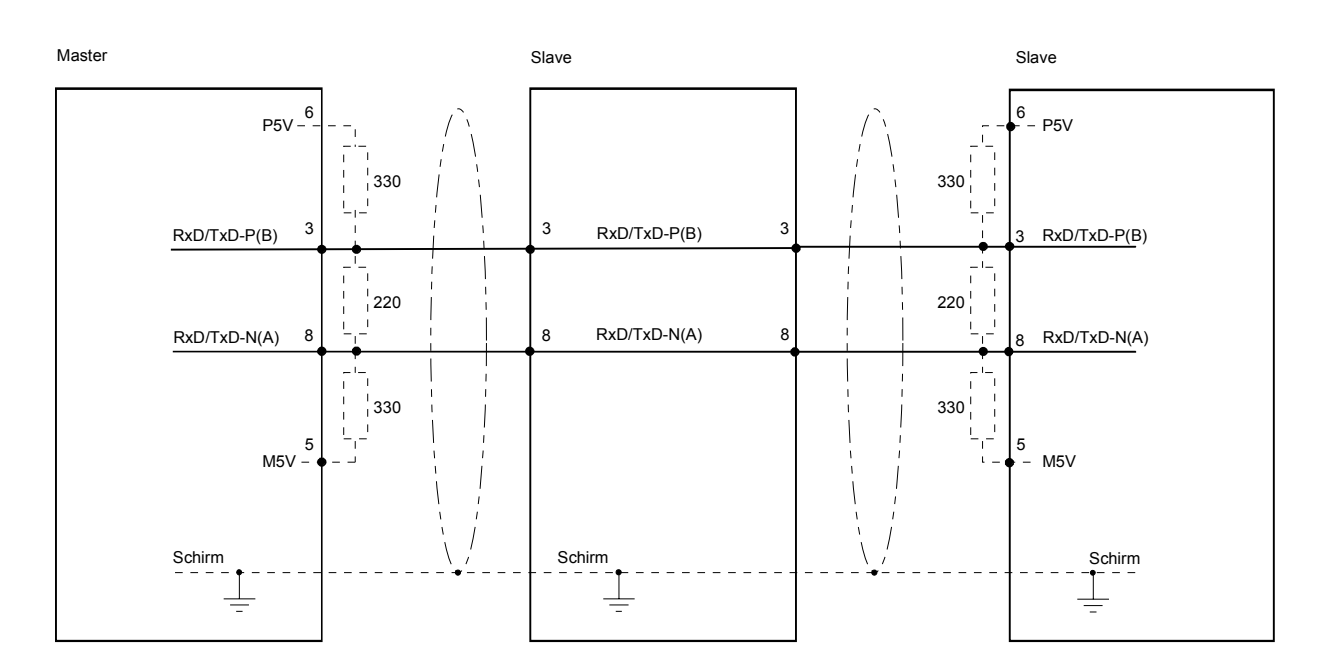

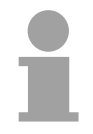

### **Hinweis!**

Die Profibus-Leitung muss mit Ihrem Wellenwiderstand abgeschlossen werden. Bitte beachten Sie, dass Sie bei dem jeweiligen letzten Teilnehmer den Bus durch Zuschalten eines Abschlusswiderstands abschließen.

#### EasyConn Busanschluss-Stecker

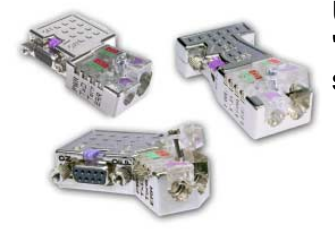

In Systemen mit mehr als zwei Stationen werden alle Teilnehmer parallel verdrahtet. Hierzu ist das Buskabel unterbrechungsfrei durchzuschleifen. Unter der Best.-Nr. VIPA 972-0DP10 erhalten Sie von VIPA den Stecker

"EasyConn". Dies ist ein Busanschlussstecker mit zuschaltbarem Abschlusswiderstand und integrierter Busdiagnose.

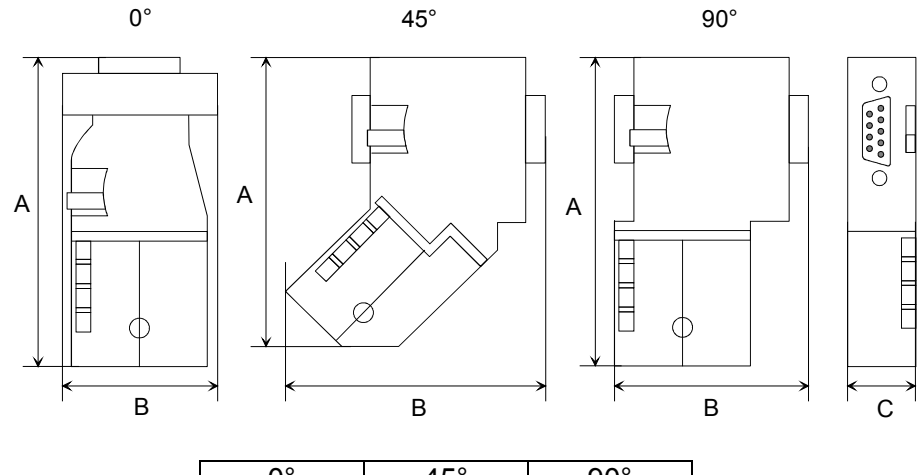

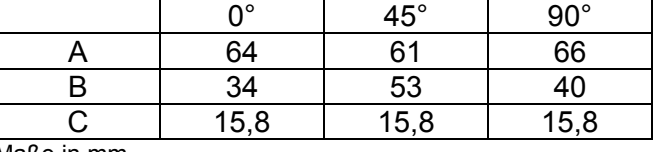

Maße in mm

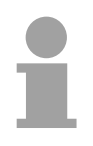

#### **Hinweis!**

Zum Anschluss des EasyConn-Steckers verwenden Sie bitte die Standard Profibus-Leitung Typ A (EN50170). Ab Ausgabestand 5 können auch hochflexible Bus-Kabel verwendet werden:

Lapp Kabel Best.-Nr.: 2170222, 2170822, 2170322.

Von VIPA erhalten Sie unter der Best.-Nr. VIPA 905-6AA00 das "EasyStrip" Abisolierwerkzeug, das Ihnen den Anschluss des EasyConn-Steckers sehr vereinfacht.

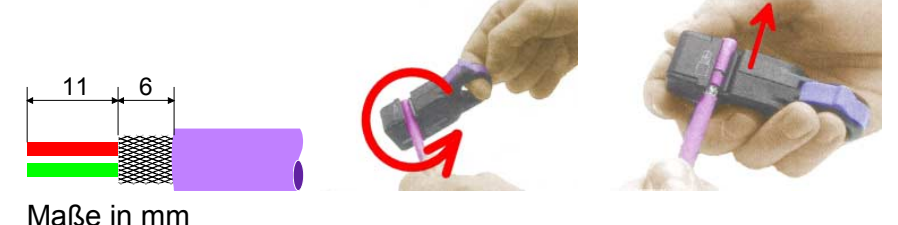

Leitungsabschluss mit "EasyConn"

Auf dem "EasyConn" Busanschlussstecker von VIPA befindet sich unter anderem ein Schalter, mit dem Sie einen Abschlusswiderstand zuschalten können.

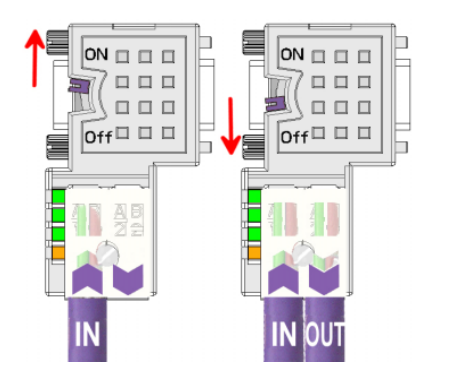

### **Achtung!**

Der Abschlusswiderstand wird nur wirksam, wenn der Stecker an einem Slave gesteckt ist und der Slave mit Spannung versorgt wird.

#### **Hinweis!**

Eine ausführliche Beschreibung zum Anschluss und zum Einsatz der Abschlusswiderstände liegt dem Stecker bei.

Montage

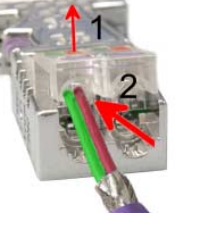

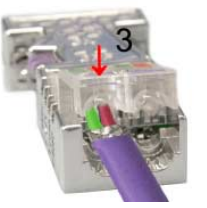

- Lösen Sie die Schraube.
- Klappen Sie den Kontaktdeckel auf.
- Stecken Sie beide Adern in die dafür vorgesehenen Öffnungen (Farbzuordnung wie unten beachten!).
- Bitte beachten Sie, dass zwischen Schirm und Datenleitungen kein Kurzschluss entsteht!
- Schließen Sie den Kontaktdeckel.
- Ziehen Sie die Schraube wieder fest (max. Anzugsmoment 4Nm).

**Bitte beachten:** 

Den grünen Draht immer an A, den roten immer an B anschließen!

## <span id="page-98-0"></span>**Inbetriebnahme und Anlaufverhalten**

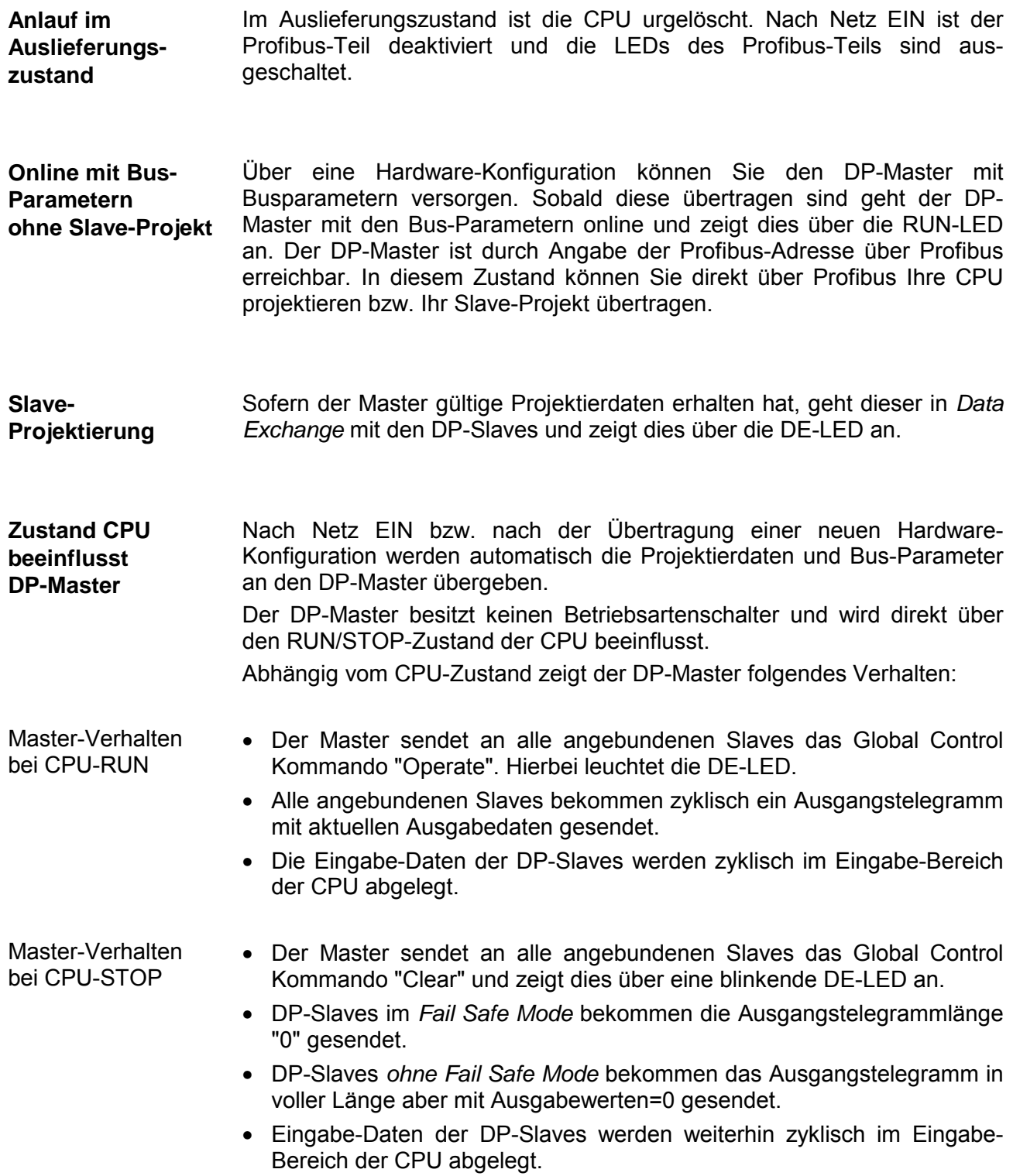

### **Teil 5 Einsatz PtP-Kommunikation**

In diesem Kapitel ist der Einsatz der RS485-Schnittstelle für die serielle PtP-Kommunikation beschrieben. **Überblick** 

Sie erhalten hier alle Informationen zu den Protokollen und zur Projektierung der Schnittstelle, die für die serielle Kommunikation über RS485 erforderlich sind.

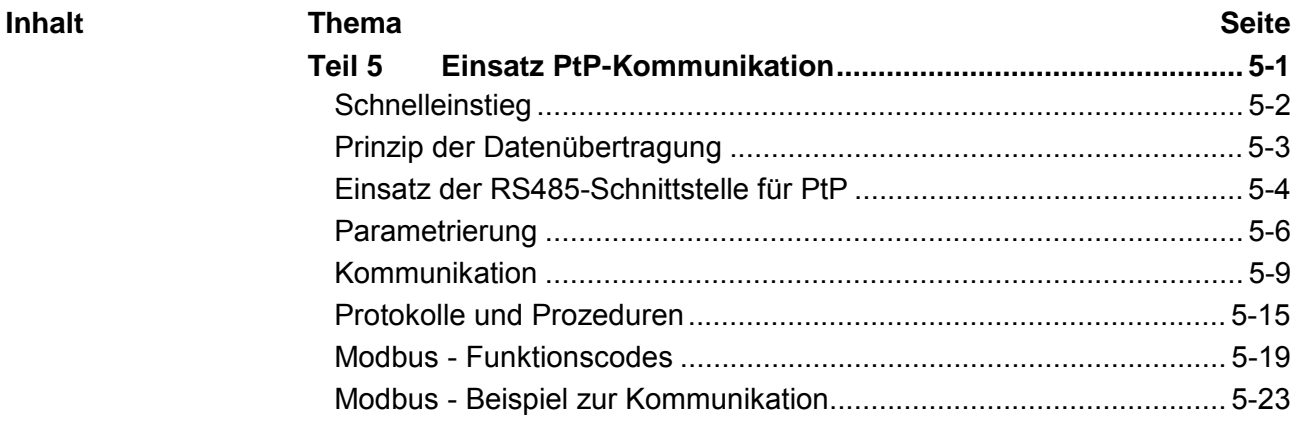

### <span id="page-101-0"></span>**Schnelleinstieg**

- Über eine Hardware-Konfiguration können Sie den, in der CPU 51xS integrierten Profibus-Teil deaktivieren und die RS485-Schnittstelle für PtP-Kommunikation (**p**oint **t**o **p**oint) freigeben. Die RS485-Schnittstelle im PtP-Betrieb ermöglicht die serielle Prozessankopplung zu verschiedenen Ziel- oder Quellsystemen. **Allgemein**
- Unterstützt werden die Protokolle bzw. Prozeduren ASCII, STX/ETX, 3964R, USS und Modbus. **Protokolle**
- Die Parametrierung erfolgt zur Laufzeit unter Einsatz des SFC 216 (SER\_CFG). Hierbei sind für alle Protokolle mit Ausnahme von ASCII die Parameter in einem DB abzulegen. **Parametrierung**

Mit SFCs steuern Sie die Kommunikation. Das Senden erfolgt unter Einsatz des SFC 217 (SER\_SND) und das Empfangen über SFC 218 (SER\_RCV). **Kommunikation** 

Durch erneuten Aufruf des SFC 217 SER\_SND bekommen Sie bei 3964R, USS und Modbus über RetVal einen Rückgabewert geliefert, der unter anderem auch aktuelle Informationen über die Quittierung der Gegenseite beinhaltet.

Bei den Protokollen USS und Modbus können Sie durch Aufruf des SFC 218 SER RCV nach einem SER SND das Quittungstelegramm auslesen.

Die SFCs befinden sich im Lieferumfang der CPU.

Folgende SFCs kommen für die serielle Kommunikation zum Einsatz: **Übersicht der SFCs** 

**für die serielle Kommunikation**

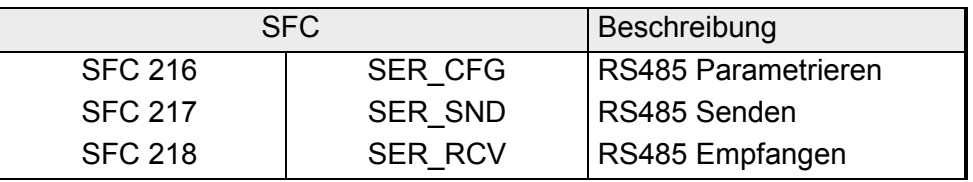

## <span id="page-102-0"></span>**Prinzip der Datenübertragung**

Die Datenübertragung wird zur Laufzeit über SFCs gehandhabt. Das Prinzip der Datenübertragung ist für alle Protokolle identisch und soll hier kurz gezeigt werden. **Übersicht** 

Daten, die von der CPU in den entsprechenden Datenkanal geschrieben werden, werden in einen FIFO-Sendepuffer (**f**irst **i**n **f**irst **o**ut) mit einer Größe von 2x1024Byte abgelegt und von dort über die Schnittstelle ausgegeben. **Prinzip** 

> Empfängt die Schnittstelle Daten, werden diese in einem FIFO-Empfangspuffer mit einer Größe von 2x1024Byte abgelegt und können dort von der CPU gelesen werden.

> Sofern Daten mittels eines Protokolls übertragen werden, erfolgt die Einbettung der Daten in das entsprechende Protokoll automatisch.

> Im Gegensatz zu ASCII- und STX/ETX erfolgt bei den Protokollen 3964R, USS und Modbus die Datenübertragung mit Quittierung der Gegenseite.

> Durch erneuten Aufruf des SFC 217 SER\_SND bekommen Sie über RetVal einen Rückgabewert geliefert, der unter anderem auch aktuelle Informationen über die Quittierung der Gegenseite beinhaltet.

> Zusätzlich ist bei USS und Modbus nach einem SER\_SND das Quittungstelegramm durch Aufruf des SFC 218 SER\_RCV auszulesen.

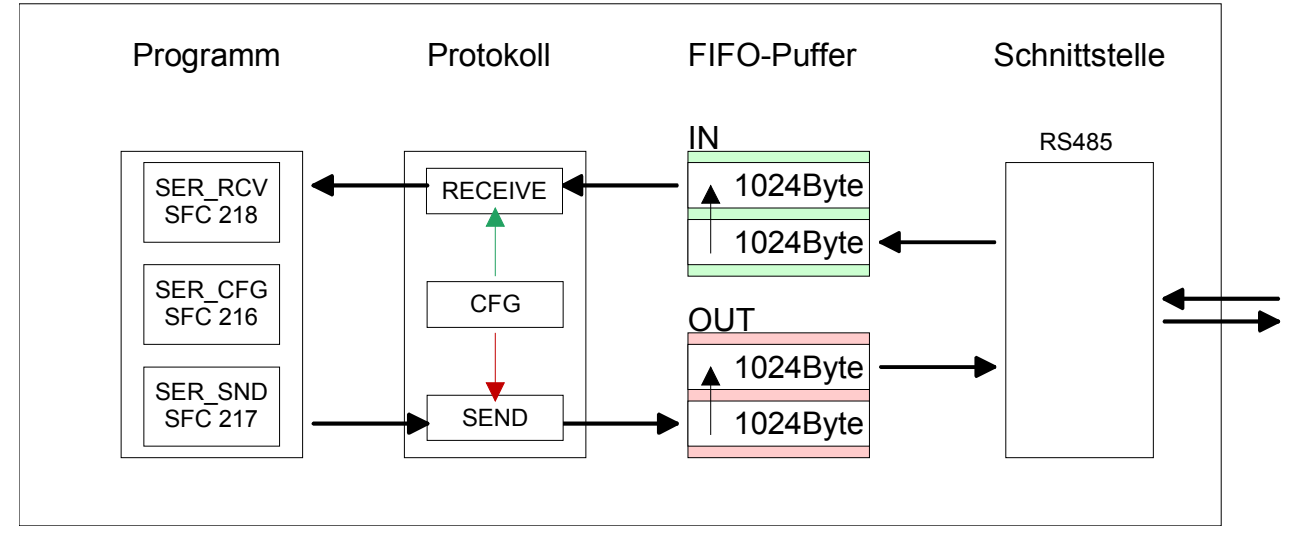

### RS485-PtP-Kommunikation

## <span id="page-103-0"></span>**Einsatz der RS485-Schnittstelle für PtP**

Standardmäßig wird bei der CPU die RS485-Schnittstelle X3 für den Profibus-DP-Master verwendet. Über eine Hardware-Konfiguration können Sie unter *Objekteigenschaften* über den Parameter *Funktion RS485 X3* die RS485-Schnittstellen der CPU auf PtP-Kommunikation (**p**oint **t**o **p**oint) umschalten. **Umschaltung in PtP-Betrieb** 

Die Hardware-Konfiguration erfolgt wie schon unter "Projektierung" beschrieben in Form eines virtuellen Profibus-Systems nach folgender Vorgehensweise: Hardware-**Konfiguration** 

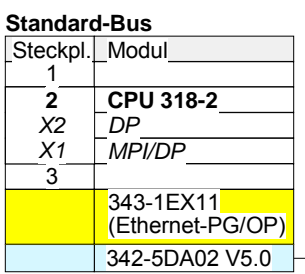

virtueller DP-Master für CPU (nur für VIPA-spezifische Objekteigenschaften)

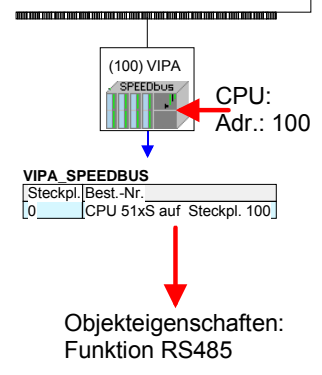

- Hardware-Konfigurator von Siemens starten.
- CPU 318-2AJ00 (6ES7 318-2AJ00-0AB0/V3.0) von Siemens projektieren.
- Für den internen Ethernet-PG/OP-Kanal einen Siemens CP 343-1 (343-1EX11) projektieren.
- Projektieren Sie immer als letztes Modul einen Siemens DP-Master CP 342-5 (342-5DA02 V5.0). Vernetzen und parametrieren Sie diesen in der Betriebsart "DP-Master".
- Binden Sie das Slave-System "VIPA\_SPEEDbus" an.
- Stellen Sie für das Slave-System die Profibus-Adresse 100 ein.
- Platzieren Sie auf dem Steckplatz 0 die VIPA CPU 51xS aus dem Hardware-Katalog von VIPA\_SPEEDbus.
- Durch Doppelklick auf die eingefügte CPU 51xS gelangen Sie in den Eigenschaften-Dialog der CPU.
- Stellen Sie den Parameter *Funktion RS485 X3* auf "PtP".

Sobald Sie Ihr Projekt zusammen mit Ihrem SPS-Programm in die CPU übertragen, steht Ihnen nach dem Hochlauf die RS485- Schnittstelle für PtP-Kommunikation zur Verfügung.

#### **Eigenschaften RS485**

- Logische Zustände als Spannungsdifferenz zwischen 2 verdrillten Adern
- Serielle Busverbindung in Zweidrahttechnik im Halbduplex-Verfahren
	- Datenübertragung bis 500m Entfernung
	- Datenübertragungsrate bis 115,2kbit/s

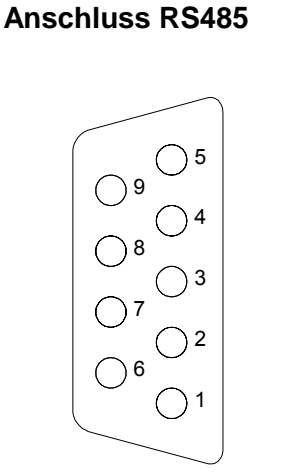

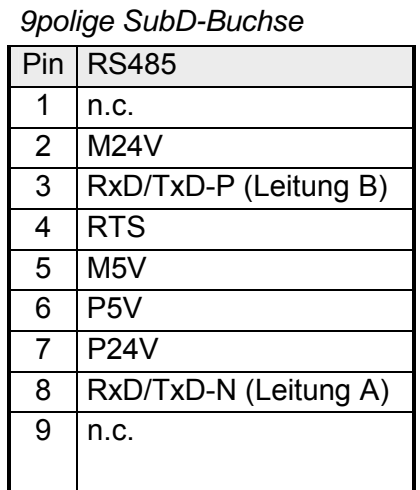

#### **Anschluss**

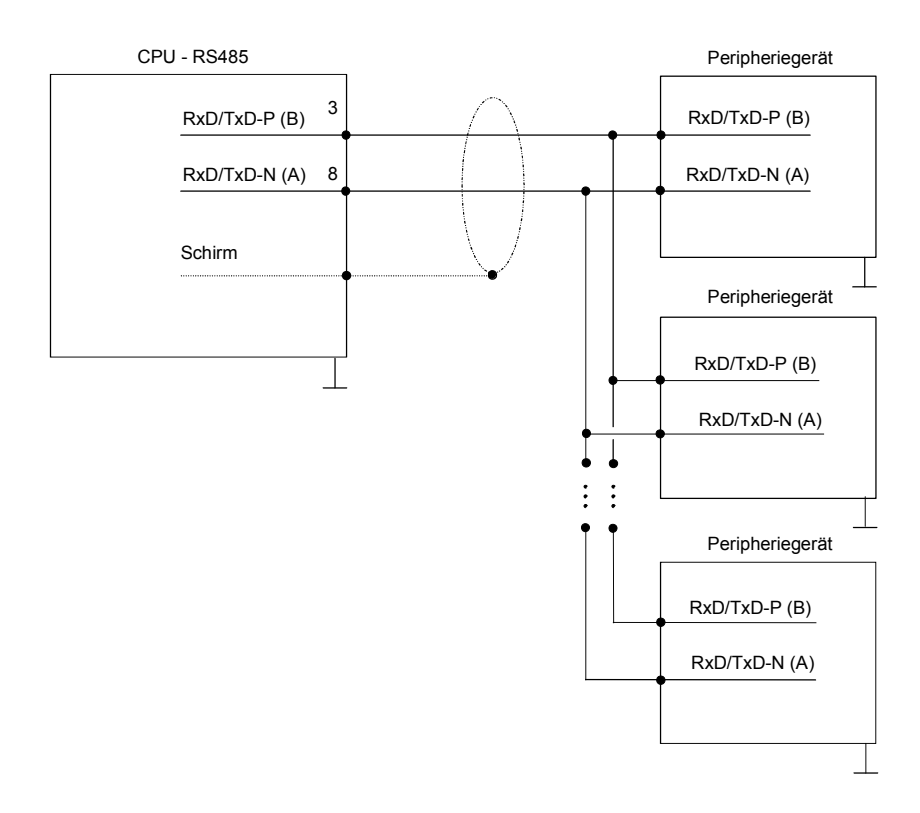

## <span id="page-105-0"></span>**Parametrierung**

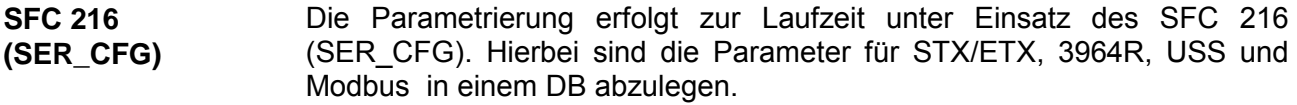

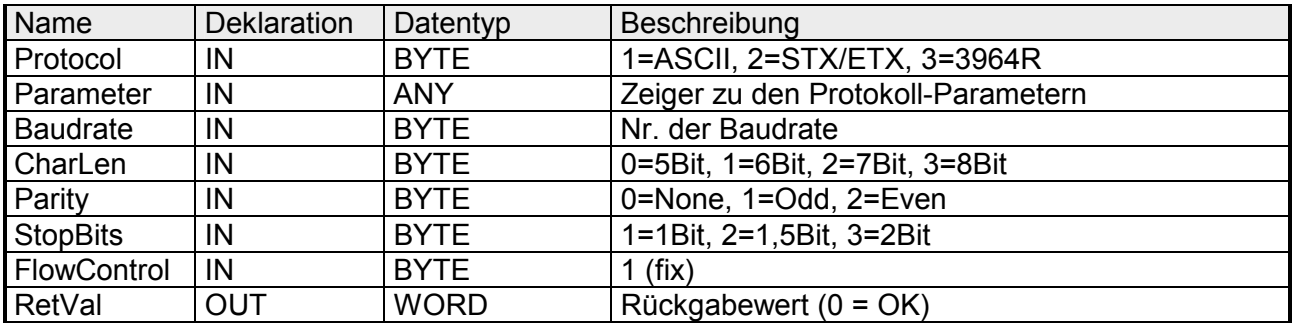

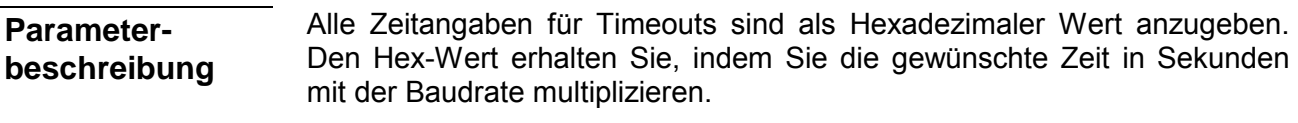

Beispiel: Gewünschte Zeit 8ms bei einer Baudrate von 19200Baud Berechnung: 19200Bit/s x 0,008s  $\approx$  154Bit  $\rightarrow$  (9Ah) Als Hex-Wert ist 9Ah vorzugeben.

#### Geben Sie hier das Protokoll an, das verwendet werden soll. Zur Auswahl stehen: **Protocol**

1: ASCII

- 2: STX/ETX
- 3: 3964R
- 4: USS Master
- 5: Modbus RTU Master
- 6: Modbus ASCII Master

Bei eingestelltem ASCII-Protokoll wird dieser Parameter ignoriert. **Parameter (als DB)** 

Für die Protokolle geben Sie hier einen DB an, der die Kommunikationsparameter beinhaltet und für die jeweiligen Protokolle STX/ETX, 3964R, USS und Modbus folgenden Aufbau hat:

#### *Datenbaustein bei STX/ETX*

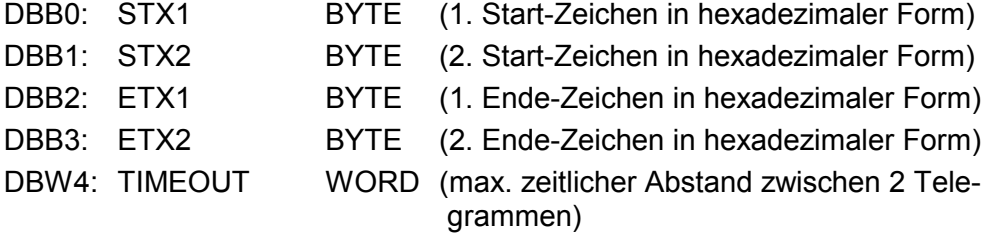

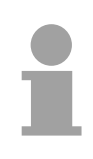

### **Hinweis!**

Das Zeichen für Start bzw. Ende sollte immer ein Wert <20 sein, ansonsten wird das Zeichen ignoriert!

Tragen Sie immer für nicht benutzte Zeichen FFh ein!

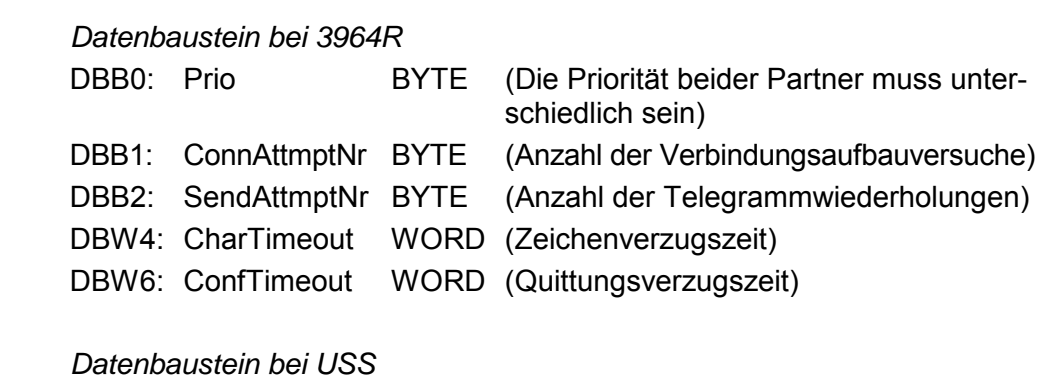

DBW0: Timeout WORD (Verzugszeit)

*Datenbaustein bei Modbus-Master*  DBW0: Timeout WORD (Antwort-Verzugszeit)

Geschwindigkeit der Datenübertragung in Bit/s (Baud). 04h: 1200Baud 05h: 1800Baud 06h: 2400Baud 07h: 4800Baud 08h: 7200Baud 09h: 9600Baud 0Ah: 14400Baud 0Bh: 19200Baud 0Ch: 38400Baud 0Dh: 57600Baud 0Eh: 115200Baud **Baudrate** 

Anzahl der Datenbits, auf die ein Zeichen abgebildet wird. 0: 5Bit 1: 6Bit 2: 7Bit 3: 8Bit **CharLen** 

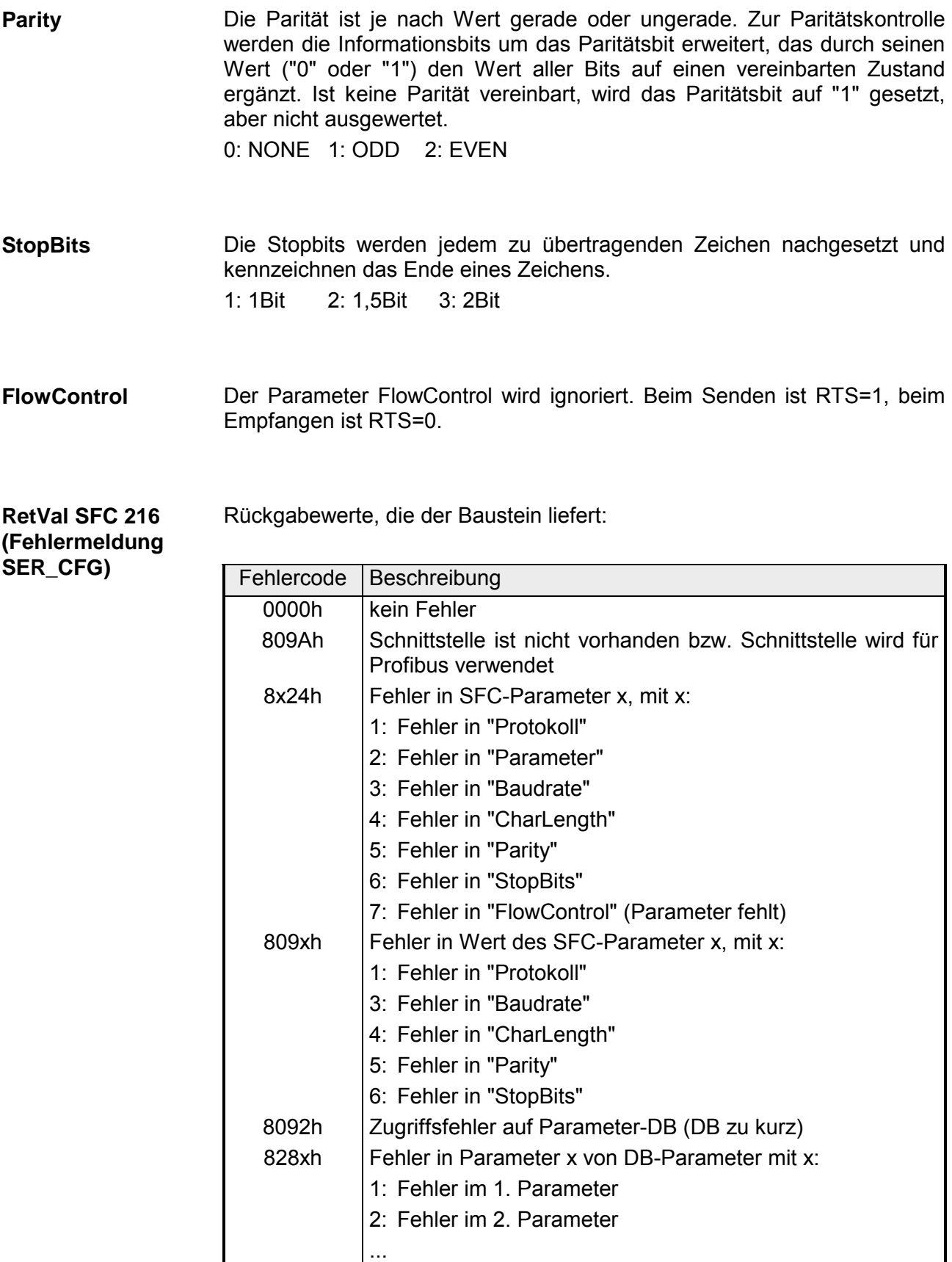
# **Kommunikation**

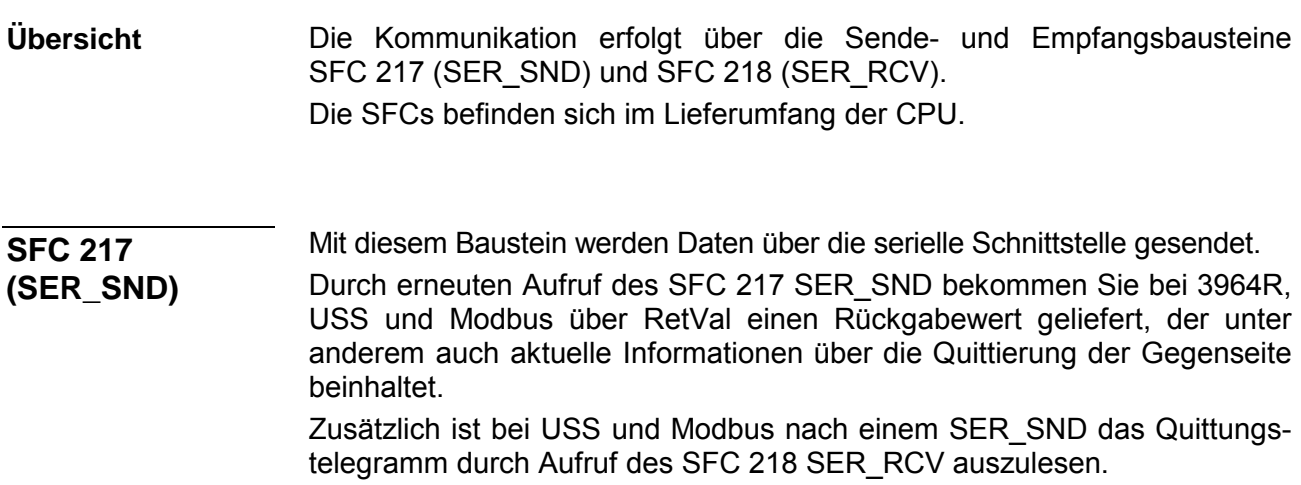

## **Parameter**

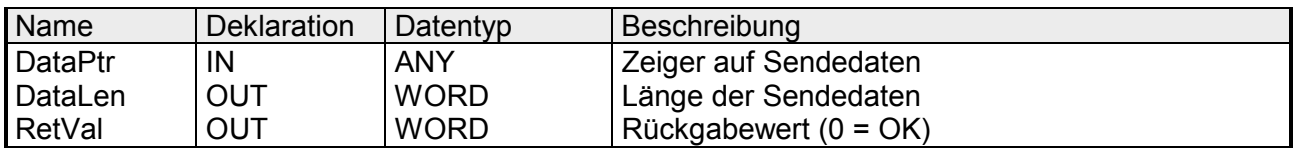

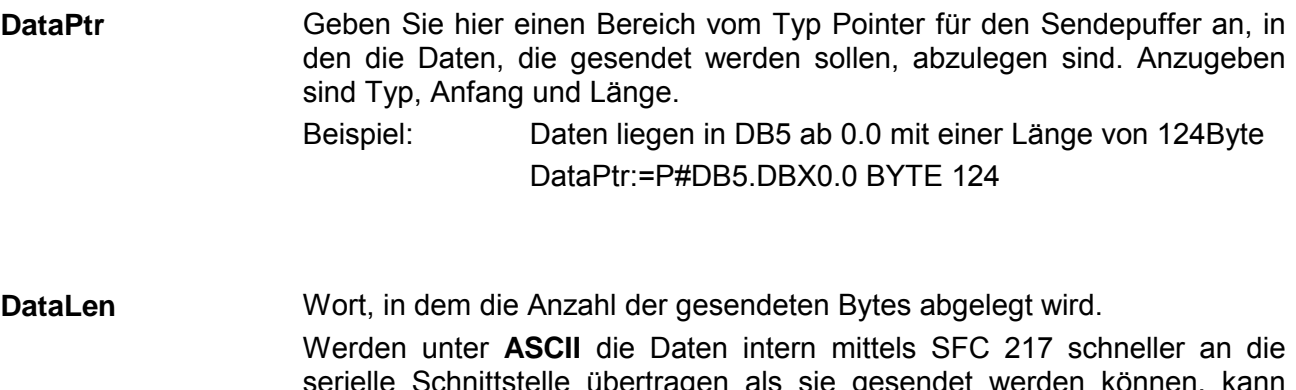

serielle Schnittstelle übertragen als sie gesendet werden können, kann aufgrund eines Pufferüberlaufs die zu sendende Datenlänge von *DataLen* abweichen. Dies sollte im Anwenderprogramm berücksichtigt werden!

Bei **STX/ETX**, **3964R**, **Modbus** und **USS** wird immer die unter DataPtr angegebene Länge oder 0 eingetragen.

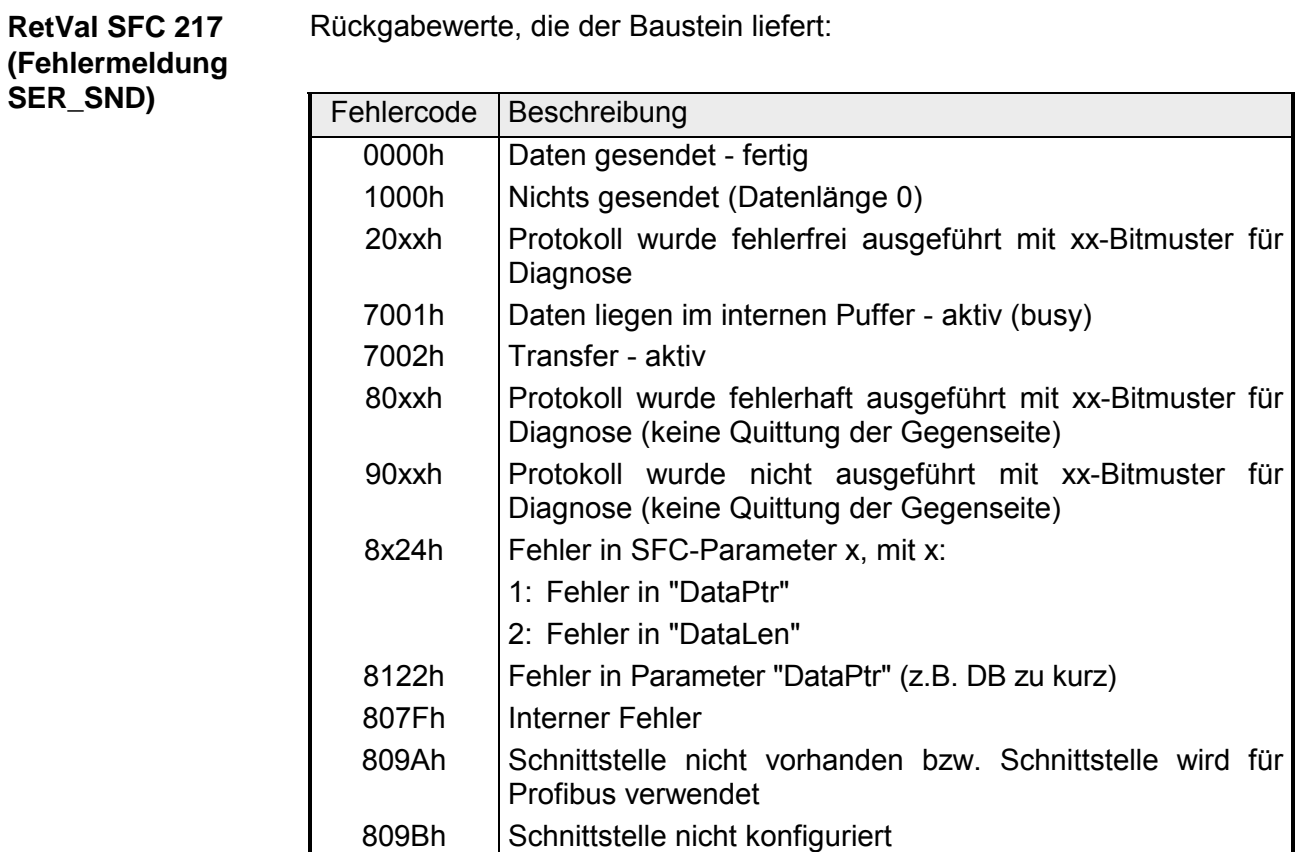

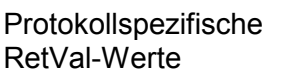

# *ASCII*

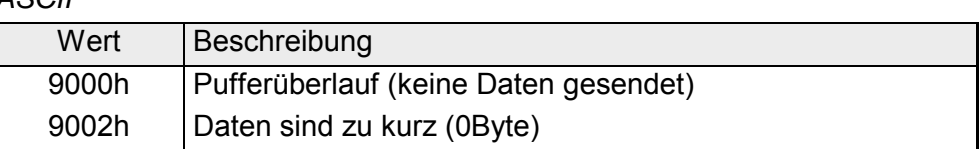

# *STX/ETX*

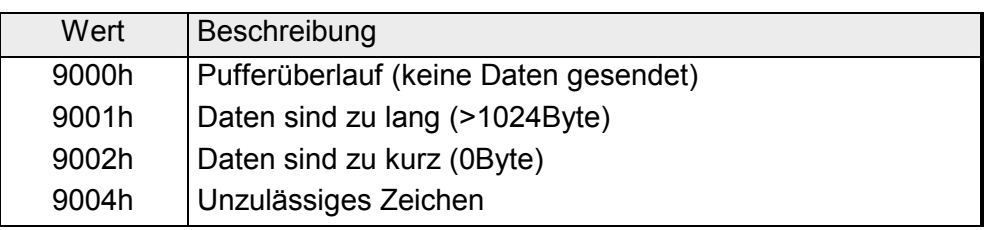

### *3964R*

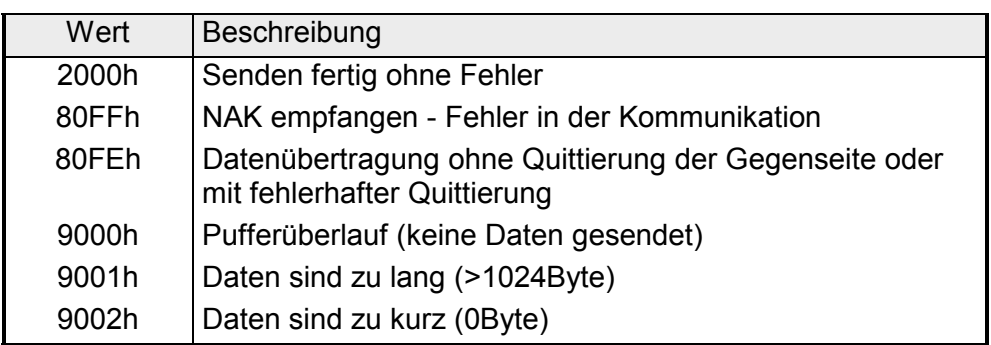

### **... Fortsetzung RetVal SFC 217 SER\_SND**

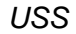

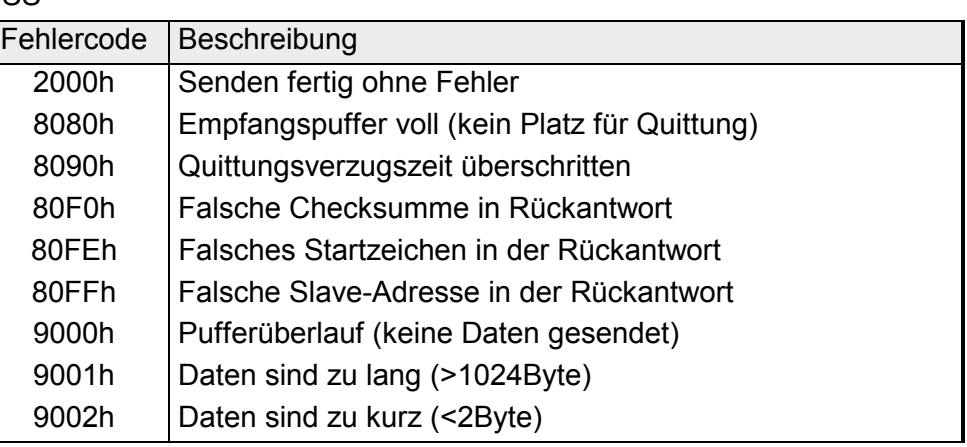

# *Modbus RTU/ASCII Master*

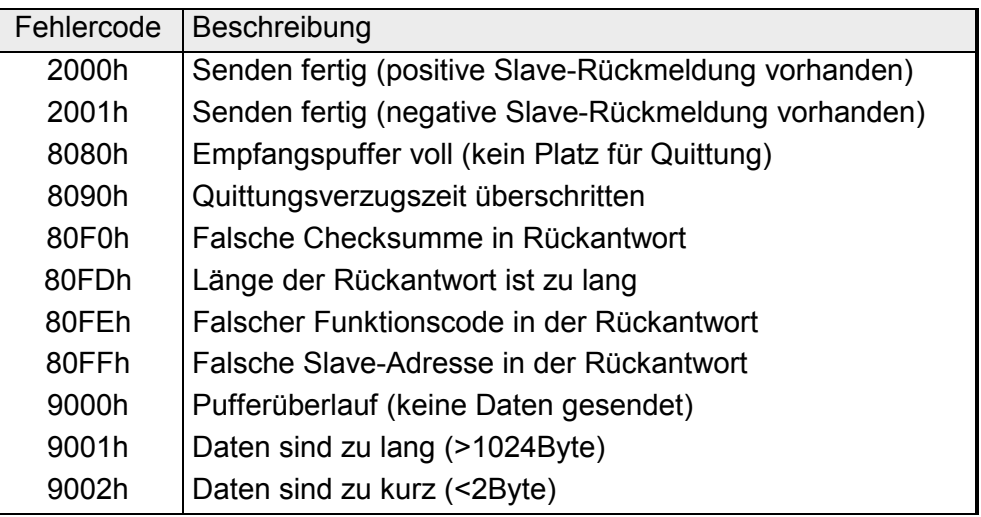

**Prinzip der Programmierung**  Nachfolgend soll kurz die Struktur zur Programmierung eines Sendeauftrags für die verschiedenen Protokolle gezeigt werden.

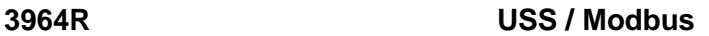

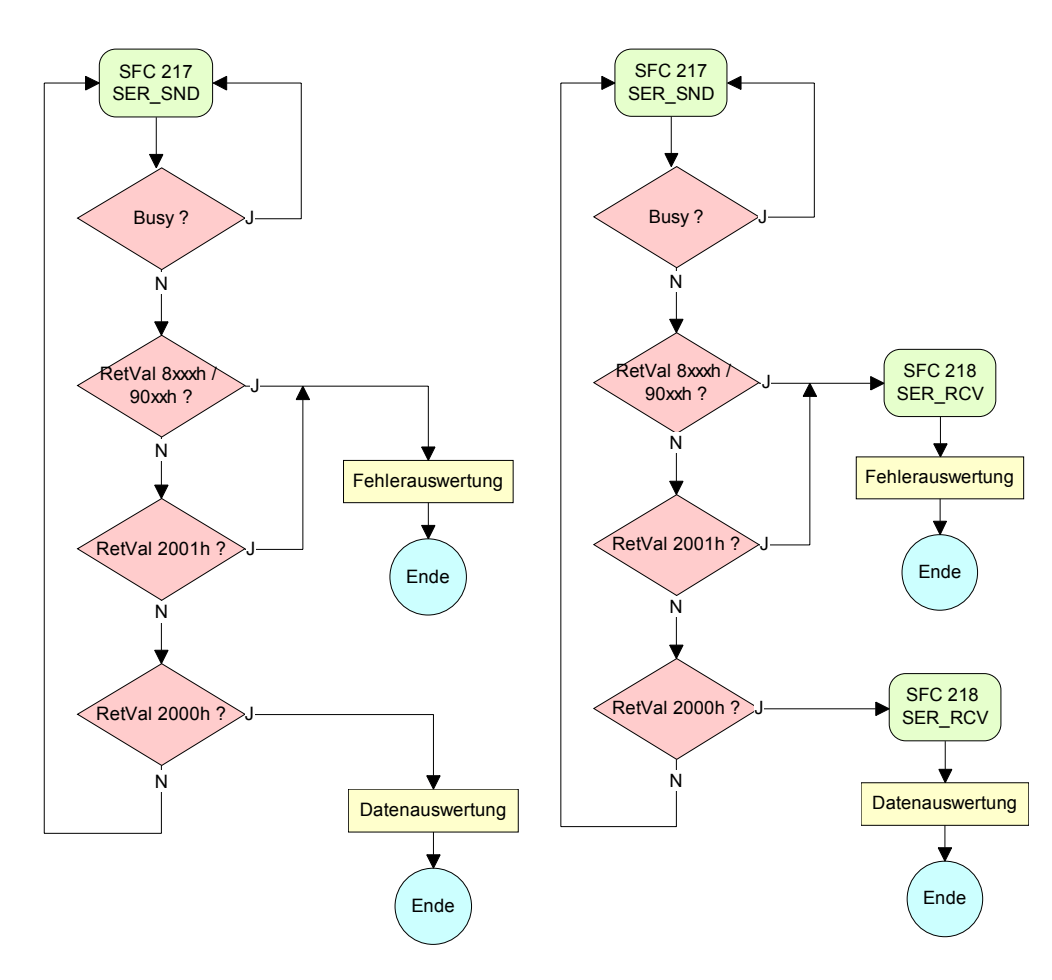

**ASCII / STX/ETX** 

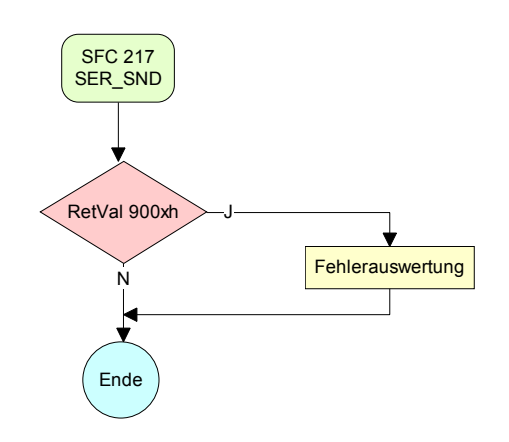

#### Mit diesem Baustein werden Daten über die serielle Schnittstelle empfangen. Bei den Protokollen USS und Modbus können Sie durch Aufruf des SFC 218 SER\_RCV nach einem SER\_SND das Quittungstelegramm auslesen. **SFC 218 (SER\_RCV)**

## **Parameter**

**DataPtr** 

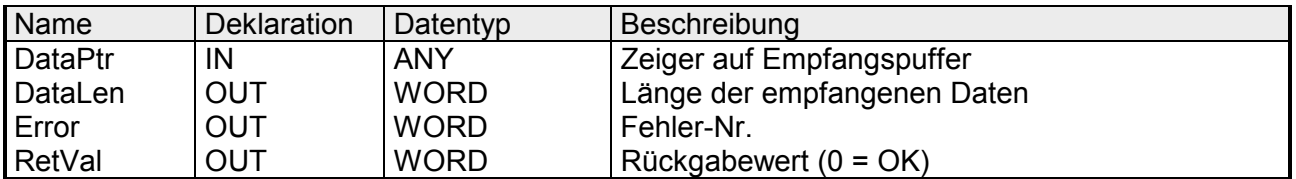

Geben Sie hier einen Bereich vom Typ Pointer für den Empfangspuffer an, in den die Daten, die empfangen werden, abzulegen sind. Anzugeben sind Typ, Anfang und Länge.

> Beispiel: Daten sind in DB5 ab 0.0 mit einer Länge von 124Byte abzulegen DataPtr:=P#DB5.DBX0.0 BYTE 124

#### Wort, in dem die Anzahl der empfangenen Bytes abgelegt wird. DataLen

Bei **STX/ETX** und **3964R** wird immer die Länge der empfangenen Nutzdaten oder 0 eingetragen.

Unter **ASCII** wird hier die Anzahl der gelesenen Zeichen eingetragen. Dieser Wert kann von der Telegrammlänge abweichen.

**Error** 

In diesem Wort erfolgt ein Eintrag im Fehlerfall. Folgende Fehlermeldungen können protokollabhängig generiert werden:

*ASCII*

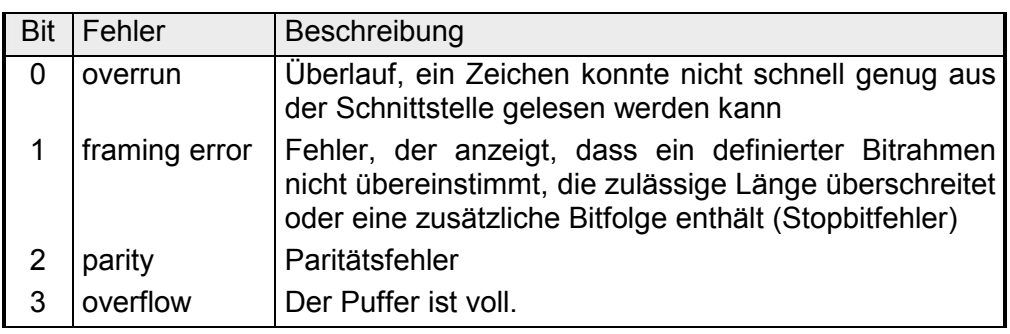

### *STX/ETX*

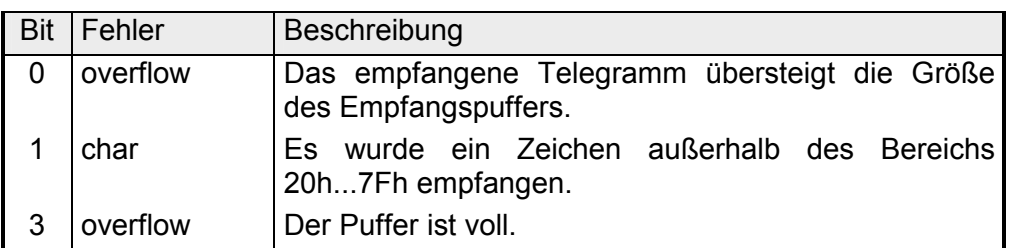

*3964R / Modbus RTU/ASCII Master* 

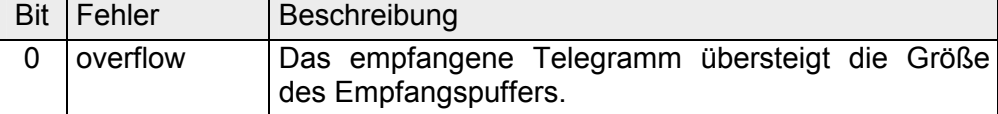

**RetVal SFC 218 (Fehlermeldung SER\_RCV)** 

Rückgabewerte, die der Baustein liefert:

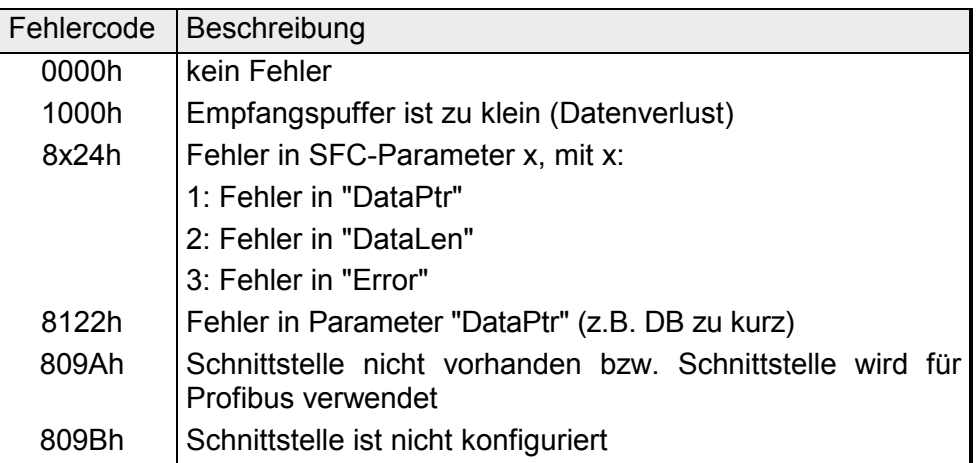

#### Nachfolgend sehen Sie die Grundstruktur zur Programmierung eines Receive-Auftrags. Diese Struktur können Sie für alle Protokolle verwenden. **Prinzip der Programmierung**

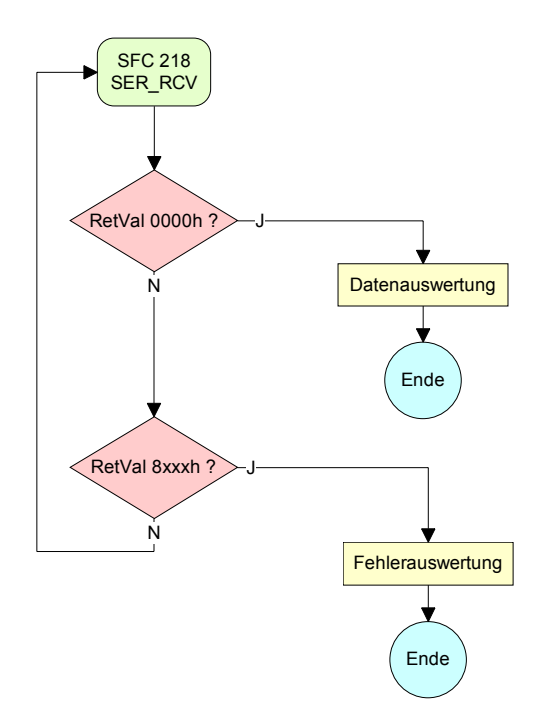

# **Protokolle und Prozeduren**

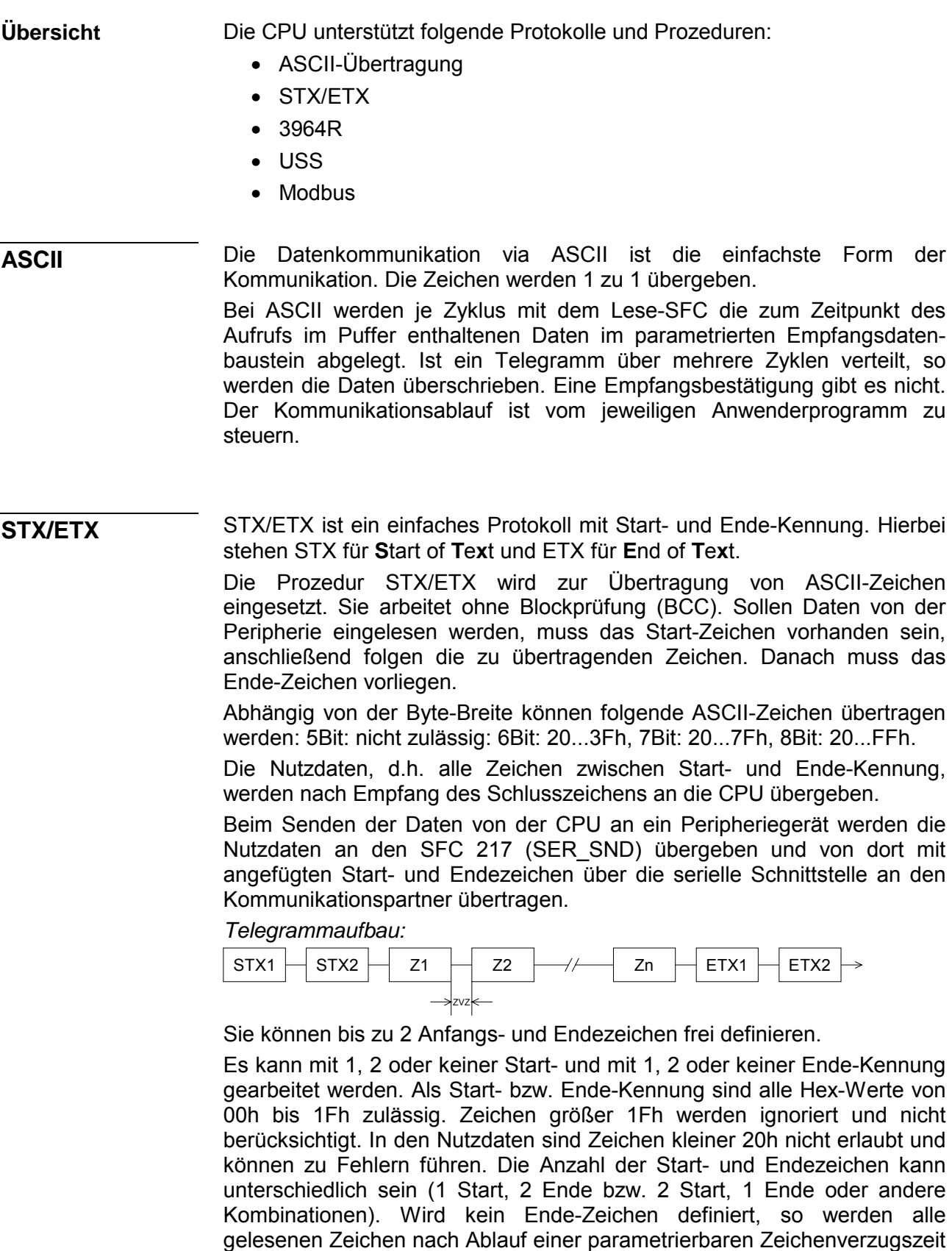

(Timeout) an die CPU übergeben.

Die Prozedur 3964R steuert die Datenübertragung bei einer Punkt-zu-Punkt-Kopplung zwischen der CPU und einem Kommunikationspartner. Die Prozedur fügt bei der Datenübertragung den Nutzdaten Steuerzeichen hinzu. Durch diese Steuerzeichen kann der Kommunikationspartner kontrollieren, ob die Daten vollständig und fehlerfrei bei ihm angekommen sind. **3964R** 

Die Prozedur wertet die folgenden Steuerzeichen aus:

- STX **S**tart of **T**e**x**t
- DLE **D**ata **L**ink **E**scape
- ETX **E**nd of **T**e**x**t
- BCC **B**lock **C**heck **C**haracter
- NAK **N**egative **A**c**k**nowledge

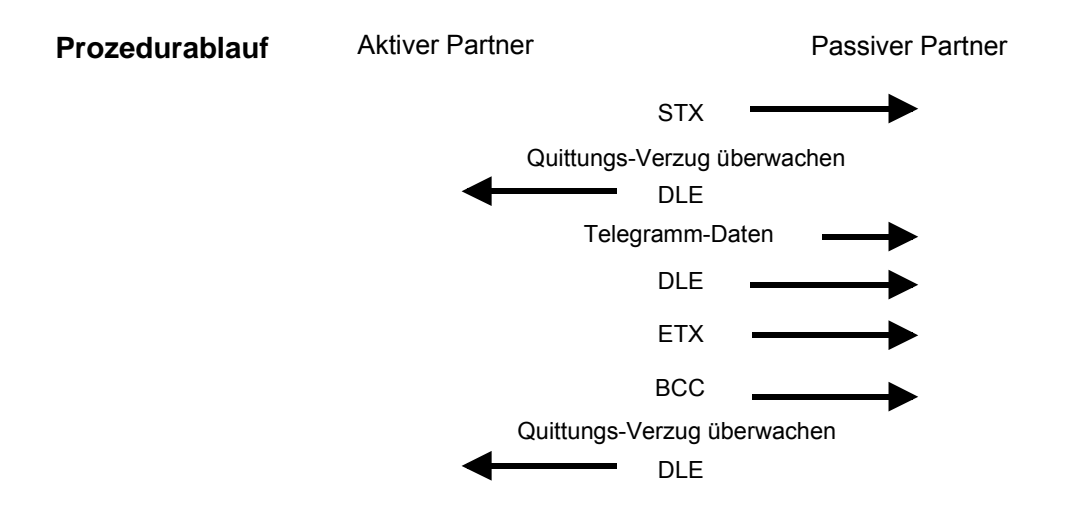

Sie können pro Telegramm maximal 255Byte übertragen.

### **Hinweis!**

Wird ein "DLE" als Informationszeichen übertragen, so wird dieses zur Unterscheidung vom Steuerzeichen "DLE" beim Verbindungsauf- und -abbau auf der Sendeleitung doppelt gesendet (DLE-Verdoppelung). Der Empfänger macht die DLE-Verdoppelung wieder rückgängig.

Unter 3964R muss einem Kommunikationspartner eine niedrigere Priorität zugeordnet sein. Wenn beide Kommunikationspartner gleichzeitig einen Sendeauftrag erteilen, dann stellt der Partner mit niedriger Priorität seinen Sendeauftrag zurück.

Das USS-Protokoll (**U**niverselle **s**erielle **S**chnittstelle) ist ein von Siemens definiertes serielles Übertragungsprotokoll für den Bereich der Antriebstechnik. Hiermit lässt sich eine serielle Buskopplung zwischen einem übergeordneten Master- und mehreren Slave-Systemen aufbauen. Das USS-Protokoll ermöglicht durch Vorgabe einer fixen Telegrammlänge **USS** 

Folgende Merkmale zeichnen das USS-Protokoll aus:

- Mehrpunktfähige Kopplung
- Master-Slave Zugriffsverfahren
- Single-Master-System
- Maximal 32 Teilnehmer
- Einfacher, sicherer Telegrammrahmen

einen zeitzyklischen Telegrammverkehr.

Am Bus können 1 Master und max. 31 Slaves angebunden sein, wobei die einzelnen Slaves vom Master über ein Adresszeichen im Telegramm angewählt werden. Die Kommunikation erfolgt ausschließlich über den Master im Halbduplex-Betrieb.

Nach einem Sende-Auftrag ist das Quittungstelegramm durch Aufruf des SFC 218 SER\_RCV auszulesen.

Die Telegramme für Senden und Empfangen haben folgenden Aufbau:

#### *Master-Slave-Telegramm*

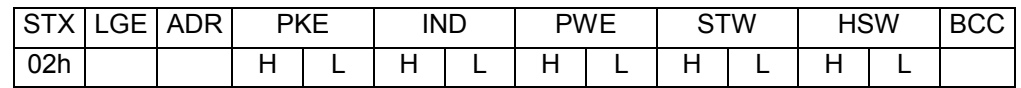

#### *Slave-Master-Telegramm*

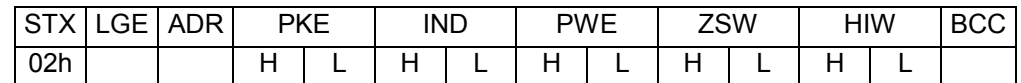

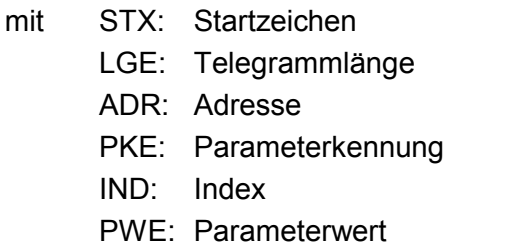

STW: Steuerwort ZSW: Zustandswort HSW: Hauptsollwert HIW: Hauptistwert **BCC:** Block Check Character

Broadcast mit gesetztem Bit 5 in ADR-Byte

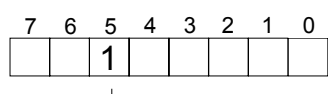

Broadcast

Eine Anforderung kann an einen bestimmten Slave gerichtet sein oder als Broadcast-Nachricht an alle Slaves gehen. Zur Kennzeichnung einer Broadcast-Nachricht ist Bit 5 im ADR-Byte auf 1 zu setzen. Hierbei wird die Slave-Adr. (Bit 0 ... 4) ignoriert. Im Gegensatz zu einem "normalen" Send-Auftrag ist beim Broadcast keine Telegrammauswertung über SFC 218 SER RCV erforderlich. Nur Schreibaufträge dürfen als Broadcast gesendet werden.

Das Protokoll Modbus ist ein Kommunikationsprotokoll, das eine hierarchische Struktur mit einem Master und mehreren Slaves festlegt. **Modbus** 

Physikalisch arbeitet Modbus über eine serielle Halbduplex-Verbindung.

Es treten keine Buskonflikte auf, da der Master immer nur mit einem Slave kommunizieren kann. Nach einer Anforderung vom Master wartet dieser solange auf die Antwort des Slaves bis eine einstellbare Wartezeit abgelaufen ist. Während des Wartens ist eine Kommunikation mit einem anderen Slave nicht möglich.

Nach einem Sende-Auftrag ist das Quittungstelegramm durch Aufruf des SFC 218 SER\_RCV auszulesen.

Die Anforderungs-Telegramme, die ein Master sendet und die Antwort-Telegramme eines Slaves haben den gleichen Aufbau:

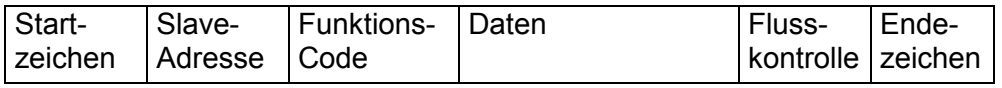

Eine Anforderung kann an einen bestimmten Slave gerichtet sein oder als Broadcast-Nachricht an alle Slaves gehen. Zur Kennzeichnung einer Broadcast-Nachricht wird die Slave-Adresse 0 eingetragen. Im Gegensatz zu einem "normalen" Send-Auftrag ist beim Broadcast keine Telegrammauswertung über SFC 218 SER\_RCV erforderlich. Nur Schreibaufträge dürfen als Broadcast gesendet werden. Broadcast mit Slave-Adresse = 0

Bei Modbus gibt es zwei unterschiedliche Übertragungsmodi: ASCII-, RTU-Modus

- ASCII-Modus: Jedes Byte wird im 2 Zeichen ASCII-Code übertragen. Die Daten werden durch Anfang- und Ende-Zeichen gekennzeichnet. Dies macht die Übertragung transparent aber auch langsam.
- RTU-Modus: Jedes Byte wird als ein Zeichen übertragen. Hierdurch haben Sie einen höheren Datendurchsatz als im ASCII-Modus. Anstelle von Anfang- und Ende-Zeichen wird eine Zeitüberwachung eingesetzt.

Die Modus-Wahl erfolgt zur Laufzeit unter Einsatz des SFC 216 SER\_CFG.

Die RS485-Schnittstelle unterstützt folgende Modbus-Protokolle:

Unterstützte Modbus-Protokolle

- Modbus RTU Master
- Modbus ASCII Master

# **Modbus - Funktionscodes**

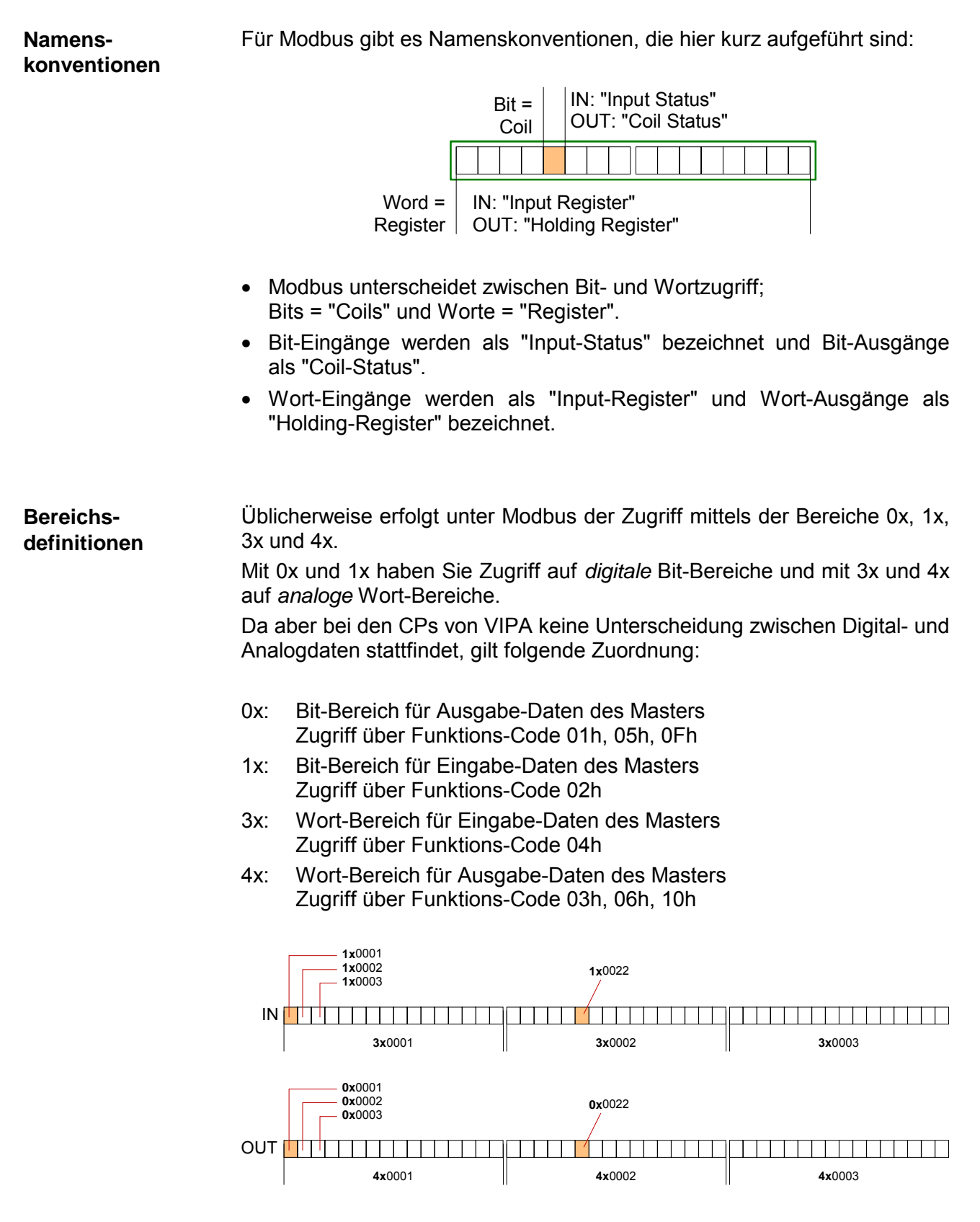

Eine Beschreibung der Funktions-Codes finden Sie auf den Folgeseiten.

Mit folgenden Funktionscodes können Sie von einem Modbus-Master auf einen Slave zugreifen. Die Beschreibung erfolgt immer aus Sicht des Masters: **Übersicht** 

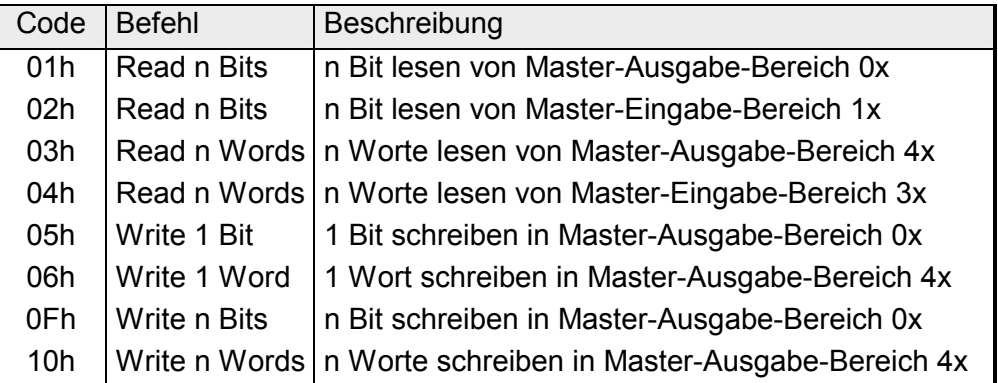

Sichtweise für "Eingabe"- und "Ausgabe"-Daten Die Beschreibung der Funktionscodes erfolgt immer aus Sicht des Masters. Hierbei werden Daten, die der Master an den Slave schickt, bis zu ihrem Ziel als "Ausgabe"-Daten (OUT) und umgekehrt Daten, die der Master vom Slave empfängt als "Eingabe"-Daten (IN) bezeichnet.

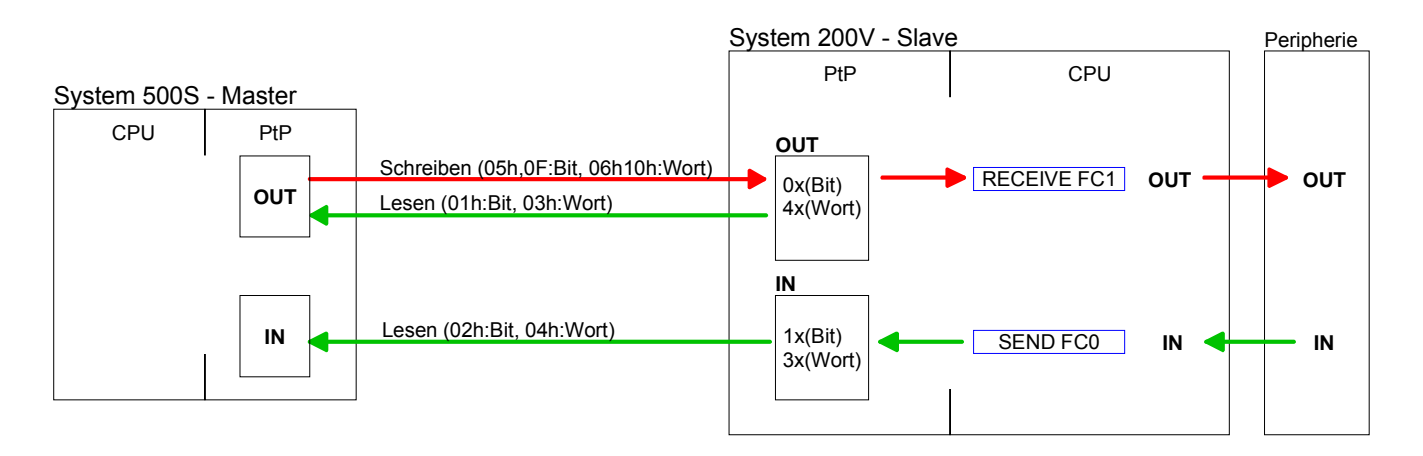

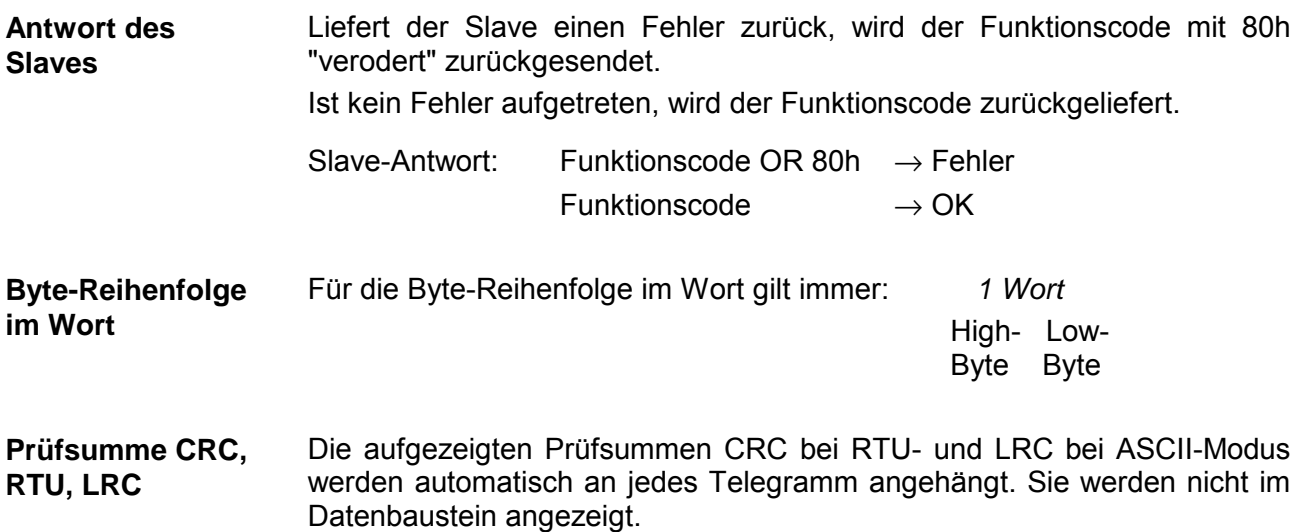

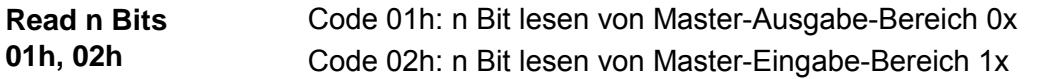

### Kommandotelegramm

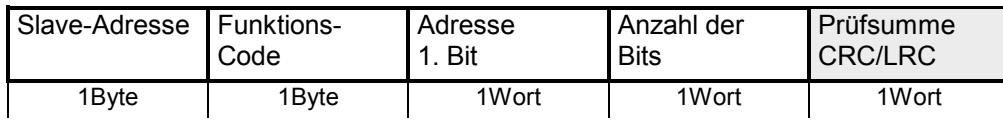

## Antworttelegramm

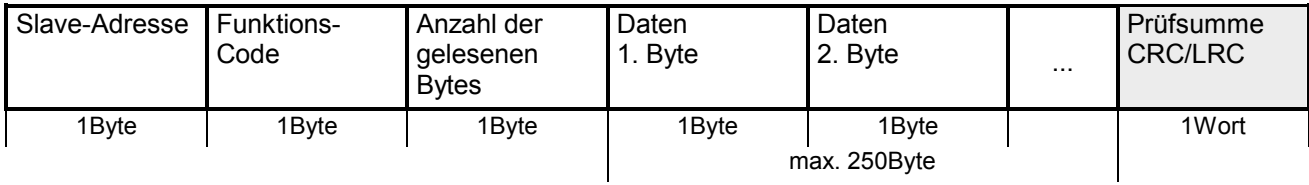

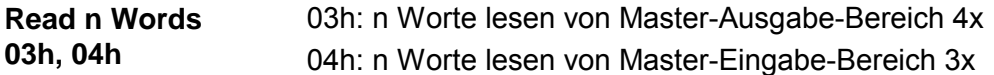

Kommandotelegramm

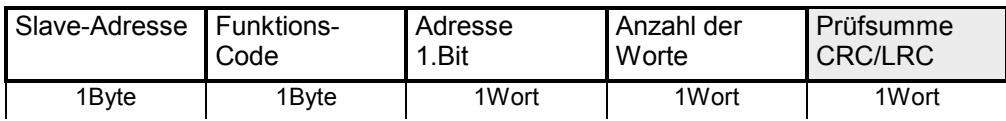

### Antworttelegramm

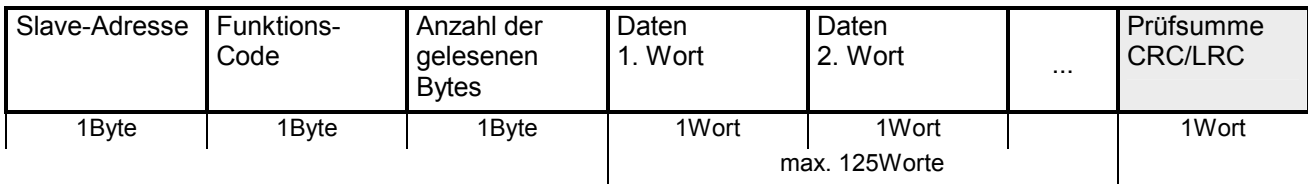

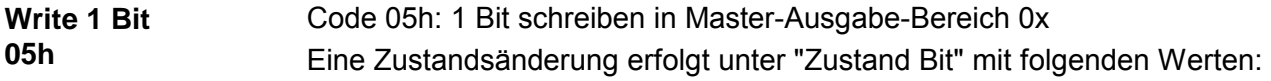

"Zustand Bit" = 0000h  $\rightarrow$  Bit = 0 "Zustand Bit" =  $FF00h \rightarrow Bit = 1$ 

# Kommandotelegramm

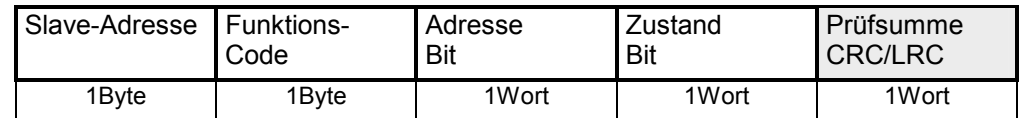

### Antworttelegramm

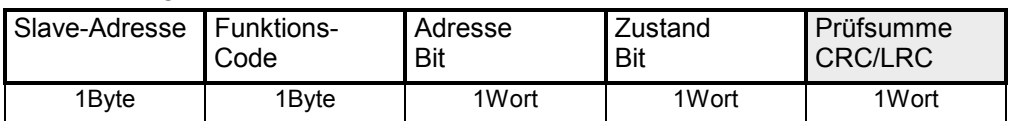

#### Code 06h: 1 Wort schreiben in Master-Ausgabe-Bereich 4x **Write 1 Word 06h**

## Kommandotelegramm

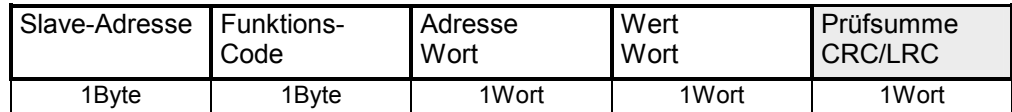

### Antworttelegramm

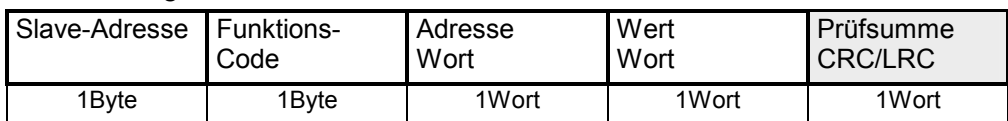

#### Code 0Fh: n Bit schreiben in Master-Ausgabe-Bereich 0x Bitte beachten Sie, dass die Anzahl der Bits zusätzlich in Byte anzugeben sind. **Write n Bits 0Fh**

Kommandotelegramm

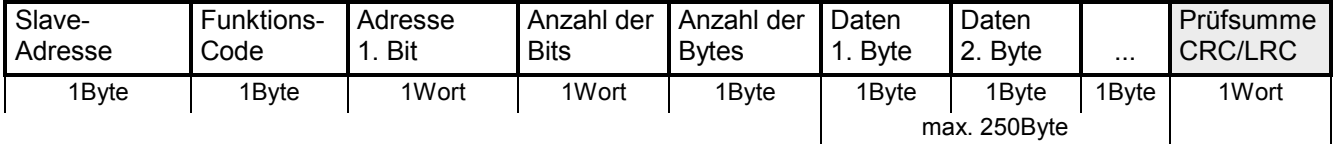

Antworttelegramm

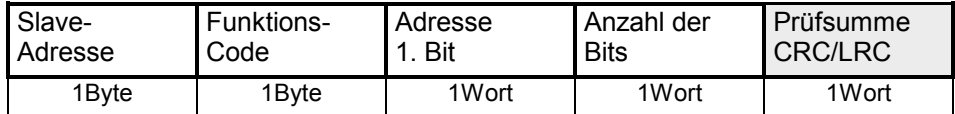

#### Code 10h: n Worte schreiben in Master-Ausgabe-Bereich **Write n Words 10h**

Kommandotelegramm

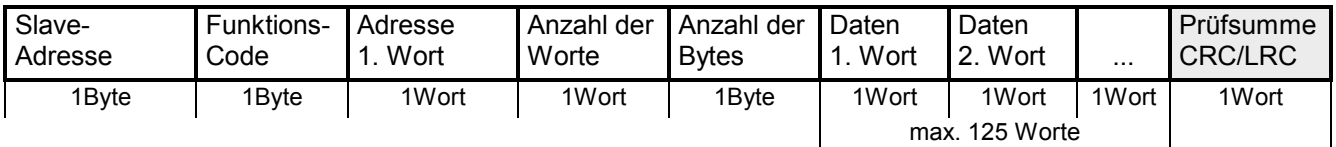

### Antworttelegramm

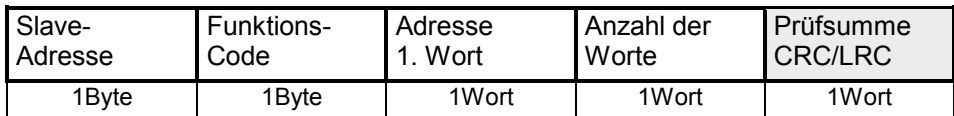

# **Modbus - Beispiel zur Kommunikation**

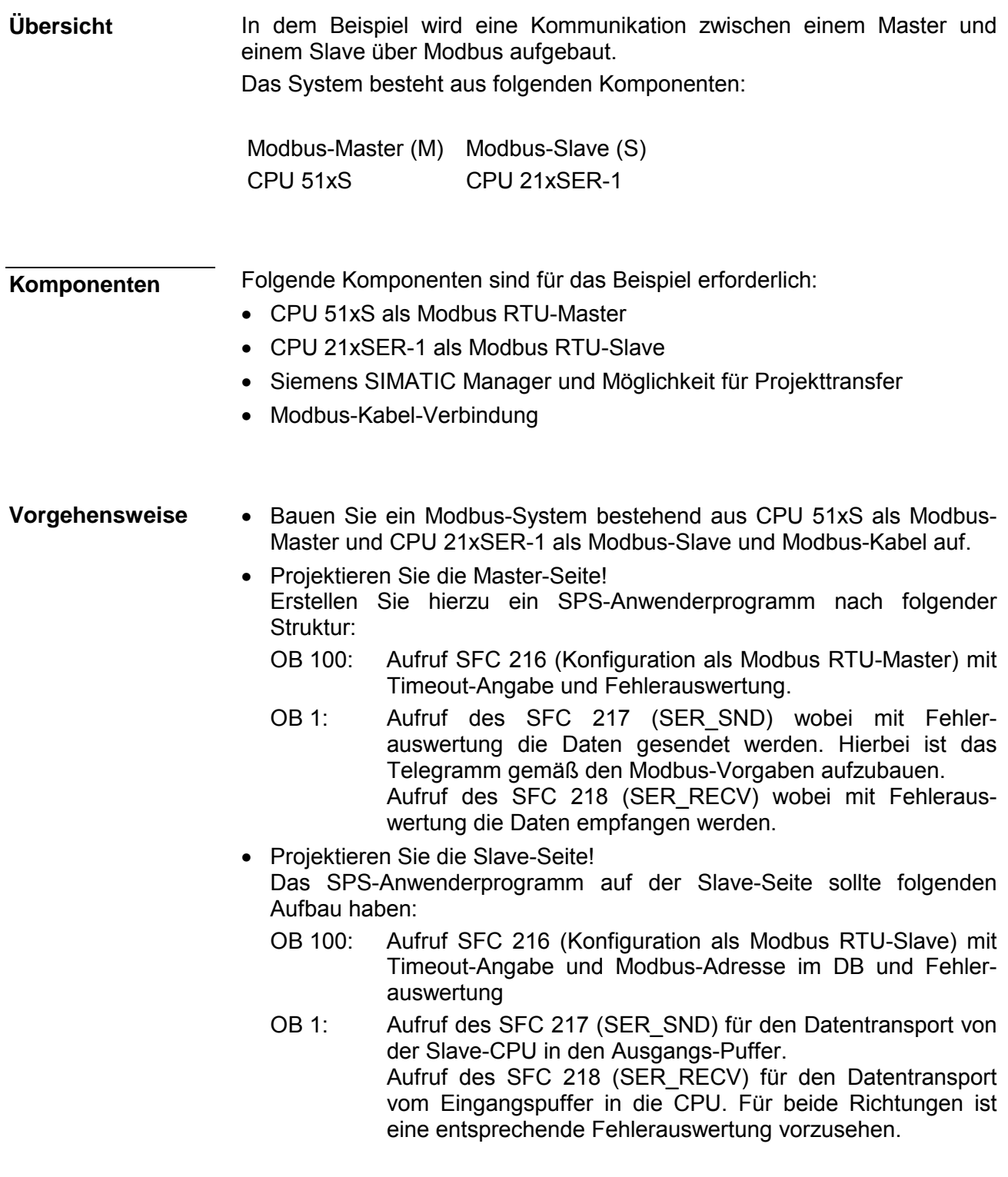

Auf der Folgeseite ist die Struktur für die jeweiligen SPS-Programme für Master- und Slave-Seite dargestellt.

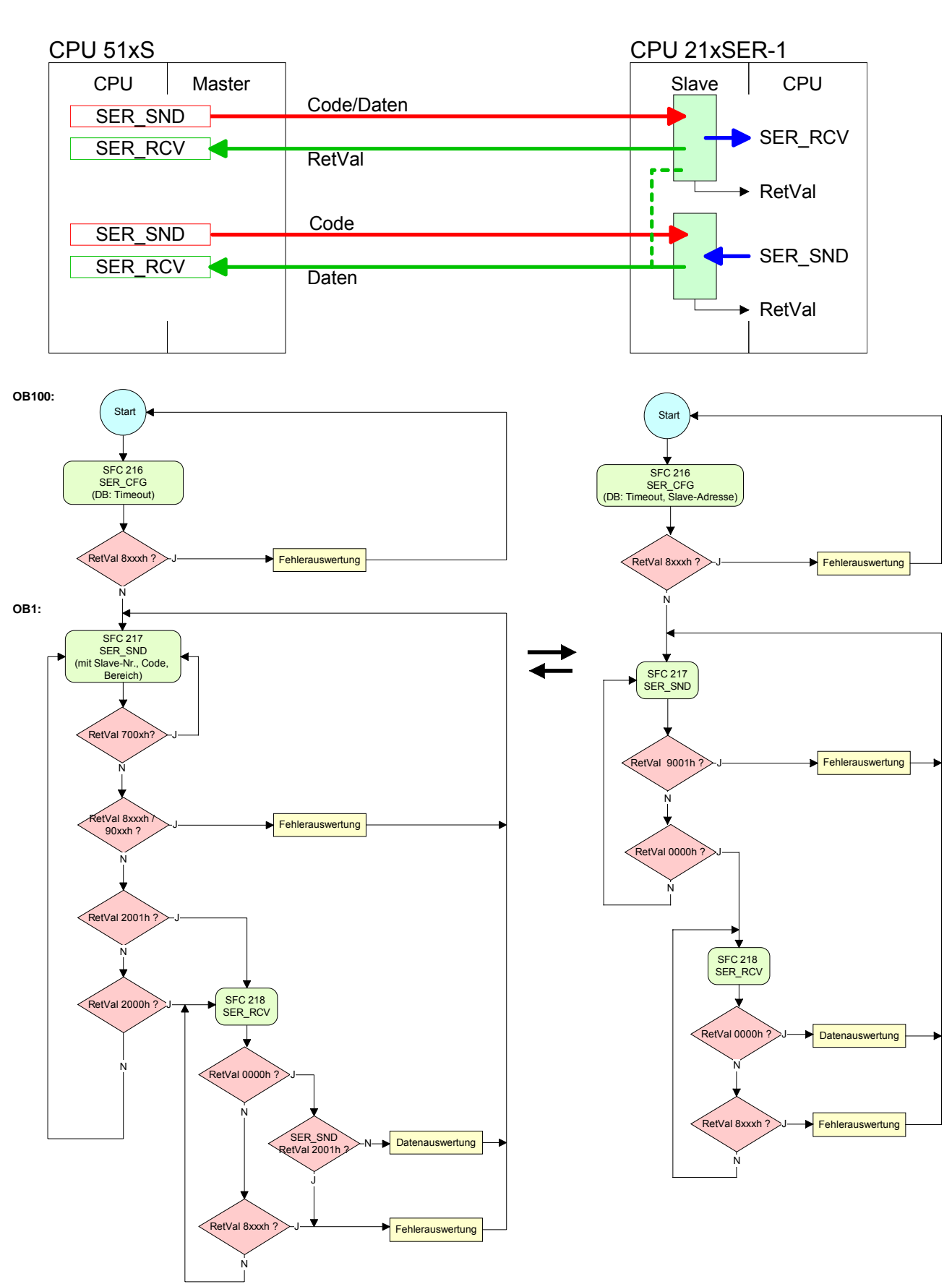

#### **Master Slave**

# **Teil 6 Einsatz PLC-Tool**

In diesem Teil ist der Einsatz der Bediensoftware *PLC-Tool* von VIPA näher erläutert. PLC-Tool ist Bestandteil des OPC-Server-Pakets und wird bei der Standard-Installation zusammen mit dem OPC-Server installiert. Das OPC-Server-Paket finden Sie auf der beiliegenden CD *SW-ToolDemo*. **Überblick** 

**Inhalt** 

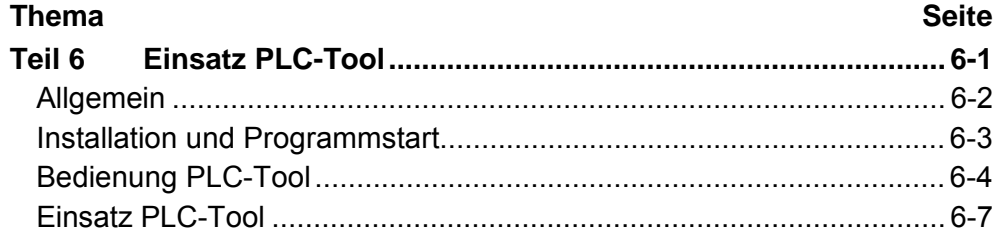

# <span id="page-125-0"></span>**Allgemein**

## **Übersicht**

**PLC-Tool** 

### Das PLC-Tool ist ein Programm zur Bedienung der CPU 51xS.

Zur Kommunikation mit der CPU ist der OPC-Server erforderlich. Dieser ist auf dem PC zu installieren. Mit dem PLC-Tool können Sie auch externe CPUs ansprechen, die über MPI an die serielle Schnittstelle des PCs angebunden werden.

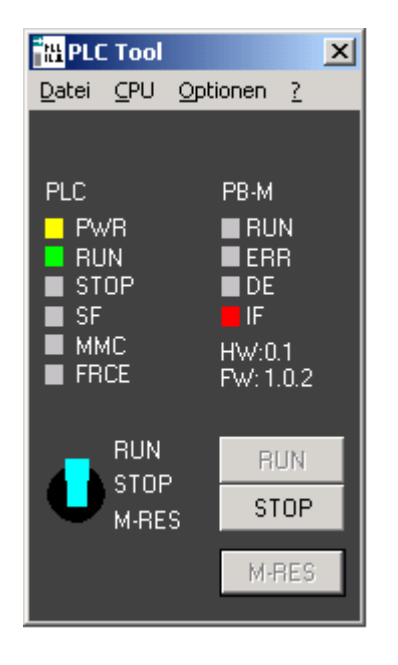

Zur Beobachtung und Bedienung der CPU dient die oben abgebildete Bedienoberfläche, die schematisch der Draufsicht einer CPU nachempfunden ist. Hier wird der Status der auf der CPU befindlichen LEDs, sowie die Stellung des Betriebsartenschalters, dargestellt.

Das Programm installiert sich beim Start auch als kleines Symbol (Tray-Icon) in der Taskleiste von Windows. **Tray-Icon** 

Auch das Tray-Icon visualisiert den Zustand der CPU. Hier im Beispiel wird  $\blacksquare$  $\Downarrow$   $\lozenge$  13:12 die CPU im Zustand RUN  $\circledast$  angezeigt. Das Programm kann mehrfach gestartet werden, so dass mehrere CPUs gleichzeitig bedient und beobachtet werden können. Für jede Verbindung zu einer CPU vergeben Sie eine eigene MPI-Adresse.

> Alle ansonsten im Text genannten Warenzeichen sind Warenzeichen der jeweiligen Inhaber und werden als geschützt anerkannt.

# <span id="page-126-0"></span>**Installation und Programmstart**

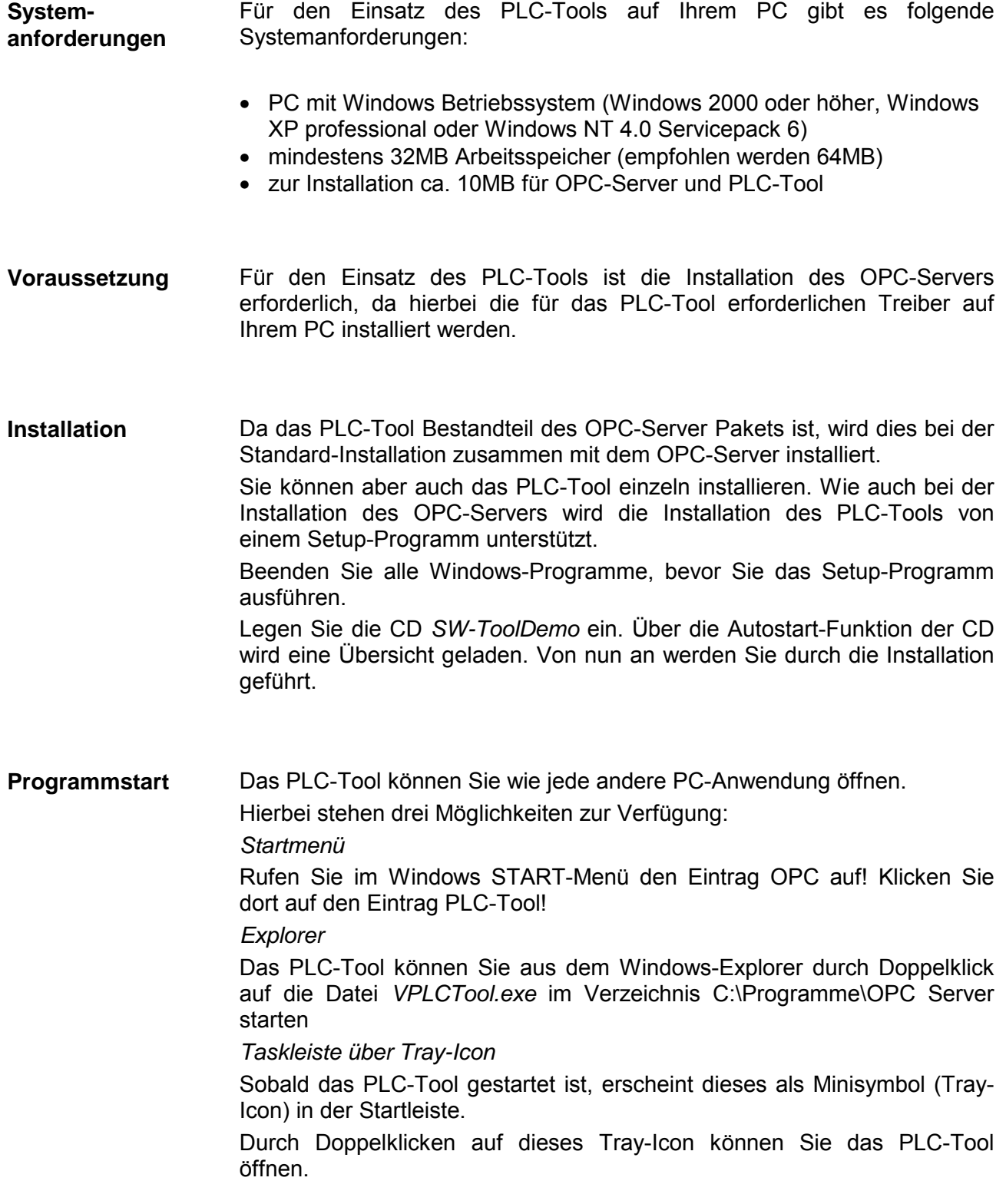

# <span id="page-127-0"></span>**Bedienung PLC-Tool**

## **Bediendialog**

**Bediendialog** 

**öffnen** 

# Nach dem Aufrufen des Programms wird der Bediendialog geöffnet.

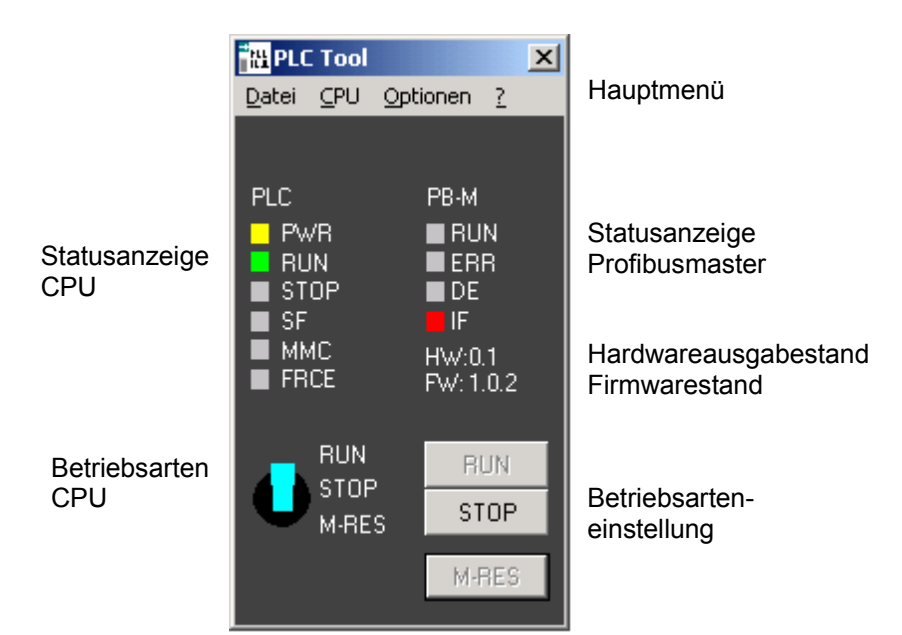

#### Die Menüleiste des Programms enthält folgende Einträge: **Hauptmenü**

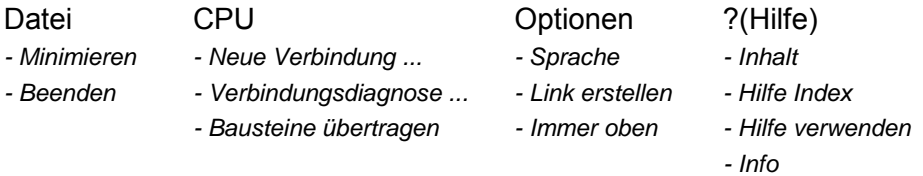

Hier erfolgt die Anzeige des Namens Ihres SPS-Systems, den Sie im Dialogfeld **CPU** > *Neue Verbindung* angeben können. **Name des SPS-Systems** 

- In den Statusanzeigen werden die LED-Zustände der entsprechenden CPU nachgebildet. Der Aufbau der Statusanzeige richtet sich nach der eingesetzten CPU. Solange noch keine Verbindung zur CPU besteht, ist die Statusanzeige deaktiviert. Zusätzlich erfolgt eine Statusanzeige in der Taskleiste Ihres Windows-Systems (Tray-Icon). **Statusanzeigen**
- Zur Einstellung der CPU Betriebsart dienen die Schaltflächen, die je nach Betriebsart aktiviert bzw. deaktiviert sind. Zusätzlich wird der physikalische Zustand des Betriebsarten-Schalters auf dem Desktop in Form eines Schalters dargestellt. **Betriebsarten-Schalter**

# **Menüstruktur**

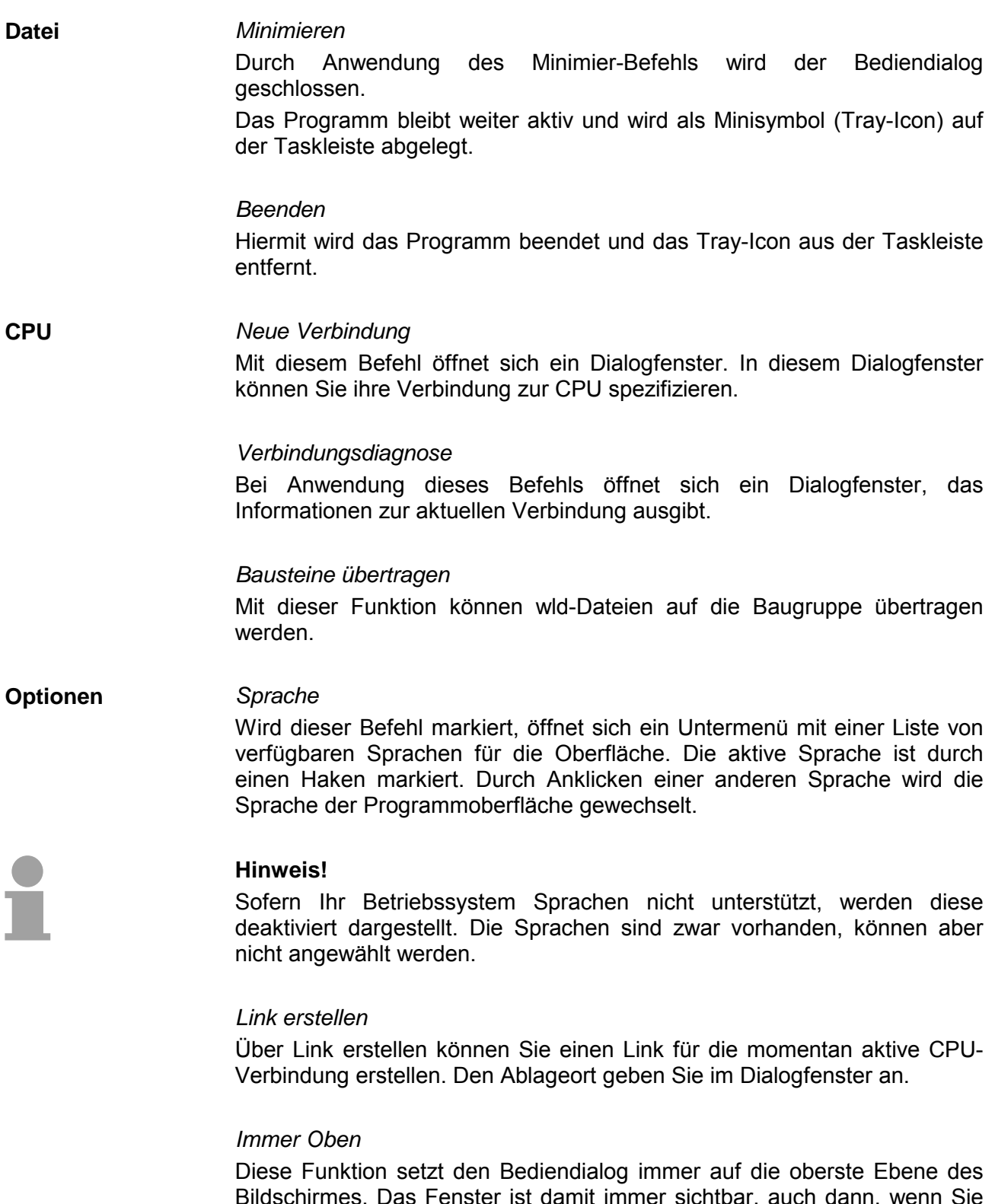

Bildschirmes. Das Fenster ist damit immer sichtbar, auch dann, wenn Sie mit anderen Anwendungen arbeiten. Diese Funktion ist mit einem Haken versehen, wenn sie aktiv ist. Durch erneutes Klicken auf diese Funktion kann sie wieder deaktiviert werden.

### **? (Hilfe)**

Dieser Befehl öffnet eine Übersicht mit den Themen der Online-Hilfe.

#### *Hilfe Index*

*Inhalt* 

Dieser Befehl gibt die Möglichkeit, sich alle Stichworte zu den Hilfsinformationen alphabetisch anzeigen zu lassen. In der Liste gehen Sie mit den Pfeiltasten auf bzw. ab zu dem gewünschten Wort und markieren es. Der dazugehörige Hilfe-Text wird daraufhin angezeigt.

### *Hilfe verwenden*

Diese Funktion öffnet ein Fenster mit der Standard-Hilfe für Windows. Hier erhalten Sie Informationen zur Verwendung des Hilfesystems.

#### *Info*

Über Info erhalten Sie Angaben zum Versionsstand des PLC-Tools und zum Copyright.

# <span id="page-130-0"></span>**Einsatz PLC-Tool**

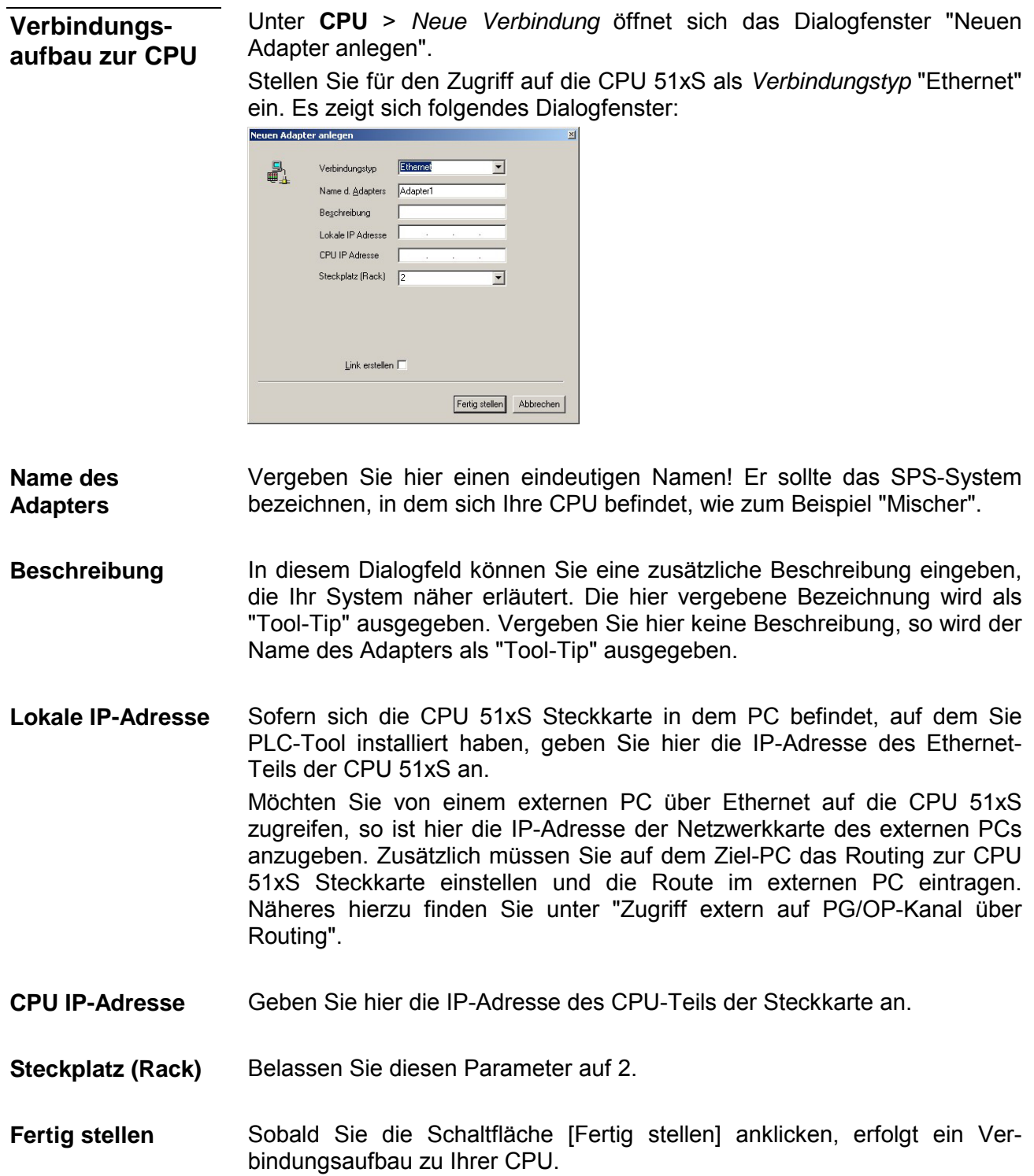

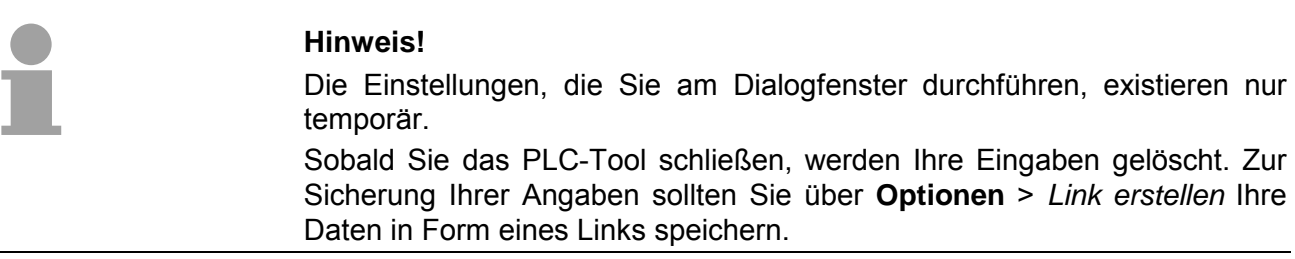

## **Verbindungsdiagnose**

**Dialogfenster** 

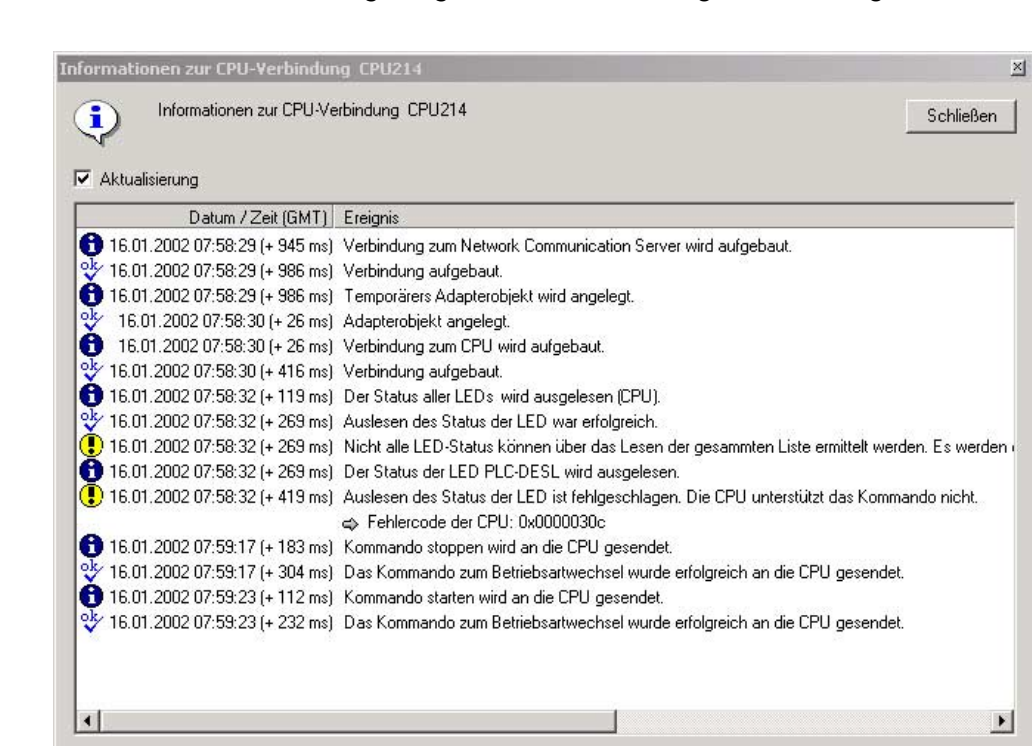

Unter **CPU** > *Verbindungsdiagnose* öffnet sich folgendes Dialogfenster:

In diesem Dialogfenster werden Informationen zur aktuellen Verbindung ausgegeben.

Ähnlich dem Ereignisprotokoll von Windows, werden zur Anzeige der Diagnosedaten 3 Ereignisarten verwendet und über ein entsprechendes Symbol angezeigt. **Ereignisprotokoll** 

#### **Die Symbole haben folgende Bedeutung:**

- 吵 Ein Vorgang wurde erfolgreich abgeschlossen.
- A Ein Vorgang befindet sich in der Bearbeitung.
- $\bigcirc$ Während der Bearbeitung ist ein Fehler aufgetreten.

## **Link erstellen**

Unter **Optionen** > *Link erstellen* gelangen Sie in ein Dialogfenster zur Sicherung Ihrer Verbindungsdaten, in Form eines Links, auf Ihren PC. Durch den Programmstart über diesen Link startet das PLC-Tool und stellt automatisch die gespeicherte Verbindung her. **Dialogfenster** 

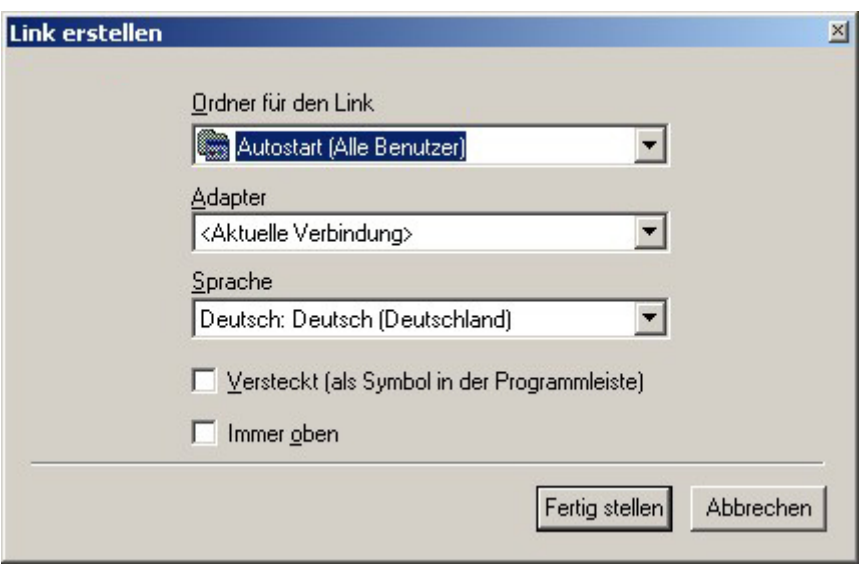

Folgende Eingaben für den neu zu erstellenden Link können vorgenommen werden:

Durch Anklicken des Pfeils öffnet sich die Auswahlliste, die eine Reihe von Verzeichnissen aus dem Startmenü, sowie den Desktop bereit hält. Wählen Sie mit der Maus den gewünschten Ablageort für den Link aus! Sie können über den Eintrag *Anderer Ordner* auch einen beliebigen anderen Ordner für den Link angeben. Hierzu öffnet sich ein Standard-Dialog für ein neues Verzeichnis. **Ordner für den Link** 

Über diese Auswahlliste sehen Sie die bereits erstellten Verbindungen. Die Liste entspricht der Liste im Menü **CPU**. In dieser Auswahlliste finden Sie die bereits erstellten Verbindungen. Sie finden diese Liste auch im Verbindungs-Dialogfenster. **Adapter** 

Über die Auswahlliste haben Sie die Möglichkeit aus den verfügbaren Sprachen, die im Menü **Optionen** > *Sprache* entsprechend aufgelistet sind, die bevorzugte Sprache für den Link mittels Mausklick zu bestätigen. **Sprache** 

Durch Anwählen dieser Option wird erreicht, dass das Programm beim Starten über den Link nicht maximiert, sondern nur als Symbol in der Programmleiste gestartet wird. **Versteckt (als Symbol in der Programmleiste)** 

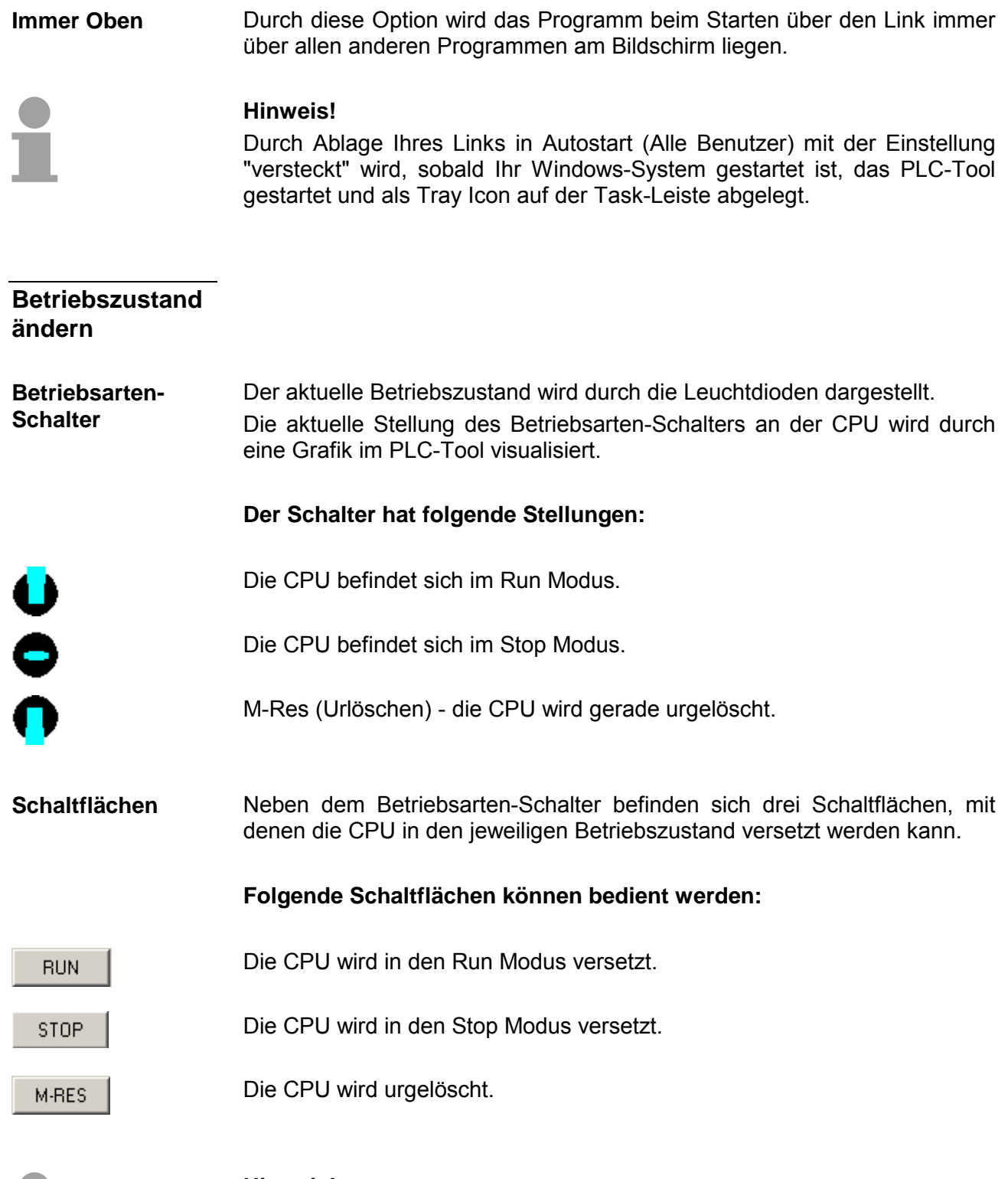

**Hinweis!** 

Die Schaltflächen werden abhängig vom aktuellen Betriebszustand (Leuchtdioden) und der aktuellen Stellung des Betriebsartenschalters für die Bedienung freigegeben oder gesperrt. Dadurch können Sie zu einem Zeitpunkt nur die Schaltflächen bedienen, die für die augenblickliche Situation sinnvoll sind.

F

# **Tray-Icon**

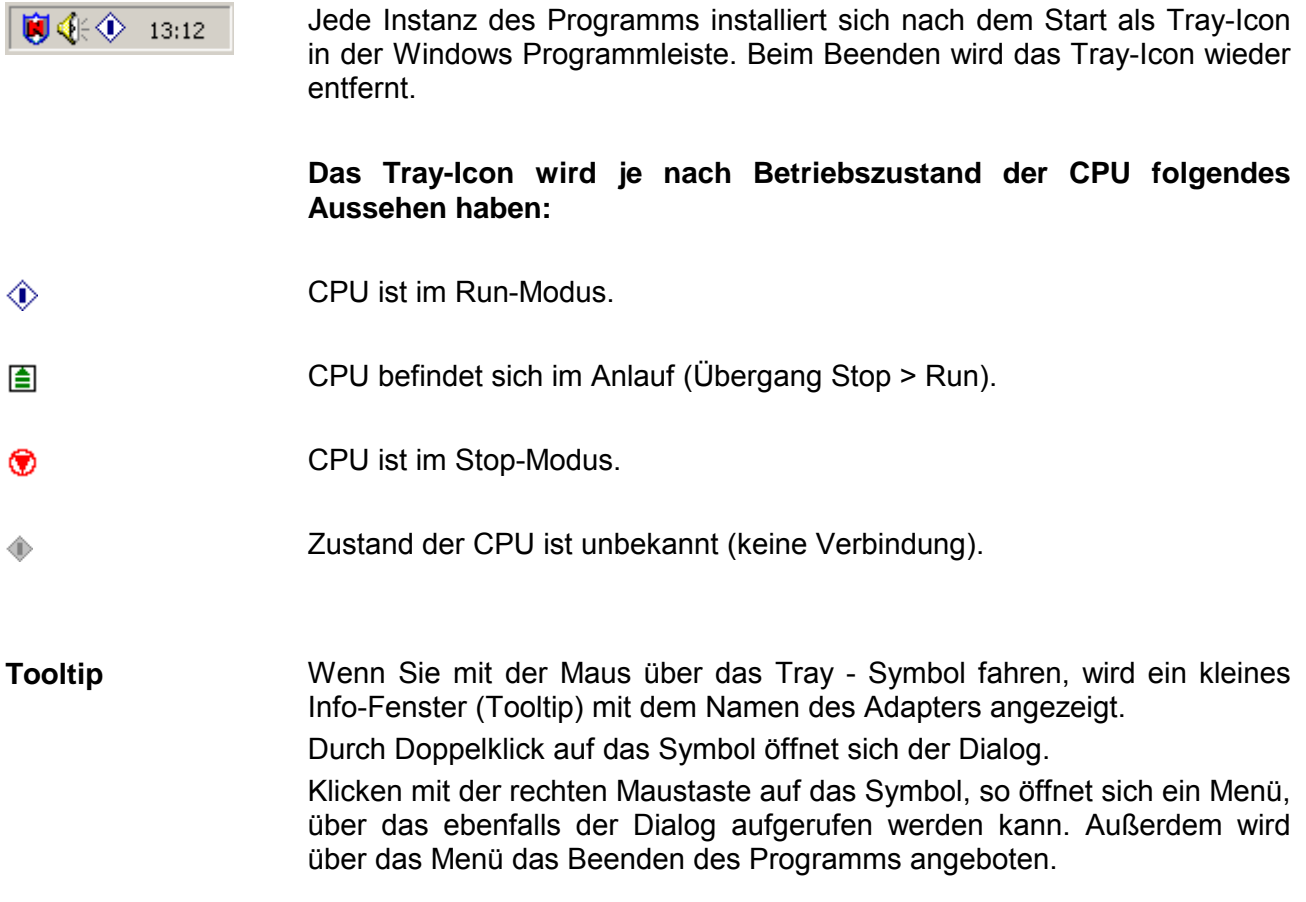

## **Statusanzeige**

Das PLC-Tool besitzt zur Statusanzeige LED-Reihen für die CPU und für den Profibus-Master. Die Verwendung und die jeweiligen Farben finden Sie in den nachfolgenden Tabellen. Für eine detaillierte Beschreibung der Leuchtdioden lesen Sie bitte im Handbuch der jeweiligen CPU nach! **LEDs** 

> Nicht alle Leuchtdioden, die im Folgenden aufgelistet werden, müssen immer angezeigt werden. Vielmehr zeigt das PLC-Tool nur die Leuchtdioden an, über die es Informationen von der CPU lesen kann.

**Bezeichnung Farbe Bedeutung Status LEDs CPU** 

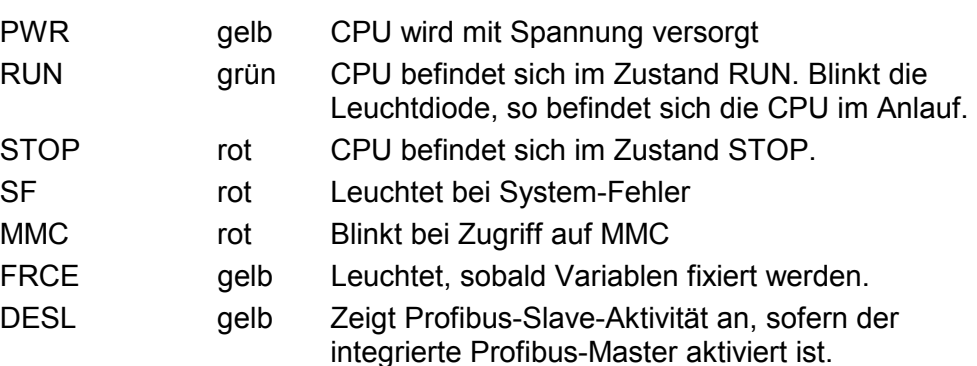

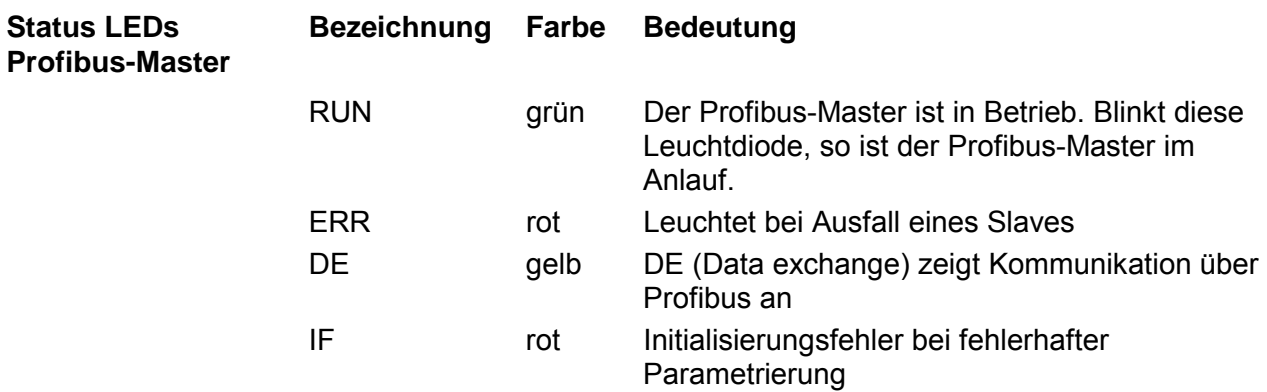

# **Teil 7 WinPLC7**

In diesem Teil wird die Programmier- und Simulationssoftware WinPLC7 von VIPA vorgestellt. WinPLC7 eignet sich für alle mit Siemens STEP*®* 7 programmierbaren Steuerungen. Neben der Systemvorstellung und der Installation finden Sie hier die Grundzüge der Programmbedienungen an einem Beispielprojekt erklärt. Nähere Informationen zum Einsatz von WinPLC7 können Sie der Online-Hilfe bzw. der Online-Dokumentation von WinPLC7 entnehmen. **Überblick** 

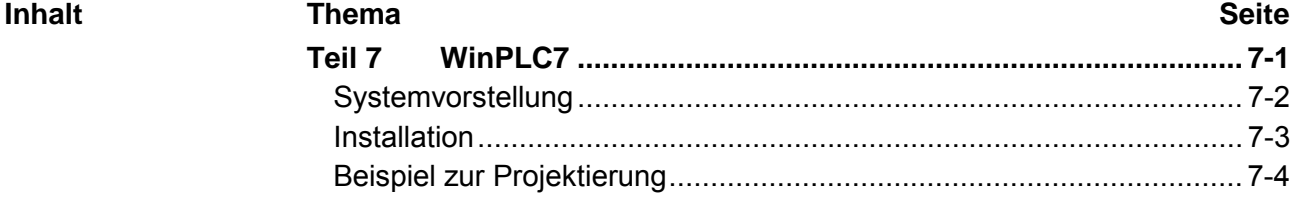

# <span id="page-137-0"></span>**Systemvorstellung**

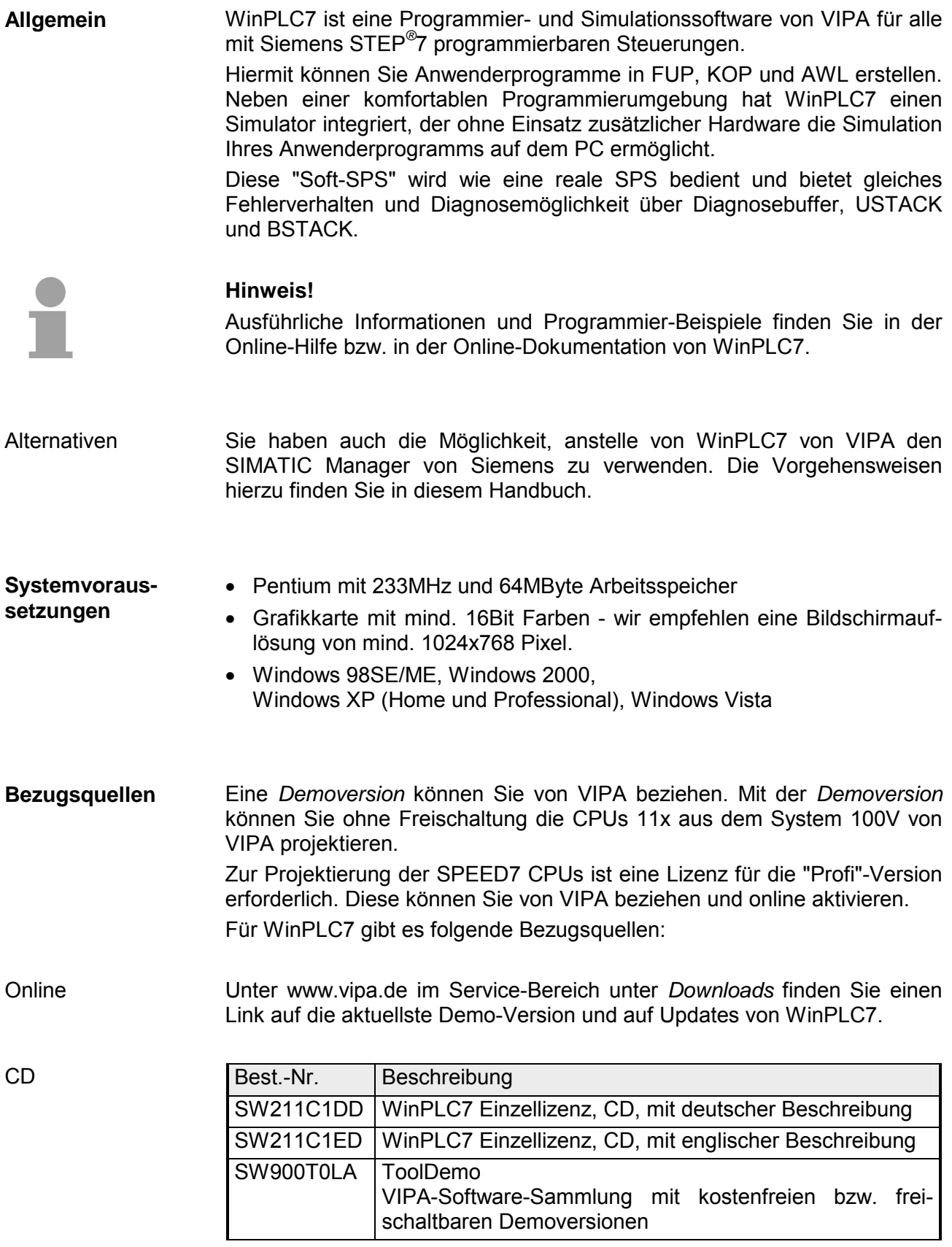

# <span id="page-138-0"></span>**Installation**

Die Projektierung einer SPEED7-CPU von VIPA unter WinPLC7 ist ausschließlich mit einer aktivierten "Profi"-Version von WinPLC7 möglich. **Voraussetzung** 

**Installation WinPLC7 Demo** 

Die Installation und die Registrierung von WinPLC7 erfolgt nach folgender Vorgehensweise:

- Zur Installation von WinPLC7 starten Sie das Setup-Programm von der entsprechenden CD bzw. führen Sie die online bezogene exe-Datei aus.
- Wählen Sie die gewünschte Sprachvariante aus.
- Stimmen Sie dem Softwarelizenzvertrag zu.
- Geben Sie ein Installationsverzeichnis und eine Gruppenzuordnung an und starten Sie den Installationsvorgang.

Aktivierung der "Profi"-Version

- Starten Sie WinPLC7. Es erscheint der "Demo"-Dialog.
- Drücken Sie die Taste <q>. Es erscheint folgender Aktivierungsdialog:

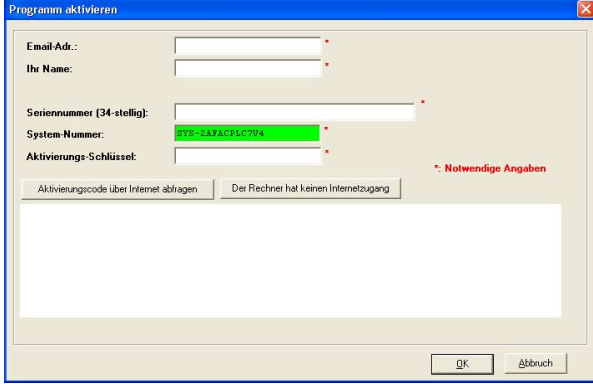

- Füllen Sie folgende Felder aus: *Email-Adr.*, *Ihr Name* und *Seriennummer*. Ihre Seriennummer finden Sie auf einem Aufkleber auf der CD-Hülle von WinPLC7.
- Sofern Ihr PC mit dem Internet verbunden ist, können Sie online über [Aktivierungscode über Internet abfragen] den *Aktivierungs-Schlüssel* anfordern. Ansonsten klicken Sie auf die Schaltfläche [Der Rechner hat keinen Internetzugang] und folgen Sie den Anweisungen.
- Bei erfolgreicher Registrierung wird der Aktivierungs-Schlüssel im Dialogfenster eingeblendet bzw. Sie erhalten diesen per E-Mail.
- Geben Sie diesen unter *Aktivierungs-Schlüssel* ein und klicken Sie auf [OK]. WinPLC7 ist jetzt als "Profi"-Version aktiviert.

Für die Teilnehmersuche über Ethernet (Erreichbare Teilnehmer) ist der WinPCAP-Treiber zu installieren. Sie finden diesen auf Ihrem PC in Ihrem Installationsverzeichnis unter WinPLC7-V4/WinPcap\_4\_0.exe. Führen Sie diese Datei aus und folgen Sie den Anweisungen. **WinPCAP für Teilnehmersuche über Ethernet installieren** 

# <span id="page-139-0"></span>**Beispiel zur Projektierung**

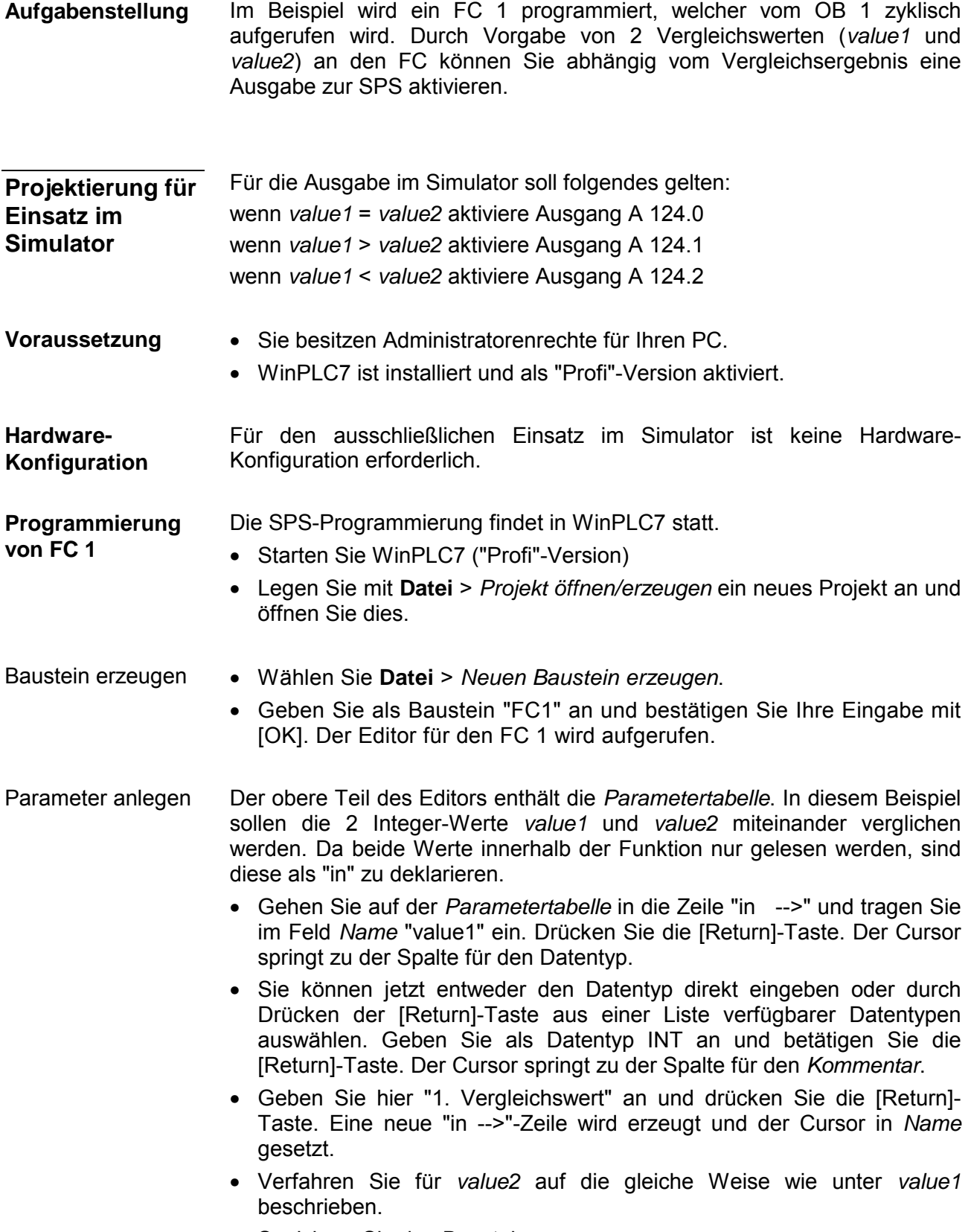

• Speichern Sie den Baustein.

### Parametertabelle

Die Parametertabelle enthält nun folgende Einträge:

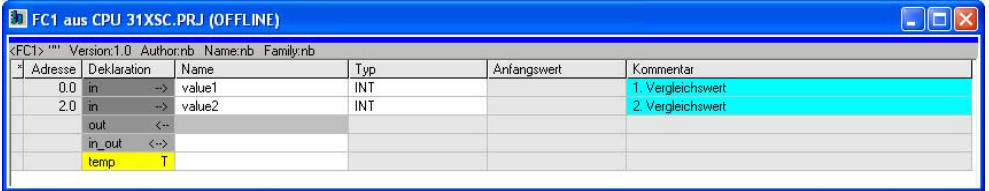

### Programm eingeben

Wie in der Aufgabenstellung gefordert soll je nach Vergleich von *value1* und *value2* der entsprechende Ausgang aktiviert werden. Für jede Vergleichsoperation ist ein Netzwerk anzulegen.

• Das Programm soll als FUP (Funktionsplan) erzeugt werden. Wählen Sie hierzu durch Klicken auf FUP die FUP-Ansicht.

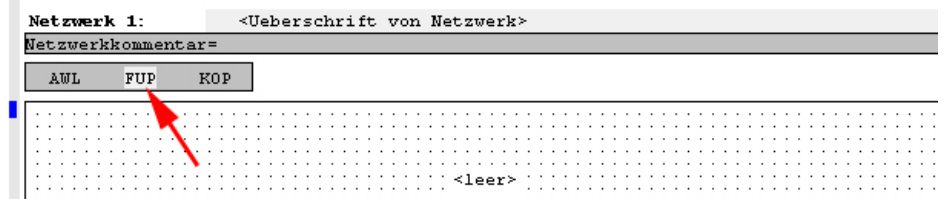

- Klicken Sie in das mit "<leer>" bezeichnete Eingabefeld. Die zur Verfügung stehenden Operationen können Sie mit Drag&Drop aus dem *Katalog* in Ihr Projekt ziehen oder durch Doppelklick im *Katalog* in Ihr Projekt übernehmen.
- Öffnen Sie im *Katalog* die Kategorie "Vergleicher" und fügen Sie die Operation "CMP==I" in Ihr Netzwerk ein.

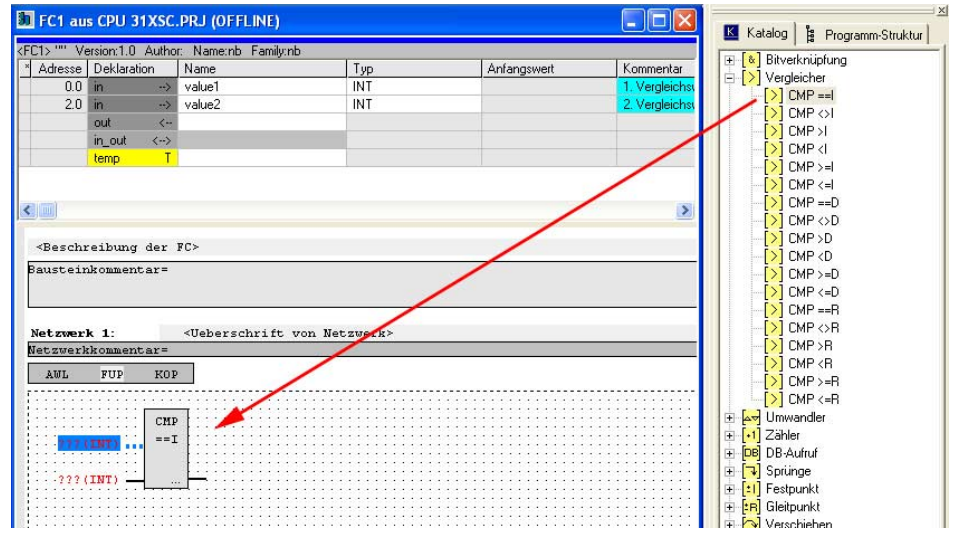

- Klicken Sie auf den linken oberen Eingang und fügen Sie *value1* ein. Da es sich hierbei um Bausteinparameter handelt, können Sie durch Eingabe von "#" eine Auswahlliste der Bausteinparameter öffnen.
- Geben Sie "#" ein und betätigen Sie die [Return]-Taste.
- Wählen Sie aus der Auswahlliste den entsprechenden Parameter aus und übernehmen Sie mit der [Return]-Taste.
- Verfahren Sie auf die gleiche Weise mit dem Parameter *value2*.

Die Zuordnung zu dem korrespondierenden Ausgang, hier A 124.0, erfolgt nach folgender Vorgehensweise:

• Klicken Sie auf den Ausgang auf der rechten Seite des Operators.

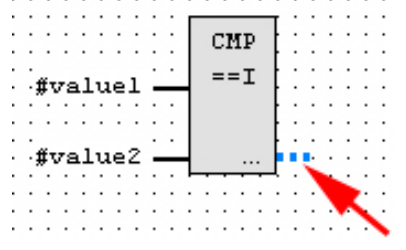

- Öffnen Sie im *Katalog* die Kategorie "Bitverknüpfung" und wählen Sie die Verknüpfung "--[=]". Das Einfügen von "--=" ist bei WinPLC7 auf der Funktions-Taste [F7] abgelegt.
- Geben Sie durch Klick auf den Operanten den Ausgang A 124.0an.

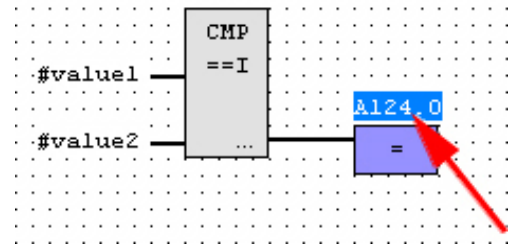

Hiermit ist Netzwerk1 abgeschlossen.

Für die weiteren Vergleiche sind die Operationen "CMP>I" auf A 124.1 und "CMP<I" auf A 124.2 erforderlich. Legen Sie für beide Operationen nach folgender Vorgehensweise ein Netzwerk an: Neues Netzwerk einfügen

- Bewegen Sie Ihre Maus auf das Editor-Fenster an beliebiger Stelle und betätigen Sie die rechte Maustaste.
- Wählen Sie aus dem Kontextmenü "Einfügen neues Netzwerk". Es öffnet sich ein Dialogfeld zur Vorgabe von Position und Anzahl der Netzwerke.
- Verfahren Sie auf die gleiche Weise wie für "Netzwerk 1" beschrieben.
- Speichern Sie den FC 1 mit **Datei** > *Aktuelles Fenster speichern* bzw. mit [Strg]+[S].

Nachdem Sie die noch fehlenden Netzwerke ausprogrammiert haben, hat der FC 1 folgenden Aufbau: FC 1

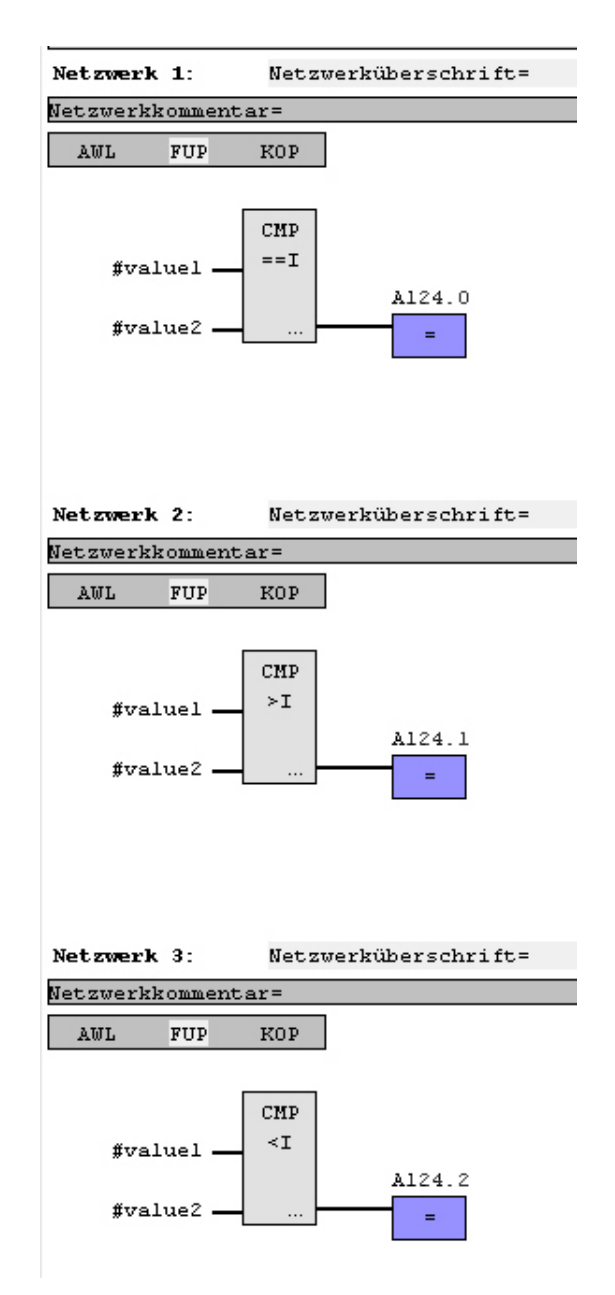

Der Aufruf des FC 1 hat aus dem Zyklus-OB OB 1 zu erfolgen. **Baustein OB 1 erzeugen** 

- Zur Erzeugung des OB 1 wählen Sie entweder **Datei** > *Neuen Baustein erzeugen* oder klicken Sie im *Projektnavigator* auf die Schaltfläche [OB 1 anzeigen] und legen Sie den OB 1 an.
- Wechseln Sie in die AWL-Ansicht.
- Geben Sie "Call FC 1" ein und betätigen Sie die [Return]-Taste. Die FC-Parameter werden automatisch angezeigt und die folgenden Parameter zugeordnet:

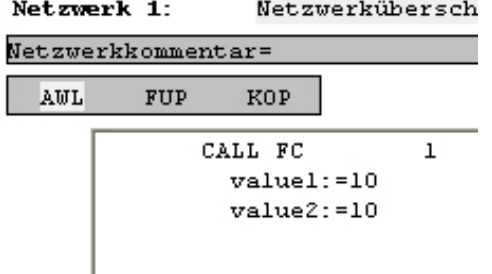

• Speichern Sie den OB 1 mit **Datei** > *Aktuelles Fenster speichern* bzw. mit [Strg]+[S].

WinPLC7 bietet Ihnen die Möglichkeit Ihr Projekt in einem *Simulator* zu testen. **SPS-Programm in**  *Simulator* **testen** 

• Stellen Sie hierzu "Ziel: Simulator" ein.

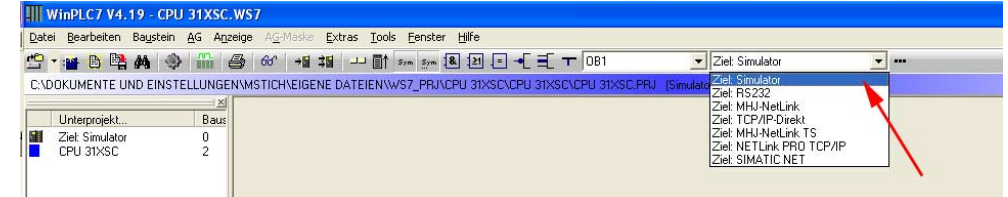

- Übertragen Sie die Bausteine in den Simulator mit **AG** > *Alle Bausteine senden*.
- Schalten Sie Ihre CPU in RUN, indem Sie auf das Foto "Schalter/Betriebszustand" klicken und wählen Sie im Dialogfeld die Schaltfläche [Neustart] an. Die Anzeige wechselt von STOP nach RUN.
- Zur Anzeige des Prozessabbild gehen Sie auf **Anzeige** > *PAA/PAE-Fenster anzeigen*.
- Doppelklicken Sie auf das Prozessabbild und geben Sie im Register "Zeile2" die Adresse PAB124 an. Bestätigen Sie Ihre Eingabe mit [OK]. Ein mit roter Farbe hinterlegter Wert entspricht einer logischen "1".
- Öffnen Sie den OB 1 über die Schaltfläche [OB 1 anzeigen].
- Ändern Sie den Wert einer Variablen, speichern Sie den OB 1 und übertragen Sie den Baustein in den Simulator. Gleich darauf ändert sich das Prozessabbild gemäß Ihren Vorgaben. Mit **Baustein** > *Beobachten EIN/AUS* können Sie den Status Ihrer Bausteine anzeigen.
Visualisierung über AG-Maske

Ein weiterer Bestandteil des Simulators ist die *AG-Maske*. Hier wird grafisch eine CPU dargestellt, die mit digitalen und analogen Peripheriemodulen erweitert werden kann.

Sobald sich die CPU im Simulator in RUN befindet, können Sie hier mit der Maus Eingänge aktivieren und das Verhalten der Ausgänge anzeigen.

- Öffnen Sie die *AG-Maske* über **Anzeige** > *AG-Maske*. Eine CPU wird grafisch dargestellt.
- Durch Betätigung der rechten Maustaste innerhalb der *AG-Maske* öffnet sich das Kontextmenü. Wählen Sie aus dem Kontextmenü für unser Beispiel "Digitale Ausgabebaugruppe (16Bit) einfügen". Die Baugruppe wird rechts von der CPU dargestellt.
- Öffnen Sie durch Doppelklick auf die Ausgabebaugruppe den Eigenschaften-Dialog und stellen Sie die *Baugruppenadresse* 124 ein.
- Schalten Sie mit der Maus den Betriebsarten-Schalter in RUN. Ihr Programm wird im Simulator ausgeführt und dargestellt.

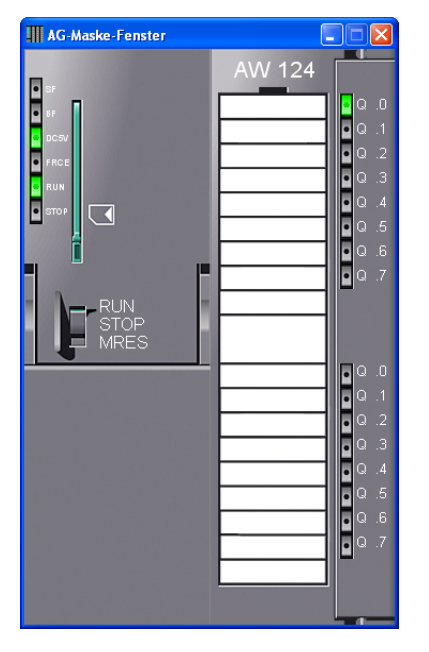

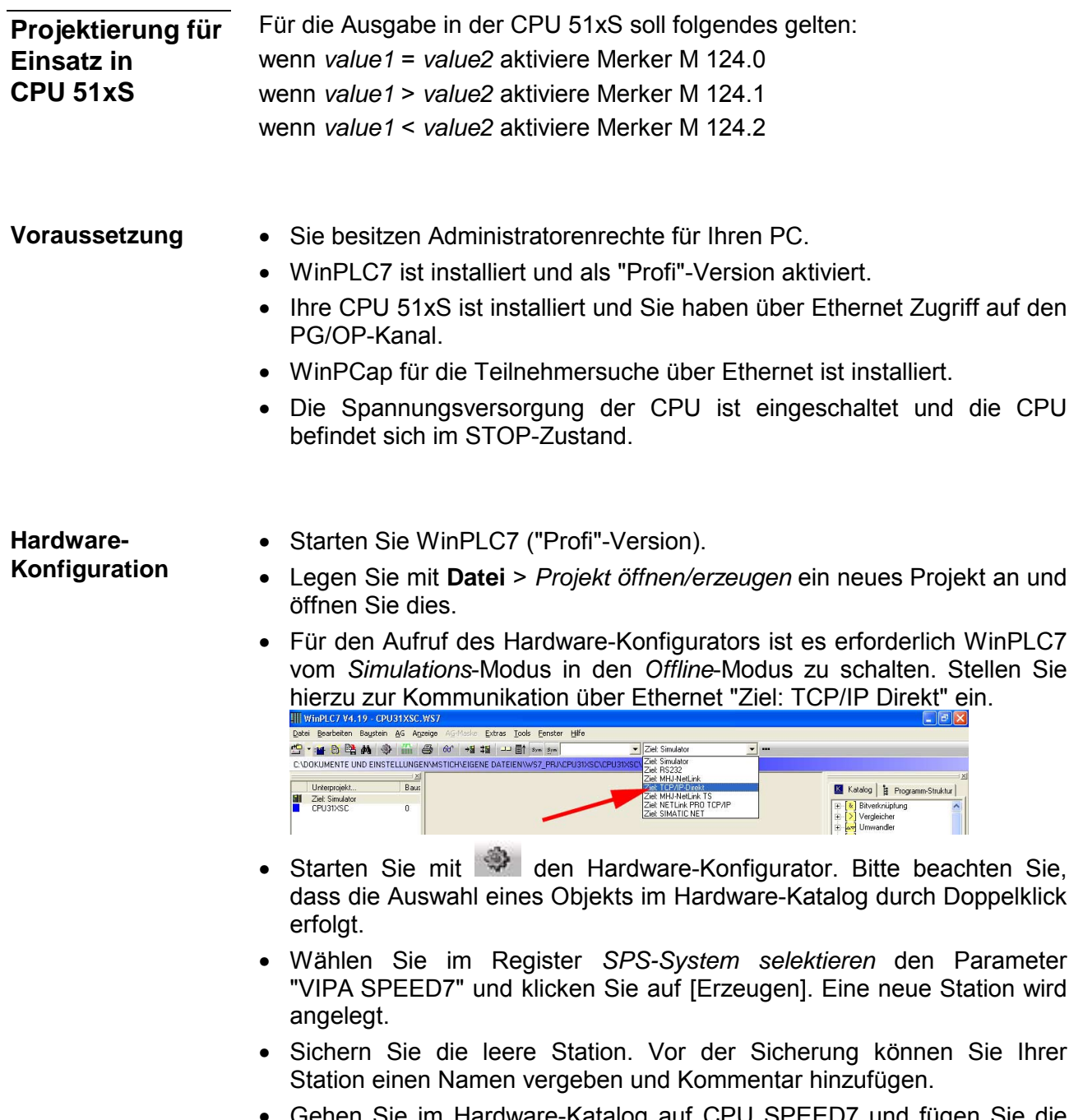

- Gehen Sie im Hardware-Katalog auf CPU SPEED7 und fügen Sie die entsprechende VIPA-CPU durch Doppelklick in der Station ein.
- Sichern Sie die Hardware-Konfiguration.

Online-Zugriff über Ethernet-PG/OP-Kanal einrichten

- Öffnen Sie die *CP343-Eigenschaften*, indem Sie im Hardware-Konfigurator auf die CPU auf Steckplatz 2 doppelklicken und [Ethernet CP-Einstellungen (PG/OP-Kanal)] anwählen bzw. in UR3 auf "SPEED7 Ethernet (CP343)" Steckplatz 11 doppelklicken.
	- Wählen Sie das Register *Allgemeine Parameter* an.
	- Klicken Sie auf [Eigenschaften Ethernet].
	- Wählen Sie das Subnetz "PG\_OP\_Ethernet".
	- Geben Sie eine gültige IP-Adresse und Subnetzmaske an. Sie erhalten diese von Ihrem Systemadministrator.
	- Schließen Sie alle Dialogfenster mit [OK].
	- Stellen Sie, wenn nicht schon geschehen, "Ziel: Extern TCP/IP direkt" ein.
	- Öffnen Sie mit **Online** > *Konfiguration übertragen* den gleichnamigen Dialog.
	- Klicken Sie auf [Erreichbare Teilnehmer]. Bitte beachten Sie, dass hierzu WinPCap installiert sein muss!
	- Wählen Sie Ihre Netzwerkkarte aus und klicken Sie auf die Schaltfläche [Teilnehmer ermitteln]. Nach einer Wartezeit werden alle erreichbaren Teilnehmer aufgelistet. Hier finden Sie auch Ihre CPU, die mit IP 0.0.0.0 gelistet ist. Zur Kontrolle wird hier auch die MAC-Adresse Ihrer CPU angezeigt.
	- Zur Vergabe einer temporären IP-Adresse wählen Sie Ihre CPU an und klicken Sie auf [IP Parameter temporär setzen]. Geben Sie hier die gleichen IP-Parameter an, die Sie in den CPU-Eigenschaften parametriert haben und klicken Sie auf [Parameter schreiben].
	- Bestätigen Sie die Meldung, dass die CPU urgelöscht wird. Die IP-Parameter werden an die CPU übertragen und die Liste der erreichbaren Teilnehmer wird aktualisiert.
	- Wählen Sie Ihre CPU aus und klicken Sie auf [Übernehmen]. Sie befinden sich nun wieder im Dialog "Konfiguration übertragen".

Hardware-Konfiguration übertragen

• Wählen Sie Ihre Netzwerkkarte aus und klicken Sie auf [Konfiguration übertragen]. Nach einer kurzen Zeit erhalten Sie die Meldung, dass die Konfiguration übertragen wurde.

#### **Hinweis!**

In der Regel erfolgt die Online-Übertragung Ihrer Hardware-Konfiguration aus dem Hardware-Konfigurator.

Sie können aber auch mit **Datei** > *Aktive Station im WinPLC-Unterprojekt speichern* Ihre Hardware-Konfiguration als System-Datei in WinPLC7 übertragen und über WinPLC7 an Ihre CPU transferieren.

Hiermit ist die Hardware-Konfiguration abgeschlossen und die CPU immer über die von Ihnen vergebene IP-Adresse auch über WinPLC7 zu erreichen.

Die SPS-Programmierung findet in WinPLC7 statt. Schließen Sie den Hardware-Konfigurator und kehren Sie zu Ihrem Projekt in WinPLC7 zurück. **Programmierung von FC 1** 

• Wählen Sie **Datei** > *Neuen Baustein erzeugen*. Baustein erzeugen

> • Geben Sie als Baustein "FC1" an und bestätigen Sie Ihre Eingabe mit [OK]. Der Editor für den FC 1 wird aufgerufen.

Der obere Teil des Editors enthält die *Parametertabelle*. In diesem Beispiel sollen die 2 Integer-Werte *value1* und *value2* miteinander verglichen werden. Da beide Werte innerhalb der Funktion nur gelesen werden, sind diese als "in" zu deklarieren. Parameter anlegen

- Gehen Sie auf der *Parametertabelle* in die Zeile "in -->" und tragen Sie im Feld *Name* "value1" ein. Drücken Sie die [Return]-Taste. Der Cursor springt zu der Spalte für den Datentyp.
- Sie können jetzt entweder den Datentyp direkt eingeben oder durch Drücken der [Return]-Taste aus einer Liste verfügbarer Datentypen auswählen. Geben Sie als Datentyp INT an und betätigen Sie die [Return]-Taste. Der Cursor springt zu der Spalte für den *Kommentar*.
- Geben Sie hier "1. Vergleichswert" an und drücken Sie die [Return]- Taste. Eine neue "in -->"-Zeile wird erzeugt und der Cursor in *Name* gesetzt.
- Verfahren Sie für *value2* auf die gleiche Weise wie unter *value1* beschrieben.
- Speichern Sie den Baustein.

Die Parametertabelle enthält nun folgende Einträge:

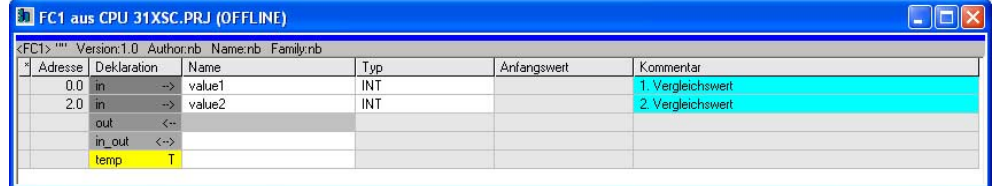

Programm eingeben

Wie in der Aufgabenstellung gefordert soll je nach Vergleich von *value1* und *value2* der entsprechende Merker gesetzt aktiviert werden. Für jede Vergleichsoperation ist ein Netzwerk anzulegen.

• Das Programm soll als FUP (Funktionsplan) erzeugt werden. Wählen Sie hierzu durch Klicken auf FUP die FUP-Ansicht.

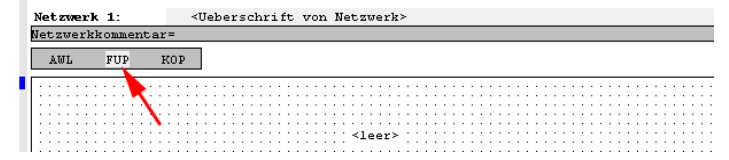

• Klicken Sie in das mit "<leer>" bezeichnete Eingabefeld. Die zur Verfügung stehenden Operationen können Sie mit Drag&Drop aus dem *Katalog* in Ihr Projekt ziehen oder durch Doppelklick im *Katalog* in Ihr Projekt übernehmen.

• Öffnen Sie im *Katalog* die Kategorie "Vergleicher" und fügen Sie die Operation "CMP==I" in Ihr Netzwerk ein.

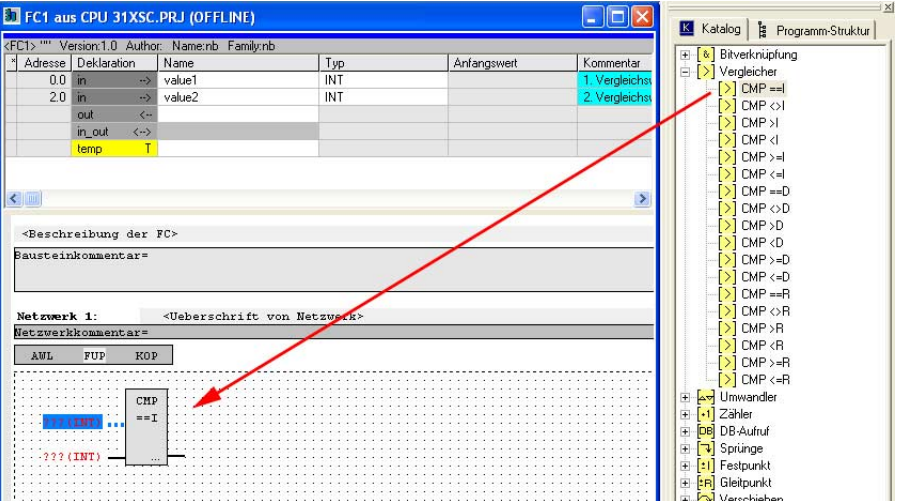

- Klicken Sie auf den linken oberen Eingang und fügen Sie *value1* ein. Da es sich hierbei um Bausteinparameter handelt, können Sie durch Eingabe von "#" eine Auswahlliste der Bausteinparameter öffnen.
- Geben Sie "#" ein und betätigen Sie die [Return]-Taste.
- Wählen Sie aus der Auswahlliste den entsprechenden Parameter aus und übernehmen Sie mit der [Return]-Taste.
- Verfahren Sie auf die gleiche Weise mit dem Parameter *value2*.

Die Zuordnung zu dem korrespondierenden Merker, hier M 124.0, erfolgt nach folgender Vorgehensweise:

• Klicken Sie auf den Ausgang auf der rechten Seite des Operators.

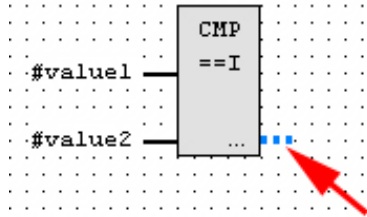

- Öffnen Sie im *Katalog* die Kategorie "Bitverknüpfung" und wählen Sie die Verknüpfung "--[=]". Das Einfügen von "--=" ist bei WinPLC7 auf der Funktions-Taste [F7] abgelegt.
- Geben Sie durch Klick auf den Operanten den Merker M 124.0 an.

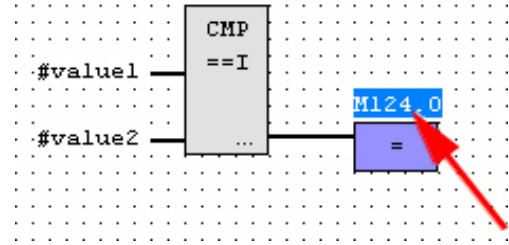

Hiermit ist Netzwerk1 abgeschlossen.

Für die weiteren Vergleiche sind die Operationen "CMP>I" auf M 124.1 und "CMP<I" auf M 124.2 erforderlich. Legen Sie für beide Operationen nach folgender Vorgehensweise ein Netzwerk an: Neues Netzwerk einfügen

- Bewegen Sie Ihre Maus auf das Editor-Fenster an beliebiger Stelle und betätigen Sie die rechte Maustaste.
- Wählen Sie aus dem Kontextmenü "Einfügen neues Netzwerk". Es öffnet sich ein Dialogfeld zur Vorgabe von Position und Anzahl der Netzwerke.
- Verfahren Sie auf die gleiche Weise wie für "Netzwerk 1" beschrieben.
- Speichern Sie den FC 1 mit **Datei** > *Aktuelles Fenster speichern* bzw. mit [Strg]+[S].

Nachdem Sie die noch fehlenden Netzwerke ausprogrammiert haben, hat der FC 1 folgenden Aufbau:

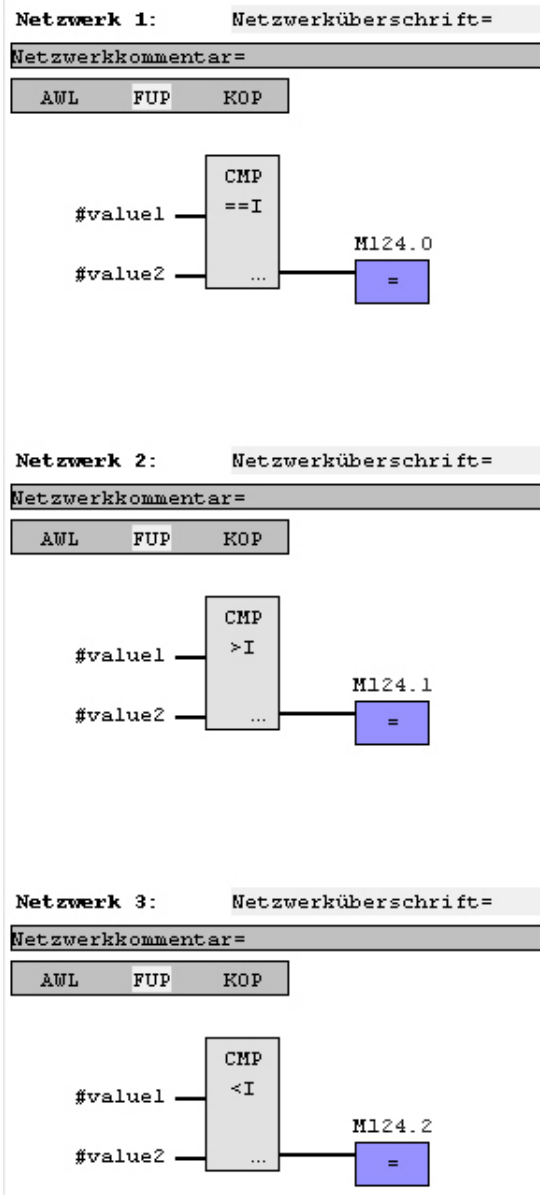

#### Der Aufruf des FC 1 hat aus dem Zyklus-OB OB 1 zu erfolgen. • Zur Erzeugung des OB 1 wählen Sie entweder **Datei** > *Neuen Baustein*  **Baustein OB 1 erzeugen**

- *erzeugen* oder klicken Sie im *Projektnavigator* auf die Schaltfläche [OB 1 anzeigen] und legen Sie den OB 1 an.
- Wechseln Sie in die AWL-Ansicht.
- Geben Sie "Call FC 1" ein und betätigen Sie die [Return]-Taste. Die FC-Parameter werden automatisch angezeigt und die folgenden Parameter zugeordnet:

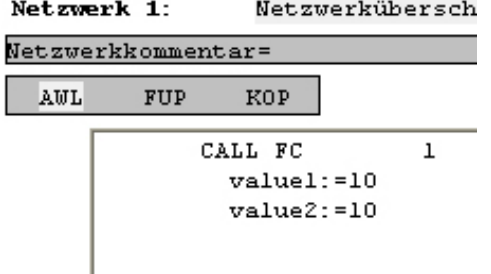

• Speichern Sie den OB 1 mit **Datei** > *Aktuelles Fenster speichern* bzw. mit [Strg]+[S].

**SPS-Programm in CPU übertragen und ausführen** 

- Zur Übertragung in Ihre CPU stellen Sie "Ziel: TCP/IP-Direkt" ein.
- Zur Vorgabe der Ethernet-Daten klicken Sie auf [...] und klicken Sie auf [Erreichbare Teilnehmer].
- Wählen Sie Ihre Netzwerkkarte aus und klicken Sie auf [Teilnehmer ermitteln]. Nach einer gewissen Wartezeit werden alle verfügbaren Teilnehmer aufgelistet.
- Wählen Sie Ihre CPU aus, die Sie über die Hardware-Konfiguration mit TCP/IP-Adress-Parametern schon versorgt haben und klicken Sie auf [übernehmen].
- Schließen Sie den "Ethernet-Daten"-Dialog mit [OK].
- Übertragen Sie die Bausteine in Ihre CPU mit **AG** > *Alle Bausteine senden*.
- Schalten Sie Ihre CPU in RUN.
- Öffnen Sie den OB 1 über die Schaltfläche [OB 1 anzeigen].
- Ändern Sie den Wert einer Variablen, speichern Sie den OB 1 und übertragen Sie den Baustein in die CPU. Gleich darauf ändert sich das Ausgabe-Verhalten gemäß Ihren Vorgaben. Mit **Baustein** > *Beobachten EIN/AUS* können Sie den Status Ihrer Bausteine anzeigen.

# **Anhang**

# **A Index**

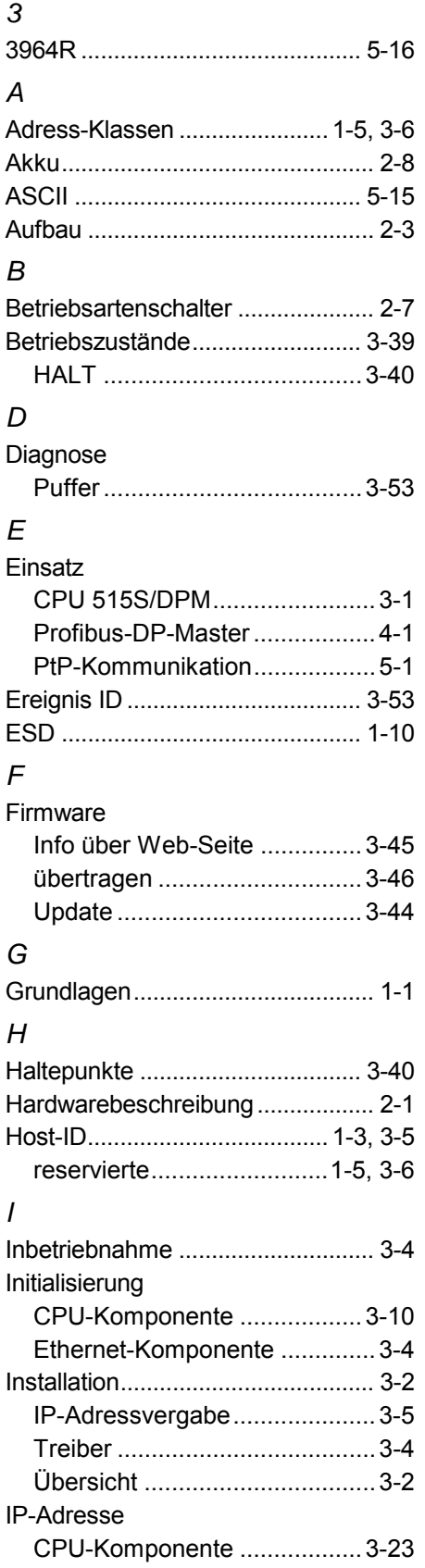

### *K*

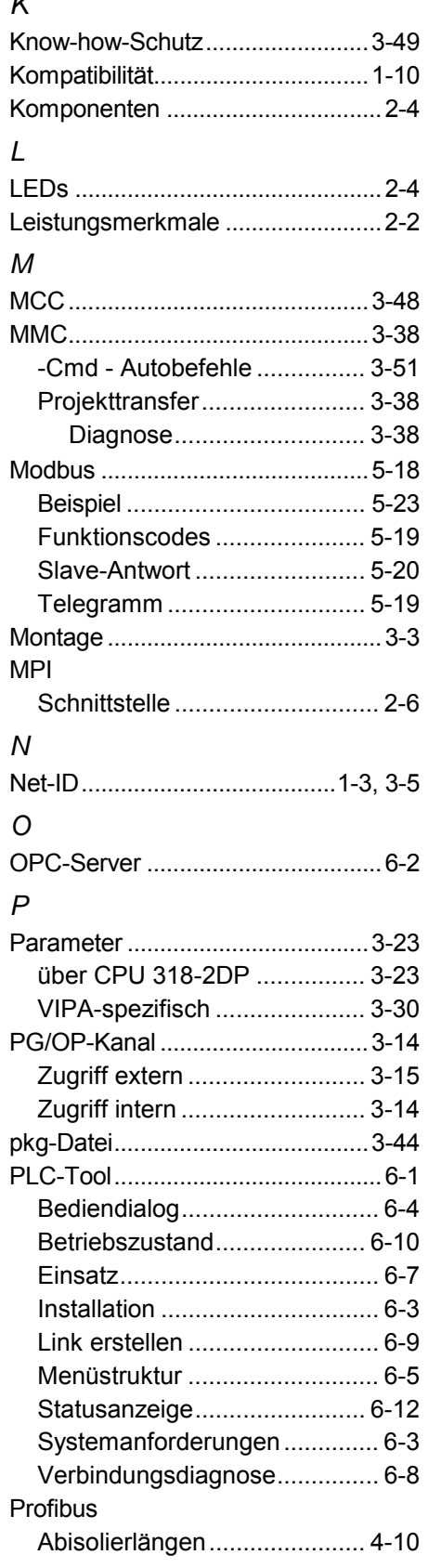

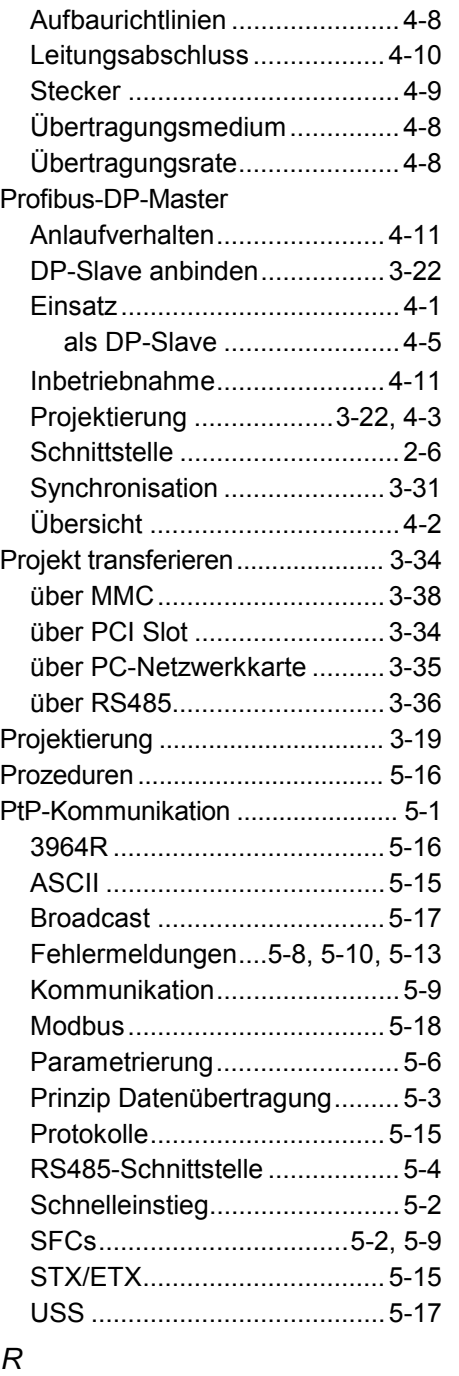

#### Reset

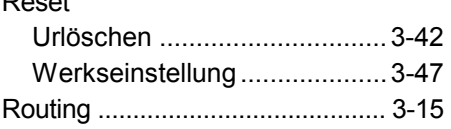

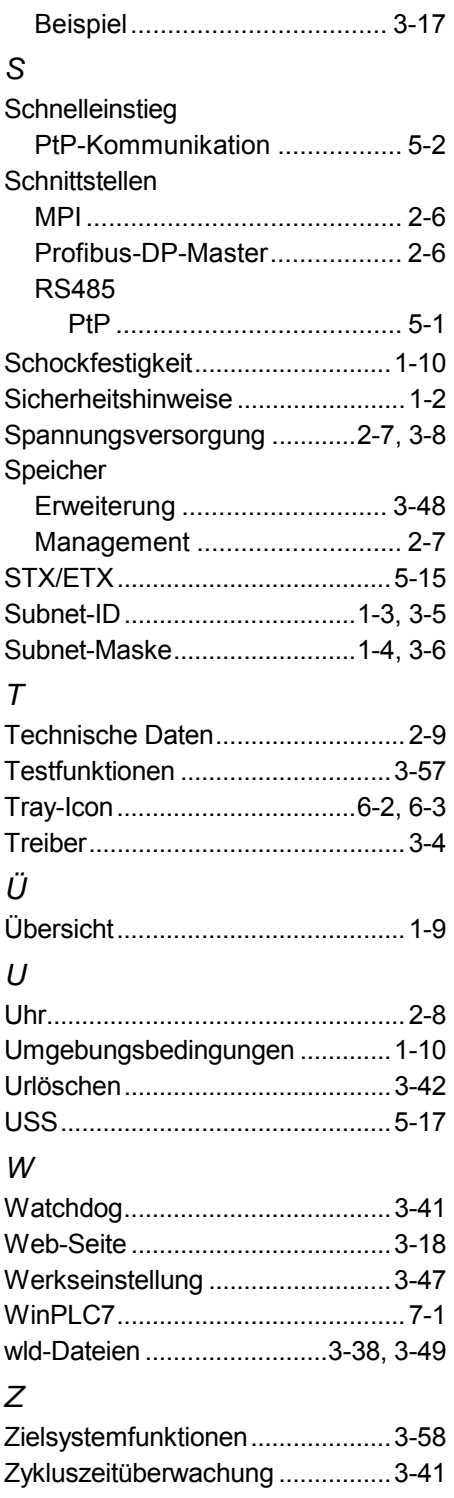